**Версия 1.1 Декабрь 2020 г. 702P07580**

# Многофункциональный принтер Xerox® B215

Руководство пользователя

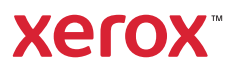

©2020 Xerox Corporation, 2019 г. Все права защищены. Xerox®, Xerox и фигуративный знак®, VersaLink®, FreeFlow®, <code>SMARTsend®,</code> Scan to PC Desktop®, MeterAssistant®, SuppliesAssistant®, Xerox Secure Access Unified ID System®, Xerox Extensible Interface Platform®, Global Print Driver® и Mobile Express Driver® являются товарными знаками корпорации Xerox Corporation в США и других странах.

Adobe®, эмблема Adobe PDF, Adobe® Reader®, Adobe® Type Manager®, ATM™, Flash®, Macromedia®, Photoshop® и PostScript® являются товарными знаками или зарегистрированными товарными знаками корпорации Adobe Systems, Inc.

Apple®, Bonjour®, EtherTalk™, TrueType®, iPad®, iPhone®, iPod®, iPod touch®, AirPrint® и логотип AirPrint®, Mac®, macOS® и Macintosh® являются товарными знаками компании Apple Inc., зарегистрированными в США и других странах.

Служба веб-печати Google Cloud Print™, служба веб-почты Gmail™ и мобильная платформа Android™ являются товарными знаками компании Google, Inc.

HP-GL®, HP-UX®, and PCL® являются товарными знаками Hewlett-Packard Corporation, зарегистрированными в США и (или) других странах.

IBM $^{\circledR}$  и AIX $^{\circledR}$  являются товарными знаками International Business Machines Corporation в США и (или) других странах.

 $\mathsf{McAfee}^{\circledR}$ , ePolicy Orchestrator® и McAfee ePO™ являются товарными знаками или зарегистрированными товарными знаками компании McAfee, Inc. в США и других странах.

Microsoft<sup>®</sup>, Windows Vista®, Windows®, Windows Server® и OneDrive® являются товарными знаками Microsoft Corporation в США и других странах.

Mopria является товарным знаком Mopria Alliance.

Novell<sup>®</sup>, NetWare®, NDPS®, NDS®, IPX™ и Novell Distributed Print Services™ являются товарными знаками Novell, Inc. в США и других странах.

 $PANTONE^{\circledast}$  и другие товарные знаки Pantone, Inc. являются собственностью компании Pantone Inc. SGI $^{\circledast}$  и IRIX $^{\circledast}$  являются товарными знаками Silicon Graphics International Corp. или ее филиалов, зарегистрированными в США и (или) других странах.

Sun, Sun Microsystems и Solaris являются товарными знаками или зарегистрированными товарными знаками компании Oracle и (или) ее дочерних компаний в США и других странах.

UNIX® является товарным знаком, зарегистрированным в США и других странах, и предоставляется по лицензии только через посредничество компании X/Open Limited.

Wi-Fi CERTIFIED Wi-Fi Direct<sup>®</sup> является товарным знаком ассоциации Wi-Fi Alliance.

#### 1 [Безопасность](#page-10-0)

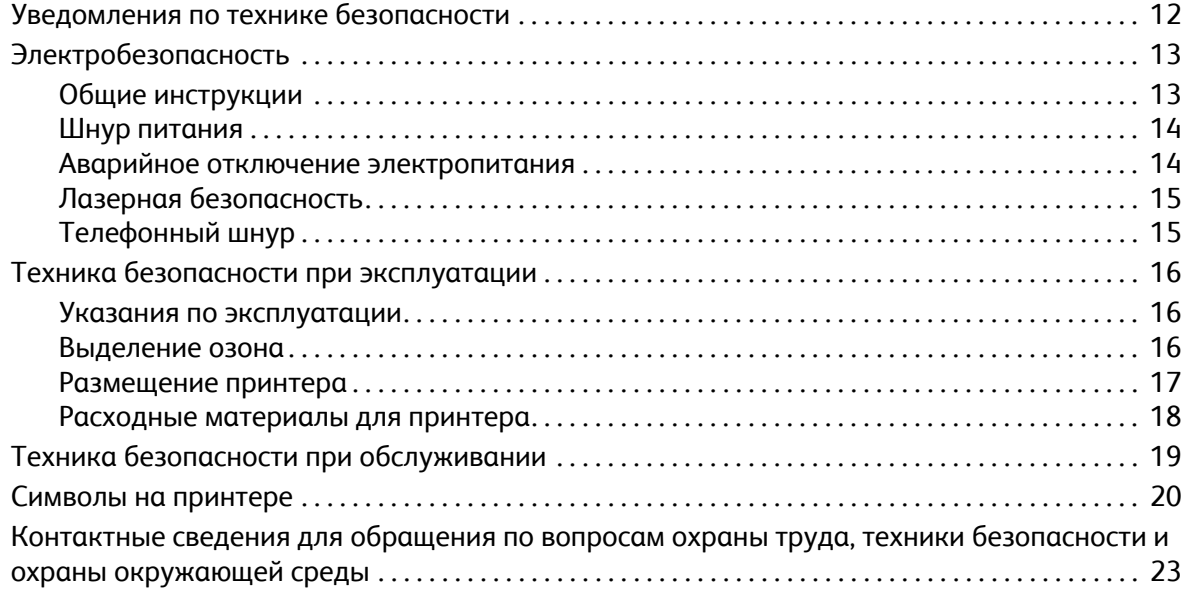

#### 2 [Начало](#page-24-0) работы

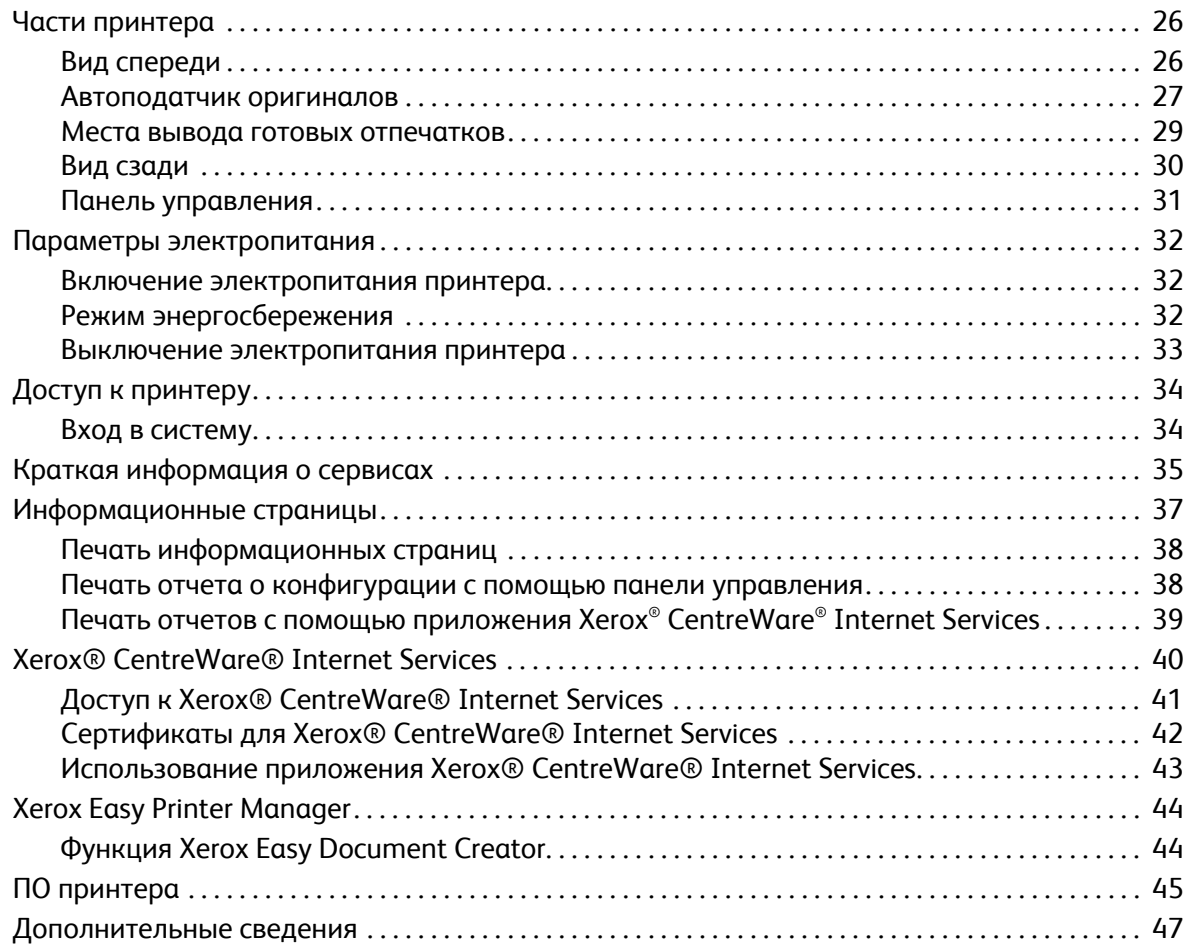

#### 3 Установка и [настройка](#page-48-0)

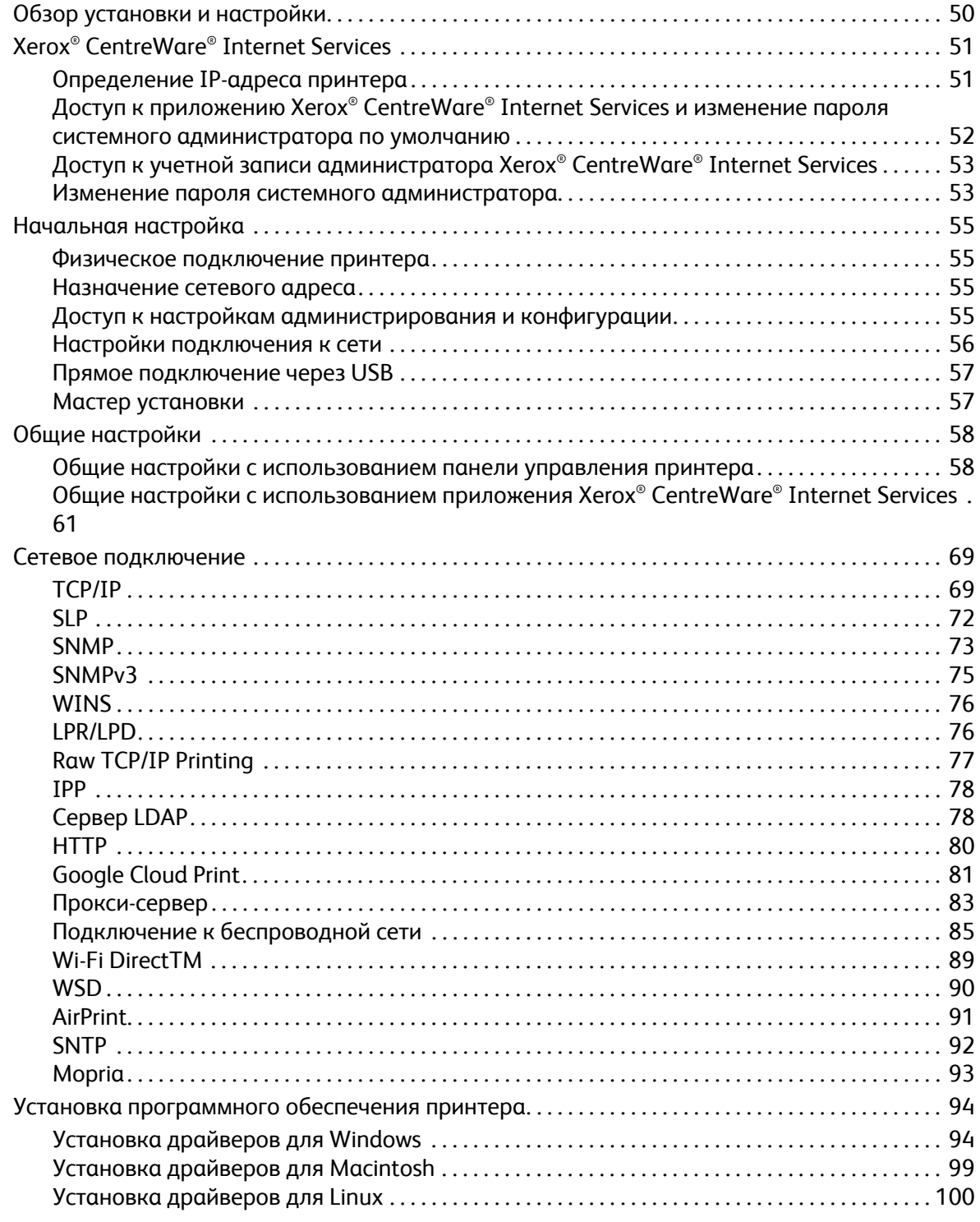

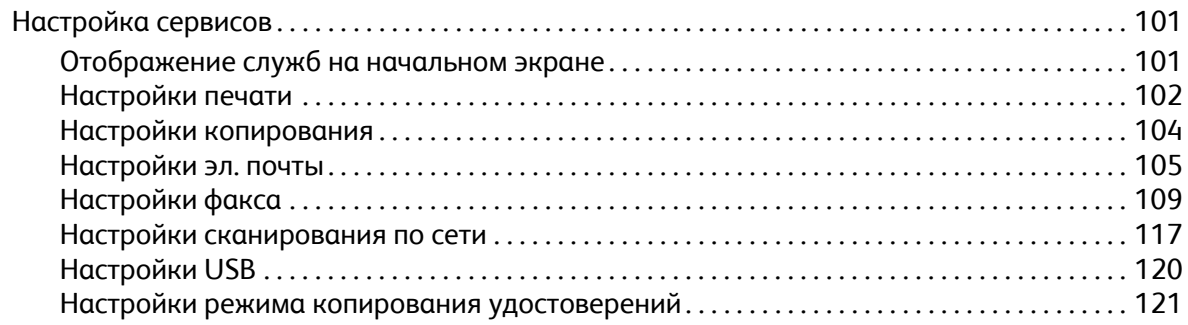

#### Использование сервисов  $\overline{4}$

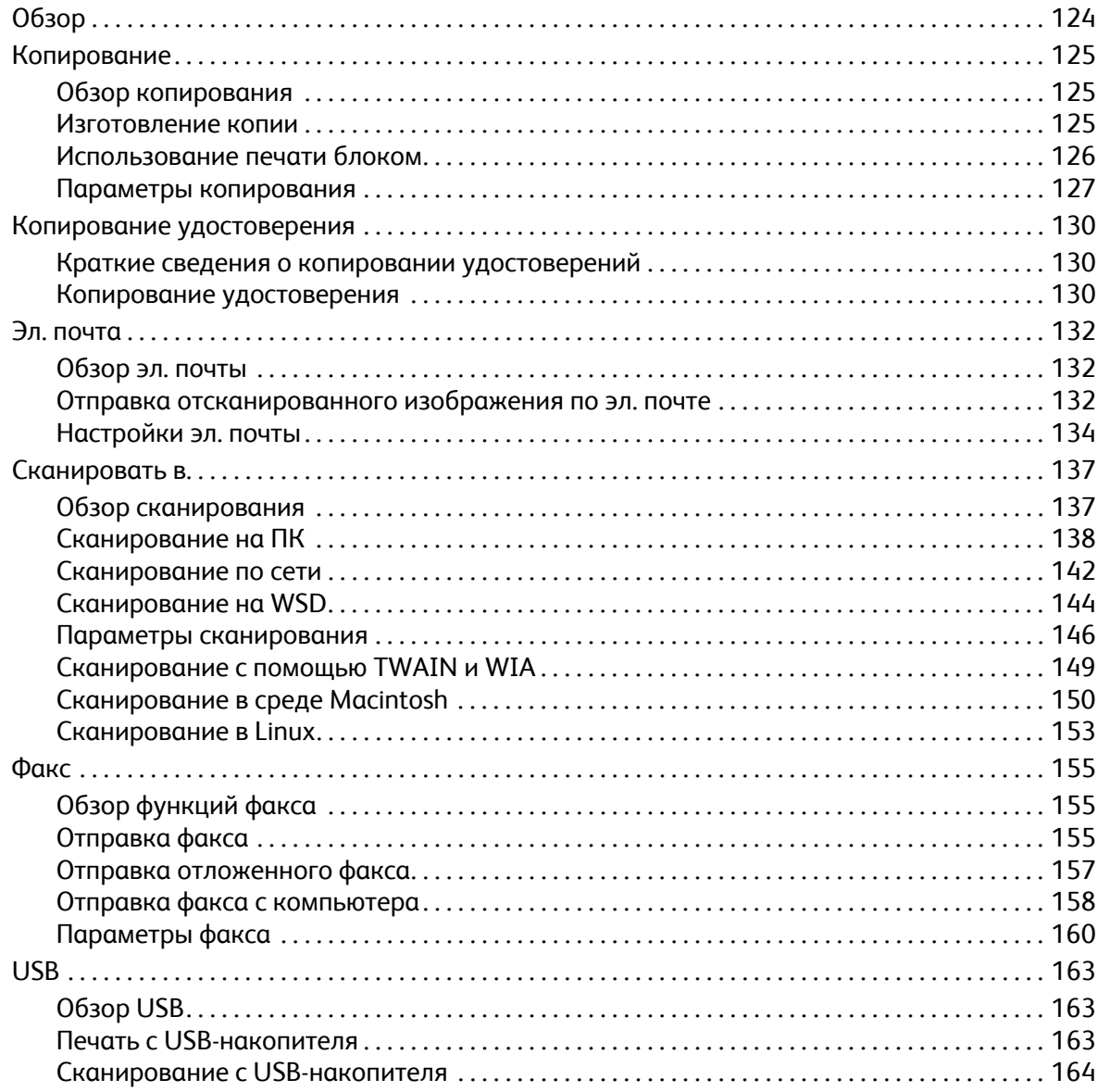

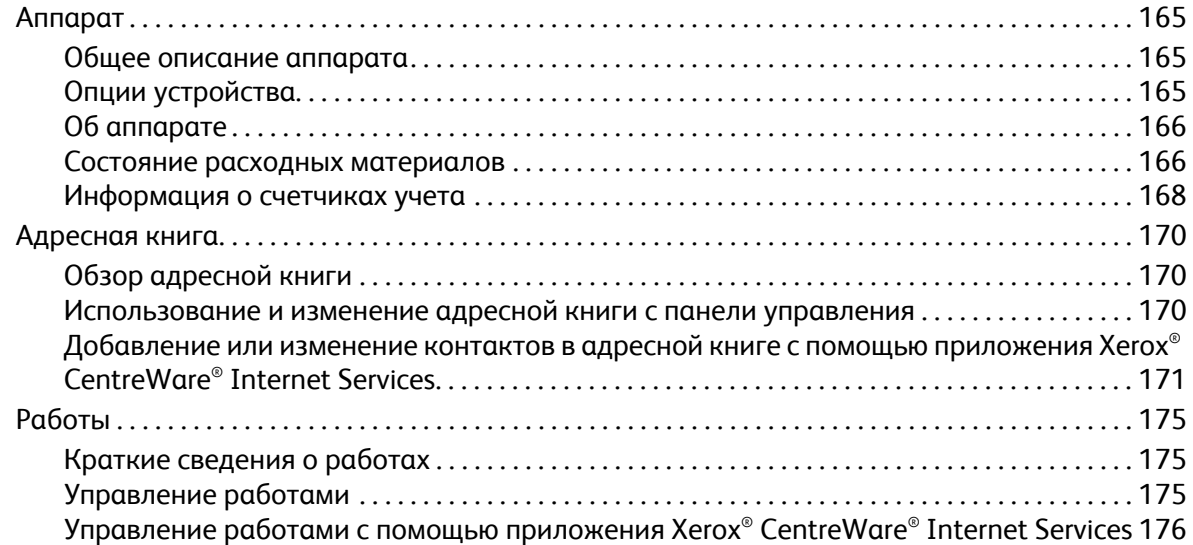

#### 5 [Печать](#page-178-0)

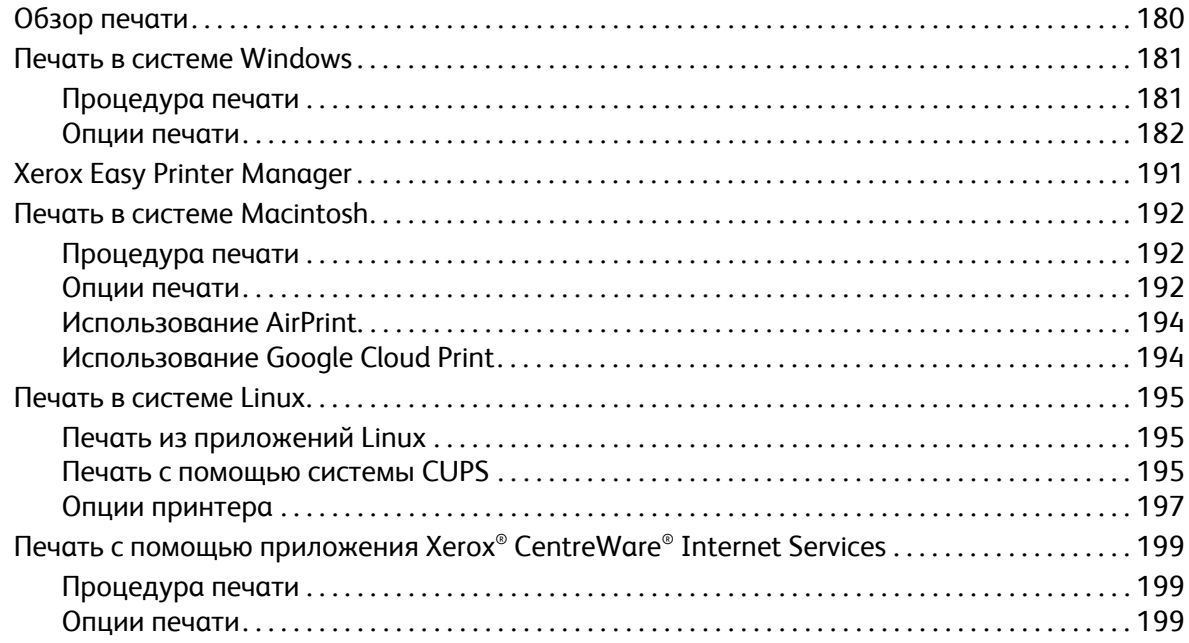

#### 6 Бумага и [материалы](#page-202-0)

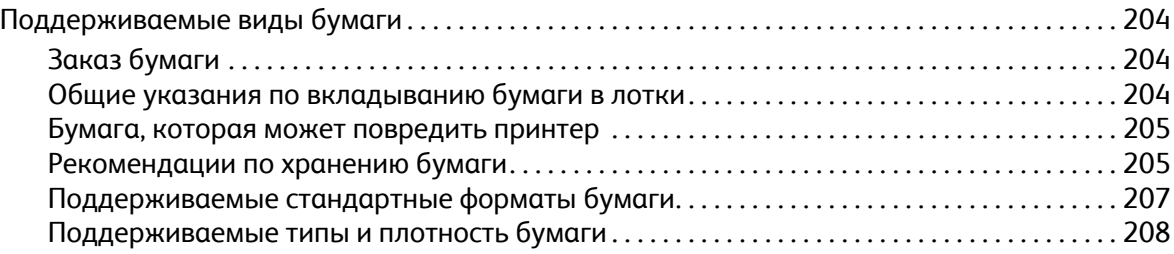

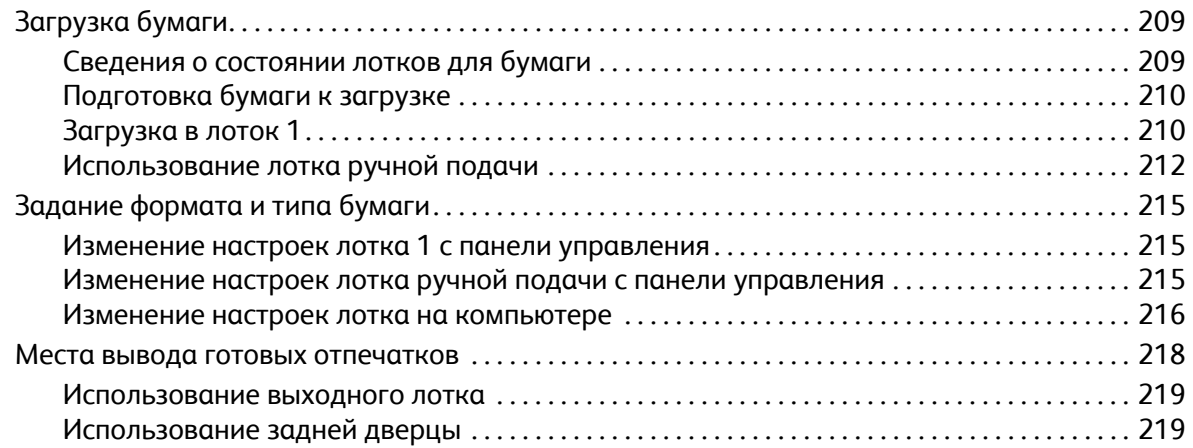

#### 7 [Обслуживание](#page-220-0)

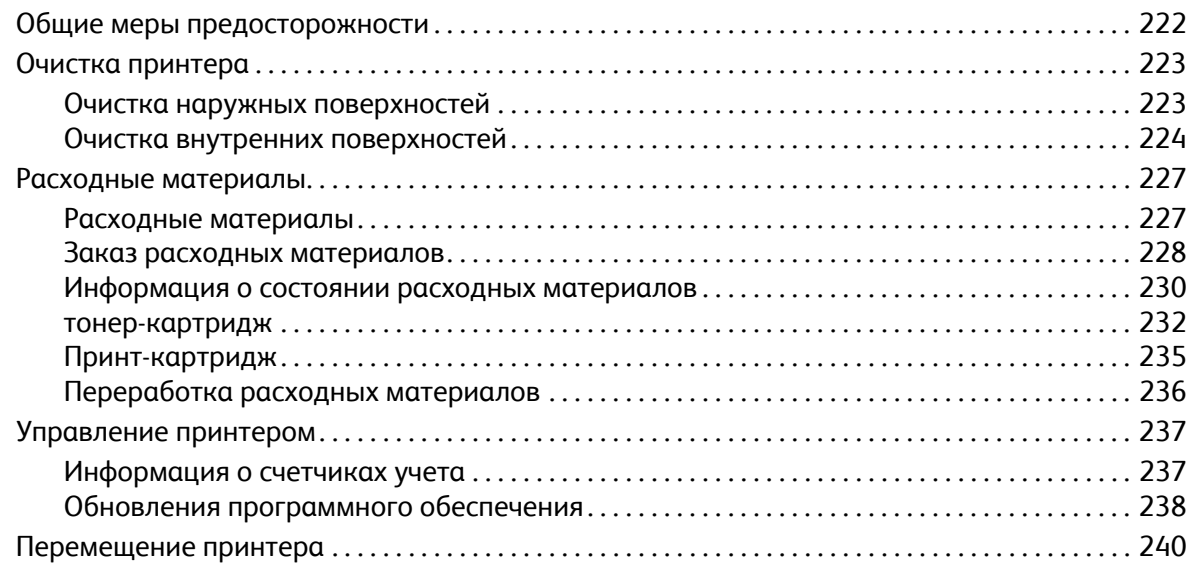

#### 8 Поиск и устранение [неисправностей](#page-242-0)

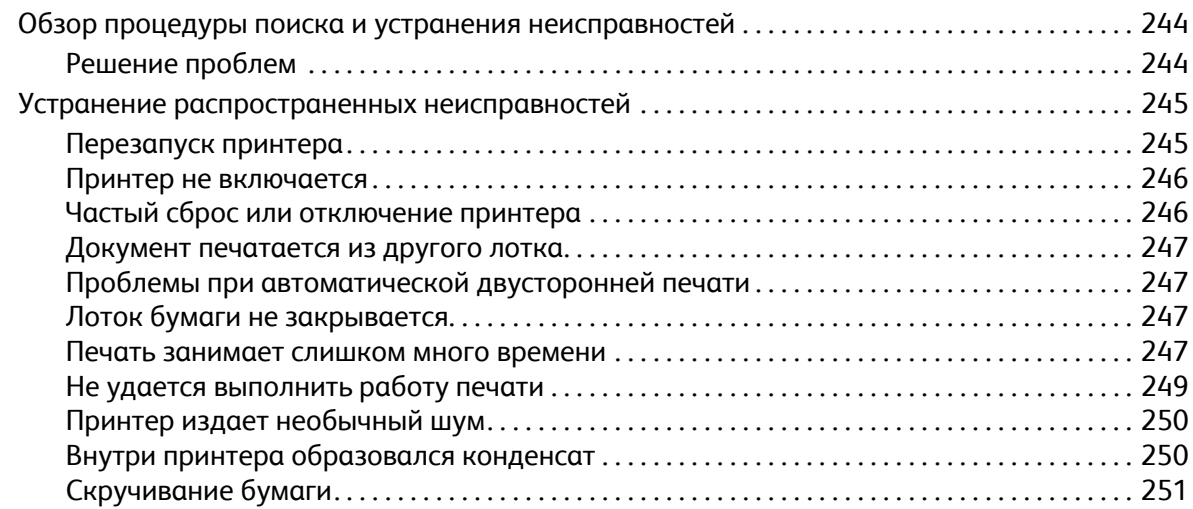

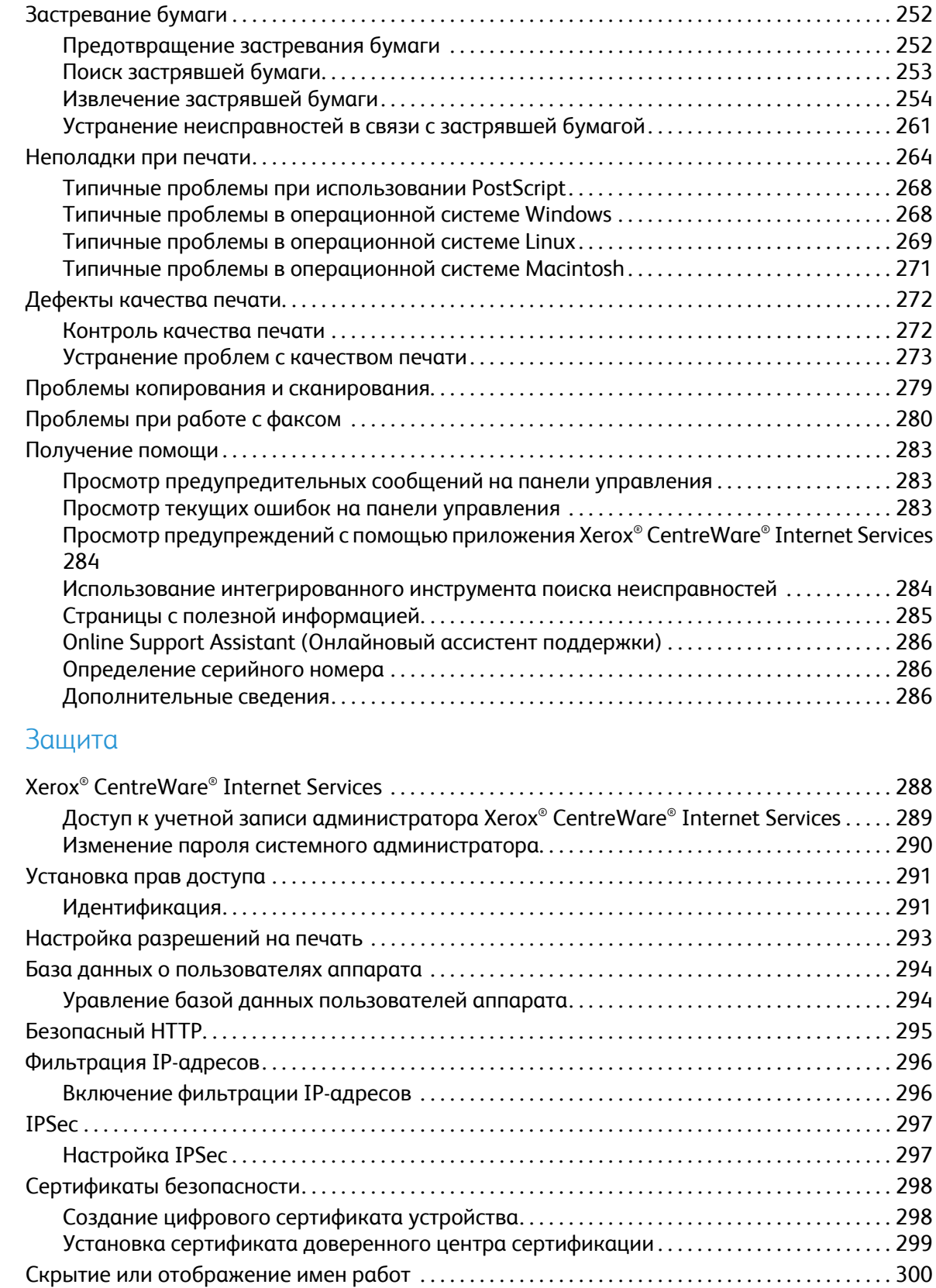

9 [Защита](#page-286-0)

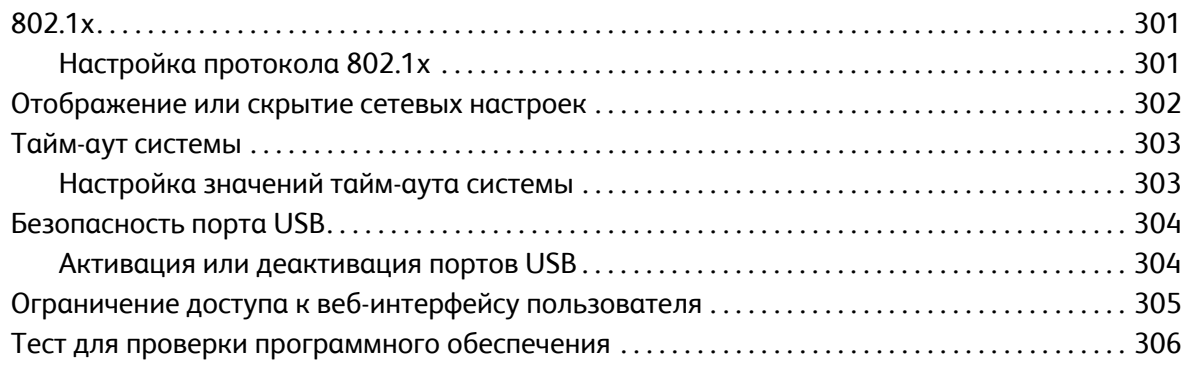

#### A Технические [характеристики](#page-306-0)

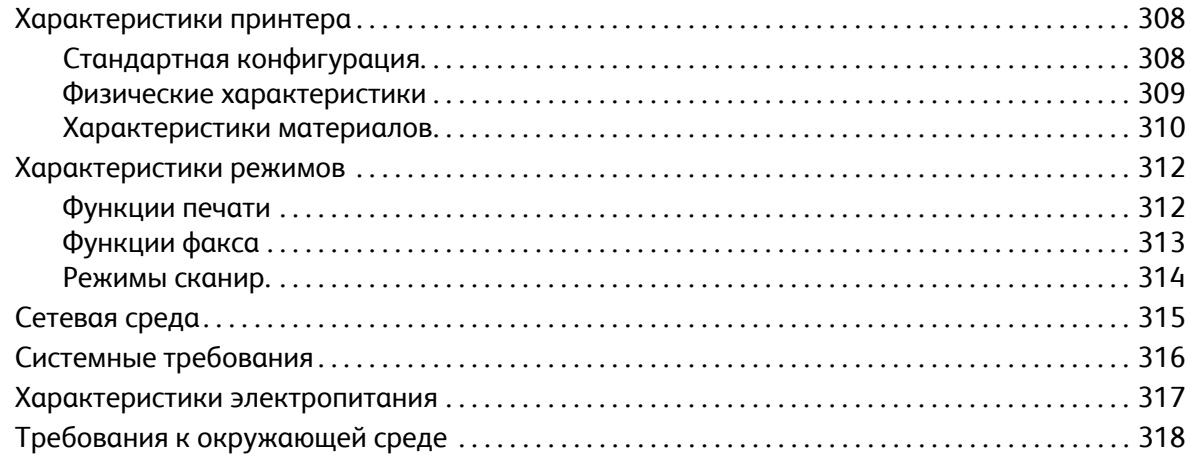

#### B Соответствие [нормативным](#page-318-0) требованиям

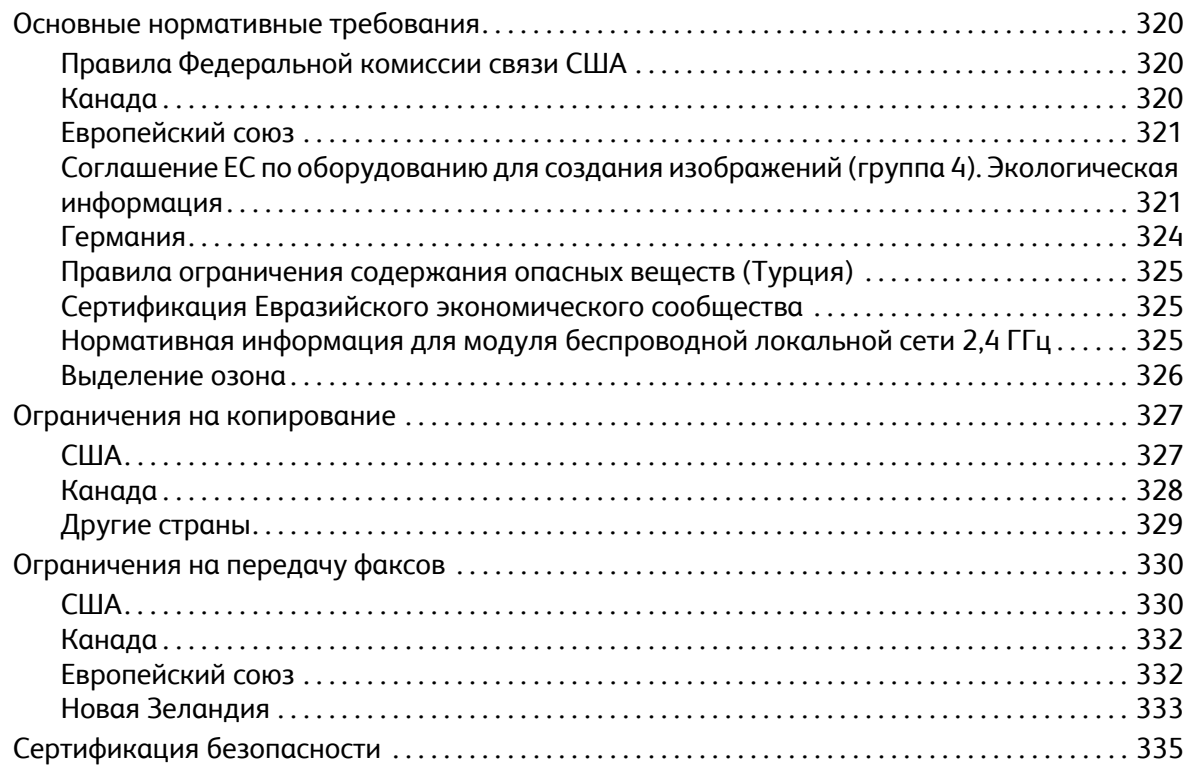

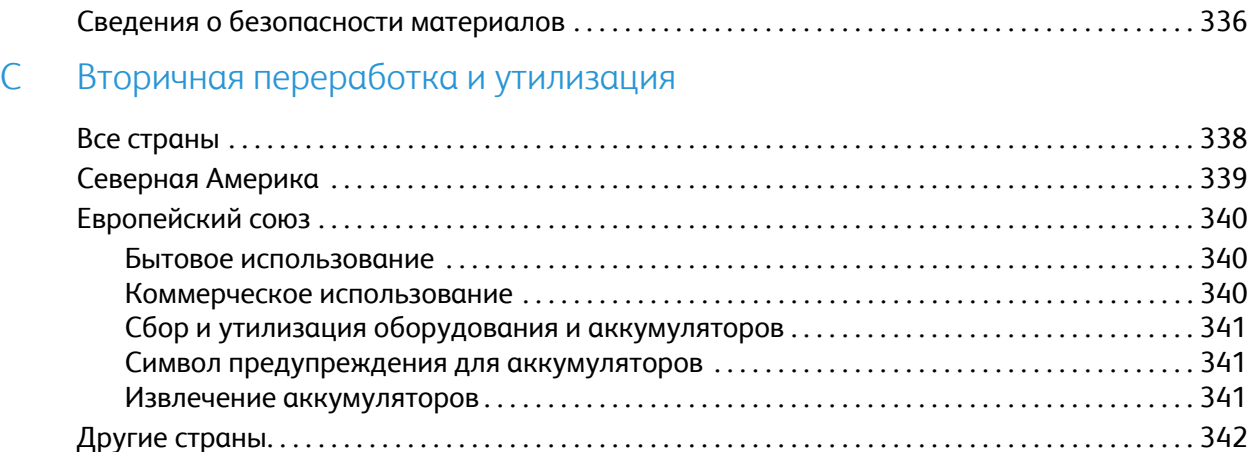

# <span id="page-10-0"></span>Безопасность 1

#### В данном разделе рассматриваются следующие вопросы:

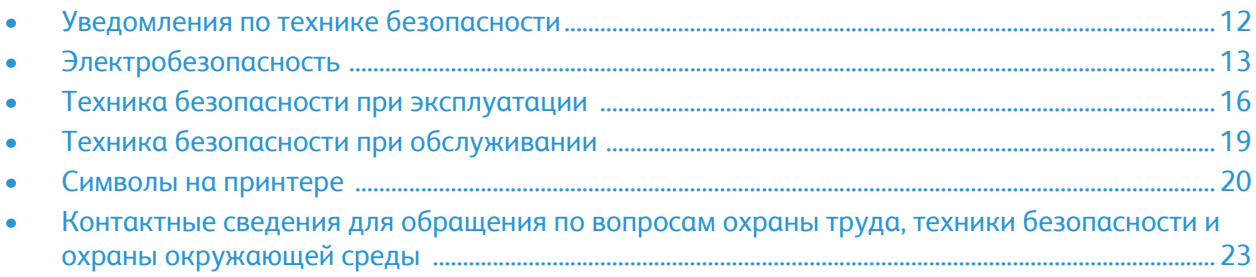

Данный принтер и рекомендуемые расходные материалы разработаны с учетом строгих требований обеспечения безопасности и прошли проверку на соответствие этим требованиям. Точное соблюдение следующих правил обеспечит длительную и безопасную работу принтера Xerox.

# <span id="page-11-0"></span>Уведомления по технике безопасности

Прежде чем приступить к эксплуатации принтера, внимательно ознакомьтесь с приведенными ниже указаниями. Соблюдение перечисленных указаний позволит обеспечить длительную и безопасную эксплуатацию принтера.

Принтер Xerox® и расходные материалы разработаны с учетом строгих требований техники безопасности и прошли проверку на соответствие этим требованиям. Эти проверки включают проводимые агентствами по безопасности испытания, утверждение и подтверждение соответствия установленным стандартам по электромагнитной совместимости и охране окружающей среды.

Проверки безопасности и функционирования данного аппарата выполнялись только с использованием материалов Xerox®.

Примечание. Любое несанкционированное изменение, включая добавление новых функций или подключение внешних устройств, может повлиять на соответствие аппарата сертификационным требованиям. Дополнительную информацию можно получить в представительстве Xerox.

# <span id="page-12-0"></span>Электробезопасность

## <span id="page-12-1"></span>Общие инструкции

#### **ПРЕДУПРЕЖДЕНИЕ.** A

- Не вставляйте никаких предметов в щели и отверстия принтера. Прикосновение к электрическим контактам или короткое замыкание могут привести к пожару или поражению электрическим током.
- Не снимайте крышки и ограждения, закрепленные винтами, за исключением случаев установки дополнительного оборудования и выполнения специальных указаний. При выполнении таких операций отключайте питание принтера. Устанавливая дополнительное оборудование, выньте шнур питания из розетки. Кроме устанавливаемого дополнительного оборудования, под этими крышками нет компонентов, подлежащих обслуживанию пользователем.

Угроза вашей безопасности возникает в следующих случаях:

- Шнур питания поврежден или изношен.
- В принтер попала жидкость.
- Принтер намок.
- Принтер дымится или поверхность нагревается больше обычного.
- Принтер издает необычный шум или запах.
- Из-за принтера срабатывает автоматический выключатель, предохранитель или другое защитное устройство.

При возникновении любой из перечисленных ситуаций выполните следующие действия:

- 1. Сразу отключите питание принтера.
- 2. Выньте шнур питания из розетки.
- 3. Обратитесь в уполномоченное сервисное представительство.

## <span id="page-13-0"></span>Шнур питания

Используйте шнур питания, поставляемый с принтером.

- Подключайте шнур питания напрямую к правильно заземленной электрической розетке. Убедитесь, что шнур надежно подключен с обоих концов. Если вы не знаете, заземлена ли розетка, попросите специалиста проверить ее.
- **/! ПРЕДУПРЕЖДЕНИЕ**. Во избежание возгорания или поражения электрическим током не используйте удлинители, сетевые разветвители и переходники более 90 дней. Если невозможно установить постоянную розетку, используйте только соответствующий удлинитель заводского изготовления для каждого принтера или МФУ. Длина шнура, сечение проводника, заземление и защита должны соответствовать действующим строительным нормам и правилам, нормам пожарной безопасности и правилам устройства электроустановок.
- Не используйте вилку адаптера с заземлением для подключения принтера к сетевой розетке без контакта заземления.
- Убедитесь, что принтер подключен к розетке, обеспечивающей соответствующее напряжение питания и мощность. В случае необходимости обсудите со специалистом режимы питания принтера.
- Не размещайте принтер в таком месте, где на шнур питания могут случайно наступить.
- Не ставьте предметы на шнур питания.
- Не вынимайте вилку шнура питания из розетки, когда выключатель питания находится в положении «включено».
- При повреждении или износе шнура питания замените его.
- Во избежание поражения электрическим током и повреждения шнура питания при отсоединении его от розетки держитесь за вилку.

Шнур питания подключается через розетку на задней панели принтера. Если требуется полностью отключить электропитание принтера, выньте вилку шнура питания из розетки.

#### <span id="page-13-1"></span>Аварийное отключение электропитания

При возникновении любого из следующих условий немедленно отключите питание принтера и выньте вилку шнура питания от розетки. В следующих случаях необходимо обращаться в авторизованный сервисный центр Xerox:

- Аппарат издает необычные шумы или запахи.
- Шнур питания поврежден или изношен.
- Сработал настенный автоматический выключатель, предохранитель или другие защитные устройства.
- В принтер попала жидкость.
- Принтер намок.
- Произошло повреждение любого компонента принтера.

# <span id="page-14-0"></span>Лазерная безопасность

Данный лазерный принтер соответствует стандартам для лазерных устройств, установленным правительственными, государственными и международными организациями, и сертифицирован как лазерное устройство класса 1. Принтер не является источником опасного излучения, поскольку лазерный луч находится в полностью закрытом пространстве во всех режимах работы и обслуживания.

**ПРЕДУПРЕЖДЕНИЕ.** Использование не указанных в этом руководстве средств управления, настроек и процедур может привести к опасному воздействию лазерного излучения.

# <span id="page-14-1"></span>Телефонный шнур

#### **ПРЕДУПРЕЖДЕНИЕ.**

Чтобы уменьшить риск возгорания, используйте для телекоммуникационной линии провод калибра не меньше 26 по системе AWG (American Wire Gauge).

# <span id="page-15-0"></span>Техника безопасности при эксплуатации

Принтер и расходные материалы разработаны с учетом строгих требований техники безопасности и прошли проверку на соответствие этим требованиям. Это включает проверку и утверждение агентствами по технике безопасности, а также соответствие установленным стандартам охраны окружающей среды. Соблюдение вами перечисленных условий обеспечит длительную и безопасную работу принтера.

### <span id="page-15-1"></span>Указания по эксплуатации

- Не извлекайте бумагу из лотков в процессе печати.
- Не открывайте дверцы во время печати.
- Не перемещайте принтер во время печати.
- Следите за тем, чтобы руки, волосы, галстук и т. п. не попадали между роликами вывода и подачи.
- Опасные участки принтера закрыты крышками, которые снимаются с помощью инструмента. Не снимайте защитные крышки.
- Запрещается блокировать устройства электрической и механической блокировки.
- Не пытайтесь извлечь бумагу, застрявшую глубоко внутри принтера. Немедленно выключите принтер и обратитесь в местное представительство Xerox.

#### **ПРЕДУПРЕЖДЕНИЕ.**

- Металлические поверхности в зоне фьюзера нагреваются. Извлекая застрявшую бумагу на этом участке, соблюдайте осторожность, чтобы не коснуться металлической поверхности.
- Во избежание опрокидывания не двигайте аппарат, когда выдвинуты все лотки.

### <span id="page-15-2"></span>Выделение озона

В процессе нормальной эксплуатации данный принтер выделяет озон. Количество выделяемого озона зависит от объемов печати. Озон тяжелее воздуха и выделяется в количествах, недостаточных для причинения вреда здоровью. Установите принтер в хорошо проветриваемом помещении.

Дополнительные сведения для США и Канады см. на веб-сайте [www.xerox.com/environment.](http://www.office.xerox.com/cgi-bin/printer.pl?APP=udpdfs&Page=color&PgName=environmentna&Language=english) В других регионах обратитесь в местное представительство Xerox или посетите веб-сайт [www.xerox.com/environment\\_europe.](http://www.office.xerox.com/cgi-bin/printer.pl?APP=udpdfs&Page=color&PgName=environmenteu&Language=english)

## <span id="page-16-0"></span>Размещение принтера

- Размещайте принтер на ровной, прочной и устойчивой поверхности, которая может выдержать его вес. Сведения о весе принтера см. в разделе Физические [характеристики](#page-308-1) Руководства пользователя.
- Не блокируйте и не закрывайте щели и отверстия принтера. Эти отверстия предназначены для вентиляции и предотвращения перегрева принтера.
- Размещайте принтер таким образом, чтобы оставалось достаточно свободного места для работы и обслуживания.
- Принтер не следует устанавливать в пыльных помещениях и пространствах.
- Принтер нельзя хранить и эксплуатировать в условиях высоких и низких температур или влажности.
- Не размещайте принтер рядом с источником тепла.
- Не размещайте принтер в местах, где он может подвергнуться воздействию прямых солнечных лучей, во избежание повреждения чувствительных к свету компонентов.
- Не размещайте принтер на пути потока холодного воздуха из кондиционера.
- Не устанавливайте принтер в местах, подверженных вибрации.
- Наилучшая производительность обеспечивается на высоте, указанной в разделе Требования к [окружающей](#page-317-1) среде Руководства пользователя.

## <span id="page-17-0"></span>Расходные материалы для принтера

- Используйте расходные материалы, предназначенные для этой модели принтера. Использование неподходящих материалов может привести к ухудшению работы принтера и представлять угрозу вашей безопасности.
- Следуйте предупреждениям на маркировке и инструкциям, поставляемым с продуктом, дополнительными узлами и расходными материалами.
- Храните все расходные материалы, соблюдая указания, изложенные на упаковке.
- Храните все расходные материалы в недоступном для детей месте.
- Избегайте контакта тонера, тонер- и принт-картриджей или сборников тонера с отрытым огнем.
- При обращении с картриджами соблюдайте осторожность берегите глаза и незащищенные участки тела. При попадании содержимого в глаза может возникать раздражение и воспаление. Не пытайтесь разбирать картридж – содержимое при этом может попасть в глаза или на незащищенные участки тела.
- **ВНИМАНИЕ.** Не рекомендуется использовать расходные материалы других производителей. Гарантийные обязательства, соглашение об обслуживании и гарантия Total Satisfaction Guarantee (Общая гарантия качества) не распространяются на поломки, неправильную работу или снижение качества, вызванные использованием расходных материалов других производителей или использованием расходных материалов Xerox, не предназначенных для этого принтера. Гарантия Total Satisfaction Guarantee (Общая гарантия качества) действует в США и Канаде. В других регионах могут действовать иные гарантийные условия. За дополнительной информацией обращайтесь в региональное представительство компании Xerox.

# <span id="page-18-0"></span>Техника безопасности при обслуживании

- Не выполняйте никакие действия по обслуживанию, не описанные в документации принтера.
- Для чистки используйте только сухую безворсовую ткань.
- Не сжигайте расходные материалы и компоненты, подлежащие регулярной замене. Информацию о программах утилизации расходных материалов Xerox® см. на веб-сайте [www.xerox.com/gwa](http://www.office.xerox.com/cgi-bin/printer.pl?APP=udpdfs&Page=color&PgName=recyclesupplies&Language=english).

**ПРЕДУПРЕЖДЕНИЕ.** Не применяйте аэрозольные очистители. Аэрозольные очистители при контакте с электромеханическим оборудованием могут быть взрыво- и пожароопасны. При установке аппарата в проходе или другом похожем месте, к пространству вокруг аппарата могут применяться дополнительные требования. Следует убедиться, что выполняются все действующие требования к безопасности на рабочем месте, строительные и противопожарные нормативы.

# <span id="page-19-0"></span>Символы на принтере

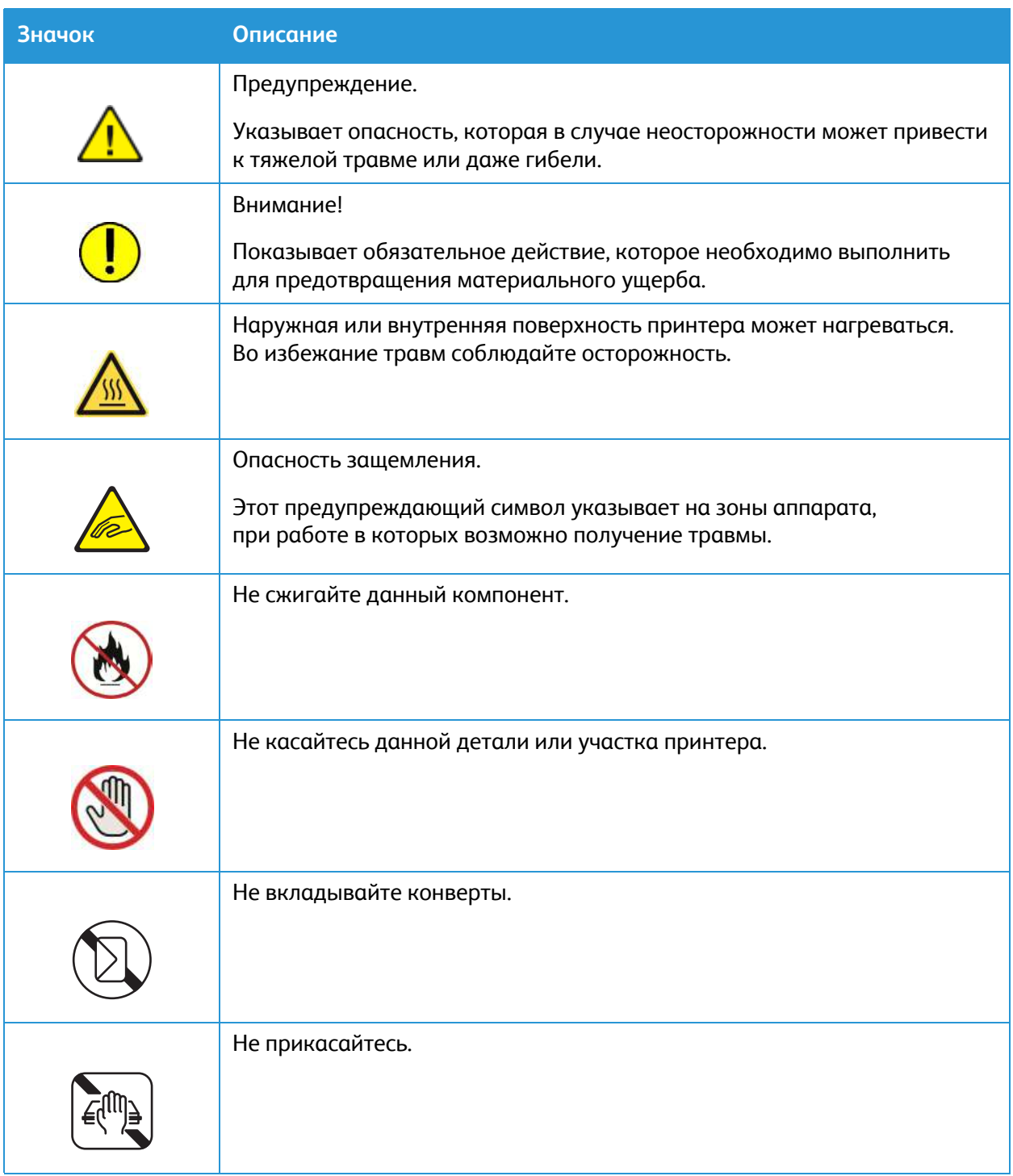

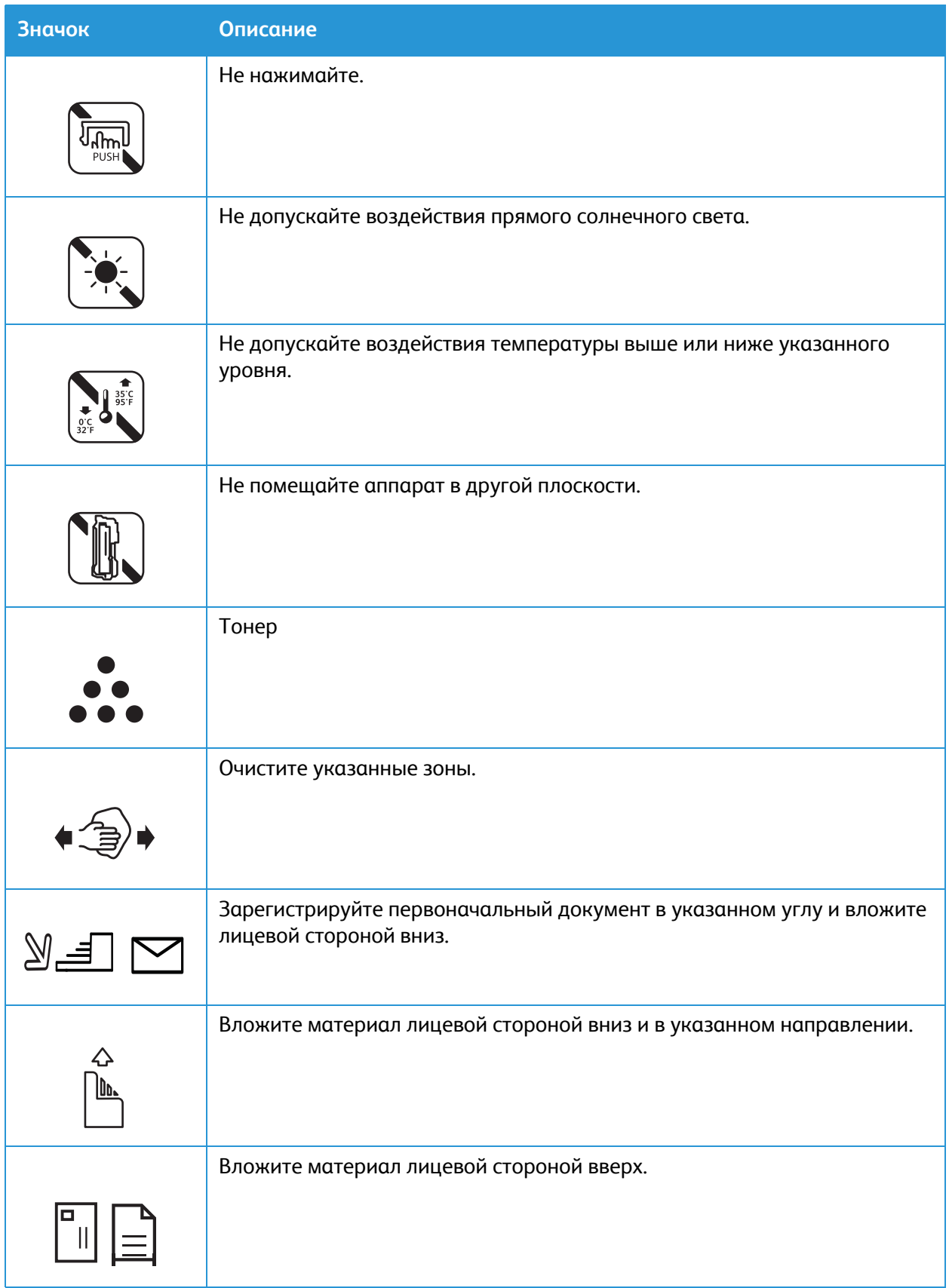

#### Символы на принтере

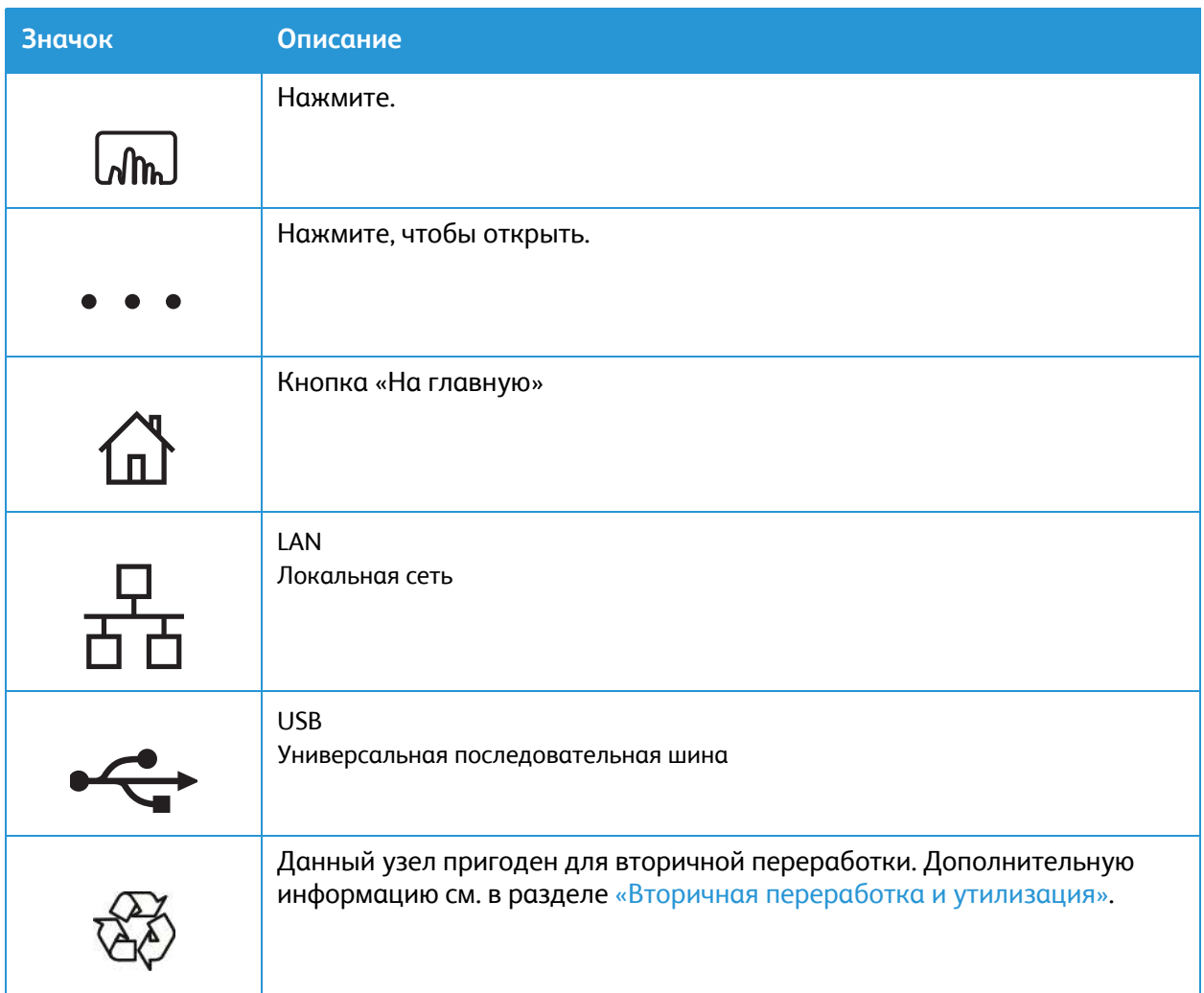

# <span id="page-22-0"></span>Контактные сведения для обращения по вопросам охраны труда, техники безопасности и охраны окружающей среды

Для получения дополнительных сведений по вопросам охраны труда, окружающей среды и техники безопасности, а также относительно данного продукта Xerox и расходных материалов, воспользуйтесь следующими контактами:

- США и Канада 1-800-ASK-XEROX (1-800-275-9376)
- Европа: EHS-Europe@xerox.com

Информацию о безопасности продукта для США и Канады см. на веб-сайте [www.xerox.com/environment.](http://www.office.xerox.com/cgi-bin/printer.pl?APP=udpdfs&Page=color&PgName=environmentna&Language=english)

Информацию о безопасности продукта для Европы см. на веб-сайте [www.xerox.com/environment\\_europe](http://www.office.xerox.com/cgi-bin/printer.pl?APP=udpdfs&Page=color&PgName=environmenteu&Language=english).

Контактные сведения для обращения по вопросам охраны труда, техники безопасности и охраны

# <span id="page-24-0"></span>Начало работы

#### В данном разделе описаны указанные ниже вопросы.

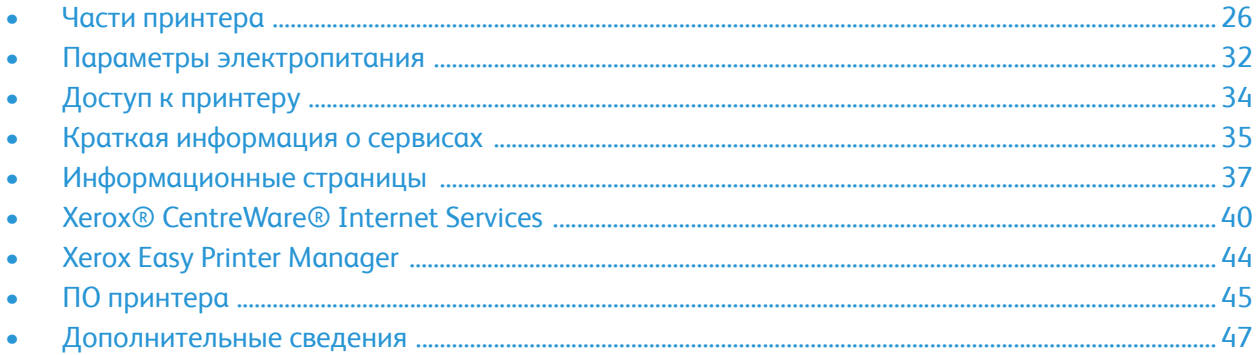

# <span id="page-25-0"></span>Части принтера

Прежде чем приступить к использованию принтера, следует ознакомиться с различными режимами и опциями.

## <span id="page-25-1"></span>Вид спереди

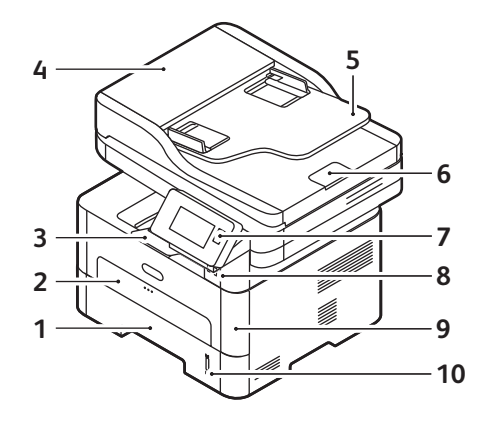

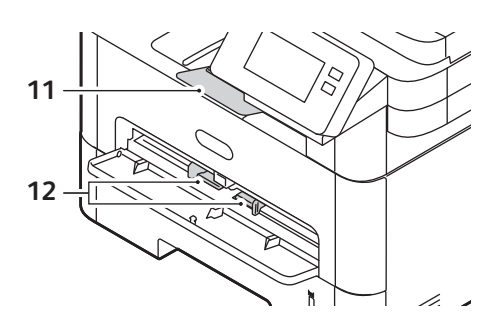

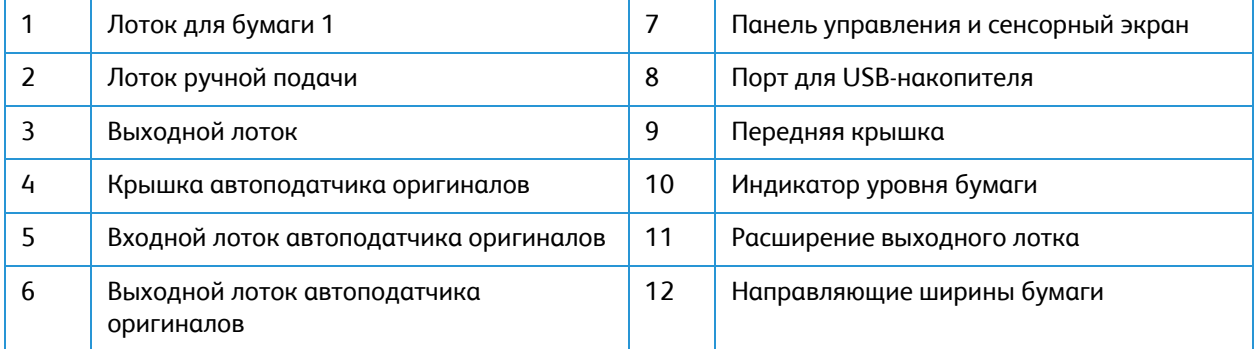

#### <span id="page-26-0"></span>Автоподатчик оригиналов

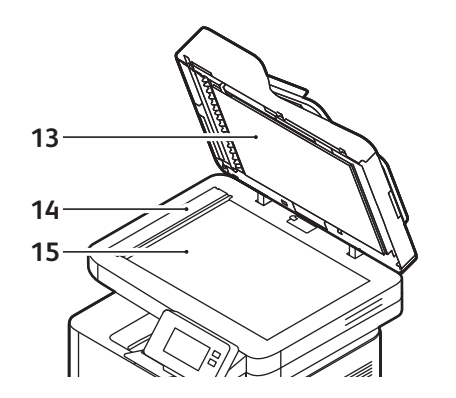

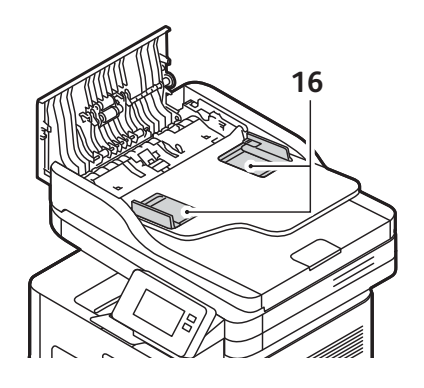

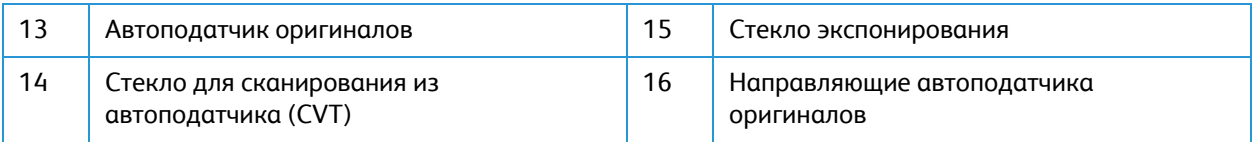

#### Инструкции по обращению с автоподатчиком оригиналов

В автоподатчик можно вкладывать документы следующих форматов:

- Ширина: 5,8–8,5 дюйма (148–216 мм)
- Длина: 5,8–14 дюймов (148–356 мм)
- Масса: 16 28 фунтов (60–105 г/м<sup>2</sup>)

Следуйте данным инструкциям при загрузке оригиналов в автоподатчик оригиналов:

- Загружайте документы лицевой стороной вверх, при этом верхняя часть документа должна входить в принтер первой.
- Помещайте в автоподатчик оригиналов только отдельные листы неповрежденной бумаги.
- Устанавливайте направляющие по размеру оригиналов.
- Вставляйте бумагу в автоподатчик оригиналов только после того, как чернила на бумаге высохнут.
- Не загружайте оригиналы ВЫШЕ линии максимального заполнения лотка.

Максимальная емкость автоподатчика оригиналов составляет не более 40 листов обычной бумаги плотностью 20 фунтов (80 г/м2).

- 1. Загрузите оригиналы, которые нужно отсканировать, во входной лоток автоподатчика передним краем к левой стороне лотка.
- 2. Отрегулируйте направляющие так, чтобы они слегка касались обоих краев оригинала.

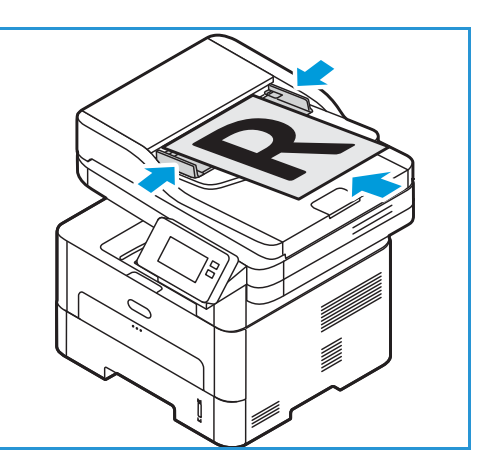

#### Указания по использованию стекла экспонирования

Стекло экспонирования позволяет разместить документ размера 8,5 x 11 дюймов, или А4 (210 x 297 мм). Используйте стекло экспонирования вместо автоподатчика оригиналов для копирования или сканирования рваных или поврежденных оригиналов, а также оригиналов большого размера, книг и журналов.

- 1. Поднимите автоподатчик оригиналов и положите один оригинал на стекло экспонирования изображением вниз, совместив его с задним левым углом стекла.
- 2. По умолчанию используется оригинал формата A4 (210 x 297 мм). Для оригиналов другого размера измените настройку **Размер оригинала**.

Примечание. Оригинал сканируется только один раз, даже если нужно сделать несколько его копий.

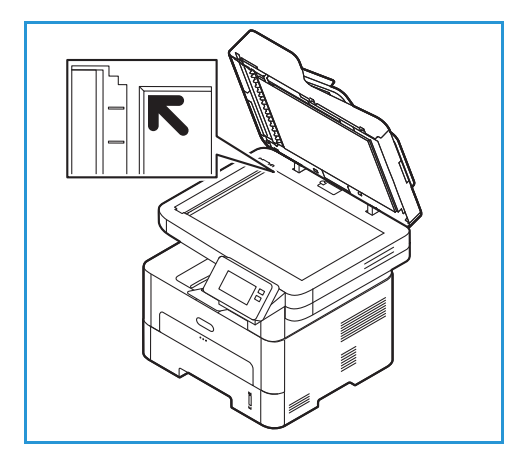

#### <span id="page-28-0"></span>Места вывода готовых отпечатков

В устройстве имеется два места для вывода готовых отпечатков:

• Выходной лоток, изображением вниз, до 120 листов бумаги плотностью 20 фунтов (80 г/м2).

Отпечатки выводятся в выходной лоток изображением вниз в порядке печати. Выходной лоток следует использовать для большинства работ. Когда выходной лоток заполняется, на панели управления появляется уведомление.

При использовании выходного лотка следует убедиться, что задняя дверца закрыта.

Примечание.

- **SANAS CONTRACTOR** • Если при выводе в выходной лоток с материалом возникают проблемы, например, чрезмерное сворачивание, следует попробовать выполнить печать с выводом в заднюю дверцу.
- Чтобы сократить число застреваний бумаги, не следует открывать или закрывать заднюю дверцу во время печати.
- Задняя дверца, изображением вверх, по одному листу.

По умолчанию устройство отправляет готовые отпечатки в выходной лоток. Если специальные материалы, например конверты, распечатываются со скручиванием или заломами, для их вывода следует использовать заднюю крышку. Откройте заднюю дверцу и не закрывайте, печать следует выполнять по одному листу за один раз.

Примечание. При выводе отпечатков через заднюю дверцу 2-сторонняя печать невозможна. Попытка выполнить 2-стороннюю печать, когда задняя дверца открыта, приведет к застреванию бумаги.

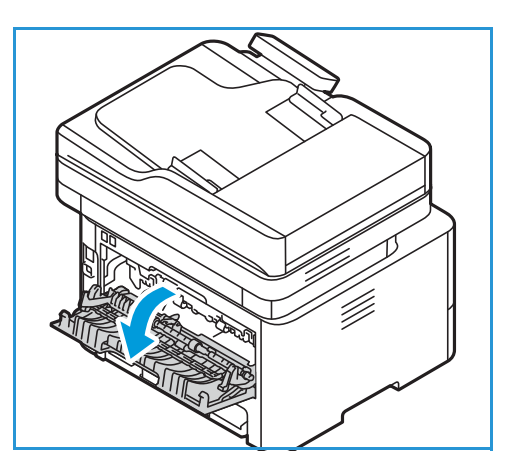

**ВНИМАНИЕ.** Во время работы участок фьюзера за задней крышкой устройства сильно нагревается. При доступе к этому участку следует проявлять осторожность.

## <span id="page-29-0"></span>Вид сзади

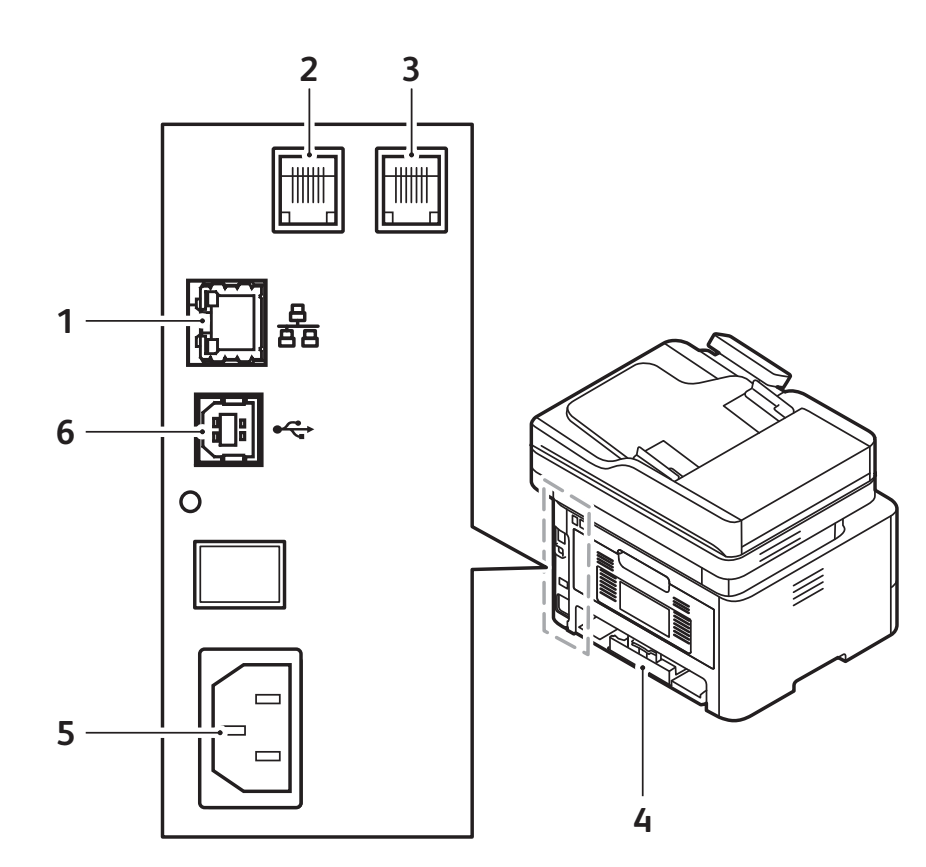

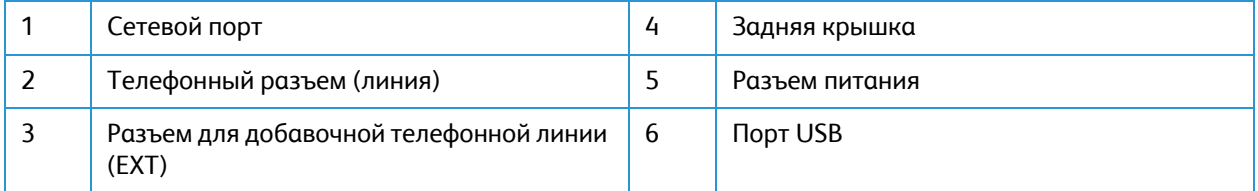

### <span id="page-30-0"></span>Панель управления

.

На панели управления находится сенсорный экран и кнопки для управления функциями принтера. Функции панели управления:

- Отображение текущего рабочего состояния принтера.
- Обеспечение доступа к службам и функциям.
- Обеспечение доступа к информационным страницам.
- Вывод предупреждений о необходимости загрузить бумагу, заменить расходные материалы или устранить застревание.
- Отображение ошибок и предупреждений.

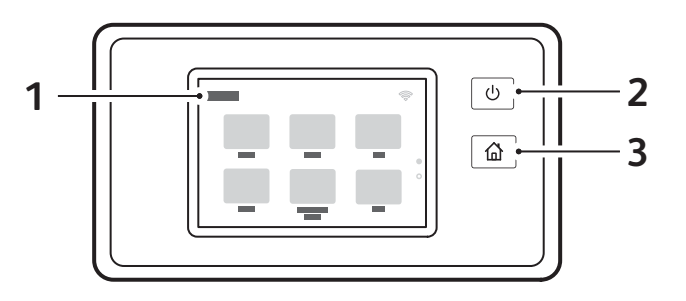

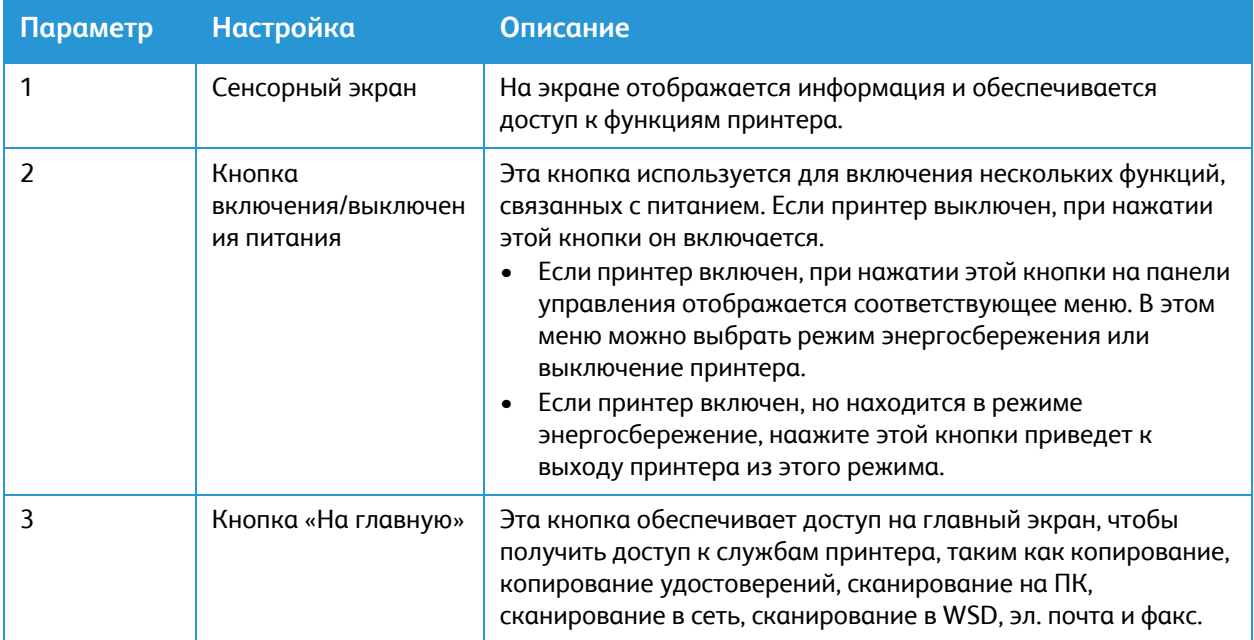

# <span id="page-31-0"></span>Параметры электропитания

Кнопка включения/выключения электропитания представляет собой многофункциональную кнопку на панели управления.

- Кнопкой включения/выключения питания приводит к включению принтера.
- Если принтер уже включен, кнопка включения/выключения питания может быть использована в следующих целях:
	- вход в режим энергосбережения или выход из него;
	- выключение принтера.
- В режиме энергосбережения кнопка включения/выключения питания мигает.

#### <span id="page-31-1"></span>Включение электропитания принтера

Кнопка включения/выключения электропитания представляет собой многофункциональную кнопку на панели управления. Разъем шнура питания расположен с задней стороны аппарата.

- 1. Подключите шнур питания переменного тока к принтеру и к электрической розетке. Шнур питания должен быть подключен к заземленной розетке.
- 2. Нажмите кнопку **Включение/выключение электропитания** на панели управления. Принтер включится.

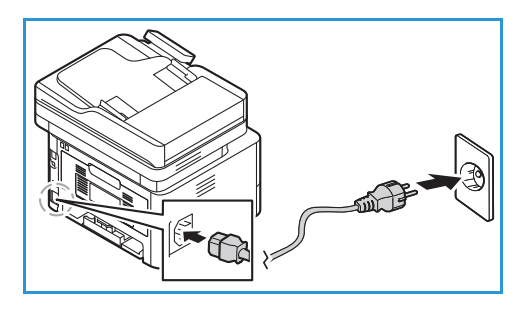

## <span id="page-31-2"></span>Режим энергосбережения

Данное устройство оборудовано усовершенствованной системой экономии энергии, обеспечивающей сокращение энергопотребления, когда устройство не находится в режиме активного использования. Когда принтер не получает данных в течение продолжительного периода времени, включается режим энергосбережения, и энергопотребление автоматически сокращается.

Переход в режим энергосбережения:

- 1. Нажмите кнопку **Включение/выключение электропитания**.
- 2. Нажмите **Вход в реж.эк.эн.**. Принтер переходит в режим энергосбережения.

### <span id="page-32-0"></span>Выключение электропитания принтера

Кнопка включения/выключения электропитания представляет собой многофункциональную кнопку на панели управления.

Выключение принтера:

- 1. Нажмите кнопку **Включение/выключение электропитания**.
- 2. Нажмите **Выключить**.

Принтер выключается.

**ВНИМАНИЕ.** Не отсоединяйте шнур питания, пока принтер не выключится.

# <span id="page-33-0"></span>Доступ к принтеру

## <span id="page-33-1"></span>Вход в систему

Вход в систему представляет собой процесс подтверждения идентичности пользователя при идентификации на принтере. Когда установлена идентификация, для доступа к режимам принтера пользователи должны входить в систему с помощью своих реквизитов.

#### Вход в систему с панели управления

- 1. Нажмите **Вход в систему**.
- 2. Введите с клавиатуры имя пользователя, затем нажмите **Подтвердить**.
- 3. Введите с клавиатуры пароль, затем нажмите **Подтвердить**.

Примечание. Информацию о входе в систему в качестве администратора системы см. в разделе [Защита](#page-286-1).

# <span id="page-34-0"></span>Краткая информация о сервисах

Сервисы являются шлюзом к режимам и функциям вашего устройства. Сервисы уже установлены на устройство и отображаются в главном окне. Доступные сервисы можно скрыть или снова открыть в главном окне с помощью приложения Xerox® CentreWare® Internet Services. Дополнительную информацию см. в разделе [Настройка](#page-100-2) сервисов.

На вашем аппарате доступны следующие службы:

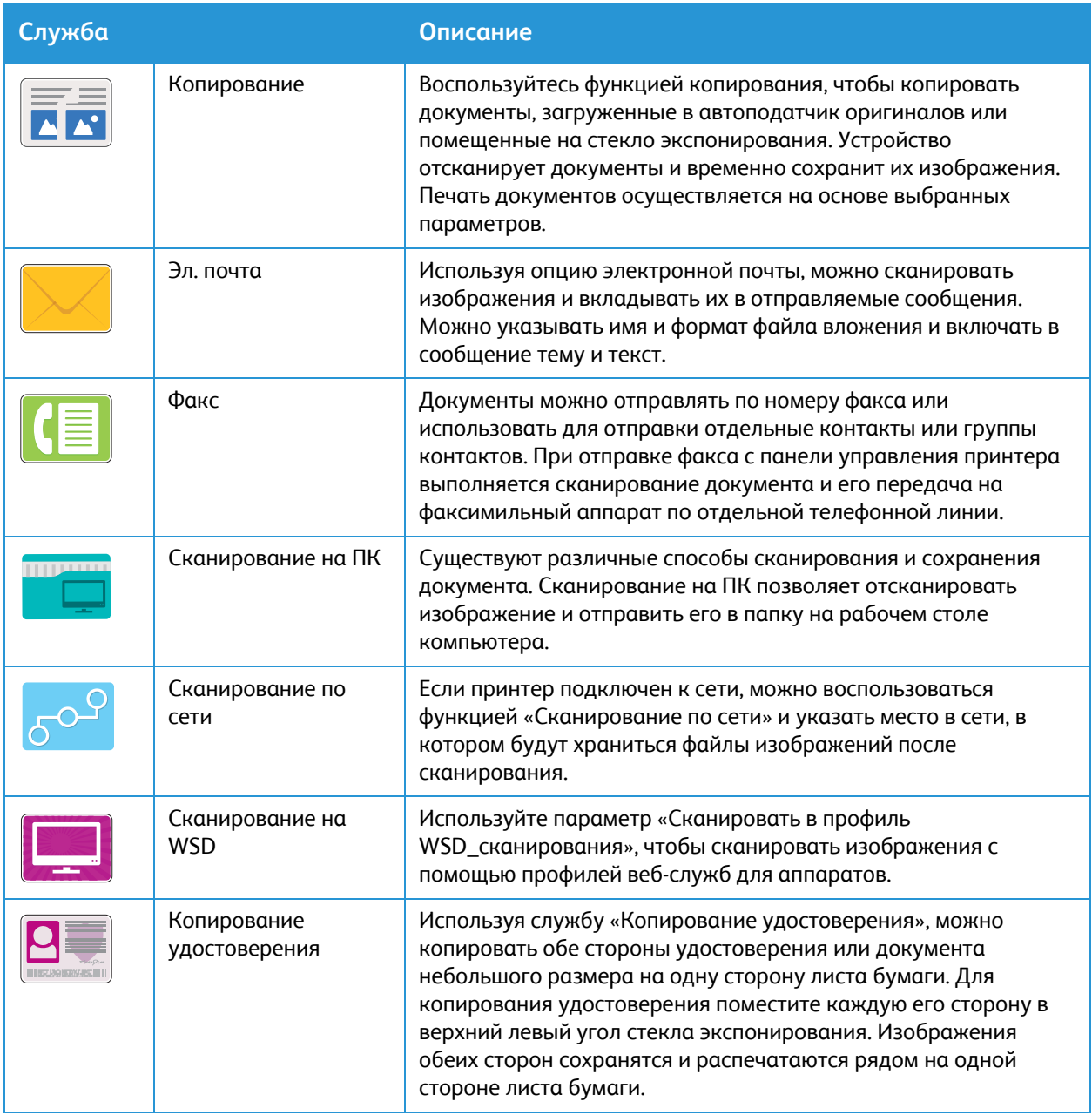

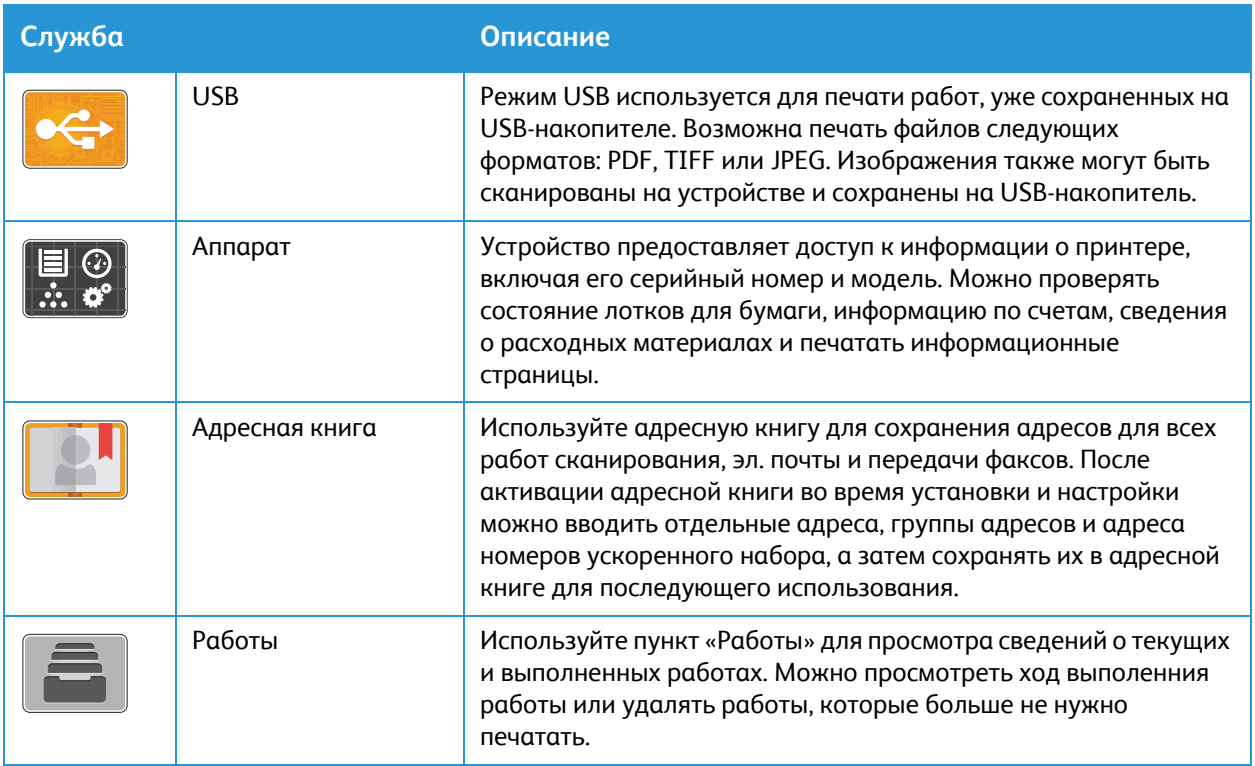

Информацию о настройке сервисов для вашего устройства см. в разделе Установка и [настройка](#page-48-1).

Дополнительную информацию об использовании доступных сервисов и опций см. в разделе [Использование](#page-122-1) сервисов.
# <span id="page-36-0"></span>Информационные страницы

Для принтера предусмотрен набор информационных страниц для печати. Эти страницы содержат информацию о системе, состоянии расходных материалов, сообщения об ошибках и т. п.

Доступ к информационным страницам:

- 1. На панели управления принтера нажмите кнопку **На главную**.
- 2. Нажмите **Устройство Информационные страницы**.

Предусмотрены следующие отчеты:

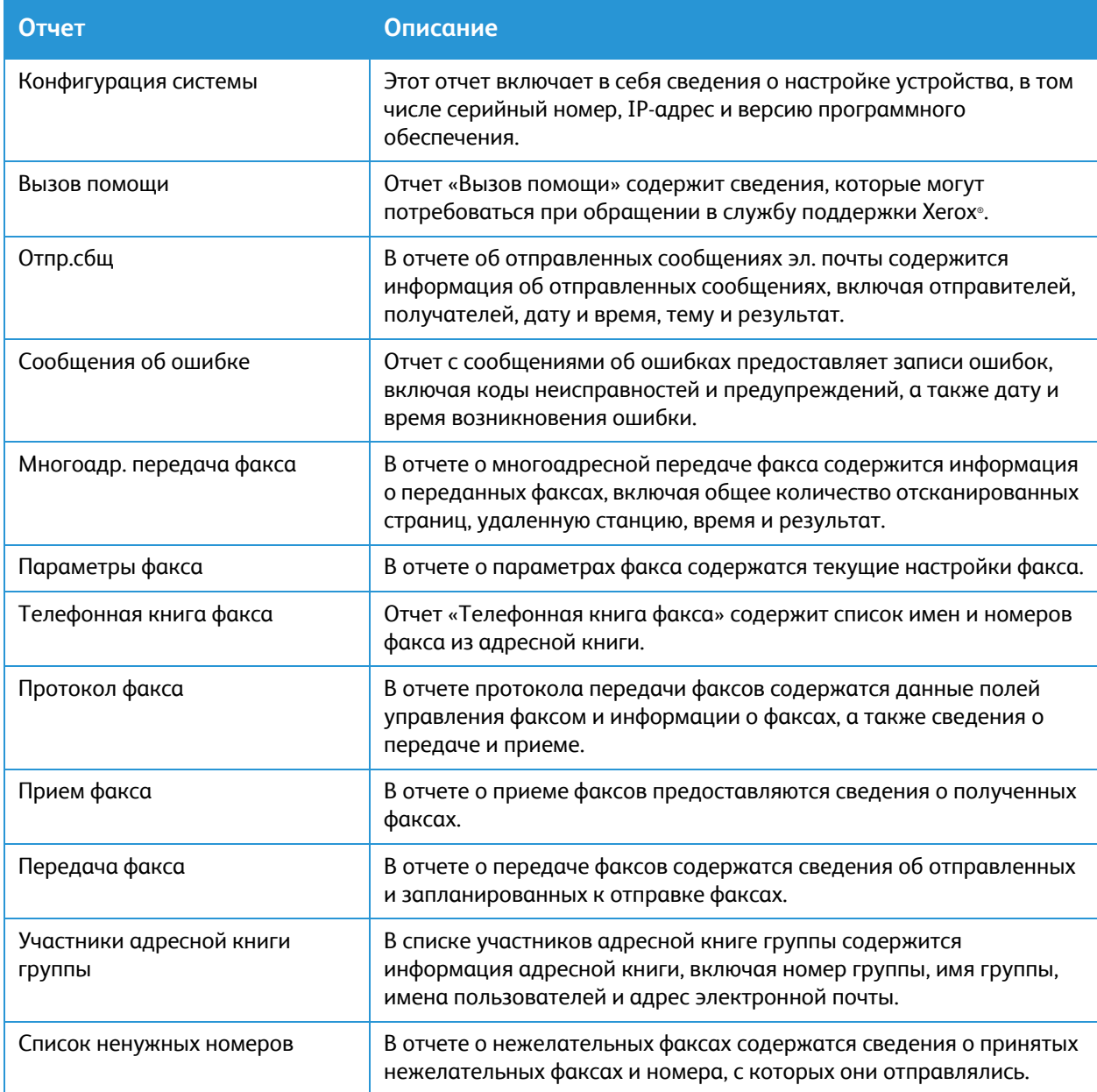

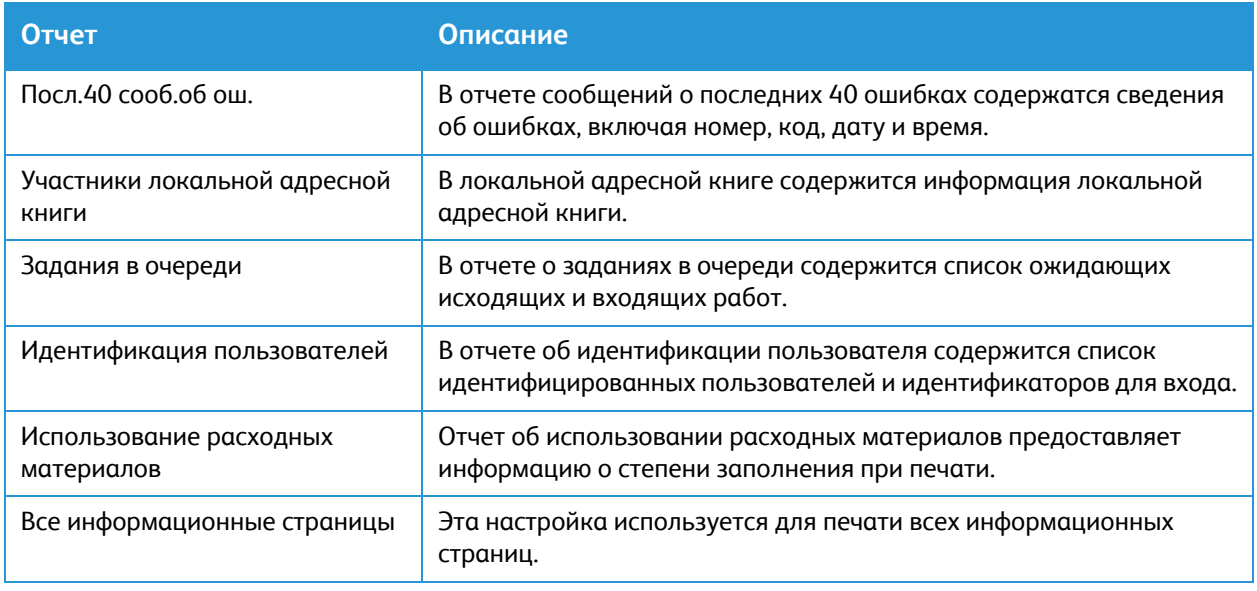

## Печать информационных страниц

В целях предоставления сведений о данном устройстве предусмотрена печать различных отчетов.

- 1. На панели управления принтера нажмите кнопку **На главную**.
- 2. Нажмите **Устройство Информационные страницы**.
- 3. Чтобы напечатать информационную страницу, выберите нужную страницу и нажмите кнопку **Печать**.
- 4. Чтобы вернуться в главное меню, нажмите кнопку **На главную**.

## <span id="page-37-0"></span>Печать отчета о конфигурации с помощью панели управления

Отчет о конфигурации содержит перечень сведений о принтере, таких как настройки по умолчанию, установленные дополнительные устройства, сетевые настройки, включая IP-адрес, и настройки шрифта. Приведенная на этой странице информация помогает конфигурировать сетевые настройки принтера, просматривать счетчики страниц и параметры системы.

- 1. На панели управления принтера нажмите кнопку **На главную**.
- 2. Нажмите **Устройство Информационные страницы**.
- 3. Нажмите на **Конфигурация системы**, затем на **Печать**.
- 4. Чтобы вернуться в главное меню, нажмите кнопку **На главную**.

## Печать отчетов с помощью приложения Xerox® CentreWare® Internet Services

- 1. Доступ к приложению Xerox® CentreWare® Internet Services:
	- Для доступа к приложению Xerox® CentreWare® Internet Services из браузера на компьютере откройте браузер и введите IP-адрес принтера в поле адреса. Нажмите **Enter** или **Return**.
	- Для доступа к приложению Xerox® CentreWare® Internet Services из интерфейса драйвера принтера Macintosh на компьютере выберите **System Preferences (Параметры системы) Printers & Scanners (Принтеры и сканеры) Options & Supplies (Опции и расходные материалы)**. Выберите **Show Print Webpage (Показать веб-страницу печати)**.
- 2. Выберите **Свойства Сервисы Печать**.

Примечание. Если появляется требование ввести учетные данные и пароль для аккаунта администратора, см. раздел Доступ к учетной записи администратора [Xerox® CentreWare®](#page-288-0) [Internet Services.](#page-288-0)

- 3. Нажмите на **Отчеты**.
- 4. Для печати требуемого отчета нажмите на **Печать**.
- 5. Нажмите кнопку **OK**.

# Xerox® CentreWare® Internet Services

Xerox® CentreWare® Internet Services — это приложение для администрирования и настройки, доступное на встроенных веб-страницах принтера. Приложение Xerox® CentreWare® Internet Services позволяет настраивать принтер, управлять и пользоваться им через браузер или интерфейс драйвера принтера Macintosh.

Для работы Xerox® CentreWare® Internet Services требуется:

- TCP/IP-подключение принтера к сети в среде Windows, Macintosh или Linux.
- На принтере должны быть включены протоколы TCP/IP и HTTP.
- Подключенный к сети компьютер с веб-браузером, поддерживающим JavaScript.

Многие режимы в приложении Xerox® CentreWare® Internet Services требуют ввода пароля и учетных данных администратора. В целях безопасности пароль системного администратора по умолчанию устанавливается в зависимости от уникального серийного номера принтера. На сетевых принтерах, при первом доступе к приложению Xerox® CentreWare® Internet Services после инсталляции принтера, система предлагает изменить пароль системного администратора по умолчанию. После успешной установки пароля системного администратора возможен доступ ко всем режимам и функциям в Xerox® CentreWare® Internet Services.

Информацию об изменении пароля по умолчанию при первом доступе к Xerox® CentreWare® Internet Services см. в разделе Доступ к приложению [Xerox® CentreWare® Internet Services](#page-51-0) и изменение пароля системного [администратора](#page-51-0) по умолчанию.

Если речь идет о принтерах, подключенных с использованием USB-разъема, для их настройки, управления и использования с компьютера следует воспользоваться приложением Xerox Easy Printer manager. Дополнительную информацию см. в разделе [Xerox Easy Printer Manager](#page-43-0).

Примечание. Приложение Xerox Easy Printer Manager поддерживает Mac OS X 10.9 – macOS 10.14. В более поздних версиях macOS для настройки принтера следует пользоваться приложением Xerox® CentreWare® Internet Services или настройками на панели управления принтера. Подробную информацию см. в разделе Доступ к настройкам [администрирования](#page-54-0) и [конфигурации](#page-54-0).

# <span id="page-40-0"></span>Доступ к Xerox® CentreWare® Internet Services

Доступ к приложению Xerox® CentreWare® Internet Services осуществляется из браузера или интерфейса драйвера принтера Macintosh:

- Для доступа к приложению Xerox® CentreWare® Internet Services из браузера на компьютере откройте браузер и введите IP-адрес принтера в поле адреса. Нажмите **Enter** или **Return**.
- Для доступа к приложению Xerox® CentreWare® Internet Services из интерфейса драйвера принтера Macintosh на компьютере выберите **System Preferences (Параметры системы) Printers & Scanners (Принтеры и сканеры) Options & Supplies (Опции и расходные материалы)**. Выберите **Show Print Webpage (Показать веб-страницу печати)**.

Примечание. При появлении запроса на изменение пароля по умолчанию для аккаунта администратора см. раздел Доступ к приложению [Xerox® CentreWare® Internet Services](#page-51-0) и изменение пароля системного [администратора](#page-51-0) по умолчанию.

## Определение IP-адреса принтера

Для установки драйвера сетевого принтера часто необходимо знать его IP-адрес. IP-адрес также используется для доступа к настройкам принтера через приложение Xerox® CentreWare® Internet Services.

IP-адрес принтера можно узнать в главном окне принтера, в разделе «Об аппарате» или в отчете о конфигурации системы.

#### **Просмотр IP-адреса принтера на панели управления**

Просмотр IP-адреса принтера на панели управления:

- 1. На панели управления принтера нажмите кнопку **На главную**. IP-адрес отображается на экране.
- 2. Для просмотра экрана сети нажмите на **Устройство Об аппарате Сеть**. Найдите IP-адрес и запишите его с дисплея.
- 3. Чтобы вернуться в главное меню, нажмите кнопку **На главную**.

Информацию касательно печати отчета о конфигурации см. в разделе [Печать](#page-37-0) отчета о [конфигурации](#page-37-0) с помощью панели управления.

#### **Проверка IP-адреса принтера в отчете о конфигурации**

Проверка IP-адреса принтера в отчете о конфигурации:

- 1. На панели управления принтера нажмите кнопку **На главную**.
- 2. Нажмите **Устройство Информационные страницы**.
- 3. Нажмите на **Конфигурация системы**, затем на **Печать**. IP-адрес можно найти в разделе «Настройки сети» отчета об конфигурации.
- 4. Чтобы вернуться в главное меню, нажмите кнопку **На главную**.

# Сертификаты для Xerox® CentreWare® Internet Services

Ваше устройство располагает самоподписанным сертификатом HTTPS. Принтер генерирует сертификат автоматически во время инсталляции. Сертификат HTTPS используется для шифрования соединений между компьютером и устройством Xerox.

Примечание.

- Страница приложения Xerox® CentreWare® Internet Services для устройства Xerox может отображать сообщение об ошибке, что сертификат безопасности не заслуживает доверия. Данная конфигурация не уменьшает степени безопасности соединений между компьютером и устройством Xerox.
- Чтобы предотвратить появление предупреждения о ненадежном соединении в вашем веб-браузере, можно заменить самоподписанный сертификат на подписанный сертификат от центра сертификации. Для получения информации о получении сертификата от центра сертификации свяжитесь со своим интернет-провайдером.

Информацию о получении, установке и активации сертификатов см. в разделе [Сертификаты](#page-297-0) [безопасности](#page-297-0).

## Использование приложения Xerox® CentreWare® Internet Services

Доступ к приложению Xerox® CentreWare® Internet Services осуществляется из браузера или интерфейса драйвера принтера Macintosh. Соответствующую информацию см. в разделе [Доступ](#page-40-0) к [Xerox® CentreWare® Internet Services](#page-40-0).

Чтобы воспользоваться приложением Xerox® CentreWare® Internet Services, щелкните по требуемой вкладке:

- **Статус** Данная страница предоставляет описание принтера и текущих уведомлений, состояние лотков для бумаги, а также информацию о расходных материалах и информацию по счетам.
- **Работы**: Страница «Работы» позволяет управлять активными работами в принтере. Можно также просмотреть и загрузить список выполненных работ.
- **Печать**: Данная страница позволяет передавать готовые к печати файлы на принтер. С помощью этой страницы можно выбирать опции для работ печати. На принтер могут быть переданы только готовые к печати файлы, например в форматах PDF, PS и PCL.
- **Адресная книга**: Страница адресной книга используется для создания адресной книги аппарата, содержащей контакты для служб факса, эл. почты и сканирования. На аппарате можно настроить использование сетевой адресной книги, которая будет использовать поиск адресов в каталоге LDAP.
- **Свойства**: Можно воспользоваться вкладкой «Свойства» для доступа к настройкам устройства и их конфигурирования. Для изменения большинства настроек требуются учетные данные системного администратора для входа в систему.
- **Поддержка**: Данная страница предоставляет доступ к общей информации о поддержке и к телефонным номерам. Можно воспользоваться страницей «Поддержка» для отправки диагностической информации в Xerox.
- **Указатель**: Воспользуйтесь указателем для поиска определенного режима или настройки в приложении Xerox® CentreWare® Internet Services. Вкладка «Указатель» отображает список доступных опций, со ссылками с переходом непосредственно к каждой опции. Вкладка «Содержание» отображает список содержимого для приложения Xerox® CentreWare® Internet Services.
- **Справка**: Воспользуйтесь данной опцией для перехода непосредственно к веб-сайту Xerox за дополнительной справкой и информацией.

# <span id="page-43-0"></span>Xerox Easy Printer Manager

Приложение Xerox Easy Printer Manager доступно для операционных систем Windows и Macintosh. Xerox Easy Printer Manager легко предоставляет доступ к настройкам устройства, а также к функциям, таким как сканирование, отправка по факсу и печать. Приложение Xerox Easy Printer Manger позволяет просматривать состояние устройства и управлять принтером на компьютере.

В операционных системах Windows приложение Xerox Easy Printer Manager устанавливается автоматически во время установки драйвера. Подробную информацию об установке программного обеспечения принтера см. в разделе Установка [программного](#page-93-0) обеспечения [принтера](#page-93-0).

Для просмотра информации об использовании приложения Xerox Easy Printer Manager нажмите кнопку **? Help (Справка)** в приложении.

# Функция Xerox Easy Document Creator

Функция Easy Document Creator доступна для операционных систем Windows и Macintosh. Используется для регулировки настроек сканирования и передачи факсов, а также и запуска сканирования и передачи факсов непосредственно с компьютера.

При выборе опции «Сканирование» в приложении Xerox Easy Printer Manager откроется функция Easy Document Creator для сканирования изображений с помощью устройства.

Окно «Сканирование» позволяет просматривать отсканированное изображение и выполнять требуемые корректировки. Предпочитаемые настройки можно сохранить как избранное и добавить в список предустановок.

Для просмотра информации об использовании функции Easy Document Creator выберите **? Help (Справка)** в приложении.

# ПО принтера

После настройки устройства и его подключения к компьютеру необходимо установить программное обеспечение для принтера и сканера. Необходимое для Windows программное обеспечение содержится на компакт-диске с программным обеспечением и документацией, который поставляется вместе с устройством. Дополнительное программное обеспечение, а также драйвера под Macintosh и Linux можно загрузить с сайта [www.xerox.com/office/B215support.](http://www.office.xerox.com/cgi-bin/printer.pl?APP=udpdfs&Page=color&Model=B215&PgName=tech&Language=russian)

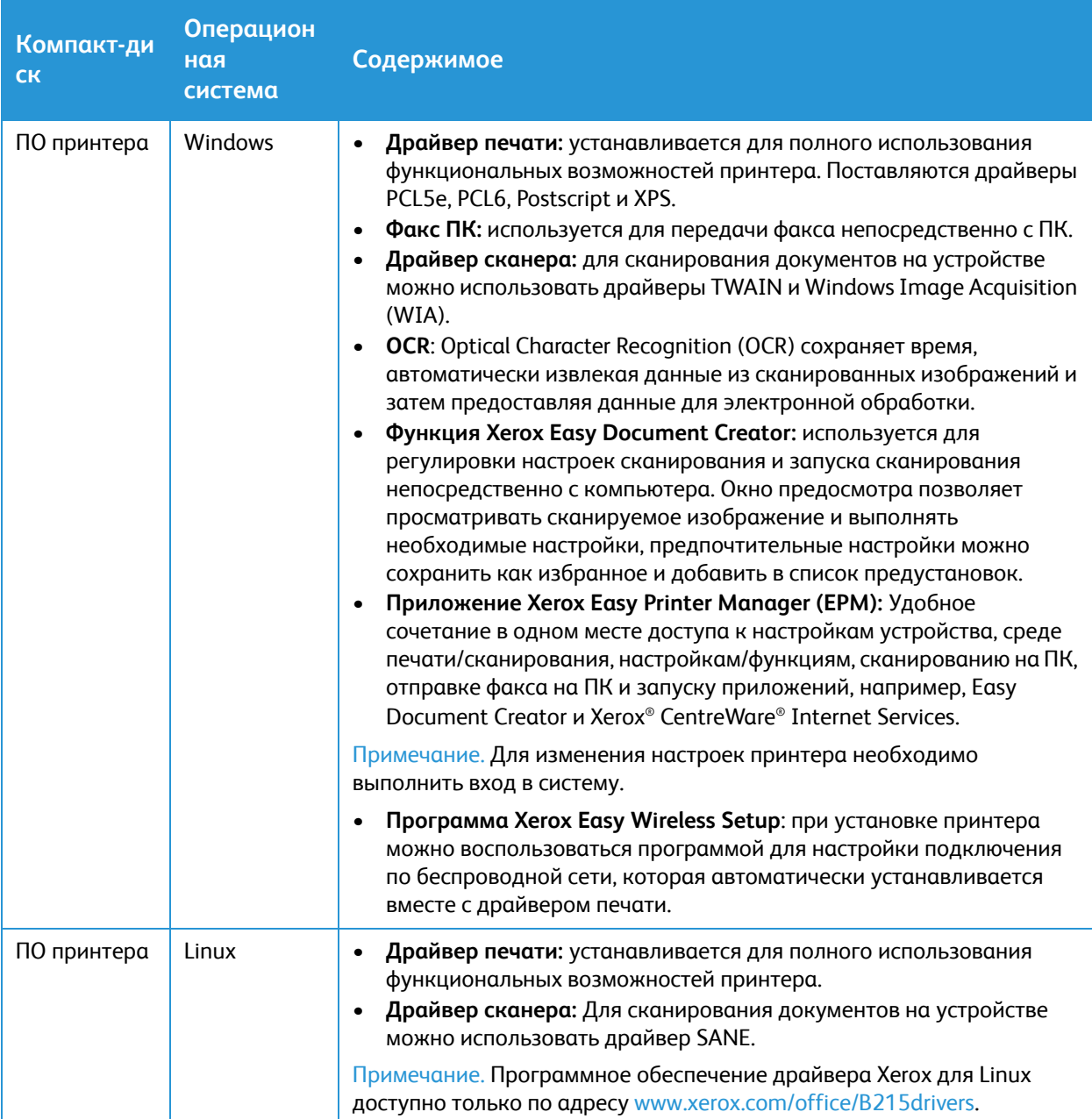

В комплект поставки входит следующее ПО:

#### ПО принтера

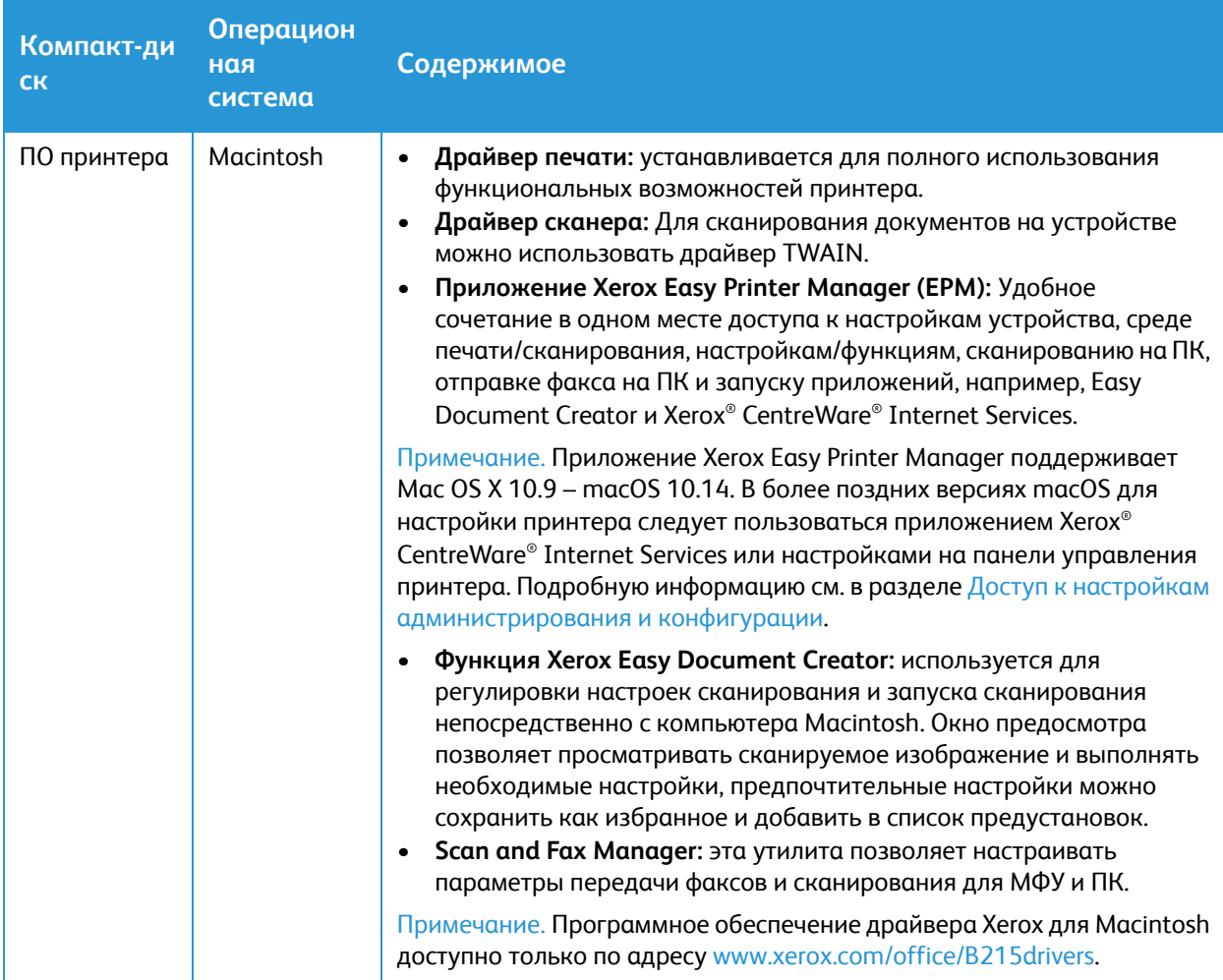

Инструкции по установке программного обеспечения принтера в операционных системах Windows, Macintosh и Linux см. в разделе Установка [программного](#page-93-0) обеспечения принтера.

# Дополнительные сведения

Примечание. Дополнительные сведения о принтере можно получить из следующих источников:

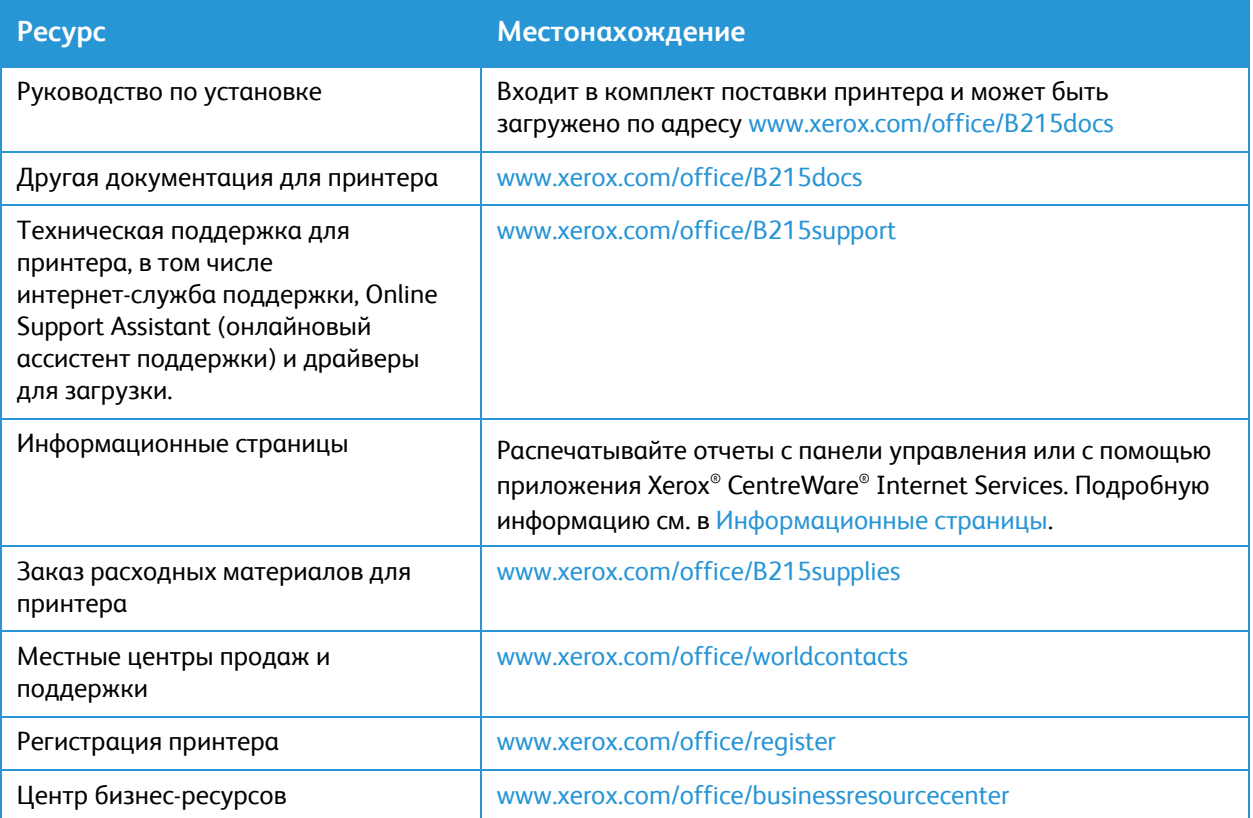

Дополнительные сведения

# Установка и настройка

#### В данном разделе описаны указанные ниже вопросы.

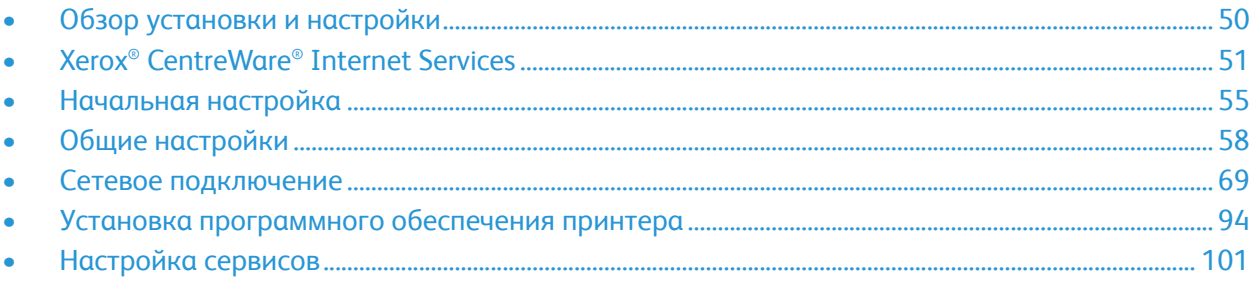

 $\mathcal{L}$ 

# <span id="page-49-0"></span>Обзор установки и настройки

Прежде чем приступить к печати, убедитесь, что компьютер и принтер подсоединены к электросети, включены и соединены друг с другом.

Инструкции по распаковке и установке принтера см. в руководстве по установке, входящей в комплект поставки принтера. Доступ к Online Support Assistant (Онлайновый ассистент поддержки) можно получить по адресу [www.xerox.com/office/B215support.](http://www.office.xerox.com/cgi-bin/printer.pl?APP=udpdfs&Page=color&Model=B215&PgName=knowledgebase&Language=russian)

При первой настройке принтера выполните следующие действия:

1. Подсоедините принтер к сети посредством кабеля или беспроводным способом или к компьютеру с помощью USB-кабеля.

При сетевой установке убедитесь, что сеть распознает принтер. Принтер по умолчанию получает IP-адрес с сервера DHCP по сети TCP/IP. Если у вас иной тип сети или желателен статический IP-адрес, см. раздел [TCP/IP.](#page-68-1)

- 2. Завершите работу мастера установки, который в первый раз автоматически включает принтер. Мастер установки помогает задавать базовые настройки принтера, такие как местоположение, временная зона, а также предпочтения по дате и времени.
- 3. Для просмотра нового IP-адреса и контроля наличия соединения распечатайте отчет о конфигурации. Подробную информацию см. в Печать отчета о [конфигурации](#page-60-0).
- 4. Настройки конфигурации для установки принтера:
	- Информацию об установке общих настроек см. в разделе Общие [настройки](#page-57-0).
	- Информацию об установке настроек сетевых подключений см. в разделе [Сетевое](#page-68-0) [подключение](#page-68-0).
	- Информацию об установке настроек безопасности см. в разделе [Защита](#page-286-0).
	- Сведения о настройке таких служб, как печать, копирование, копирование удостоверений, отправка по электронной почте, передача факсов, сканирование в сеть, сканирование на ПК и сканирование в WSD см. в разделе [Настройка](#page-100-0) сервисов.
- 5. Установите драйвер печати и утилиты на компьютер. Подробную информацию см. в Установка [программного](#page-93-1) обеспечения принтера.

Примечание. Если диск с программным обеспечением и документацией отсутствует, последние версии драйвера можно загрузить по адресу [www.xerox.com/office/B215drivers](http://www.office.xerox.com/cgi-bin/printer.pl?APP=udpdfs&Page=color&Model=B215&PgName=driver&Language=russian).

# <span id="page-50-0"></span>Xerox® CentreWare® Internet Services

Xerox® CentreWare® Internet Services — это приложение для администрирования и настройки, доступное на встроенных веб-страницах принтера. Приложение Xerox® CentreWare® Internet Services позволяет настраивать принтер, управлять и пользоваться им через браузер или интерфейс драйвера принтера Macintosh.

Для работы Xerox® CentreWare® Internet Services требуется:

- TCP/IP-подключение принтера к сети в среде Windows, Macintosh или Linux.
- На принтере должны быть включены протоколы TCP/IP и HTTP.
- Подключенный к сети компьютер с веб-браузером, поддерживающим JavaScript.

Многие режимы в приложении Xerox® CentreWare® Internet Services требуют ввода пароля и учетных данных администратора. В целях безопасности пароль системного администратора по умолчанию устанавливается в зависимости от уникального серийного номера принтера. На сетевых принтерах, при первом доступе к приложению Xerox® CentreWare® Internet Services после инсталляции принтера, система предлагает изменить пароль системного администратора по умолчанию. После успешной установки пароля системного администратора возможен доступ ко всем режимам и функциям в Xerox® CentreWare® Internet Services.

Информацию об изменении пароля по умолчанию при первом доступе к Xerox® CentreWare® Internet Services см. в разделе Доступ к приложению [Xerox® CentreWare® Internet Services](#page-51-1) и изменение пароля системного [администратора](#page-51-1) по умолчанию.

Примечание. Кроме того, серийный номер указан на паспортной табличке, расположенной на задней части принтера.

## <span id="page-50-1"></span>Определение IP-адреса принтера

IP-адрес также используется для доступа к настройкам принтера через приложение Xerox® CentreWare® Internet Services. IP-адрес принтера можно узнать на панели управления или в отчете о конфигурации.

### Просмотр IP-адреса принтера на панели управления

Просмотр IP-адреса принтера на панели управления:

- 1. На панели управления принтера нажмите кнопку **На главную**.
- 2. Нажмите **Аппарат Об устройстве Сеть**.
- 3. Запишите отображаемый IP-адрес.
- 4. Чтобы вернуться в главное меню, нажмите кнопку **На главную**.

Информацию касательно печати отчета о конфигурации см. в разделе [Печать](#page-60-0) отчета о [конфигурации](#page-60-0).

# <span id="page-51-1"></span><span id="page-51-0"></span>Доступ к приложению Xerox® CentreWare® Internet Services и изменение пароля системного администратора по умолчанию

На сетевых принтерах, при первом доступе к приложению Xerox® CentreWare® Internet Services после инсталляции принтера, система предлагает изменить пароль системного администратора по умолчанию.

Начальным паролем по умолчанию является серийный номер принтера. Серийный номер принтера можно найти на паспортной табличке, расположенной на задней крышке, и на распечатке отчета о конфигурации системы. Он также отображается в окне **Устройство Об аппарате Общие** .

Примечание. Для принтеров с USB-соединением данная процедура не требуется.

Для первого доступа к приложению Xerox® CentreWare® Internet Services и изменения пароля системного администратора по умолчанию:

- 1. Доступ к приложению Xerox® CentreWare® Internet Services:
	- Для доступа к приложению Xerox® CentreWare® Internet Services из браузера на компьютере откройте браузер и введите IP-адрес принтера в поле адреса. Нажмите **Enter** или **Return**.

Примечание. Если IP-адрес принтера не известен, см. [Определение](#page-50-1) IP-адреса принтера.

• Для доступа к приложению Xerox® CentreWare® Internet Services из интерфейса драйвера принтера Macintosh на компьютере выберите **System Preferences (Параметры системы) Printers & Scanners (Принтеры и сканеры) Options & Supplies (Опции и расходные материалы)**. Выберите **Show Print Webpage (Показать веб-страницу печати)**.

Появится сообщение с запросом изменения настроек администратора.

- 2. Для ввода пароля по умолчанию укажите серийный номер принтера в поле **Пароль**.
- 3. Для ввода нового пароля укажите новый пароль в поле **Новый пароль**. Пароли могут содержать от 4 до 32 следующих символов:
	- Буквы: a–z, A–Z
	- Цифры: 0 9
	- Специальные знаки:  $@/$ . ' & + # \*,  $\_$  % ()!
- 4. Для подтверждения пароля введите пароль еще раз в поле **Verify Password (Подтвердить пароль)**.
- 5. Для сохранения нового пароля нажмите **Сохранить**.

Пароль аккаунта администратора обновлен и доступ к Xerox® CentreWare® Internet Services разрешен.

# Доступ к учетной записи администратора Xerox® CentreWare® Internet Services

Многие режимы в приложении Xerox® CentreWare® Internet Services требуют ввода пароля и учетных данных администратора. При обновлении настроек безопасности появится запрос на ввод учетных данных администратора.

Для доступа к учетной записи администратора Xerox® CentreWare® Internet Services:

- 1. Доступ к приложению Xerox® CentreWare® Internet Services:
	- Для доступа к приложению Xerox® CentreWare® Internet Services из браузера на компьютере откройте браузер и введите IP-адрес принтера в поле адреса. Нажмите **Enter** или **Return**.

Примечание. Если IP-адрес принтера не известен, см. [Определение](#page-50-1) IP-адреса принтера.

• Для доступа к приложению Xerox® CentreWare® Internet Services из интерфейса драйвера принтера Macintosh на компьютере выберите **System Preferences (Параметры системы) Printers & Scanners (Принтеры и сканеры) Options & Supplies (Опции и расходные материалы)**. Выберите **Show Print Webpage (Показать веб-страницу печати)**.

Примечание. При первом доступе к Xerox® CentreWare® Internet Services после установки принтера система выдаст запрос на изменение пароля администратора. Соответствующую информацию см. в разделе Доступ к приложению [Xerox® CentreWare® Internet Services](#page-51-1) и изменение пароля системного [администратора](#page-51-1) по умолчанию.

- 2. Нажмите **Свойства**, затем задайте требуемые настройки. При выборе опции, требующей доступа к учетной записи администратора, появится окно системы безопасности для входа.
- 3. В качестве имени пользователя укажите **Admin**. В качестве пароля укажите пароль администратора, установленный во время первого доступа к Xerox® CentreWare® Internet Services. Нажмите кнопку **OK**.

Теперь вы можете задавать конфигурацию и сохранять настройки.

## Изменение пароля системного администратора

Чтобы не допустить неавторизованных изменений в настройках принтера, регулярно меняйте пароль администратора. Хранить пароль следует в надежном месте.

Примечание. При первом доступе к Xerox® CentreWare® Internet Services после установки принтера система выдаст запрос на изменение пароля администратора. Соответствующую информацию см. в разделе Доступ к приложению [Xerox® CentreWare® Internet Services](#page-51-1) и изменение пароля системного [администратора](#page-51-1) по умолчанию.

- 1. В Xerox® CentreWare® Internet Services нажмите на **Свойства**.
- 2. Нажмите **Maintenance (Обслуживание)**.
- 3. Нажмите **Administrator Password (Пароль администратора)**.
- 4. Для изменения пароля администратора введите новый пароль в поле **Пароль**.

Пароли могут содержать от 4 до 32 следующих символов:

- Буквы: a–z, A–Z
- Цифры:  $0-9$
- Специальные знаки:  $@/$ .  $8 + \# *$ ,  $8( )!$
- 5. Для подтверждения пароля введите пароль еще раз в поле **Verify Password (Подтвердить пароль)**.
- 6. Для сохранения нового пароля установите флажок **Отметьте, чтобы сохранить новый пароль**.
- 7. Нажмите кнопку **Сохранить**.

# <span id="page-54-1"></span>Начальная настройка

## Физическое подключение принтера

Принтер можно подключить непосредственно к компьютеру через разъем USB или же к сети с помощью кабеля Ethernet или беспроводного соединения. Аппаратное обеспечение и требования к кабельной проводке различаются в зависимости от методов подключения. Маршрутизаторы, сетевые концентраторы и переключатели, модемы, кабели Ethernet и USB не входят в комплект поставки принтера и должны приобретаться отдельно.

Примечание. Если принтер подключен с помощью кабеля USB, сетевые режимы недоступны.

1. При сетевых установках подсоедините один конец кабеля Ethernet к порту Ethernet на задней стороне принтера, а другой конец кабеля — к правильно настроенному сетевому порту.

При установках через разъем USB подсоедините один конец кабеля USB АВ к порту USB В на задней стороне принтера, а другой конец кабеля — к стандартному разъему USB А на принтере.

- 2. Подключите принтер к правильно настроенной телефонной линии.
- 3. Подсоедините шнур питания к принтеру, затем вставьте его в электрическую розетку.

## <span id="page-54-3"></span>Назначение сетевого адреса

По умолчанию принтер автоматически получает сетевой адрес от сервера DHCP. Чтобы назначить статический IP-адрес, определите настройки сервера DNS или другие настройки TCP/IP, см. в [TCP/IP.](#page-68-1)

## <span id="page-54-2"></span><span id="page-54-0"></span>Доступ к настройкам администрирования и конфигурации

Вы можете получить доступ к настройкам администрирования и конфигурации с сенсорного экрана панели управления принтера, из приложения Xerox® CentreWare® Internet Services или из приложения Xerox Easy Printer Manager.

- Чтобы изменить настройки с помощью панели управления принтера, выберите опцию «Аппарат»на начальном экране. Опция «Аппарат» также служит для доступа к информации об аппарата, включая его серийный номер и модель. Можно проверять состояние лотков для бумаги, информацию по счетам, сведения о расходных материалах и печатать информационные страницы. Информацию об использовании аппарата см. в разделе [Аппарат](#page-164-0).
- Пароль администратора требуется при доступе к заблокированным настройкам в Xerox® CentreWare® Internet Services. При первом доступе к Xerox® CentreWare® Internet Services выдается запрос на изменение пароля администратора. Информацию о доступе к Xerox® CentreWare® Internet Services и изменении пароля администратора по умолчанию см. в

разделе Доступ к приложению [Xerox® CentreWare® Internet Services](#page-51-1) и изменение пароля системного [администратора](#page-51-1) по умолчанию.

• Приложение Xerox Easy Printer Manager доступно для операционных систем Windows и Macintosh и предоставляет удобный доступ к настройкам и функциям аппарата. Для изменения настроек с помощью Xerox Easy Printer Manager откройте Xerox Easy Printer Manager на вашем компьютере. Выберите принтер, затем нажмите на «Дополнительные настройки» или «Настройки аппарата» и определите требуемые настройки. В операционных системах Windows приложение Xerox Easy Printer Manager устанавливается автоматически во время установки драйвера. Подробную информацию об установке программного обеспечения принтера см. в разделе Установка [программного](#page-93-1) обеспечения [принтера](#page-93-1).

Примечание. Приложение Xerox Easy Printer Manager поддерживает Mac OS X 10.9 – macOS 10.14. В более поздних версиях macOS для настройки принтера следует пользоваться приложением Xerox® CentreWare® Internet Services или настройками на панели управления принтера.

## Настройки подключения к сети

Для принтера можно настроить подключение к проводной или беспроводной сети. Сведения обо всех настройках подключения приведены в разделе Сетевое [подключение](#page-68-0).

## Установка настроек Ethernet

Интерфейс Ethernet принтера определяет скорость передачи данных по сети автоматически.

Подключенные к сети устройства с автоматическим определением скорости, такие как концентратор, не всегда могут верно определить скорость передачи данных. Если коммутатор или маршрутизатор не может определить скорость передачи, он не обеспечивает подключение к сети и выдает сообщение об ошибке.

Если такое устройство не определяет скорость передачи данных, установите номинальную скорость. Номинальной считается предусмотренная максимальная скорость передачи данных в сети.

Чтобы убедиться в правильности определения скорости передачи данных, проверьте отчет о конфигурации. Подробную информацию см. в разделе Печать отчета о [конфигурации](#page-60-0).

- 1. В приложении Xerox® CentreWare® Internet Services выберите **Свойства Подключения Физические подключения.**
- 2. Выберите **Ethernet**.
- 3. В разделе **Номинальная скорость** выберите скорость передачи в сети Ethernet.
- 4. В поле MAC-адреса отобразится адрес управления доступом к среде передачи данных.
- 5. Нажмите кнопку **Применить**.

Примечание. Чтобы новые настройки вступили в силу, перезагрузите принтер.

## Прямое подключение через USB

Если принтер подключен к компьютеру напрямую, с помощью кабеля USB AB, определите настройки, воспользовавшись Xerox Easy Printer Manager.

Примечание. Приложение Xerox Easy Printer Manager поддерживает Mac OS X 10.9 – macOS 10.14. В более поздних версиях macOS для настройки принтера следует пользоваться приложением Xerox® CentreWare® Internet Services или настройками на панели управления принтера. Подробную информацию см. в разделе Доступ к настройкам [администрирования](#page-54-2) и [конфигурации](#page-54-2).

- 1. Подключите один конец кабеля USB AB к порту USB B на задней панели принтера. Подсоедините другой конец к стандартному разъему USB A на компьютере.
- 2. На компьютере откройте **Easy Printer Manager**.
- 3. Выберите **Принтер**, а затем «Подключение через USB».
- 4. Нажмите на **Дополнительные настройки** или **Настройки аппарата**.
- 5. Определите требуемые настройки аппарата и сети. Нажмите кнопку **Сохранить**.

# Мастер установки

Мастер установки запускается при первом включении питания принтера. Мастер установки помогает настроить основные параметры принтера с помощью серии наводящих вопросов.

При появлении мастера установки следуйте инструкциям на экране.

После завершения работы мастера установки используйте мастер настройки факса, чобы настроить базовые параметры факса. Подробную информацию см. в [Настройки](#page-108-0) факса.

Примечание. Информацию об изменении настроек конфигурации принтера или определения других настроек принтера после начальной настройки, см. в разделе [Доступ](#page-54-2) к настройкам [администрирования](#page-54-2) и конфигурации.

# <span id="page-57-0"></span>Общие настройки

# Общие настройки с использованием панели управления принтера

### Установка даты и времени

Воспользуйтесь функцией «Дата и время» для установки или просмотра даты, времени и временной зоны принтера. Эти настройки влияют на дату и время, отображаемые на различных печатаемых документах и отчетах.

- 1. На панели управления принтера нажмите кнопку **На главную**.
- 2. Нажмите **Аппарат Общее Дата и время**.
- 3. Выберите один из следующих вариантов:
	- **Часовой пояс**: Нажмите регион, где располагается принтер.
	- **Дата:** Задайте **День**, **Месяц** и **Год**, затем нажмите **Подтвердить.**
	- **Время**: Задайте час и минуты, затем выберите **AM**, **PM** или **24 ч**. Нажмите на **Подтвердить.**
	- **Формат даты**: Нажмите требуемый форма даты, затем нажмите **Подтвердить.**
- 4. Нажмите на **X.**
- 5. Чтобы вернуться в главное меню, нажмите кнопку **На главную**.

#### Настройка яркости дисплея

Можно изменить яркость сенсорного экрана дисплея.

- 1. На панели управления принтера нажмите кнопку **На главную**.
- 2. Нажмите **Аппарат Общее Яркость дисплея**.
- 3. Выберите опцию яркости, затем выберите **Подтвердить.**
- 4. Чтобы вернуться в главное меню, нажмите кнопку **На главную**.

### Настройки таймера энергосбережения

Энергопотребление принтера зависит от режима его использования. Для данного аппарата можно настроить режим энергосбережения.

Режим экономии энергии предусмотрен на вашем аппарате по умолчанию с целью сокращения энергопотребления. Если принтер не используется в течение определенного периода времени, он переходит в режим низкого энергопотребления, а затем в режим очень низкого

энергопотребления. В этих режимах в целях экономии электроэнергии остаются активными только основные функции.

Примечание. Изменение времени перехода в режим энергосбережения, установленного по умолчанию, может привести к увеличению энергопотребления принтера. Прежде чем отключать режим энергосбережения или устанавливать более длительное время нахождения в состоянии активности, учтите соответствующее повышение энергопотребления принтером.

- 1. На панели управления принтера нажмите кнопку **На главную**.
- 2. Нажмите **Устройство Общее Таймер энергосбережения**.
- 3. Выберите один из следующих вариантов:
	- **Низкое энергопотребление**: Чтобы задать время простоя принтера, по истечении которого он будет переходить из режима готовности в режим низкого энергопотребления, введите на клавиатуре сенсорного экрана количество минут. Нажмите на **Подтвердить.**
	- **Минимальное энергопотребление**: Чтобы задать время простоя принтера в режиме низкого энергопотребления, по истечении которого он будет переходить в режим минимального энергопотребления, введите на клавиатуре сенсорного экрана количество минут. Нажмите на **Подтвердить.**

Примечание. Суммарное значение двух таймеров не должно превышать 119 минут.

- 4. Нажмите на **X.**
- 5. Чтобы вернуться в главное меню, нажмите кнопку **На главную**.

### Таймеры

Используйте параметр «Таймеры» для указания периодов тайм-аута для настроек и настройте параметры удержания работы.

- 1. На панели управления принтера нажмите кнопку **На главную**.
- 2. Нажмите на **Устройство Общие Единицы измерения**.
- 3. Выберите один из следующих вариантов:
	- **Тайм-аут системы**: Чтобы указать, как долго система ожидает до сброса настроек работы, введите на сенсорном экране количество минут. Нажмите на **Подтвердить.**
	- **Тайм-аут задержанной работы**: Чтобы включить эту опцию, выберите **Вкл**. Чтобы указать количество времени,в течение которого принтер удерживает работу, прежде чем удалить ее из очереди, введите количество минут на клавиатуре сенсорного экрана. Нажмите на **Подтвердить.**
- 4. Нажмите на **X.**
- 5. Чтобы вернуться в главное меню, нажмите кнопку **На главную**.

### Настройки единиц измерения

Задайте единицы измерения — дюймы или миллиметры.

1. На панели управления принтера нажмите кнопку **На главную**.

- 2. Нажмите на **Устройство Общие Единицы измерения**.
- 3. Выберите **Дюймы** или **Миллиметры**.
- 4. Чтобы вернуться в главное меню, нажмите кнопку **На главную**.

### Установка высоты над уровнем моря

Атмосферное давление, обусловленное высотой над уровнем моря, может влиять на качество печати. Если принтер находится на высоте над уровнем моря более 1000 м, чтобы улучшить качество печати, можно воспользоваться функцией «Настройка высоты над уровнем моря».

- 1. На панели управления принтера нажмите кнопку **На главную**.
- 2. Выберите **Аппарат Общее Выс. над ур. моря**.
- 3. Выберите один из следующих вариантов:
	- **Норма**: Выберите эту опцию для высоты над уровнем моря ниже 1000 м (3280 футов).
	- **Высота 1**: Выберите данную опцию для высоты над уровнем моря 1000–2000 м (3280– 6561 футов).
	- **Высота 2**: Выберите данную опцию для высоты над уровнем моря 2000–3000 м (6561– 9842 футов).
	- **Высота 3**: Выберите данную опцию для высоты над уровнем моря 3000–4000 м (9842– 13123 футов).
	- **Высота 4**: Выберите данную опцию для высоты над уровнем моря 4000–5000 м (13123– 16404 футов).
- 4. Чтобы вернуться в главное меню, нажмите кнопку **На главную**.

### Установка корректировки влажности

В определенном регионе или в определенное время года уровень влажности может повышаться, что приведет к пропитыванию бумаги влагой. Если бумага становится влажной из-за высокой влажности, могут возникнуть проблемы с качеством печати. Используйте опцию «Корректировка влажности», чтобы увеличить напряжение переноса, что может повысить качество печати при печати на влажной бумаге.

- 1. На панели управления принтера нажмите кнопку **На главную**.
- 2. Выберите **Аппарат Общее Регулировка влажности**.
- 3. Выберите один из следующих вариантов:
	- **Норма**: Выберите эту опцию если уровни влажности не выходят за пределы рабочего диапазона.
	- **Высокий 1 Высокий 3**: Используйте эти настройки для сред с повышенной влажностью. При необходимости увеличивайте или уменьшайте эту настройку.
- 4. Чтобы вернуться в главное меню, нажмите кнопку **На главную**.

# Общие настройки с использованием приложения Xerox® CentreWare® Internet Services

Примечание. При определении настроек в пункте «Свойства» система выдает запрос на ввод имени пользователя и пароля администратора. Информацию о вхождении в систему в качестве [администратора](#page-288-0) см. в разделе Доступ к учетной записи администратора Xerox® [CentreWare® Internet Services.](#page-288-0)

### Назначение имени принтера и местоположения

Можно воспользоваться страницей с описанием приложения Xerox® CentreWare® Internet Services для назначения имени и местоположения принтера. Страница с описанием предоставляет информацию о модели принтера и код продукта или серийный номер. Метки ресурса позволяют вводить уникальные идентификаторы для автоматического учета ресурсов.

- 1. В приложении Xerox® CentreWare® Internet Services выберите пункт **Свойства Описание**.
- 2. В области «Идентификация»:
	- a. В поле **Machine Name (Имя аппарата)** укажите имя принтера.
	- b. В поле **Место** укажите местоположение принтера.
	- c. В поле **Номер метки ресурса Xerox** и **Номер метки ресурса клиента** укажите требуемые уникальные идентификаторы.
- 3. В области «Географическое местоположение» в поле **Широта** и **Долгота** введите географические координаты в десятичном формате.
- 4. Нажмите кнопку **Применить**.

#### <span id="page-60-0"></span>Печать отчета о конфигурации

Отчет о конфигурации содержит текущие настройки принтера. По умолчанию отчет о конфигурации печатается при запуске принтера.

- 1. В приложении Xerox® CentreWare® Internet Services выберите пункт **Свойства Services (Сервисы)**.
- 2. Выберите **Печать Reports (Отчеты)**.
- 3. В поле **Configuration Report (Отчет о конфигурации)** выберите **Печать**.
- 4. Нажмите кнопку **OK**.

#### Использование страницы конфигурации

Страница конфигурации предоставляет текущую подробную информацию о конфигурации устройства. Можно воспользоваться данной страницей для просмотра такой информации, как профиль устройства, сведения о настройках принтера и сети. Страницу можно распечатать в качестве справочной информации.

1. В приложении Xerox® CentreWare® Internet Services выберите **Свойства Общие настройки**  $→$  **Конфигурация.** 

- 2. Для распечатки отчета о конфигурации выберите пункт **Print System Data List (Печать списка системных данных)**.
- 3. Нажмите кнопку **OK**.

## Настройка функций Smart eSolutions

SMart eSolutions – это набор компонентов, упрощающих управление и обслуживание принтера. Он включает бесплатные услуги по управлению планами выставления счетов по счетчикам и пополнению запасов расходных материалов для принтеров в сети.

Для использования SMart eSolutions нужно сначала соответственно зарегистрировать принтер. Зарегистрировать принтер для SMart eSolutions можно тремя способами:

- Автоматическая регистрация входит в набор стандартных функций на многих моделях принтеров.
- Xerox® Device Agent-Lite вариант для малого и среднего бизнеса. Клиент можно загрузить по адресу [www.xerox.com/SMartesolutions.](http://www.xerox.com/smartesolutions)
- Xerox® CentreWare® Web приложение на основе браузера, которое служит для установки, настройки, управления, мониторинга и создания отчетов для всех сетевых принтеров и многофункциональных устройств независимо от производителя. Приложение Xerox® CentreWare® Web [предназначено](http://www.xerox.com/centrewareweb) для крупного бизнеса и корпораций. Подробные сведения см. на [сайте](http://www.xerox.com/centrewareweb) www.xerox.com/centrewareweb.

Примечание. Для некоторых стран функции Smart eSolutions недоступны. Для получения информации обратитесь в представительство Xerox.

Прежде чем начать

- Если в сети используется прокси-сервер HTTP, укажите информацию о прокси-сервере на странице прокси-сервера HTTP.
- Убедитесь, что принтер распознает указанный сервер DNS. Подробную информацию см. в [Установка](#page-70-0) настроек DNS.

#### **Включение SMart eSolutions**

- 1. В приложении Xerox® CentreWare® Internet Services нажмите на **Статус SMart eSolutions**.
- 2. Для получения доступа к SMart eSolutions выберите **Настройки**.
- 3. В поле **Регистрация** выберите **Зарегистрировано**.
- 4. В поле **Время ежедневной операции** введите время передачи данных с принтера в систему Xerox.
- 5. Если в сети используется прокси-сервер HTTP, укажите информацию о прокси-сервере на странице прокси-сервера HTTP. В разделе «Прокси-сервер HTTP» нажмите **Настроить**. Подробную информацию см. в [Прокси](#page-82-0)-сервер.
- 6. Чтобы проверить состояние связи, нажмите **Проверить связь сейчас**.
- 7. Нажмите кнопку **Применить**.

#### **Настройки MeterAssistant**

MeterAssistant автоматически передает показания счетчиков сетевых принтеров в систему Xerox. Это избавляет от необходимости сбора и отправки показаний счетчиков вручную.

Примечание. Если показания счетчиков нулевые, значит данные в систему Xerox не передавались.

- 1. В приложении Xerox® CentreWare® Internet Services нажмите на **Статус SMart eSolutions**.
- 2. Щелкните **MeterAssistant™**.
- 3. Для установки настроек уведомлений по электронной почте рядом с полем «Оповещения эл. почты показаний счетчиков» выберите **Настройки**.
- 4. Установите необходимые настройки и нажмите кнопку **Применить**.

Сведения о настройки уведомлений см. в разделе Настройка уведомлений о [предупреждениях](#page-63-0).

#### **Настройки SuppliesAssistant**

Служба SuppliesAssistant предназначена для контроля оставшегося срока службы тонера, чернил и других расходных материалов принтера. Когда настроена связь SMart eSolutions с системой Xerox, служба SuppliesAssistant также контролирует использование расходных материалов. На основе данных, передаваемых в систему Xerox, происходит пополнение запаса расходных материалов.

- 1. В приложении Xerox® CentreWare® Internet Services нажмите на **Статус SMart eSolutions**.
- 2. Щелкните **SuppliesAssistant**. Отобразится список расходных материалов с указанием оставшегося срока службы по каждому материалу.

Примечание. Если показания оставшегося срока службы неизвестны, значит данные в систему Xerox не передавались.

#### **Настройки Maintenance Assistant**

На вкладке Maintenance Assistant содержатся опции для поиска и устранения неисправностей принтера. С помощью этого средства можно отправить в Xerox® подробные диагностические сведения, запустить сеанс диагностики Xerox®, а также загрузить сведения об использовании на компьютер в формате CSV.

- 1. В приложении Xerox® CentreWare® Internet Services нажмите на **Статус SMart eSolutions**.
- 2. Щелкните **Maintenance Assistant**.
- 3. Выполните одно из следующих действий:
	- Отправить диагностическую информацию в Xerox
	- Начните сеанс устранения неисправностей на сайте [www.xerox.com/office/B215support](http://www.office.xerox.com/cgi-bin/printer.pl?APP=udpdfs&Page=color&Model=B215&PgName=tech&Language=russian)
	- Загрузить файл на компьютер: щелкните правой кнопкой мыши файл UsageLog.csv и загрузите его на компьютер.

### <span id="page-63-0"></span>Настройка уведомлений о предупреждениях

Существует несколько способов настроить принтер на отправку уведомлений при появлении предупреждений. Возможные типы предупреждений: низкий уровень расходных материалов, состояние снабжения бумагой и застревание бумаги.

- 1. В приложении Xerox® CentreWare® Internet Services выберите пункт **Свойства Общие настройки**.
- 2. Выберите **Alert Notification (Уведомление о предупреждении)**.
- 3. В поле **Alert Preferences (Предпочтения для предупреждений)** активируйте требуемые опции.
- 4. В поле **Alert Recipient Email Address (Адрес эл. почты получателя предупреждения)** укажите адрес эл. почты получателя.
- 5. В поле **Toner Cartridge Reorder Notification (Уведомление о повторном заказе тонер-картриджа)** укажите процентное значение оставшегося срока службы тонера, при котором генерируется предупреждение о повторном заказе.
- 6. Чтобы отобразить сообщение о повторном заказе на панели управления выберите пункт **Display Low Toner Reorder Message (Отобразить сообщение о повторном заказе тонера)**.
- 7. В поле **Drum Cartridge Reorder Notification (Уведомление о повторном заказе принт-картриджа)** укажите процентное значение оставшегося срока службы, при котором генерируется предупреждение.
- 8. Чтобы отобразить состояние на панели управления, выберите пункт **Drum Cartridge Status (Статус принт-картриджа)**.
- 9. Нажмите кнопку **Применить**.

#### **Контроль уведомлений**

Страница активных предупреждений отображает информацию о принтере, такую как имя и местоположение принтера, а также список всех текущих предупреждений. Можно просматривать информацию о предупреждении, такую как код состояния, описание проблемы и предлагаемый уровень квалификации для устранения проблемы.

Для просмотра предупреждений:

- 1. В приложении Xerox® CentreWare® Internet Services выберите **Статус Alerts (Предупреждения)**.
- 2. Для обновления страницы выберите **Обновить**.

### Настройки даты и времени

Воспользуйтесь функцией «Дата и время» для установки или просмотра даты, времени и временной зоны принтера. Эти настройки влияют на дату и время, отображаемые на различных печатаемых документах и отчетах.

- 1. В приложении Xerox® CentreWare® Internet Services выберите пункт **Свойства Общие настройки**.
- 2. Нажмите **Дата и время**.
- 3. В разделе «Часовой пояс» выберите в списке или на карте часовой пояс.
- 4. Чтобы переход на летнее и зимнее время на принтере происходил автоматически, выберите опцию **Автоматически выполнять переход на летнее и зимнее время**.
- 5. Выберите формат даты и укажите число, месяц и год.
- 6. Выберите формат времени и укажите время в часах и минутах. Выберите **AM** или **PM**.
- 7. Нажмите кнопку **Применить**.

### Настройки управления электропитанием

Энергопотребление принтера зависит от режима его использования. Для данного аппарата можно настроить режим энергосбережения.

Режим экономии энергии предусмотрен на вашем аппарате по умолчанию с целью сокращения энергопотребления. Если принтер не используется в течение определенного периода времени, он переходит в режим низкого энергопотребления, а затем в режим очень низкого энергопотребления. В этих режимах в целях экономии электроэнергии остаются активными только основные функции.

Примечание. Изменение времени перехода в режим энергосбережения, установленного по умолчанию, может привести к увеличению энергопотребления принтера. Прежде чем отключать режим энергосбережения или устанавливать более длительное время нахождения в состоянии активности, учтите соответствующее повышение энергопотребления принтером.

Можно также настроить принтер на автоматическое отключение через определенный период времени или при отсутствии активности принтера.

Примечание. Режим автоматического отключения не активируется при поставке с завода вследствие сетевой активности, он предоставляется в качестве опции и может быть сконфигурирован в любое время. Соответствующую информацию см. в разделе [Настройка](#page-65-0) [автоматического](#page-65-0) выключения.

#### **Определение настроек режима энергосбережения**

- 1. В приложении Xerox® CentreWare® Internet Services выберите пункт **Свойства Общие настройки**.
- 2. Щелкните по пункту **Power Management (Управление электропитанием)**.
- 3. Выберите требуемые настройки режима энергосбережения 1 и режима энергосбережения 2:
	- **Таймер режима энергосбережения 1**: Определите время, в течение которого принтер должен оставаться в состоянии ожидания, прежде чем перейдет из режима готовности в режим низкого энергопотребления.
	- **Таймер режима энергосбережения 2**: Определите, как долго принтер должен оставаться в режиме низкого энергопотребления, прежде чем перейдет в режим очень низкого энергопотребления.

Примечание. Суммарное значение двух таймеров не должно превышать 119 минут.

- 4. Нажмите кнопку **Применить**.
- 5. Нажмите кнопку **OK**.

#### <span id="page-65-0"></span>**Настройка автоматического выключения**

- 1. В приложении Xerox® CentreWare® Internet Services выберите пункт **Свойства Общие настройки**.
- 2. Щелкните по пункту **Power Management (Управление электропитанием)**.
- 3. Выберите требуемые настройки **Auto Power Off Timeout (Время ожидания до автом. отключения)**:
	- **Включить:** Воспользуйтесь данным параметром для активации автоматического отключения принтера через определенный период времени. Выберите **Включить**, затем укажите период времени, в течение которого принтер должен оставаться в состоянии ожидания, прежде чем будет автоматически выключен. Возможен ввод значений в диапазоне от 5 до 240 минут.
	- **Отключить**: Воспользуйтесь данным параметром для деактивации функции **автоматического отключения**.
	- **Автоопределение**: Чтобы настроить принтер на автоматическое отключение в случае отсутствия активности, нажмите пункт **Автоопределение**.
- 4. Нажмите кнопку **Применить**.
- 5. Нажмите кнопку **OK**.

## Дуплексный режим

Данная настройка автоматически распознает страницы, требующие печати только с одной стороны. Данный режим увеличивает скорость печати.

- 1. В приложении Xerox® CentreWare® Internet Services выберите пункт **Свойства Общие настройки**.
- 2. Нажмите на **Duplex Mode (Дуплексный режим)**.
- 3. В поле **Smart Duplexing (Умный дуплекс)** нажмите на **Включить**.
- 4. Нажмите кнопку **Применить**.
- 5. Нажмите кнопку **OK**.

### Настройки лотка

Настройки лотка определяют способ управления лотками с бумагой. Предусмотрено два режима:

- **Обходной режим**: Данная опция игнорирует атрибуты лотка при печати работы. Во время выполнения работы печати будут использоваться материалы в лотке.
- **Статический режим**: Данная опция назначает лоток как доступный для всех работ, использующих тип бумаги в лотке, и для работ печати, для которых лоток не определен.

#### **Определение настроек лотка**

- 1. В приложении Xerox® CentreWare® Internet Services выберите пункт **Свойства Общие настройки**.
- 2. Щелкните по пункту **Настройки лотка**.
- 3. В поле **Лоток ручной подачи**:
	- a. выберите режим.
	- b. Для активации окна подтверждения для лотка выберите **Включить**.
- 4. Для пункта **Лоток 1**, чтобы активировать окно подтверждения для лотка, выберите **Включить**.
- 5. Нажмите кнопку **Применить**.
- 6. Нажмите кнопку **OK**.

#### Выставление счетов и счетчики

#### **Информация по счетам**

Страница информации по счетам отображает серийный номер принтера и общее количество выполненных отпечатков.

- 1. В приложении Xerox® CentreWare® Internet Services выберите **Свойства Общие настройки Выставление счетов и счетчики**.
- 2. Нажмите на **Информация по счетам**.
- 3. Для обновления страницы выберите **Обновить**.

#### **Счетчики использования**

На странице «Счетчики использования» указывается общее число страниц, напечатанных или созданных на принтере. Здесь приводятся данные о количестве отпечатков и листов бумаги и об использованных, напечатанных, скопированных и отправленных по факсу изображениях.

- 1. В приложении Xerox® CentreWare® Internet Services выберите **Свойства Общие настройки Выставление счетов и счетчики.**
- 2. Нажмите на **Счетчики использования**.

3. Для обновления страницы выберите **Обновить**.

#### Сброс настроек принтера до заводских настроек сети по умолчанию

Для сброса сетевых настроек до заводских значений по умолчанию воспользуйтесь опцией «Заводские настройки сети по умолчанию».

**ВНИМАНИЕ.** При выполнении данной процедуры все сетевые настройки будут удалены, а сетевое соединение с принтером будет немедленно прервано.

- 1. В приложении Xerox® CentreWare® Internet Services выберите **Статус Общие**.
- 2. Нажмите на **Network Factory Default (Заводские настройки сети по умолчанию)**. Отобразится предупреждающее сообщение.
- 3. Для подтверждения нажмите на **OK**.

#### Сведения о поддержке

На странице «Поддержка» в приложении Xerox® CentreWare® Internet Services отображаются контактные данные для обращения по вопросам обслуживания и заказа расходных материалов и для системного администратора. Здесь можно настроить отображение сведений о компании для пользователей принтера.

Добавление собственных сведений:

- 1. В приложении Xerox® CentreWare® Internet Services откройте раздел **Поддержка**.
- 2. Выберите **Изменить настройки**.
- 3. Внесите изменения в полях со сведениями и нажмите **Применить**.
- 4. Нажмите кнопку **OK**.

# <span id="page-68-0"></span>Сетевое подключение

# <span id="page-68-1"></span>TCP/IP

Компьютеры и принтеры используют протоколы TCP/IP главным образом для обмена данными по сети Ethernet. Bonjour представляет собой протокол обнаружения, который позволяет устройствам в сети TCP/IP распознавать друг друга, не зная специальных IP-адресов. Протокол Bonjour встроен в операционные системы Macintosh. Можно установить Bonjour и на устройства с Windows.

При использовании протоколов TCP/IP каждому принтеру и компьютеру требуется уникальный IP-адрес. Многие сети, а также кабельные маршрутизаторы и маршрутизаторы DSL располагают сервером DHCP. Сервер DHCP автоматически назначает IP-адрес каждому компьютеру и принтеру в сети, сконфигурированному на использование протокола динамической настройки узла (DHCP).

Если используется кабельный маршрутизатор или маршрутизатор DSL, информацию о IP-адресации можно найти в документации маршрутизатора.

Примечание. При определении настроек в пункте «Свойства» система выдает запрос на ввод имени пользователя и пароля администратора. Информацию о вхождении в систему в качестве администратора см. в разделе Доступ к учетной записи [администратора](#page-288-0) Xerox® [CentreWare® Internet Services.](#page-288-0)

## Определение настроек TCP/IP с помощью панели управления принтера

#### **Включение TCP/IP**

- 1. На панели управления принтера выберите **Устройство Сеть Настройки TCP/IP**.
- 2. Выберите **Включение TCP/IP**.
- 3. Для IPv4 или IPv6 нажмите **Включить**.

Примечание. По умолчанию протокол TCP/IP включен. Если протокол TCP/IP будет отключен, его необходимо включить на панели управления принтера, прежде чем открывать приложение Xerox® CentreWare® Internet Services.

- 4. Нажмите на **X.**
- 5. Чтобы вернуться в главное меню, нажмите кнопку **На главную**.

#### **Настройка сетевого адреса вручную**

- 1. На панели управления принтера выберите **Устройство Сеть Настройки TCP/IP**.
- 2. Выберите **Динамическая адресация DHCP**.
- 3. Нажмите **Отключено**, затем выберите **X**.
- 4. Нажмите **Настройки TCP/IP**.
- 5. Нажмите **IPv4**, затем введите IPv4-адрес, затем нажмите **Подтвердить.** Для параметра **Адрес шлюза** укажите адрес, затем нажмите **Подтвердить**. Для параметра«Маска подсети» введите адрес и нажмите **Подтвердить**.
- 6. Нажмите на **X.**
- 7. Чтобы вернуться в главное меню, нажмите кнопку **На главную**.

#### <span id="page-70-0"></span>**Установка настроек DNS**

Система доменных имен DNS (Domain Name System) предназначена для сопоставления имен хостов IP-адресам.

- 1. На панели управления принтера выберите **Устройство Сеть Настройки TCP/IP**.
- 2. Нажмите **Конфигурация DNS**.
	- a. Нажмите **Имя хоста**, введите имя хоста и нажмите **Подтвердить.**

Когда служба DHCP включена, ручная установка имени домена и серверов DNS недоступна.

- b. Нажмите **Имя домена**, затем нажмите поле **Запрошенное имя домена**. Введите полное имя домена с клавиатуры на сенсорном экране. Нажмите на **Подтвердить.**
- 3. Нажмите на **X.**
- 4. Нажмите **DNS-серверы**.
	- a. Нажмите **Основной DNS-сервер**, введите адрес сервера и выберите **Подтвердить.**
	- b. Нажмите **Дополнительный DNS-сервер**, введите адрес сервера и выберите **Подтвердить.**
- 5. Нажмите на **X.**
- 6. Чтобы вернуться в главное меню, нажмите кнопку **На главную**.

### Определение настроек TCP/IP с помощью приложения Xerox® CentreWare® Internet Services

Если у принтера имеется действительный сетевой адрес, можно задать настройки TCP/IP в приложении Xerox® CentreWare® Internet Services. Подробную информацию см. в [Назначение](#page-54-3) [сетевого](#page-54-3) адреса.

#### **Настройка протокола IPv4**

Протоколы IPv4 и IPv6 можно использовать вместе или по отдельности.

- 1. В приложении Xerox® CentreWare® Internet Services выберите **Свойства Подключения Протоколы.**
- 2. Нажмите на **TCP/IP**.
- 3. Для поля **Протокол** выберите **Включено**.
- 4. В поле «Имя хоста» введите уникальное имя принтера.
- 5. Выберите значение в поле «Разрешение IP-адреса». Отображаемые поля зависят от выбранной опции.
	- **STATIC**: при выборе данного варианта отключается динамическая адресация, что позволяет вводить статический IP-адрес. Введите IP-адрес аппарата, маску подсети и адрес шлюза.
	- **BOOTP**: Данная опция позволяет принтеру получать IP-адрес от сервера BOOTP, не отвечающего на запросы DHCP.
	- **DHCP**: Данная опция позволяет серверу DHCP назначать IP-адрес принтеру. Динамическая регистрация DNS активирована.
- 6. В поле **Имя домена** укажите полное имя домена вашего сервера идентификации.
- 7. В поле **Настройка DNS** укажите IP-адрес для серверов (до трех серверов).
- 8. Чтобы отправить запрос на разблокирование на серверы DHCP и DNS, в поле **Динамическая регистрация DNS** выберите **Включено**. Если серверы удовлетворяют запрос, текущий IP-адрес и динамическое имя DNS при выключенном принтере разблокируются.
- 9. В разделе «Сеть без настройки» выполните следующие шаги.
	- Для настройки принтера на назначение себе адреса, если сервер DHCP не предоставляет такового, в поле **Самоназначенные адреса** выберите параметр **Включено**.
	- Чтобы пользователи могли видеть принтер и устанавливать с ним соединение с помощью Bonjour, в поле **Multicast DNS**, выберите **Включено**.
- 10. Нажмите кнопку **Применить**.

#### **Настройка протокола IPv6**

Хосты IPv6 могут автоматически самонастраиваться при подключении к маршрутизируемой сети IPv6 по межсетевому протоколу управляющих сообщений версии 6 — ICMPv6 (Internet Control Message Protocol Version 6). Протокол ICMPv6 обеспечивает выдачу сообщений об ошибках для IP наряду с другими диагностическими функциями. При первом подключении к сети хост посылает маршрутизатору многоадресной передачи по локальному адресу канала запрос на установку настроек параметров. Если маршрутизаторы настроены правильно, в ответ на запрос они выдают пакет извещений с настройками конфигурации на уровне сети.

- 1. В приложении Xerox® CentreWare® Internet Services выберите **Свойства Подключения Протоколы.**
- 2. Нажмите на **TCP/IP**.
- 3. Чтобы активировать TCP/IPv6, в поле **Протокол** выберите **Включено**.
- 4. В поле **Протокол динамической конфигурации хостов по умолчанию** выберите, как DHCP должен управлять forIPv6.
- 5. Для определения адреса вручную выполните следующие шаги.
	- В поле **Адрес вручную** выберите **Включено**.
	- Выберите пункт **Router Prefix (Префикс маршрутизатора)** из меню или для заполнения префикса для введенного вручную адреса нажмите на **Добавить**.
- 6. Для настройки DNSv6 выполните следующие шаги.
	- Введите действительно имя домена IPv6.
	- В поле **Адрес основного сервера DNSv6** укажите IP-адрес.
	- В поле **Адрес дополнительного сервера DNSv6** укажите IP-адрес.
	- Для активации поля **Динамическая регистрация DNSv6** выберите **Включить**.
- 7. Нажмите кнопку **Применить**.

# SLP

Принтеры используют протокол SLP (Service Location Protocol) для оповещения и поиска сервисов в локальной сети без предварительного определения конфигурации. Если протокол SLP
активирован, принтер становится сервисным агентом (SA) и сообщает о своих сервисах пользовательским агентам (UA) в сети с помощью SLP.

Агенты каталогов (DA) представляют собой компоненты, которые кэшируют сервисы. Они используются в больших сетях для уменьшения объема трафика. Агенты каталогов опциональны. Если DA присутствует, в таком случае для его использования требуются пользовательские агенты (UA) и системные агенты (SA) вместо прямого обмена данными с принтером.

Примечание. При определении настроек в пункте «Свойства» система выдает запрос на ввод имени пользователя и пароля администратора. Информацию о вхождении в систему в качестве [администратора](#page-288-0) см. в разделе Доступ к учетной записи администратора Xerox® [CentreWare® Internet Services.](#page-288-0)

### Определение настроек SLP с помощью приложения Xerox® CentreWare® Internet Services

- 1. В приложении Xerox® CentreWare® Internet Services выберите Свойства → Подключения → **Протоколы**.
- 2. Нажмите на **SLP**.
- 3. Для поля **Протокол** выберите **Включить**.
- 4. Для поля **Directory Agent (Агент каталога)** укажите IP-адрес для требуемого агента каталога (DA).
	- Чтобы сгруппировать сервисы, в разделах меток (Scope) 1, 2 и 3 укажите требуемое имя. Принтеры не могут распознавать сервисы с другими метками.
	- В поле **Тип сообщения** выберите опцию.
		- **Multicast**: Данная опция направляет многоадресные пакеты между подсетями для обнаружения сервисов.
		- **Broadcast**: Если ваша сеть не поддерживает многоадресную маршрутизацию, выберите эту опцию.
- 5. В поле **Радиус многоадресной рассылки** введите значение в диапазоне от 0 до 255.
- 6. В поле **Maximum Transmission Unit (MTU) (Максимальный размер пакета (MTU))** введите значение в диапазоне от 484 до 32768.
- 7. В поле **Registration Lifetime (Продолжительность регистрации)** укажите значение в часах. От 1 до 24.
- 8. Нажмите кнопку **Применить**.

## SNMP

SNMP (Simple Network Management Protocol) представляет собой набор сетевых протоколов для управления и мониторинга устройств в сети.

Можно воспользоваться страницами конфигурации SNMP в приложении Xerox® CentreWare® Internet Services для следующего:

• Включение и отключение общих ловушек сбоя идентификации.

- Включение протокола SNMPv3 для создания шифрованного канала для безопасного  $\bullet$ управления принтером.
- Назначение паролей конфиденциальности, протоколов идентификации и ключей  $\bullet$ административным и ключевым учетным записям пользователей.
- Назначение доступа на чтение и запись учетным записям пользователей.
- Ограничение доступа к принтеру по протоколу SNMP с использованием хостов.

Примечание. При определении настроек в пункте «Свойства» система выдает запрос на ввод имени пользователя и пароля администратора. Информацию о вхождении в систему в качестве администратора см. в разделе Доступ к учетной записи администратора Xerox® CentreWare® Internet Services.

### Активация SNMP с помощью приложения Xerox® CentreWare® Internet **Services**

- $1<sup>1</sup>$ В приложении Xerox® CentreWare® Internet Services выберите Свойства  $\rightarrow$  Подключения  $\rightarrow$ Протоколы.
- 2. Нажмите на SNMP.
- $3<sub>1</sub>$ Для поля Протокол выберите Включить.
- $\overline{4}$ Чтобы настроить свойства SNMP, в поле Изменить свойства SNMP нажмите на Изменить.
- 5. В поле Имена сообществ укажите имена сообществ GET и SET.
- 6. В поле Имя по умолчанию для сообщества прерывания укажите имя.
- $7<sub>1</sub>$ В поле Общие прерывания при ошибке идентификации, чтобы создать прерывание для каждого запроса SNMP, полученного принтером, который содержит недействительное имя группы, нажмите на Включить.
- 8. Нажмите кнопку Применить.

### Настройка адреса назначения прерывания SNMP с помощью приложения Xerox® CentreWare® Internet Services

Предусмотрена возможность добавления, изменения или удаления IP-адресов для рабочих станций управления сетью, которые принимают прерывания от принтера.

- $1.$ В приложении Xerox® CentreWare® Internet Services выберите Свойства  $\rightarrow$  Подключения  $\rightarrow$ Протоколы.
- $2.$ Нажмите на SNMP.
- $3.$ В разделе адреса назначения прерывания нажмите на Добавить IP-адрес.
- 4. В поле IP Trap Destination Address (IP-адрес назначения прерывания) укажите IP-адрес хоста, на котором выполняется управляющее приложение SNMP, которое будет использоваться для приема прерываний.
- 5. Введите UDP Port Number (Номер порта UDP).
- 6. Для добавления прерываний выполните следующие шаги.
	- В поле Имя группы прерываний укажите имя.
- В поле Прием прерываний выберите тип прерываний, которые принимает управляющее приложение SNMP.
- 7. Нажмите кнопку Применить.

# SNMP<sub>v3</sub>

SNMPv3 является действующей стандартной версией протокола SNMP, принятой Рабочей группой по проектированию Интернет-технологий (Internet Engineering Task Force, IETF). Данный протокол обеспечивает три важные функции безопасности:

- Целостность сообщений, предотвращая повреждение пакетов при передаче.  $\bullet$
- Идентификацию, подтверждая происхождение сообщения из надежного источника.
- Шифрование пакетов, предотвращая несанкционированный доступ.  $\bullet$

Примечание. При определении настроек в пункте «Свойства» система выдает запрос на ввод имени пользователя и пароля администратора. Информацию о вхождении в систему в качестве администратора см. в разделе Доступ к учетной записи администратора Хегох<sup>®</sup> CentreWare® Internet Services.

### Настройка SNMPv1/v2c с SNMPv3 с помощью приложения Xerox® CentreWare® Internet Services

SNMP версии 1 (SNMPv1) представляет собой первоначальную реализацию протокола SNMP. SNMPv1 работает с такими протоколами, как UDP (протокол передачи пользовательских датаграмм).

SNMPv2c включает в себя улучшения в функциональности, конфиденциальности и связи между менеджерами по протоколу SNMPv1, при этом используется простая схема безопасности на основе сообщества, свойственная версии SNMPv1.

- $1<sup>1</sup>$ В приложении Xerox® CentreWare® Internet Services выберите Свойства → Подключения → Протоколы.
- 2. Нажмите на **SNMPv3**.
- $3<sub>1</sub>$ Чтобы активировать SNMPv3 с SNMPv1/v2с выберите пункт Включить.
- 4. Для SNMPv3 выберите пункт Включить.

Примечание. Некоторые опции после активации SNMPv3 становятся пригодными для редактирования.

- 5. В поле «Имя пользователя» укажите имя администратора для идентификации SNMPv3.
- 6. В поле «Пароль идентификации» укажите пароль. Пароль идентификации используется для создания ключа для идентификации.
- 7. В поле «Алгоритм» выберите алгоритм контрольной суммы шифрования.
- 8. В поле «Пароль конфиденциальности» укажите пароль. Пароль конфиденциальности используется для шифрования данных SNMPv3. Кодовая фраза, используемая для шифрования данных, должна соответствовать кодовой фразе на сервере.

Примечание. Убедитесь, что длина паролей составляет не менее восьми знаков. Могут быть использованы любые символы за исключением управляющих.

#### 9. Нажмите кнопку Применить.

## **WINS**

При запуске WINS принтер регистрирует его IP-адрес и имя хоста NetBIOS с сервером WINS. WINS позволяет принтеру обмениваться данными, используя только имя хоста. Использование компьютерной сети Microsoft устраняет существенные непроизводительные затраты для системных администраторов.

Примечание. При определении настроек в пункте «Свойства» система выдает запрос на ввод имени пользователя и пароля администратора. Информацию о вхождении в систему в качестве администратора см. в разделе Доступ к учетной записи администратора Xerox® CentreWare® Internet Services.

### Настройка WINS с помощью приложения Xerox® CentreWare® Internet Services

- $1 \quad$ В приложении Xerox® CentreWare® Internet Services выберите Свойства  $\rightarrow$  Подключения  $\rightarrow$ Протоколы.
- $2.$ Нажмите на WINS.
- $3<sub>1</sub>$ Для поля Протокол выберите Включить.
- 4. В разделе Primary Server IP Address (IP-адрес основного сервера) укажите IP-адрес для своего основного сервера.
- В разделе Secondary Server IP Address (IP-адрес дополнительного сервера) введите  $5.$ требуемый IP-адрес.

Примечание. Если DHCP сконфигурирован, WINS IP-адреса переопределяются.

6. Нажмите кнопку Применить.

## I PR/I PD

Протоколы LPD (Line Printer Daemon) и LPR (Line Printer Remote) обеспечивают функции буферизации принтера и сетевого сервера печати для систем на основе UNIX, таких как HPUX, Linux и Macintosh.

Примечание. При определении настроек в пункте «Свойства» система выдает запрос на ввод имени пользователя и пароля администратора. Информацию о вхождении в систему в качестве администратора см. в разделе Доступ к учетной записи администратора Хегох® CentreWare® Internet Services.

### Настройка LPR/LPD с помощью Xerox® CentreWare® Internet Services

- В приложении Xerox® CentreWare® Internet Services выберите Свойства → Подключения →  $1.$ Протоколы.
- $2.$ Нажмите на LPR/LPD.
- $3.$ Для поля Протокол выберите Включить.
- 4. Введите номер порта LPR/LPD. Можно использовать номер порта по умолчанию 515.
- 5. Нажмите кнопку Применить.

## Raw TCP/IP Printing

Протокол Raw TCP/IP используется для открытия подключений уровня сокета TCP через порт 9100 и передачи файлов, готовых к печати, во входной буфер принтера. Затем подключение закрывается — либо после определения символа окончания работы в языке описания страниц, либо по истечении заданного таймаута. Для порта 9100 не требуется получение запроса LPR с компьютера или использование протокола LPD, выполняемого на принтере. Печать по протоколу Raw TCP/IP задана в Windows в качестве стандартного порта TCP/IP.

Примечание. При определении настроек в пункте «Свойства» система выдает запрос на ввод имени пользователя и пароля администратора. Информацию о вхождении в систему в качестве администратора см. в разделе Доступ к учетной записи администратора Хегох<sup>®</sup> CentreWare<sup>®</sup> Internet Services.

### Определение функции печати Raw TCP/IP с панели управления принтера

- $1.$ На панели управления принтера выберите Аппарат  $\rightarrow$  Сеть  $\rightarrow$  Дополнительные настройки.
- $2.$ Нажмите Печать Raw TCP/IP.
- 3. Нажмите кнопку Включено.
- 4. Убедитесь, что для номера порта задано значение 9100.
- 5. Нажмите на √Подтвердить.
- 6 Чтобы вернуться в главное меню, нажмите кнопку На главную.

### Определение настроек Raw TCP/IP с помощью Xerox® CentreWare® **Internet Services**

- $1<sub>1</sub>$ В приложении Xerox® CentreWare® Internet Services выберите Свойства → Подключения → Протоколы.
- 2. Нажмите на Raw TCP/IP Printing.
- 3. Для поля Протокол выберите Включить.
- $4.$ Убедитесь, что для номера порта задано значение 9100.
- 5. Нажмите кнопку Применить.

## <span id="page-77-0"></span>IPP

Internet Printing Protocol (IPP) – это стандартный сетевой протокол для удаленной печати и управления работами.

Примечание. При определении настроек в пункте «Свойства» система выдает запрос на ввод имени пользователя и пароля администратора. Информацию о вхождении в систему в качестве [администратора](#page-288-0) см. в разделе Доступ к учетной записи администратора Xerox® [CentreWare® Internet Services](#page-288-0).

### Настройка IPP с помощью Xerox® CentreWare® Internet Services

- 1. В приложении Xerox® CentreWare® Internet Services выберите Свойства > Подключения > **Протоколы**.
- 2. Нажмите на **IPP**.
- 3. Для поля **Протокол** выберите **Включить**.
- 4. Введите требуемую дополнительную информацию.
- 5. В разделе Secure IPP Connection with SSL/TLS (Защищенное соединение IPP с SSL/TLS) выберите **Включить**.
- 6. Нажмите кнопку **Применить**.

# <span id="page-77-1"></span>Сервер LDAP

Протокол LDAP (Lightweight Directory Access Protocol) используется для обработки запросов и обновлений в каталогах данных LDAP, находящихся на внешнем сервере. LDAP также может использоваться для идентификации и авторизации в сети.

На странице «Сервер LDAP» отображаются текущие серверы LDAP, настроенные для принтера. Для принтера можно настроить до девяти серверов LDAP.

Примечание. При определении настроек в пункте «Свойства» система выдает запрос на ввод имени пользователя и пароля администратора. Информацию о вхождении в систему в качестве [администратора](#page-288-0) см. в разделе Доступ к учетной записи администратора Xerox® [CentreWare® Internet Services](#page-288-0).

### Добавление или удаление сервера LDAP с помощью приложения Xerox® CentreWare® Internet Services

- 1. В приложении Xerox® CentreWare® Internet Services выберите **Свойства Подключения Протоколы**.
- 2. Щелкните **Каталог LDAP**.
- 3. Чтобы изменить настройки сервера LDAP по умолчанию, в разделе **LDAP (по умолчанию)** выберите **Изменить**.
- 4. Чтобы настроить дополнительный сервер LDAP, в разделе **Дополнительные серверы LDAP** нажмите **Добавить** или **Изменить**.
- 5. Для настройки сервера выполните следующее.
	- a. Введите **понятное имя**. Понятное имя представляет собой стандартное описание сервера, отображаемое для пользователей при сканировании с панели управления.
	- b. Выберите **Имя** или **Тип IP-адреса**. Обновление полей зависит от выбранных настроек.
	- c. Вводится IP-адрес или имя хоста сервера LDAP и номер порта.
	- d. Введите адрес или имя хоста своего резервного сервера в нужном формате и измените номер порта по умолчанию, если это требуется.
- 6. Для настройки доступа с помощью LDAP выполните следующее.
	- a. Заполните поле **Поиск в корневом каталоге**.

#### Примечание.

- Указывать "DC=Users" в поле "Поиск в корневом каталоге" необязательно.
- Сведения о базовом формате DN см. документ RFC 2849 LDAP Data Interchange Format (LDIF) Technical Specification на веб-сайте IETF.
- b. Выберите один из вариантов в разделе **Учетные данные для доступа к серверу LDAP**.
	- **Системная**: для доступа к серверу используются определенные реквизиты.
	- **Идентифицированный пользователь**: для доступа к серверу принтер использует имя и пароль идентифицированного пользователя.
- c. Для поиска отображаемого имени (DN) пользователя в разделе «Поиск отображаемого имени пользователя» выберите **Включить**.
- 7. Чтобы настроить **привязку LDAP**, выполните следующие действия.
	- a. Чтобы указать **Метод привязки** для подключения к серверу каталогов, выберите одну из опций.
		- **Анонимный**: для подключения к серверу каталогов идентификация не требуется.
		- **Простой**: для идентификации на сервере каталогов используется комбинация отличительного имени (DN) и пароля.
	- b. Введите **Имя для входа**.
	- c. Введите пароль, затем подтвердите его.
	- d. Чтобы сохранить новый пароль нажмите **Отметьте, чтобы сохранить новый пароль**.
	- e. Для добавления базового имени к методу привязки в разделе **Добавлять базовое имя** выберите **Включить**.
	- f. Введите корневой каталог базы данных в поле **Корневой каталог для добавления**.
- 8. Для настройки защищенного подключения к серверу LDAP в разделе **Защищенное LDAP-подключение через SSL** выберите **Включить**.
- 9. Для настройки сопоставлений LDAP выберите значение в каждом поле.
- 10. Для настройки **критериев поиска** выполните следующие действия.
	- a. Выберите одну из опций в разделе **Порядок поиска имени**.
	- b. Чтобы задать максимальное число адресов, отображаемых в результатах поиска, укажите в поле **Максимальное количество результатов поиска** число в диапазоне от 5 до 100.
	- c. Выберите время ожидания результата поиска.
	- d. В разделе **Ссылки LDAP** выберите **Включить**.
- 11. Чтобы к учетным данным для входа добавлялся домен электронной почты, выполните следующее.
	- a. В разделе «Добавлять домен эл. почты в учетные данные для входа» выберите **Включить**.
	- b. Введите имя домена для сервера.
- 12. Нажмите кнопку **Сохранить**.

## <span id="page-79-0"></span>HTTP

Протокол передачи гипертекста (Hypertext Transfer Protocol, HTTP) — это стандартный протокол запросов-откликов между клиентами и серверами. Клиент, отправляющий запросы HTTP, называется агентом пользователя. Сервер, отвечающий на такие запросы ресурсов, например страниц HTML, называется сервером источника. На пути между агентами пользователя и серверами источника может присутствовать любое количество посредников, таких как туннели, прокси-серверы или шлюзы.

Примечание. При определении настроек в пункте «Свойства» система выдает запрос на ввод имени пользователя и пароля администратора. Информацию о вхождении в систему в качестве [администратора](#page-288-0) см. в разделе Доступ к учетной записи администратора Xerox® [CentreWare® Internet Services](#page-288-0).

### Определение настроек HTTP с помощью панели управления принтера

- 1. На панели управления принтера выберите **Аппарат Сеть Дополнительные настройки**.
- 2. Выберите **Настройки HTTP**.
- 3. Нажмите кнопку **Включено**.
- 4. Нажмите на **Подтвердить**.
- 5. Чтобы вернуться в главное меню, нажмите кнопку **На главную**.

### Определение настроек HTTP с помощью приложения Xerox® CentreWare® Internet Services

- 1. В приложении Xerox® CentreWare® Internet Services выберите Свойства > Подключения > **Протоколы**.
- 2. Нажмите на **HTTP**.
- 3. Чтобы активировать протокол, в пункте **Протокол** выберите **Включить**.
- 4. В поле «Тайм-аут проверки активности» введите время, в течение которого принтер ждет ответа от подключенного пользователя, прежде чем завершить соединение.

Примечание. Увеличение времени проверки активности может снижать скорость передачи данных.

 $5<sub>1</sub>$ При необходимости измените номер порта.

Примечание. Если сконфигурирован цифровой сертификат аппарата, можно редактировать следующие поля.

Для режима безопасности НТТР выберите настройку безопасности. 6.

Примечание. Чтобы разрешить соединения с устройством Хегох только с помощью HTTPS, выберите Require HTTPS (Требуется HTTPS).

- $7<sub>1</sub>$ Чтобы активировать одну или несколько версий TLS, для TLSv 1.0, TLSv 1.1, или TLSv 1.2, выберите Включить.
- 8. Нажмите кнопку Применить.

## Google Cloud Print

Google Cloud Print позволяет печатать документы с устройства, подключенного к Интернету, без использования драйвера печати. Можно направить документы на принтер из любого места, включая документы, сохраненные на облаке, персональном компьютере, планшете или смартфоне.

Предварительные действия:

- Настройте учетную запись электронной почты Google.
- $\bullet$ Настройте для принтера протокол IPv4.
- При необходимости установите настройки прокси-сервера.

Примечание. Убедитесь, что конфигурация системы безопасности вашего брандмауэра поддерживает Google Cloud Print.

Регистрация принтера в службе веб-печати Google Cloud Print:

 $1.$ На компьютере откройте веб-браузер, введите в адресной строке IP-адрес принтера и нажмите клавишу Enter или Return.

Примечание, найдите IP-адрес принтера в отчете о конфигурации. Подробную информацию см. в Печать отчета о конфигурации.

- Выберите Свойства  $\rightarrow$  Подключения  $\rightarrow$  Протоколы  $\rightarrow$  Google Cloud Print. 2.
- $3<sub>1</sub>$ Чтобы активировать Google Cloud Print, в поле Google Cloud Print выберите Включить. Включите другие сервисы требуемым образом.
	- Чтобы разрешить обнаружение и печать для устройств локальной сети, для каждой желаемой функции выберите Включить.
	- Чтобы разрешить преобразование формата для работ, формат которых не поддерживается принтером, в поле Enable conversion printing (Включить печать с преобразованием) выберите Включить.

Примечание. Для преобразования работ Cloud используется как печать Google Cloud Print, так и локальная печать. В настоящее время преобразование используется только для специализированных сторонних приложений. Компания Хегох рекомендует отключить данную настройку, если для приложения преобразование работ Cloud не используется.

Чтобы активировать печать PWG (Printer Working Group), в поле Enable PWG (Включить PWG), выберите **Включить**.

- Чтобы задать минимальный период времени перед тайм-аутом XMPP (протокол Extensible Messaging and Presence Protocol), в поле XMPP timeout (Тайм-аут XMPP) введите номер.
- 4. Проверьте информацию в разделе Anonymous Registration (Анонимная регистрация). Измените настройки требуемым образом.
- 5. Чтобы изменить настройки прокси-сервера, выберите **Настройка прокси**.
- 6. Для тестирования соединения с сервисом Google Cloud Print выберите **GCP Connection Test (Проверка соединения GCP)**.
- 7. Для повторного перехода на веб-страницу Google в область анонимной регистрации, в поле «Статус регистрации» выберите Регистрация. При появлении запроса нажмите кнопку ОК.
	- Войдите в свою эл. почту Google.  $\alpha$ .
	- Для регистрации принтера с Google Cloud Print следуйте инструкциям на экране.  $b_{1}$
	- Для завершения регистрации принтера и возврата к Xerox® CentreWare® Internet Services  $C<sub>1</sub>$ нажмите на Finish Registration (Завершить регистрацию).

Локальное обнаружение и локальная печать активируются во время регистрации принтера. Чтобы деактивировать какой-либо режим, в поле этого режима снимите флажок Включить.

- 8. Из окна Google Cloud Print в приложении Xerox® CentreWare® Internet Services нажмите на Применить.
- 9. Чтобы обновить статус регистрации, отображаемый в вашем веб-браузере, обновите веб-страницу Xerox<sup>®</sup> CentreWare® Internet Services.
- 10. Чтобы получить доступ к режиму Google Cloud Print, в своем аккаунте Google нажмите на Мападе Your Printer (Управление принтером). Имя принтера по умолчанию появится в данном формате: Имя модели (МАС-адрес).

## Прокси-сервер

Прокси-сервер действует как посредник между клиентами и серверами, предоставляющими доступ к режимам. Прокси-сервер фильтрует запросы клиентов и, если запросы отвечают правилам фильтрации прокси-сервера, удовлетворяет их и разрешает установку соединения.

Две основные функции прокси-сервера:

- Обеспечение анонимности устройствам в целях безопасности.
- Кэширование содержимого ресурсов, например, страниц с веб-сервера, для сокращения времени доступа к ресурсам.

Примечание. При определении настроек в пункте «Свойства» система выдает запрос на ввод имени пользователя и пароля администратора. Информацию о вхождении в систему в качестве администратора см. в разделе Доступ к учетной записи администратора Xerox® CentreWare® Internet Services.

### Настройка прокси-сервера с помощью приложения Хегох<sup>®</sup> CentreWare® Internet Services

- 1. В приложении Xerox® CentreWare® Internet Services выберите Свойства  $\rightarrow$  Подключения  $\rightarrow$ Протоколы.
- $2.$ Нажмите на Прокси-сервер.
- 3. Чтобы настроить принтер на автоматическую регистрацию параметров прокси-сервера, в поле Auto Detect Proxy Settings (Автом. регистрация параметров прокси-сервера) выберите Включить.

Примечание. Если автоматическая регистрация параметров прокси-сервера включена, редактирование полей для прокси-сервера HTTP, имени или IP-адреса, а также адреса IPV4 и порта невозможно.

Сетевое подключение

- 4. В разделе "Прокси-сервер HTTP" выберите **Включено**.
- 5. Выберите имя или тип IP-адреса.
- 6. Введите адрес и номер порта в соответствующем формате.
- 7. Если ваш прокси-сервер требует идентификации, в поле Authentication (Идентификация) выберите **Включить**.
- 8. Если идентификация активирована, в поле «Имя для входа» введите имя для входа для прокси-сервера.
- 9. Введите пароль, затем подтвердите его.
- 10. Чтобы сохранить новый пароль нажмите **Отметьте, чтобы сохранить новый пароль**.
- 11. Чтобы добавить список исключений прокси-сервера, в поле Exception List (Список исключений) укажите URL.
- 12. Чтобы использовать заданный скрипт параметров прокси-сервера по умолчанию, в поле Use automatic configuration script (Использование скрипта автоматической конфигурации) укажите URL.
- 13. Нажмите кнопку **Применить**.

## Подключение к беспроводной сети

Беспроводная локальная сеть (WLAN) предоставляет средства для подключения двух и более устройств к локальной сети (LAN) без физического соединения. Принтер может подключиться к беспроводной локальной сети, в которой имеется беспроводной маршрутизатор или беспроводная точка доступа. Перед подключением принтера к беспроводной сети убедитесь, что беспроводной маршрутизатор настроен с идентификатором беспроводной сети (SSID), кодовой фразой и протоколами безопасности.

Можно воспользоваться мастером беспроводной настройки для подключения к беспроводной сети на панели управления принтера. Если устройство подключено к проводной сети, можно выполнить настройки беспроводной сети с помощью приложения Xerox® CentreWare® Internet Services.

Примечание. Что касается сетевых устройств, принтер может быть подключен как к беспроводной, так и проводной сети. При активации одного сетевого соединения другое соединение отключается.

Примечание. Для подключения к сложным корпоративным сетям требуются сертификаты, которые загружаются до настройки. Подробную информацию см. в [Сертификаты](#page-297-0) [безопасности](#page-297-0).

### Подключение беспроводной сети с помощью мастера настройки беспроводной сети

Мастер беспроводной настройки можно использовать для упрощения процесса подключения к беспроводной сети. Мастер беспроводной настройки можно использовать для для выбора другой беспроводной сети или для подключения к беспроводной сети вручную.

Подключение к беспроводной сети с помощью мастера беспроводной сети:

- 1. На панели управления принтера выберите **Аппарат Сеть Подключение к сети**.
- 2. Нажмите **Беспроводная сеть**.

Отобразится список сетевых подключений.

3. Выберите нужную сеть.

Если подключение к сети не отображается, нажмите **Выбрать другую**, затем выберите нужную сеть.

4. Нажмите **Вход**, затем на клавиатуре сенсорного экрана введите пароль. Нажмите на **Подтвердить**.

Принтер подключается к сети.

5. Нажмите **X**.

### Подключение к беспроводной сети вручную

При подключении к беспроводной сети, не содержащей WPS-совместимого маршрутизатора, установите и настройте принтер вручную. Перед запуском получите информацию от маршрутизатора касательно установки и конфигурации, такую как имя и кодовая фраза. После сбора информации о сети можно установить принтер с панели управления принтером или из приложения Xerox® CentreWare® Internet Services. Для простейшего установления соединения вручную воспользуйтесь приложением Xerox® CentreWare® Internet Services.

Предварительные действия:

- Беспроводной маршрутизатор должен быть подключен и настроен надлежащим образом для работы в сети, прежде чем можно будет приступить к установке принтера. Соответствующую подробную информацию можно найти в документации к маршрутизатору.
- Воспользуйтесь инструкциями, входящими в комплект поставки беспроводного маршрутизатора или точки доступа, и запишите следующую информацию:
	- Имя (SSID)
	- Настройки безопасности (тип шифрования)
	- Кодовая фраза

Примечание. Для сетевого имени и кодовой фразы учитывается регистр.

#### **Настройка принтера для общего ключа или WPA/WPA2-Personal**

- 1. В приложении Xerox® CentreWare® Internet Services выберите **Свойства > Подключения** > **Протоколы**.
- 2. Нажмите на **Wireless Setup (Настройка беспроводной сети)**.
- 3. Щелкните по пункту **Edit Settings (Изменить настройки)**.
- 4. В поле **Network Name SSID Имя сети (SSID)** выберите опцию:
	- Чтобы найти SSID, нажмите на **Search Available (Искать доступные)** и щелкните по выпадающему меню. Выберите SSID в списке.

Примечание. Чтобы обновить список доступных сетей, нажмите на **Обновить**.

- Чтобы ввести SSID, нажмите на **Enter SSID (Вести SSID)**, затем в этом поле введите SSID.
- 5. В поле **Security Type (Тип безопасности)** выберите **Shared Key (Общий ключ)** или **WPA/WPA2-Personal**.
- 6. В поле **Encryption Type (Тип шифрования)** выберите требуемую опцию.
- 7. В поле **Security Key (Ключ безопасности)** или **Passphrase (Кодовая фраза)** введите кодовую фразу.
- 8. В поле **Address Acquisition (Получение адреса)** выберите опцию протокола. Если выбрано STATIC, можно изменить пункты **IP-адрес**, **Маска подсети** и **Маска шлюза** требуемым образом.
- 9. Нажмите кнопку **Применить**.

#### **Настройка принтера для открытой системы**

- 1. В приложении Xerox® CentreWare® Internet Services выберите **Свойства > Подключения** > **Протоколы**.
- 2. Нажмите на **Wireless Setup (Настройка беспроводной сети)**.
- 3. Щелкните по пункту **Edit Settings (Изменить настройки)**.
- 4. В поле **Network Name SSID Имя сети (SSID)** выберите опцию:
	- Чтобы найти SSID, нажмите на **Search Available (Искать доступные)** и щелкните по выпадающему меню. Выберите SSID в списке.

Примечание. Чтобы обновить список доступных сетей, нажмите на **Обновить**.

- Чтобы ввести SSID, нажмите на **Enter SSID (Вести SSID)**, затем в этом поле введите SSID.
- 5. В поле **Security Type (Тип безопасности)** выберите пункт **Open System (Открытая система)**.
- 6. В поле **Address Acquisition (Получение адреса)** выберите опцию протокола. Если выбрано **Статический**, можно изменить пункты **IP-адрес**, **Маска подсети** и **Маска шлюза** требуемым образом.
- 7. Нажмите кнопку **Применить**.

#### **Настройка принтера для WPA-Enterprise беспроводной сети**

Примечание. Для подключения к сложным корпоративным сетям требуются сертификаты, которые загружаются до настройки. Подробную информацию см. в [Сертификаты](#page-297-0) [безопасности](#page-297-0).

- 1. В приложении Xerox® CentreWare® Internet Services выберите **Свойства Подключения Протоколы**.
- 2. Нажмите на **Wireless Setup (Настройка беспроводной сети)**.
- 3. Щелкните по пункту **Edit Settings (Изменить настройки)**.
- 4. В поле **Network Name SSID Имя сети (SSID)** выберите опцию:
	- Чтобы найти SSID, нажмите на **Search Available (Искать доступные)** и щелкните по выпадающему меню. Выберите SSID в списке.

Примечание. Чтобы обновить список доступных сетей, нажмите на **Обновить**.

- Чтобы ввести SSID, нажмите на **Enter SSID (Вести SSID)**, затем в этом поле введите SSID.
- 5. В поле Security Type (Тип безопасности) выберите **WPA/WPA2-Enterprise**.
- 6. В поле Encryption Type (Тип шифрования) выберите требуемую опцию.
- 7. В разделе «Аутентификация 802.1х» выберите метод проверки подлинности, используемый в данной беспроводной сети.
	- Если выбрано **PEAP**, введите требуемую информацию в полях Identity Name (Имя для проверки идентичности), Username (Имя пользователя) и User Password (Пароль пользователя).
- 8. В поле **Root Certificate Setup (Установка корневого сертификата)** для загрузки корневого сертификата выполните следующие шаги.
	- a. В поле **Upload Root Certificate (Загрузить корневой сертификат)**, чтобы найти и выбрать файл, нажмите на **Обзор**.
	- b. Выберите требуемый сертификат, затем нажмите на кнопку **Открыть**.
	- c. Нажмите кнопку **Загрузить**.
- 9. В поле **Address Acquisition (Получение адреса)** выберите опцию протокола. Если выбрано **Статический**, можно изменить пункты **IP-адрес**, **Маска подсети** и **Маска шлюза** требуемым образом.
- 10. Нажмите кнопку **Применить**.

## $Wi$ -Fi Direct<sup>TM</sup>

К принтеру можно подключаться с беспроводных мобильных устройств, такие как планшеты, ноутбуки и смартфоны, с помощью функции Wi-Fi Direct.

Примечание.

- Wi-Fi Direct отключен по умолчанию.
- При определении настроек в пункте «Свойства» система выдает запрос на ввод имени пользователя и пароля администратора. Информацию о вхождении в систему в качестве администратора см. в разделе Доступ к [учетной](#page-288-0) записи администратора [Xerox® CentreWare® Internet Services.](#page-288-0)

### Настройка Wi-Fi Direct с помощью приложения Xerox® CentreWare® Internet Services

- 1. В приложении Xerox® CentreWare® Internet Services выберите **Свойства Подключения Протоколы**.
- 2. Нажмите на **Wi-Fi Direct**™.
- 3. В поле **Wi-Fi Direct** выберите **Вкл.**.
- 4. В поле «Имя устройства» укажите имя, которое должно отображаться в списке доступных беспроводных сетей и устройств.
- 5. В поле «IP-адрес» воспользуйтесь значением по умолчанию или введите новый IP-адрес.
- 6. Чтобы настроить принтер в качестве владельца группы для группы Wi-Fi Direct, по аналогии с беспроводной точкой доступа, выберите пункт **Включить**.
- 7. Введите сетевой ключ или воспользуйтесь значением по умолчанию.
- 8. Чтобы скрыть сетевой ключ, выберите флажок.
- 9. Нажмите кнопку **Применить**.

## **WSD**

Веб-службы для устройств WSD (Web Services for Devices) — это технология Microsoft, обеспечивающая стандартный метод обнаружения и использования устройств в сети. Поддержка данной технологии предусмотрена в операционных системах Windows Vista и Windows Server 2008, а также в более новых системах. WSD является одним из поддерживаемых протоколов связи.

Примечание. При определении настроек в пункте «Свойства» система выдает запрос на ввод имени пользователя и пароля администратора. Информацию о вхождении в систему в качестве [администратора](#page-288-0) см. в разделе Доступ к учетной записи администратора Xerox® [CentreWare® Internet Services](#page-288-0).

### Активация WSD с помощью приложения Xerox® CentreWare® Internet Services

- 1. В приложении Xerox® CentreWare® Internet Services выберите **Свойства Подключения Протоколы**.
- 2. Нажмите на **WSD**.
- 3. В поле **WSD Protocol (Протокол WSD)** выберите **Включить**.
- 4. Нажмите кнопку **Применить**.

## AirPrint

AirPrint представляет собой программную функцию для бездрайверной печати с мобильных устройств Apple на базе iOS и устройств на базе ОС Macintosh. На принтерах с функцией AirPrint можно напрямую печатать с компьютеров Macintosh и устройств iPhone, iPad и iPod.

Примечание.

- Функция AirPrint и все требуемые протоколы включены по умолчанию.
- Некоторые приложения iOS печать с использованием функции AirPrint не поддерживают.
- Беспроводные устройства должны быть подключены к беспроводной сети принтера. Системный администратор может подключить принтер с помощью интерфейса проводной сети.
- Устройство, с которого отправляется работа AirPrint, должно быть в одной подсети с принтером. Чтобы с устройств можно было печатать из разных подсетей, следует настроить в сети многоадресный DNS-трафик между подсетями.
- Принтеры с поддержкой функции AirPrint работают со всеми моделями устройств iPad, iPhone (3GS и более поздние версии) и iPod (3-поколение и более поздние версии) на базе последней версии iOS.
- При определении настроек в пункте «Свойства» система выдает запрос на ввод имени пользователя и пароля администратора. Информацию о вхождении в систему в качестве администратора см. в разделе Доступ к [учетной](#page-288-0) записи администратора [Xerox® CentreWare® Internet Services.](#page-288-0)

### Настройка AirPrint с помощью приложения Xerox® CentreWare® Internet Services

- 1. В приложении Xerox® CentreWare® Internet Services выберите **Свойства Подключения Протоколы**.
- 2. Нажмите на **AirPrint**.
- 3. Чтобы определить настройки HTTP, в поле **HTTP** выберите **Изменить**. Подробную информацию см. в [HTTP.](#page-79-0)
- 4. Чтобы задать настройки IPP, в поле **IPP** нажмите на **Изменить**. Подробную информацию см. в [IPP.](#page-77-0)
- 5. Чтобы настроить **Multicast DNS (Bonjour)** выберите **Изменить**. Подробную информацию см. в [TCP/IP](#page-68-0).
- 6. Чтобы изменить настройки обновления программного обеспечения, в поле **Software Upgrades (Обновление ПО)**, выберите пункт **Сведения**.
- 7. Чтобы добавить сертификат устройства, в поле **Цифровой сертификат устройства**, выберите **Сведения**.
- 8. Чтобы задать настройки протокола, в поле **Протокол**, выберите **Включено**. Определение требуемых настроек:
	- a. В поле **Bonjour Friendly name (Понятное имя Bonjour)** выберите **Изменить**. Введите требуемую информацию в предлагаемое поле и нажмите **Применить**.
- b. В поле **Местоположение устройства** нажмите на **Изменить**. Введите требуемую информацию в предлагаемое поле и нажмите **Применить**.
- c. В поле **Geographic Location Name (Имя географического положения)** нажмите на **Изменить**. Введите требуемую информацию в предлагаемое поле и нажмите **Применить**.
- 9. В области «Дополнительная информация», для проверки расходных материалов, нажмите на **Supplies Details (Сведения о расходных материалах)**.
- 10. Нажмите кнопку **Применить**.

## SNTP

Протокол SNTP (Simple Network Time Protocol) синхронизирует внутренние часы компьютеров через сетевое соединение.

Примечание. При определении настроек в пункте «Свойства» система выдает запрос на ввод имени пользователя и пароля администратора. Информацию о вхождении в систему в качестве [администратора](#page-288-0) см. в разделе Доступ к учетной записи администратора Xerox® [CentreWare® Internet Services](#page-288-0).

### Настройка SNTP с помощью приложения Xerox® CentreWare® Internet Services

- 1. В приложении Xerox® CentreWare® Internet Services выберите Свойства > Подключения > **Протоколы**.
- 2. Нажмите на **SNTP**.
- 3. Для поля **Протокол** выберите **Включить**.
- 4. В поле **Имя или IP-адрес** выберите требуемую опцию.
- 5. Введите IP-адрес в соответствующем формате или имя хоста.
- 6. В поле **Enable SNTP Broadcast (Включить многоадресную передачу SNTP)** установите флажок.
- 7. Нажмите кнопку **Применить**.

## Mopria

Mopria представляет собой программную функцию для печати с мобильных устройств без драйвера принтера. Функцию Mopria можно использовать печати с мобильного устройства на поддерживающих ее принтерах.

Примечание.

- Печать с использованием функции Mopria возможна только на поддерживающих ее принтерах.
- Убедитесь, что на мобильном устройстве установлена последняя версия приложения Mopria Print Service. Его можно бесплатно загрузить в Google Play Store.
- Беспроводные устройства должны быть подключены к беспроводной сети принтера. Системный администратор может подключить принтер с помощью интерфейса проводной сети.
- Убедитесь, что устройство, с которого отправляется работа Mopria, находится в одной подсети с принтером. Чтобы с устройств можно было печатать из разных подсетей, следует настроить в сети многоадресный DNS-трафик между подсетями.
- Имя и местоположение принтера отображается на подключаемых устройствах в списке принтеров с поддержкой функции Mopria.
- При определении настроек в пункте «Свойства» система выдает запрос на ввод имени пользователя и пароля администратора. Информацию о вхождении в систему в качестве администратора см. в разделе Доступ к [учетной](#page-288-0) записи администратора [Xerox® CentreWare® Internet Services.](#page-288-0)

### Настройка Mopria с помощью приложения Xerox® CentreWare® Internet Services

- 1. В приложении Xerox® CentreWare® Internet Services выберите **Свойства Подключения Протоколы**.
- 2. Нажмите на **Mopria**.
- 3. Для поля **Протокол** выберите **Включить**.
- 4. Нажмите кнопку **Применить**.

# Установка программного обеспечения принтера

Принтер поддерживает следующие операционные системы:

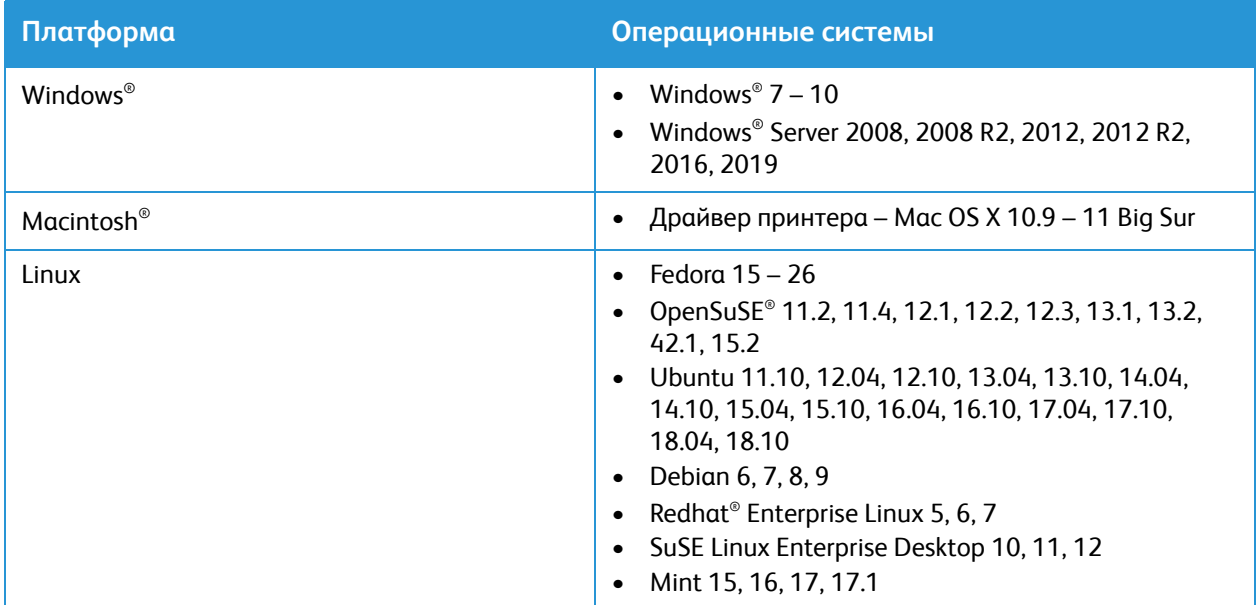

После настройки устройства и его подключения к компьютеру необходимо установить программное обеспечение для принтера и сканера.

Необходимое для Windows программное обеспечение содержится на компакт-диске, который поставляется вместе с устройством. Дополнительное программное обеспечение, а также драйвера под Macintosh и Linux можно загрузить с сайта [www.xerox.com/office/B215drivers.](http://www.office.xerox.com/cgi-bin/printer.pl?APP=udpdfs&Page=color&Model=B215&PgName=driver&Language=russian)

## Установка драйверов для Windows

Драйвер принтера — это программное обеспечение для связи компьютера с принтером. Процедура установки драйверов может отличаться в зависимости от используемой версии операционной системы. Перед началом установки закройте все приложения на ПК

Можно выбрать установку программного обеспечения для локального, сетевого принтера или принтера с беспроводным подключением – рекомендуемую или выборочную.

#### <span id="page-94-0"></span>Установка драйверов и подключение к локальному принтеру

Локальным называется принтер, который напрямую подключен к компьютеру с помощью кабеля, например USB-кабеля. Если принтер подключен к сети, см. раздел Установка драйверов и подключение к сетевому принтеру.

Примечание. Если во время установки откроется окно «Мастер нового оборудования», нажмите **Закрыть** или **Отмена**.

- 1. Убедитесь, что принтер подключен к компьютеру и включен
- 2. Вставьте компакт-диск с программным обеспечением и документацией в привод компьютера. Установочная программа запускается автоматически.

Если установочная программа не запускается автоматически, в дереве каталогов перейдите к компакт-диску и дважды щелкните по файлу установки **Setup.exe** .

- 3. Выберите **Да** в окне «Контроль учетных записей пользователей».
- 4. Выберите пункт **Установить программное обеспечение**. Откроется окно «Тип подключения принтера».
- 5. Выберите **Подключение через USB**, затем нажмите на **Далее.**
- 6. Выберите подлежащее установке программное обеспечение или выберите тип установки с помощью меню:
	- **Рекомендованные**: Это тип установки по умолчанию и он рекомендован для большинства пользователей. При этом устанавливаются все компоненты, необходимые для работы принтера.
	- **Минимум**: При данной опции устанавливаются только принтеры.
	- **Пользовательская**: При пользовательской установке можно выбрать отдельные компоненты программы для установки.

Примечание. При выборе параметра описание этого параметра отображается в нижней части экрана.

- 7. Выберите **Дополнительные параметры**, если вы хотите осуществить любые из указанных ниже действий.
	- Изменение имени принтера
	- Изменение принтера по умолчанию
	- Использование принтера совместно с другими пользователями в данной сети
	- Изменение пути назначения для копирования файлов драйвера и файлов руководства пользователя. Чтобы изменить путь, нажмите кнопку **Обзор**.
- 8. Нажмите на **Далее** и следуйте инструкциям мастера для выбора и установки принтера.
- 9. После завершения установки откроется окно «Установка завершена».
- 10. Выберите параметр **Печать пробной страницы** и нажмите кнопку **Готово**.

Если принтер подключен к компьютеру, будет распечатана страница *пробной печати*. Если операция *пробной печати* выполнена успешно, см. раздел [Печать](#page-178-0) данного руководства. Если при пробной печати возникли проблемы, см. раздел Поиск и устранение [неисправностей](#page-242-0) данного руководства.

### Установка драйверов и подключение к сетевому принтеру

Если вы хотите подключить принтер к сети, сначала необходимо настроить для принтера параметры TCP/IP. После назначения и проверки параметров TCP/IP можно выполнять установку программного обеспечения на каждый компьютер в сети.

- $1.$ Убедитесь, что принтер подключен к компьютеру и включен
- $\overline{2}$ Вставьте компакт-диск с программным обеспечением и документацией в привод компьютера. Установочная программа запускается автоматически.

Если установочная программа не запускается автоматически, в дереве каталогов перейдите к компакт-диску и дважды щелкните по файлу установки Setup.exe.

- $3.$ Выберите Да в окне «Контроль учетных записей пользователей».
- 4. Выберите пункт Установить программное обеспечение. Откроется окно «Тип подключения принтера».
- Выберите Network connection (Сетевое подключение), затем нажмите на Далее.  $5<sub>1</sub>$
- Выберите подлежащее установке программное обеспечение или выберите тип установки с 6. помощью меню:
	- Рекомендованные: Это тип установки по умолчанию и он рекомендован для большинства пользователей. При этом устанавливаются все компоненты, необходимые для работы принтера.
	- Минимум: При данной опции устанавливаются только принтеры.
	- Пользовательская: При пользовательской установке можно выбрать отдельные компоненты программы для установки.

Примечание. При выборе параметра описание этого параметра отображается в нижней части экрана.

- 7. Выберите Дополнительные параметры, если вы хотите осуществить любые из указанных ниже действий.
	- Изменение имени принтера  $\bullet$
	- Изменение принтера по умолчанию  $\bullet$
	- Использование принтера совместно с другими пользователями в данной сети
	- Изменение пути назначения для копирования файлов драйвера и файлов руководства пользователя. Чтобы изменить путь, нажмите кнопку Обзор.
- 8. Нажмите на Далее и следуйте инструкциям мастера для выбора и установки принтера.
- 9. Чтобы продолжить, нажмите кнопку ОК, а затем - Далее. Откроется окно «Копирование файлов», а после него - окно «Установка программного обеспечения».
- 10. После завершения установки откроется окно «Установка завершена».
- 11. Выберите параметр Печать пробной страницы и нажмите кнопку Готово.

В случае успешного подключения к принтеру в сети распечатывается страница Пробная печать. Если операция пробной печати выполнена успешно, см. раздел Печать данного руководства. Если при пробной печати возникли проблемы, см. раздел Поиск и устранение неисправностей данного руководства.

### Установка драйверов и подключение к беспроводному сетевому принтеру

Если вы хотите подключить принтер к сети, сначала необходимо настроить для принтера параметры TCP/IP. После назначения и проверки параметров TCP/IP можно выполнять установку программного обеспечения на каждый компьютер в сети.

Информацию об установке программного обеспечения принтера и подключении к принтеру в беспроводной сети с помощью программы установки Xerox Easy Wireless Setup см. в разделе Использование программы установки Xerox Easy Wireless Setup.

- $1<sub>1</sub>$ Убедитесь, что принтер подключен к компьютеру и включен
- $2<sup>1</sup>$ Вставьте компакт-диск с программным обеспечением и документацией в привод компьютера. Установочная программа запускается автоматически. Если установочная программа не запускается автоматически, в дереве каталогов перейдите к компакт-диску и дважды щелкните по файлу установки Setup.exe.
- $3.$ Выберите Да в окне «Контроль учетных записей пользователей».
- Выберите пункт Установить программное обеспечение. Откроется окно «Тип подключения 4. принтера».
- $5<sub>1</sub>$ Выберите Подключение к беспроводной сети, затем нажмите на Далее.
- 6. Выберите подлежащее установке программное обеспечение или выберите тип установки с помощью меню:
	- Рекомендованные: Это тип установки по умолчанию и он рекомендован для большинства пользователей. При этом устанавливаются все компоненты, необходимые для работы принтера.
	- Минимум: При данной опции устанавливаются только принтеры.
	- Пользовательская: При пользовательской установке можно выбрать отдельные компоненты программы для установки.

Примечание. При выборе параметра описание этого параметра отображается в нижней части экрана.

- 7. Выберите Дополнительные параметры, если вы хотите осуществить любые из указанных ниже действий.
	- Изменение имени принтера  $\bullet$
	- Изменение принтера по умолчанию  $\bullet$
	- Использование принтера совместно с другими пользователями в данной сети
	- Изменение пути назначения для копирования файлов драйвера и файлов руководства пользователя. Чтобы изменить путь, нажмите кнопку Обзор.
- 8. Нажмите на Далее и следуйте инструкциям мастера для выбора и установки принтера.
- 9. Чтобы продолжить, нажмите кнопку **ОК**, а затем — **Далее**. Откроется окно «Копирование файлов», а после него - окно «Установка программного обеспечения».
- 10. После завершения установки откроется окно «Установка завершена».
- 11. Выберите параметр Печать пробной страницы и нажмите кнопку Готово.

В случае успешного подключения к принтеру в беспроводной сети распечатывается страница Test Print (Пробная печать). Если операция пробной печати выполнена успешно, см. раздел

Печать данного руководства. Если при пробной печати возникли проблемы, см. раздел Поиск и устранение неисправностей данного руководства.

#### Использование программы установки Xerox Easy Wireless Setup

При установке принтера для настройки подключения по беспроводной сети можно воспользоваться программой Xerox Easy Wireless Setup, которая автоматически устанавливается вместе с драйвером принтера.

Примечание. Убедитесь, что программа Xerox Easy Wireless Setup установлена на компьютере, инструкции можно найти в разделе Установка драйверов и подключение к локальному принтеру.

- 1. В компьютере нажмите на «Поиск» и введите Xerox Easy Wireless Setup.
- 2. Подключите принтер к компьютеру с помощью USB-кабеля.

Примечание. Во время установки принтер должен быть на некоторое время подключен через кабель USB.

Примечание. Одновременное использование принтера в проводной и беспроводной сети невозможно. Если ваш принтер в настоящее время подключен к сети с помощью кабеля Ethernet, отсоедините кабель.

- 3. Нажмите кнопку Далее.
- $4<sub>1</sub>$ После того как принтер будет подключен к компьютеру через кабель USB, программа начнет поиск данных беспроводной сети.
- 5. После завершения поиска откроется окно «Выберите беспроводную сеть». Выберите сеть из списка.
- 6. Установите принтер, следуя инструкциям мастера установки. Откроется окно «Безопасность беспроводной сети».
- $7.$ Введите сетевой пароль и нажмите кнопку Далее.
- $8<sup>1</sup>$ Когда откроется окно "Настройка беспроводной сети завершена", нажмите Готово.

### Удаление драйверов Windows

- В меню Старт выберите Принтеры Xerox  $\rightarrow$  Удаление программного обеспечения  $1.$ принтеров Xerox. Откроется окно «Удаление программного обеспечения принтеров Xerox».
- $2.$ Нажмите кнопку Далее. Откроется окно «Выбор программного обеспечения».
- $3<sub>1</sub>$ Выберите подлежащие удалению компоненты и затем нажмите на Далее.
- 4. Когда компьютер выдаст запрос на подтверждение выбора, нажмите Да.
- $5<sub>1</sub>$ После удаления ПО нажмите кнопку Готово.

## Установка драйверов для Macintosh

Для установки ПО принтера следует загрузить пакет программ для Macintosh с веб-сайта [www.xerox.com/office/B215drivers.](http://www.office.xerox.com/cgi-bin/printer.pl?APP=udpdfs&Page=color&Model=B215&PgName=driver&Language=russian) Драйвер TWAIN для сканирования также имеется на компьютере Macintosh.

Примечание. Действия могут отличаться в зависимости от версии операционной системы.

### Установка драйверов для Macintosh

- 1. Убедитесь, что принтер подключен к компьютеру и включен
- 2. Загрузите на компьютер требуемый пакет драйвера .dmg с веб-сайта Xerox. Примечание. Доступны драйверы печати, сканирования и факса.
- 3. Для извлечения файлов и папки MAC\_Installer дважды щелкните по пакету драйвера .dmg.
- 4. Откройте папку MAC\_Installer, затем перейдите к папке **Mac\_Printer** с пакетом драйвера.
- 5. Чтобы установить драйвер, дважды щелкните по пакету драйвера. Откроется окно **Installer (Установочная программа)**.
- 6. Нажмите кнопку **Продолжить**. Чтобы изменить место назначения установленных файлов нажмите на пункт **Change Install Location (Изменить место установки).** Выберите местонахождение файла, затем нажмите на **Продолжить**.
- 7. Нажмите **Установка**.
- 8. Выберите **User Password (Пароль пользователя)**, затем введите свой пароль и нажмите на **Установить программу**.
- 9. Прочтите информацию об энергопотреблении, затем нажмите на **Продолжить**.
- 10. Нажмите на **Add Printer (Добавить принтер)**. Выберите принтер в списке, затем нажмите на **Добавить**.
- 11. Нажмите кнопку **Продолжить**.

Чтобы установить драйверы, следуйте инструкциям мастера установки.

- 12. После завершения установки нажмите кнопку **Закрыть**.
- 13. Для настройки опций принтера выберите папку **Программы Системные параметры Принтеры и сканеры**.
- 14. При необходимости нажмите на значок **+** в списке принтеров и выберите принтер или укажите IP-адрес принтера. Нажмите кнопку **Добавить**.

### Удаление драйверов Macintosh

Если драйвер принтера работает неправильно, удалите драйвер и переустановите его. Для удаления драйвера Macintosh следует выполнить указанные ниже действия.

- 1. Убедитесь, что принтер подключен к компьютеру и включен
- 2. Откройте папку **Программы**.
- 3. Откройте папку **Xerox**.
- 4. Выберите **Программа удаления ПО принтера**.
- 5. Выберите программы, которые необходимо удалить и нажмите кнопку **Удалить**.
- 6. Введите пароль, затем нажмите на ОК.
- 7. Нажмите кнопку Close (Закрыть).

## Установка драйверов для Linux

Для печати с рабочей станции с ОС Linux установите драйвер печати Xerox для Linux или драйвер печати CUPS (Common UNIX Printing System). Хегох рекомендует установить для принтера драйвер Unified Linux Driver.

Программное обеспечение драйвера принтера, необходимое для ОС Linux, можно загрузить с сайта www.xerox.com/office/B215drivers.

### Установка драйверов для Linux

1. Убедитесь, что принтер подключен к компьютеру и включен

Для установки ПО принтера необходимо войти в систему с учетной записью суперпользователя (корневой каталог). Если у вас нет учетной записи суперпользователя, обратитесь к системному администратору.

- 2. При появлении окна Administrator Login (Вход администратора в систему) выберите корневой каталог, поле Вход и введите системный пароль.
- $3<sub>1</sub>$ Загрузите на компьютер архивированный файл с пакетом драйвера Unified Linux Driver с веб-сайта Xerox.
- 4. Выберите пакет Unified Linux Driver и выполните извлечение.
- $5<sub>1</sub>$ Скопируйте Unified Linux Driver (каталог uld) на рабочий стол
- 6. Откройте окно терминала, затем перейдите к каталогу uld.
- $7<sub>1</sub>$ Для установки драйвера принтера введите: sudo ./install-printer.sh, затем нажмите Enter.
- 8. Для установки драйвера сканера введите: sudo ./install-scanner.sh, затем нажмите Enter.

Примечание. Драйверы принтера и сканера можно установить совместно, указав sudo ./install.sh.

9. Для доступа к свойствам и опциям печати перейдите к пункту Настройки → Аппараты → Принтеры. Выберите принтер и задайте требуемые настройки.

### Удаление драйверов Linux

- 1. Откройте окно терминала, затем перейдите к каталогу uld.
- 2. Для удаления драйвера принтера введите: sudo ./uninstall-printer.sh, затем нажмите Enter.
- 3. Для удаления драйвера сканера введите: sudo ./uninstall-scanner.sh, затем нажмите Enter. Примечание. Драйверы принтера и сканера можно удалить совместно, указав sudo Juninstall.sh.

# Настройка сервисов

Сервисы являются шлюзом к режимам и функциям вашего устройства. Сервисы уже установлены на устройство и отображаются в главном окне. Доступные сервисы можно скрыть или снова открыть в главном окне с помощью приложения Xerox® CentreWare® Internet Services.

Примечание. При определении настроек в разделе «Свойства» система выдаст запрос на ввод имени пользователя и пароля, информацию о входе в систему в качестве  $\alpha$ дминистратора см. в разделе Доступ к учетной записи администратора [Xerox® CentreWare®](#page-288-0) [Internet Services.](#page-288-0)

### Отображение служб на начальном экране

Используйте настройки дисплея для выбора служб, которые будут отображаться на начальном экране. Можно также выбрать порядок отображения этих служб.

Чтобы выбрать режим для отображения на сенсорном экране панели управления, сначала включите его.

Примечание. К стандартным режимам относятся программы и микропрограммы, которые поставляются вместе с аппаратом.

- 1. В приложении Xerox® CentreWare® Internet Services щелкните **Свойства Службы Отобразить**.
- 2. Выберите службы для отображения.
	- Чтобы все службы из списка отображались на сенсорном экране, щелкните **Показать все.**
	- Чтобы удалить все службы с сенсорного экрана, щелкните **Скрыть все**.

Примечание. При использовании параметра «Скрыть все», как минимум одна служба должна быть выбрана для отображения на сенсорном экране панели управления, например: эл. почта, факс или копирование.

- Чтобы выбрать отображение отдельных служб на сенсорном экране в разделе **Отображаемые** установите флажки напротив тех служб, которые должны отображаться.
- 3. Чтобы изменить порядок отображения служб на сенсорном экране панели управления, выберите службы, затем нажимайте кнопки со стрелками **В начало**, **Вверх**, **Вниз** или **В конец**, чтобы переместить службу в требуемое место.
- 4. Нажмите кнопку **Применить**.

## Настройки печати

### Определение настроек печати с помощью приложения Xerox® CentreWare® Internet Services

#### **Активация страницы запуска устройства**

Страница запуска содержит информацию о базовой конфигурации принтера и сети.

- 1. В приложении Xerox® CentreWare® Internet Services выберите **Свойства Сервисы**.
- 2. Выберите **Печать Device Start-Up Page (Страница запуска устройства)**.
- 3. Чтобы активировать страницу запуска, в поле **Device Start-Up Page (Страница запуска устройства)** выберите **Включено**.
- 4. Нажмите кнопку **Применить**.

#### **Управление печатью титульного листа**

Принтер можно настроить на печать титульного листа для каждой работы печати. Титульный лист содержит сведения, идентифицирующие пользователя и работу. Можно задать эту опцию в драйвере печати, в приложении Xerox® CentreWare® Internet Services или на панели управления.

Примечание. Активация печати титульного листа в драйвере печати и на панели управления или в приложении Xerox® CentreWare® Internet Services. Если эту функцию не включить, титульный лист печататься не будет.

- 1. В приложении Xerox® CentreWare® Internet Services выберите **Свойства Сервисы**.
- 2. Выберите **Печать Banner Page (Титульный лист)**.
- 3. Чтобы распечатать титульный лист, в поле **Banner Page Settings (Настройки титульного листа)** выберите **Включено**. Для деактивации титульных листов выберите **Выключено**.
- 4. Нажмите кнопку **Применить**.

#### **Активация печати страницы ошибок**

- 1. В приложении Xerox® CentreWare® Internet Services выберите **Свойства Сервисы**.
- 2. Выберите **Печать Error Page (Страница ошибок)**.
- 3. Чтобы распечатать страницу ошибок при сбое работы печати, в разделе настроек страницы печати (Error Page Settings) выберите **Включено**.
- 4. Нажмите кнопку **Применить**.

#### **Определение общих настроек печати**

Настройки режима печати по умолчанию используются для всех работ печати, если только они не меняются при выполнении отдельных работ. Заданные по умолчанию настройки печати можно изменить.

- 1. В приложении Xerox® CentreWare® Internet Services выберите **Свойства Сервисы**.
- 2. Выберите **Печать Общие**.
- 3. В разделе **Меню PCL** выберите настройки для каждого параметра:
	- Номер шрифта
	- Набор символов
	- Шаг шрифта
	- Высота шрифта
	- Линий на форму
	- Конец строки
	- Ширина A4
	- Пропуск пустых строк
	- Формат пользоват. бумаги в потоке печати
		- **• Лоток ручной подачи**
		- **• Лоток 1**
- 4. В разделе **Меню лотка** выберите настройки для каждого параметра:
	- Формат бумаги в лотке 1
	- Тип бумаги в лотке 1
	- Формат бумаги в лотке ручной подачи
	- Тип бумаги в лотке ручной подачи
- 5. В разделе **Меню конфигурации** выберите настройки для каждого параметра:
	- Ориентация
	- Персонализация
	- Таймаут ввода-вывода
- 6. В разделе **Настройки по умолчанию и правила** выберите настройки для каждого параметра:
	- 2-сторонняя печать
	- Тип бумаги по умолч.
	- Формат бумаги по умолч.
	- Замена бумаги
- 7. Нажмите кнопку **Применить**.

#### **Печать отчетов**

У принтера имеется доступный для печати набор отчетов. В них содержится информация о конфигурации и шрифтах, состоянии расходных материалов, телефонной книге факса и т. д.

- 1. В приложении Xerox® CentreWare® Internet Services выберите **Свойства Сервисы**.
- 2. Выберите **Печать Reports (Отчеты)**.

Примечание. Если появляется требование ввести учетные данные и пароль для аккаунта администратора, см. раздел Доступ к учетной записи администратора [Xerox® CentreWare®](#page-288-0) [Internet Services.](#page-288-0)

Отобразятся следующие опции для отчетов:

- Отчет о конфигурации
- Отчет об использовании расходных материалов
- Список шрифтов Postscript
- Адресная книга факса
- Список шрифтов PCL
- Печать всех отчетов
- 3. Чтобы распечатать отчет, рядом с его названием нажмите кнопку **Печать**.

## Настройки копирования

Если принтер подключен к компьютеру посредством проводного или беспроводного сетевого соединения, воспользуйтесь приложением Xerox® CentreWare® Internet Services и задайте настройки.

Если принтер подключен к компьютеру с помощью кабеля USB, определите настройки с помощью устройства или функции Xerox Easy Printer Manager.

Примечание. Приложение Xerox Easy Printer Manager поддерживает Mac OS X 10.9 – macOS 10.14. В более поздних версиях macOS для настройки принтера следует пользоваться приложением Xerox® CentreWare® Internet Services или настройками на панели управления принтера.

### Определение настроек копирования с помощью панели управления принтера

#### **Изменение настроек копирования по умолчанию**

- 1. На панели управления принтера выберите **Аппарат Настройки приложений по умолчанию Настройки копирования по умолчанию**.
- 2. Выберите требуемые настройки копирования по умолчанию.
- 3. Нажмите на **Подтвердить**.
- 4. Чтобы вернуться в главное меню, нажмите кнопку **На главную**.

### Определение настроек копирования с помощью приложения Xerox® CentreWare® Internet Services

#### **Изменение настроек копирования по умолчанию**

Настройки режима копирования по умолчанию используются для всех работ копирования, если только они не меняются при выполнении отдельных работ. Заданные по умолчанию настройки копирования можно изменить.

- 1. В приложении Xerox® CentreWare® Internet Services выберите **Свойства Сервисы**.
- 2. Нажмите **Копия**.
- 3. В поле **Defaults (Настройки по умолчанию)** выберите значок **карандаша**.
- 4. Перейдите на соответствующую вкладку:
	- Для изменения настроек копирования выберите вкладку **Copy Settings (Настройки копирования)**.
	- Для изменения настроек ввода выберите вкладку **Input Settings (Настройки ввода)**.
	- Для изменения настроек вывода выберите вкладку **Output Settings (Настройки вывода)**.
- 5. В столбце настроек по умолчанию выберите **Изменить**.
- 6. Измените настройки требуемым образом.
- 7. Нажмите кнопку **Сохранить**.
- 8. Нажмите кнопку **Закрыть**.

## Настройки эл. почты

Настройки эл. почты относятся ко всем сервисам, использующим SMTP, включая Интернет и сканирование в эл. почту.

Предварительные действия:

- Создайте для принтера учетную запись электронной почты. Принтер будет использовать этот адрес как текст по умолчанию в поле «От» сообщения эл. почты.
- Убедитесь, что у вас имеется соответствующая информация для провайдера сервиса эл. почты — адрес сервера и номер порта.
- Убедитесь, что у вас имеется информация для входа в почтовый ящик имя пользователя или адрес эл. почты и пароль.
- Требования системы безопасности применительно к идентификационным данным, такие как TLS и шифрование.

### Определение настроек эл. почты с помощью Xerox® CentreWare® **Internet Services**

Если принтер подключен к компьютеру посредством проводного или беспроводного сетевого соединения, воспользуйтесь приложением Xerox® CentreWare® Internet Services и задайте настройки эл. почты.

Примечание. Если принтер подключен к компьютеру с помощью кабеля USB, сервис эл. почты недоступен.

#### Настройка сервера на отправку настроек эл. почты (SMTP)

- В приложении Xerox<sup>®</sup> CentreWare® Internet Services выберите Свойства > Сервисы.  $1<sup>1</sup>$
- $2.$ Выберите Email (Эл. почта).
- $3<sub>1</sub>$ Чтобы получить доступ к настройкам сервера SMTP, в поле Server to Send Emails (SMTP) (Сервер для отправки настроек эл. почты (SMTP)) выберите значок карандаша.
- 4. В разделе информации о сервере SMTP выполните следующие шаги.
	- Чтобы задать автоматическое обнаружение, в поле Auto Discover SMTP Server (Автом. a. обнаружение сервера SMTP) установите флажок или введите домен сервера SMTP.

Примечание. Прежде чем выбрать данную опцию, проверьте, поддерживается ли данный режим вашей сетью.

- b. Выберите имя или тип IP-адреса.
- $\mathsf{C}$ . Введите адрес или имя хоста своего сервера в нужном формате и измените номер порта по умолчанию, если это требуется.
- В поле "Адрес эл. почты устройства" введите адрес эл. почты принтера. d.
- 5. Если сервер SMTP требует аутентификации, в поле «Аутентификация SMTP» выполните следующие шаги.
	- В поле Server Requires SMTP Authentication (Сервер требует аутентификацию SMTP)  $\alpha$ . установите флажок.
	- $b<sub>1</sub>$ Выберите один из вариантов в разделе «Учетные данные для входа».
		- Системная: принтер идентифицируется с помощью регистрационного имени и  $\bullet$ пароля, заданных на данной странице.
		- Идентифицированный пользователь: данная опция доступна, если включен  $\bullet$ режим сетевой идентификации.
	- Если выбран вариант «Система», введите регистрационное имя и пароль для доступа к  $\mathsf{C}$ . серверу. Чтобы обновить пароль для существующего регистрационного имени, установите флажок для параметра «Отметьте, чтобы сохранить новый пароль».
- В разделе «Шифрование соединения» выберите протокол, поддерживаемый сервером, 6. затем в поле Validate Server Certificate (Подтвердить сертификат сервера) нажмите Включить.
- $7<sup>1</sup>$ Чтобы определить максимальный размер электронных сообщений с вложениями, в поле Maximum Email Size (Message and Attachment) (Макс. размер эл. письма (сообщение и вложение) укажите размер.
- 8. Нажмите кнопку Применить.
- 9. При наличии соответствующего запроса укажите пароль, затем нажмите на ОК.

#### **Настройка уведомлений для эл. сообщений**

- 1. В приложении Xerox® CentreWare® Internet Services выберите **Свойства Сервисы**.
- 2. Выберите **Email (Эл. почта)**.
- 3. Чтобы изменить настройку, в поле **Email Receipts (Уведомления для эл. сообщений)** выберите значок **карандаша**.
- 4. В поле read and delivery settings required (Требуемые настройки для прочтения и доставки) выберите **Включено**.
- 5. Нажмите кнопку **Сохранить**.

#### **Определение настроек для текста сообщения/подписи**

- 1. В приложении Xerox® CentreWare® Internet Services выберите **Свойства Сервисы**.
- 2. Выберите **Email (Эл. почта)**.
- 3. Чтобы изменить настройку, в поле Message Body/Signature (Текст сообщения/подпись) выберите значок **карандаша**.
- 4. Чтобы разрешить пользователям изменять текст электронного сообщения, выберите **Always (Всегда)**.
- 5. Чтобы изменить текст сообщения, отредактируйте текст, отображаемый в окне **Message Body (Текст сообщения)**.
- 6. Чтобы добавить текст подписи, введите текст в окно **Signature (Подпись)**.
- 7. Нажмите кнопку **Сохранить**.

#### **Настройка на основе правил редактирования**

- 1. В приложении Xerox® CentreWare® Internet Services выберите **Свойства Сервисы**.
- 2. Выберите **Email (Эл. почта)**.
- 3. Чтобы изменить настройки раздела **На основе правил редактирования** щелкните значок **карандаша**.
- 4. Выберите правила редактирования и отобразите требуемые опции имени.
- 5. Нажмите кнопку **Сохранить**.

#### **Настройка эл. почты по умолчанию**

- 1. В приложении Xerox® CentreWare® Internet Services выберите **Свойства Сервисы**.
- 2. Выберите **Email (Эл. почта)**.
- 3. В поле **Defaults (Настройки по умолчанию)** выберите значок **карандаша**.
- 4. Перейдите на соответствующую вкладку:
	- Для изменения настроек эл. почты выберите вкладку **Email Settings (Настройки эл. почты)**.
	- Для изменения настроек ввода выберите вкладку **Input Settings (Настройки ввода)**.
	- Для изменения настроек вывода выберите вкладку **Output Settings (Настройки вывода)**.
- 5. В столбце настроек по умолчанию выберите **Изменить**.
- 6. Измените настройки требуемым образом.
- 7. Нажмите кнопку **Сохранить**. Появится окно подтверждения изменения, нажмите **OK**.
- 8. Нажмите кнопку **Закрыть**.

#### **Настройка правил для адресной книги**

- 1. В приложении Xerox® CentreWare® Internet Services выберите **Свойства Сервисы**.
- 2. Выберите **Email (Эл. почта)**.
- 3. Чтобы изменить настройки, в поле **Address Book Policies (Правила для адресной книги)**выберите значок **карандаша**.
- 4. Чтобы задать настройки для адресной книги, сохраненные в принтере, в поле **Адресная книга аппарата** выберите **Изменить**.
- 5. Чтобы задать разрешения для адресной книги аппарата, выберите **Permissions (Разрешения)** из меню адресной книги. Чтобы позволить пользователям создавать или изменять контакты в адресной книге устройства с панели управления принтера, выберите **Open to All Users (Открыта для всех пользователей)**.
- 6. Чтобы позволить пользователям поиск адресов эл. почты в адресной книге аппарата, в поле **Использовать адресную книгу аппарата** выберите **Да**. Чтобы скрыть адресную книгу от пользователей, выберите **Нет**.
- 7. Чтобы воспользоваться сетевой адресной книгой и задать настройки сервера LDAP, в поле **Сетевая адресная книга (LDAP)** нажмите на **Изменить**. Чтобы настроить сервер LDAP по умолчанию, нажмите на «Добавить», затем введите информацию о каталоге LDAP. Подробную информацию см. в [Сервер](#page-77-1) LDAP.
- 8. Если сетевая адресная книга LDAP сконфигурирована, чтобы разрешить пользователям поиск адресов эл. почты в сетевой адресной книге, выберите**Да**. Чтобы скрыть адресную книгу от пользователей, выберите **Нет**.
- 9. Нажмите кнопку **Сохранить**.

#### **Настройка параметров безопасности эл. почты**

- 1. В приложении Xerox® CentreWare® Internet Services выберите **Свойства Сервисы**.
- 2. Выберите **Email (Эл. почта)**.
- 3. Чтобы изменить настройки параметров безопасности, в поле **Security (Безопасность)** выберите значок **карандаша**.
- 4. Установите настройки в разделе «Настр. безопас.».
	- a. Дя параметра **Включение шифрования эл. почты** выберите значение
		- **Выкл.**: отключение функции шифрования электронной почты.
		- **Всегда вкл.; пользователь не может вносить изменения**: пользователям запрещается включать и отключать шифрование электронной почты с панели управления.
	- b. В разделе **Алгоритм шифрования** выберите алгоритм для почтового сервера.
- 5. Выберите один из вариантов в разделе **Отображение поля «От:»**.
- 6. Установите настройки в разделе «Политики пользователя».
	- a. Выберите политику ограничения для параметра **Опции безопасности поля «Кому»**.
	- b. Для настройки списка доступных доменов в разделе **Только для определенных доменов** нажмите кнопку **Добавить домены**.
- 7. Чтобы запретить идентифицированным пользователям отправлять сообщения другим, в разделе **Автоматическая отправка себе** выберите **Включить**.
- 8. Чтобы после отправки работы сканирования по электронной почты список получателей очищался, выберите один из вариантов в разделе **Глобальные политики: политика общего сканирования**.
- 9. Для импортирования сертификата в разделе **Управление сертификатами** выберите **Импорт**.
- 10. Для экспортирования сертификата в разделе **Управление сертификатами** выберите **Экспорт**.
- 11. Чтобы удалить сертификат, выберите сертификат, а затем нажмите **Удалить**.
- 12. Нажмите кнопку **Сохранить**.

#### **Определение настроек PDF**

- 1. В приложении Xerox® CentreWare® Internet Services выберите **Свойства Сервисы**.
- 2. Выберите **Email (Эл. почта)**.
- 3. Чтобы изменить настройки, в поле **PDF Settings (Настройки PDF)**выберите значок **карандаша**.
- 4. Чтобы воспользоваться функцией **Flate Compression Capability (Возможность сжатия)**, выберите **Включить**.
- 5. Нажмите кнопку **Сохранить**.

# Настройки факса

Можно использовать функцию факса для сканирования документа и отправки его на удаленный факс. При отправке факса с панели управления принтера выполняется сканирование документа и его передача на факсимильный аппарат по отдельной телефонной линии. Для работы с функцией факса необходимо, чтобы принтер был подключен к функционирующей телефонной линии и ему был назначен телефонный номер.

# Установка настроек факса с панели управления принтера

#### **Изменение настроек факса по умолчанию**

- 1. На панели управления принтера выберите **Аппарат Настройки приложений по умолчанию Настройки факса по умолчанию**.
- 2. Выберите требуемые настройки факса по умолчанию.
- 3. Нажмите на **Подтвердить**.
- 4. Чтобы вернуться в главное меню, нажмите кнопку **На главную**.

#### **Настройка отчетов факса**

- 1. На панели управления принтера выберите **Устройство App Defaults (Приложения по умолчанию) Fax Setup (Настройка факса)**.
- 2. Нажмите **Настройка отчетов факса**.
- 3. Выбор требуемых настроек:
	- Отчет о работах
	- Отчет-подтверждение
	- Отчет о многоадресной передаче
- 4. Нажмите **X**.
- 5. Чтобы вернуться в главное меню, нажмите кнопку **На главную**.

#### **Настройки исходящих факсов по умолчанию**

- 1. На панели управления принтера выберите **Устройство App Defaults (Приложения по умолчанию) Fax Setup (Настройка факса)**.
- 2. Нажмите **Настройки исходящего факса по умолч.**:
- 3. Выбор требуемых настроек:

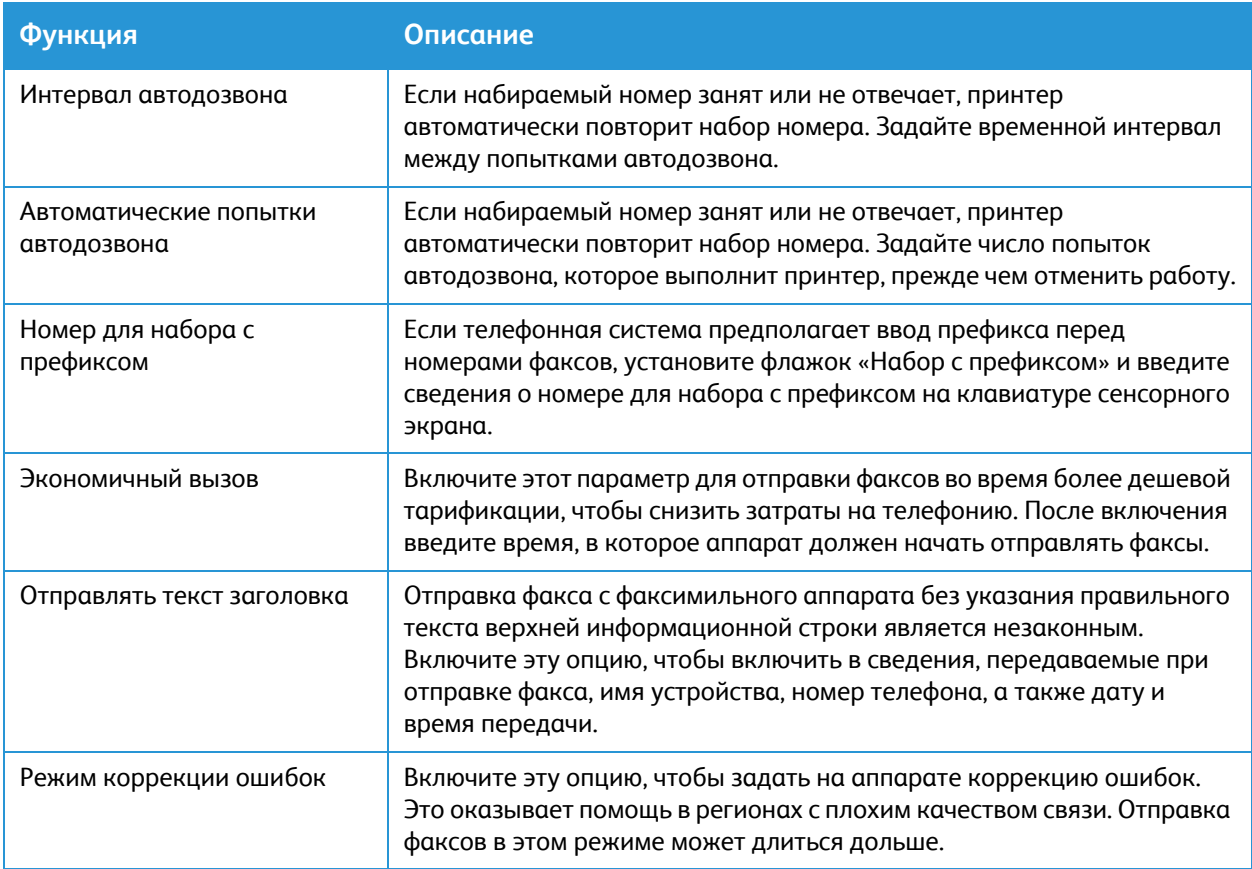

#### 4. Нажмите **X**.

5. Чтобы вернуться в главное меню, нажмите кнопку **На главную**.

#### **Настройки по умолчанию для входящих факсов**

- 1. На панели управления принтера выберите **Устройство App Defaults (Приложения по умолчанию) Fax Setup (Настройка факса)**.
- 2. Выберите **Настройки по умолчанию для входящих факсов**.
- 3. Выбор требуемых настроек:

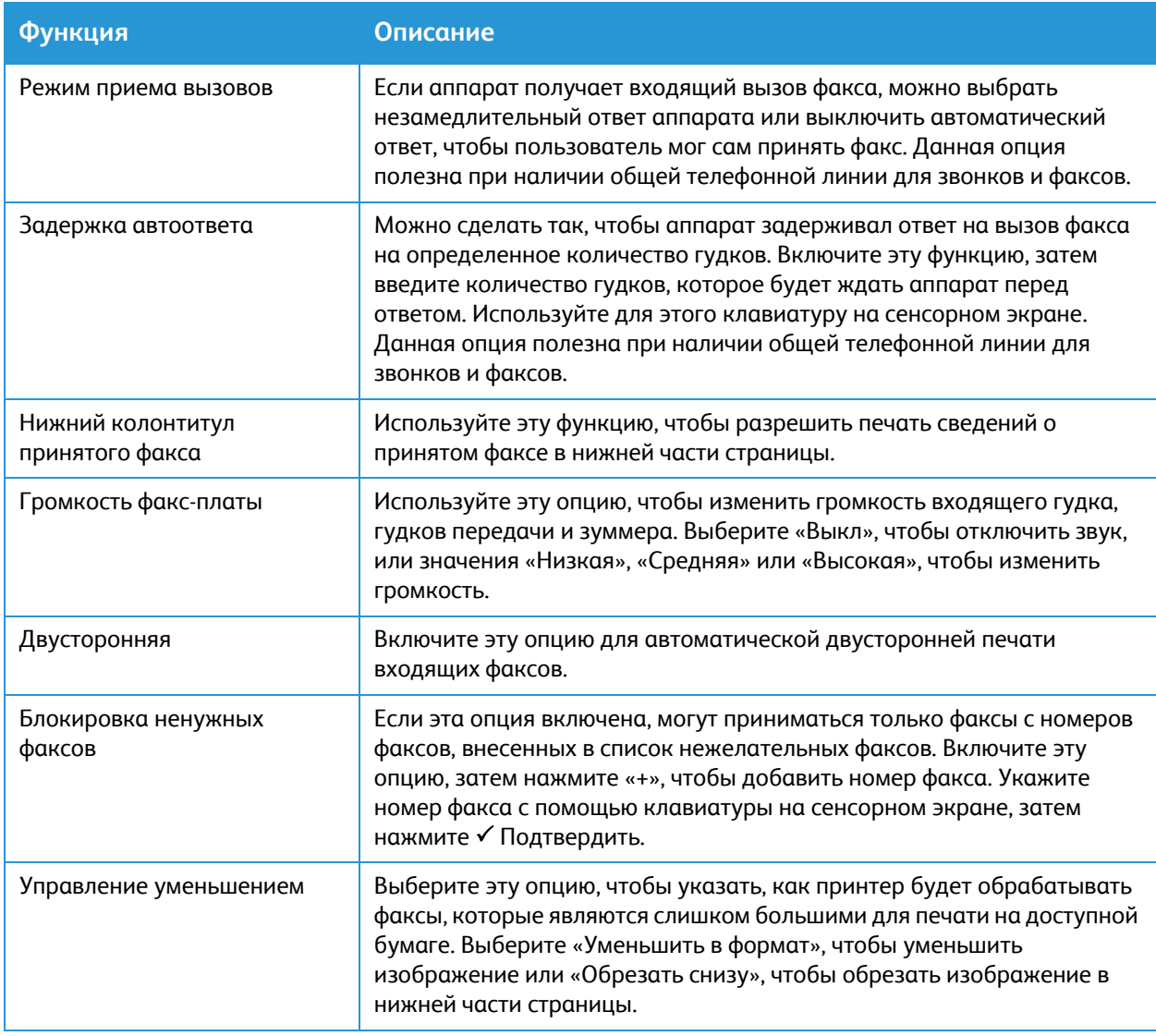

#### 4. Нажмите **X**.

5. Чтобы вернуться в главное меню, нажмите кнопку **На главную**.

#### **Настройка мастера факсов**

- 1. На панели управления принтера выберите **Устройство App Defaults (Приложения по умолчанию) Fax Setup (Настройка факса)**.
- 2. Выберите **Мастер факсов**.
- 3. Следуйте мастеру на экране и задайте настройки факса.
	- Введите номер линии факса
	- Введите название линии факса
	- Задайте тип набора
	- Укажите страну

После завершения работы с мастером настроек факса аппарат запросит перезагрузку.

4. Нажмите кнопку **Перезагрузка**.

# Определение настроек факса с помощью приложения Xerox® CentreWare® Internet Services

Если принтер подключается к компьютеру по проводной или беспроводной сети, установка настроек факса выполняется с помощью интерфейса Xerox® CentreWare® Internet Services.

Если принтер подключен к компьютеру с помощью кабеля USB, определите настройки факса с помощью устройства или функции Xerox Easy Printer Manager.

Примечание. Приложение Xerox Easy Printer Manager поддерживает Mac OS X 10.9 – macOS 10.14. В более поздних версиях macOS для настройки принтера следует пользоваться приложением Xerox® CentreWare® Internet Services или настройками на панели управления принтера.

#### **Установка настроек линии факса**

- 1. В приложении Xerox® CentreWare® Internet Services выберите **Свойства Сервисы**
- 2. Нажмите на **Факс**.
- 3. Чтобы изменить настройки в разделе **Настройка линии факса** щелкните значок **карандаша**.
- 4. В поле **Machine Name (Имя аппарата)** укажите имя принтера.
- 5. В поле **Номер факса** введите номер линии.
- 6. В поле **Набор с префиксом** введите набираемый префикс.
- 7. В поле **Конфигурация линии** выберите нужную опцию.
- 8. Выберите страну в списке.
- 9. Нажмите кнопку **Сохранить**.

#### **Настройка правил для адресной книги**

- 1. В приложении Xerox® CentreWare® Internet Services выберите **Свойства Сервисы**.
- 2. Нажмите на **Факс**.
- 3. Чтобы изменить настройки, в поле **Address Book Policies (Правила для адресной книги)**выберите значок **карандаша**.
- 4. Чтобы задать настройки для адресной книги, сохраненные в принтере, в поле **Адресная книга аппарата** выберите **Изменить**.
- 5. Чтобы задать разрешения для адресной книги аппарата, выберите **Permissions (Разрешения)** из меню адресной книги. Чтобы позволить пользователям создавать или изменять контакты в адресной книге устройства с панели управления принтера, выберите **Open to All Users (Открыта для всех пользователей)**.
- 6. Чтобы позволить пользователям поиск адресов эл. почты в адресной книге аппарата, в поле **Использовать адресную книгу аппарата** выберите **Да**. Чтобы скрыть адресную книгу от пользователей, выберите **Нет**.
- 7. Чтобы воспользоваться сетевой адресной книгой и задать настройки сервера LDAP, в поле **Сетевая адресная книга (LDAP)** нажмите на **Изменить**. Чтобы настроить сервер LDAP по умолчанию, нажмите на «Добавить», затем введите информацию о каталоге LDAP. Подробную информацию см. в [Сервер](#page-77-0) LDAP.
- 8. Если сетевая адресная книга LDAP сконфигурирована, чтобы разрешить пользователям поиск адресов эл. почты в сетевой адресной книге, выберите**Да**. Чтобы скрыть адресную книгу от пользователей, выберите **Нет**.
- 9. Нажмите кнопку **Сохранить**.

#### **Настройка правил для входящих и исходящих факсов**

- 1. В приложении Xerox® CentreWare® Internet Services выберите **Свойства Сервисы**
- 2. Нажмите на **Факс**.
- 3. Чтобы изменить настройки раздела **Правила для входящих и исходящих факсов** щелкните значок **карандаша**.
- 4. Чтобы автоматически напечатать отчет о полученных передачах, щелкните **Вкл**.
- 5. **Для правил входящих факсов** выберите необходимые настройки:

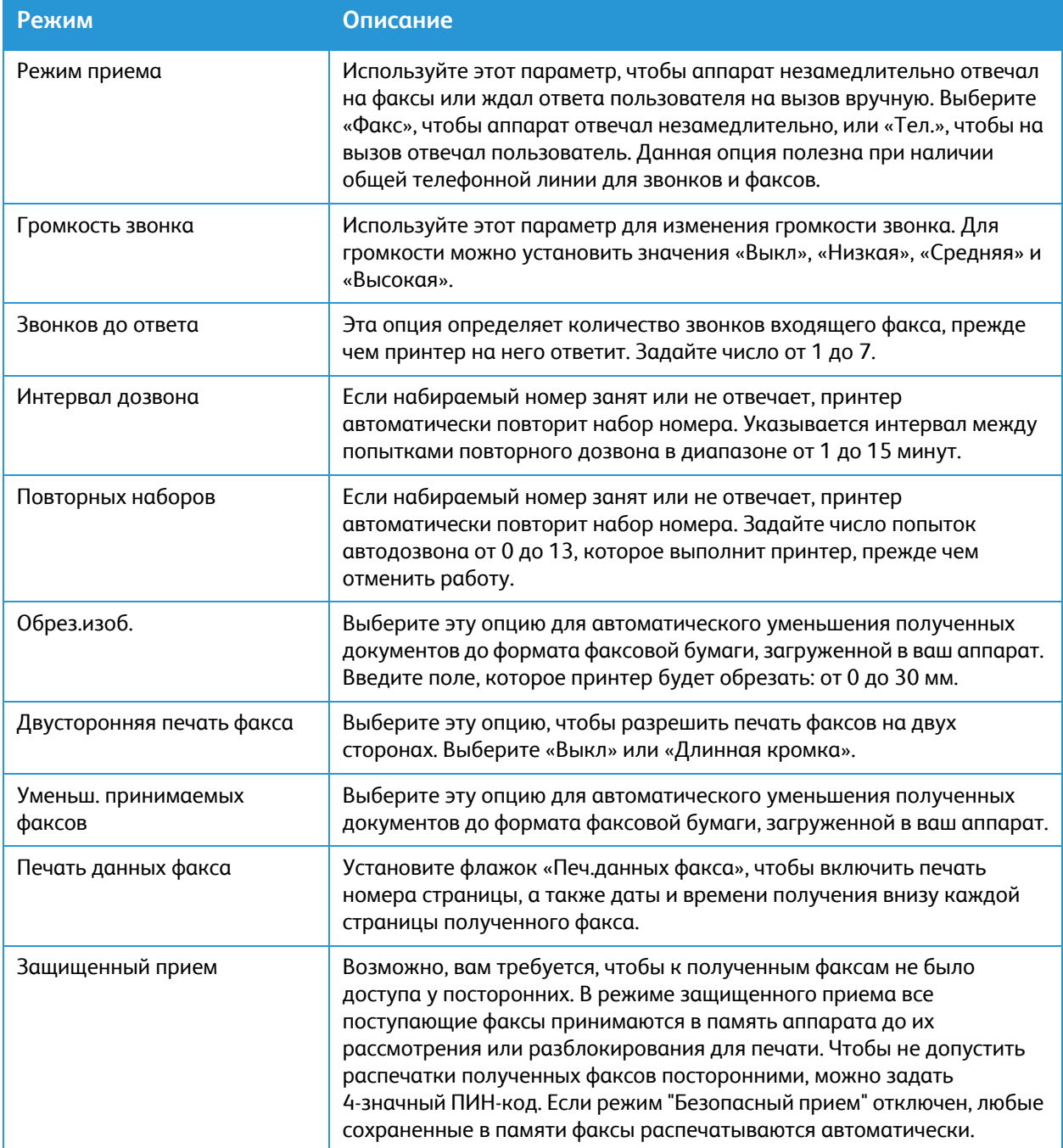

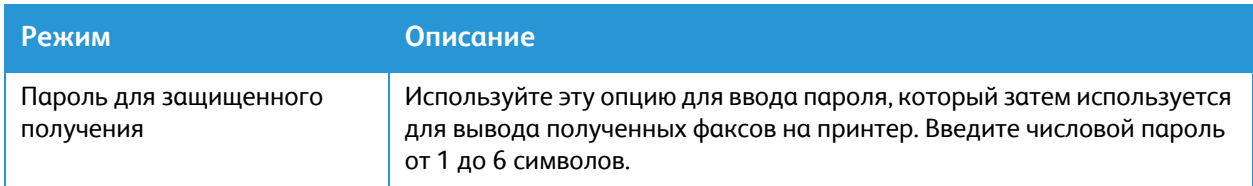

#### 6. Для **правил исходящих факсов** выберите необходимые настройки:

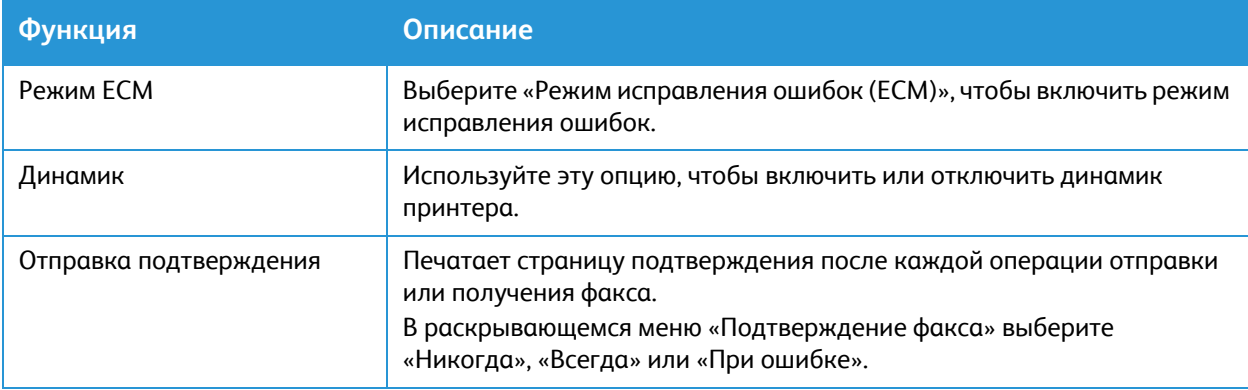

#### 7. Нажмите кнопку **Сохранить**.

#### **Настройка переадресации факсов**

- 1. В приложении Xerox® CentreWare® Internet Services выберите **Свойства Сервисы**
- 2. Нажмите на **Факс**.
- 3. Чтобы изменить настройку **Переадресации**, щелкните значок **карандаша**.
- 4. Чтобы переадресовать факс на дополнительный номер факса, в поле **Перес. на** введите номер факса.
- 5. Чтобы пересылать исходящие факсы, щелкните **При исходящих**.
- 6. Чтобы пересылать входящие факсы, щелкните **При входящих**. Чтобы печатать на принтере копии входящих факсов, щелкните **Печать локальной копии**.
- 7. Нажмите кнопку **Сохранить**.

#### **Настройка безопасности для факса**

- 1. В приложении Xerox® CentreWare® Internet Services выберите **Свойства Сервисы**
- 2. Нажмите на **Факс**.
- 3. Чтобы изменить настройки, в поле **Security (Безопасность)** выберите значок **карандаша**.
- 4. Чтобы очистить список получателей после отправки факса, на запрос **Очистить список получателей после завершения работы** ответьте **Да**.
- 5. Нажмите кнопку **Сохранить**.

#### **Включение отправки факса на ПК**

- 1. В приложении Xerox® CentreWare® Internet Services выберите **Свойства Сервисы**
- 2. Нажмите на **Факс**.
- Многофункциональный принтер Xerox® B215 Руководство пользователя 116
- 3. Чтобы изменить настройку **Факс на ПК**, щелкните значок **карандаша**.
- 4. Чтобы включить отправку документа с ПК на принтер для передачи факса на удаленный факсимильный аппарат, щелкните **Включить**.
- <span id="page-116-0"></span>5. Нажмите кнопку **Сохранить**.

# Настройки сканирования по сети

Функция «Сканировать на выходное устройство» позволяет связывать назначения сканирования с контактами из адресной книги. Пользователи могут выбрать данные контакты при сканировании с помощью функции «Сканировать по сети».

Прежде чем начать

- В адресной книге аппарата должен быть хотя бы один контакт.
- Для контактов в адресной книге должны быть указаны назначения сканирования. Чтобы **добавить контакт с путем сканирования**, выберите **Изменить** в **Required Settings (Требуемые настройки)**. Подробную информацию см. в [Адресная](#page-169-0) книга.

Если принтер подключен к компьютеру посредством проводного или беспроводного сетевого соединения, воспользуйтесь приложением Xerox® CentreWare® Internet Services и задайте настройки сканирования по сети.

Примечание. При определении настроек в пункте «Свойства» система выдает запрос на ввод имени пользователя и пароля администратора. Информацию о вхождении в систему в качестве [администратора](#page-288-0) см. в разделе Доступ к учетной записи администратора Xerox® [CentreWare® Internet Services.](#page-288-0)

Если принтер подключен к компьютеру с помощью кабеля USB, определите настройки сканирования по сети с помощью устройства или функции Xerox Easy Printer Manager.

Примечание. Приложение Xerox Easy Printer Manager поддерживает Mac OS X 10.9 – macOS 10.14. В более поздних версиях macOS для настройки принтера следует пользоваться приложением Xerox® CentreWare® Internet Services или настройками на панели управления принтера.

### Определение настроек сканирования по сети с помощью приложения Xerox® CentreWare® Internet Services

#### **Добавление пути сканирования к контакту в адресной книге**

- 1. В приложении Xerox® CentreWare® Internet Services выберите **Свойства Сервисы**.
- 2. Выберите **Scan To Network (Сканирование по сети)**.
- 3. Чтобы добавить путь сканирования к контакту в адресной книге, в поле **Add Contact with Scan Path (Добавить контакт с путем сканирования)** выберите значок карандаша. Отобразится адресная книга.
- 4. Выберите контакт, затем нажмите на **Изменить**.
- 5. Выберите пункт **Scan To Destination (Сканировать в)** плюс значок.
- 6. Заполните информацию для следующих полей:
	- **Псевдоним**: Введите имя назначения сканирования. Требуется псевдоним.
	- **Протокол**: Выберите формат передачи файла.
	- **Тип адреса**: Идентифицируйте тип адреса вашего компьютера. Выберите «Адрес IPv4» или «Имя хоста» и введите требуемую информацию.
	- **Путь к документу**: Укажите путь и имя каталога или папки, где хранятся сканированные файлы на компьютере.
	- **Имя для входа**: Укажите имя пользователя для компьютера. Требуется имя для входа.
	- **Пароль**: Укажите пароль для входа на компьютере.
	- **Повторный ввод пароля**: Введите свой пароль для входа повторно.

Примечание. Если требуется аутентификация для папок для сканирования, введите действительные имя и пароль для входа.

- 7. Чтобы сохранить новый пароль нажмите **Отметьте, чтобы сохранить новый пароль**.
- 8. Нажмите кнопку **Сохранить**.

#### **Настройка правил для адресной книги**

- 1. В приложении Xerox® CentreWare® Internet Services выберите **Свойства Сервисы**.
- 2. Выберите **Scan To Network (Сканирование по сети)**.
- 3. Чтобы изменить настройки, в поле **Address Book Policies (Правила для адресной книги)**выберите значок **карандаша**.
- 4. Чтобы задать настройки для адресной книги, сохраненные в принтере, в поле **Адресная книга аппарата** выберите **Изменить**.
- 5. Чтобы задать разрешения для адресной книги аппарата, выберите **Permissions (Разрешения)** из меню адресной книги. Чтобы позволить пользователям создавать или изменять контакты в адресной книге устройства с панели управления принтера, выберите **Open to All Users (Открыта для всех пользователей)**.
- 6. Чтобы позволить пользователям поиск адресов эл. почты в адресной книге аппарата, в поле **Использовать адресную книгу аппарата** выберите **Да**. Чтобы скрыть адресную книгу от пользователей, выберите **Нет**.
- 7. Нажмите кнопку **Сохранить**.

#### **Настройка параметров сканирования по сети по умолчанию**

- 1. В приложении Xerox® CentreWare® Internet Services выберите **Свойства Сервисы**.
- 2. Выберите **Scan To Network (Сканирование по сети)**.
- 3. В поле **Defaults (Настройки по умолчанию)** выберите значок **карандаша**.
- 4. Перейдите на соответствующую вкладку:
	- Для изменения настроек ввода выберите вкладку **Input Settings (Настройки ввода)**.
	- Для изменения настроек вывода выберите вкладку **Output Settings (Настройки вывода)**.
- 5. В столбце настроек по умолчанию выберите **Изменить**.
- 6. Измените настройки требуемым образом.
- 7. Нажмите кнопку **Сохранить**. Появится окно подтверждения изменения, нажмите **OK**.
- 8. Нажмите кнопку **Закрыть**.

#### **Настройка отчета-подтверждения**

- 1. В приложении Xerox® CentreWare® Internet Services выберите **Свойства Сервисы**.
- 2. Выберите **Scan To Network (Сканирование по сети).**
- 3. Чтобы изменить настройки, в поле **Отчет-подтверждение** выберите значок **карандаша**.
- 4. В поле «Отчет-подтверждение» выберите опцию:
	- Вкл.
	- Выкл.
	- Только ошибки
- 5. Нажмите кнопку **Сохранить**. Появится окно подтверждения изменения, нажмите **OK**.

#### **Определение настроек PDF**

- 1. В приложении Xerox® CentreWare® Internet Services выберите **Свойства Сервисы**.
- 2. Выберите **Scan To Network (Сканирование по сети)**.
- 3. Чтобы изменить настройки, в поле **PDF Settings (Настройки PDF)**выберите значок **карандаша**.
- 4. В поле PDF Settings (Настройки PDF) выберите опцию:
- 5. В поле «Отчет-подтверждение» выберите опцию:
	- Optimize for Fast Web Viewing (Оптимизировать для быстрого веб-просмотра)
	- Возможность сжатия
- 6. Нажмите кнопку **Сохранить**. Появится окно подтверждения изменения, нажмите **OK**.

#### **Настройка параметров безопасности сканирования по сети**

- 1. В приложении Xerox® CentreWare® Internet Services выберите **Свойства Сервисы**
- 2. Выберите **Scan To Network (Сканирование по сети)**.
- 3. Чтобы изменить настройки, в поле **Security (Безопасность)** выберите значок **карандаша**.
- 4. Чтобы очистить список получателей после отправки изображений сканирования, на запрос **Очистить список получателей после завершения работы** ответьте **Да**.
- 5. Нажмите кнопку **Сохранить**. Появится окно подтверждения изменения, нажмите **OK**.

# Настройки USB

Функция сканирования на USB-накопитель позволяет сканировать оригиналы и сохранять файлы сканированных изображений на USB-накопителе. Функция печати с USB позволяет печатать файл, сохраненный на USB-накопителе.

Для использования функции USB активируйте порты USB. Подробную информацию см. в [Безопасность](#page-303-0) порта USB.

Примечание. При определении настроек в пункте «Свойства» система выдает запрос на ввод имени пользователя и пароля администратора. Информацию о вхождении в систему в качестве [администратора](#page-288-0) см. в разделе Доступ к учетной записи администратора Xerox® [CentreWare® Internet Services](#page-288-0).

# Определение настроек USB с помощью приложения Xerox® CentreWare® Internet Services

#### **Определение настроек сканирования на USB**

- 1. В приложении Xerox® CentreWare® Internet Services выберите **Свойства Сервисы**.
- 2. Нажмите на **USB**.
- 3. Чтобы задать настройки сканирования на USB по умолчанию, выберите значок **карандаша**.
- 4. Перейдите на соответствующую вкладку:
- Для изменения настроек ввода выберите опцию **Scan to USB Input Settings (Сканирование на USB, настройки ввода)**.
- Для изменения настроек вывода выберите опцию **Scan to USB Output Settings (Сканирование на USB, настройки вывода)**.
- 5. В столбце настроек по умолчанию выберите **Изменить**.
- 6. Измените настройки требуемым образом.
- 7. Нажмите кнопку **Сохранить**. Появится окно подтверждения изменения, нажмите **OK**.
- 8. Нажмите кнопку **Закрыть**.

#### **Настройка параметров печати с USB**

- 1. В приложении Xerox® CentreWare® Internet Services выберите **Свойства Сервисы**.
- 2. Нажмите на **USB**.
- 3. Для установки настроек печати с USB по умолчанию нажмите значок **карандаша** напротив пункта **По умолчанию**.
- 4. Для **двусторонней печати** в столбце «По умолчанию» щелкните **Изменить**.
- 5. Выберите требуемую опцию по умолчанию для двусторонней печати.
- 6. Нажмите кнопку **Сохранить**. Появится окно подтверждения изменения, нажмите **OK**.
- <span id="page-120-0"></span>7. Нажмите кнопку **Закрыть**.

# Настройки режима копирования удостоверений

Используя сервис «Копирование удостоверения», можно копировать обе стороны удостоверения или документа небольшого размера на одну сторону листа бумаги.

Примечание. При определении настроек в пункте «Свойства» система выдает запрос на ввод имени пользователя и пароля администратора. Информацию о вхождении в систему в качестве [администратора](#page-288-0) см. в разделе Доступ к учетной записи администратора Xerox® [CentreWare® Internet Services.](#page-288-0)

### Определение настроек копирования удостоверений с помощью панели управления принтера

#### **Изменение настроек копирования удостоверения по умолчанию**

- 1. На панели управления принтера выберите **Аппарат Настройки приложений по умолчанию Настройки копирования удостоверений по умолчанию**.
- 2. Выберите требуемые настройки копирования удостоверений по умолчанию.
- 3. Нажмите на **Подтвердить**.
- 4. Чтобы вернуться в главное меню, нажмите кнопку **На главную**.

# Определение настроек копирования удостоверений с помощью приложения Xerox® CentreWare® Internet Services

#### **Изменение настроек копирования удостоверения по умолчанию**

- 1. В приложении Xerox® CentreWare® Internet Services выберите **Свойства Сервисы**.
- 2. Выберите **Копирование удостоверений**.
- 3. В поле **Defaults (Настройки по умолчанию)** выберите значок **карандаша**.
- 4. При необходимости измените настройки.
	- **Количество**: Введите требуемое количество по умолчанию.
	- **Светлее/Темнее**: Введите настройку «светлее/темнее» по умолчанию.
	- **Подавление фона**: Задайте настройку по умолчанию для уменьшения или устранения темных фонов.
- 5. Нажмите кнопку **Сохранить**. Появится окно подтверждения изменения, нажмите **OK**.
- 6. Нажмите кнопку **Закрыть**.

# $\mathcal{L}_{\mathbf{l}}$

# **Использование** сервисов

В данном разделе описаны указанные ниже вопросы.

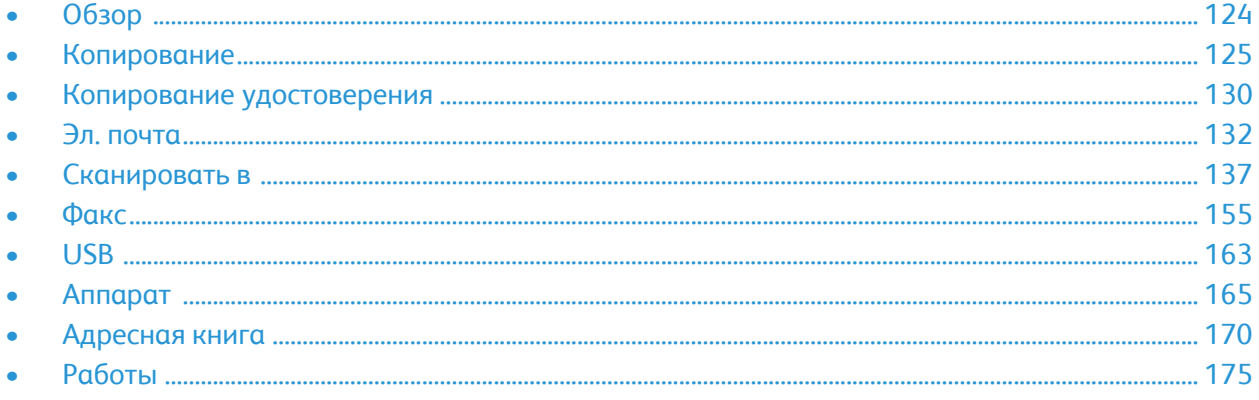

# <span id="page-123-0"></span>Обзор

Сервисы Xerox являются шлюзом к режимам и функциям вашего устройства. Это установленные стандартные службы, отображаемые на главном экране. Некоторые установленные стандартные службы при первом включении аппарата не отображаются.

Сведения о настройки служб и начального экрана см. в разделе [Настройка](#page-100-0) сервисов.

# <span id="page-124-0"></span>Копирование

# Обзор копирования

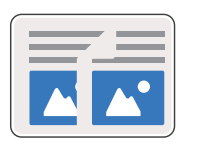

Воспользуйтесь функцией копирования, чтобы копировать документы, загруженные в автоподатчик оригиналов или помещенные на стекло экспонирования. Устройство отсканирует документы и временно сохранит их изображения. Печать документов осуществляется на основе выбранных параметров.

Можно отрегулировать настройки по умолчанию для работ копирования. Информацию о пользовательских настройках сервиса копирования см. в разделе Настройки [копирования](#page-103-0).

Если на аппарате включен режим идентификации, для доступа к функциям копирования пользователь вводит свои реквизиты.

# Изготовление копии

- 1. На панели управления принтера нажмите кнопку **На главную**.
- 2. Загрузите оригинал:
	- Стеклом экспонирования следует пользоваться для отдельных страниц или для бумаги, которую нельзя поместить в автоподатчик. Поднимите податчик оригиналов и поместите оригинал лицевой стороной вниз в верхнем левом углу стекла экспонирования.

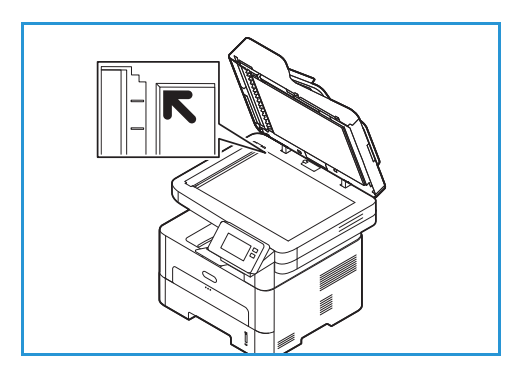

- Для подачи одинарных или нескольких листов используйте автоподатчик оригиналов. Удалите все скрепки и скобки. Вставьте оригиналы лицевой стороной вверх так, чтобы в податчик сначала входил верхний край листа. Установите направляющие по размеру оригиналов.
- 3. Нажмите кнопку **Копирование.**
- 4. Для ввода требуемого количества копий нажмите в поле количества на кнопку **+** или **-**.

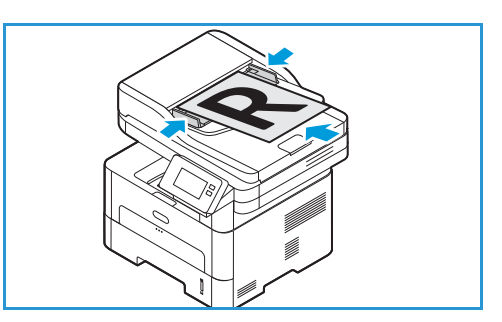

Чтобы воспользоваться сенсорной клавиатурой экрана для ввода количества копий, нажмите на поле количества, затем коснитесь требуемого числа копий. Для исправления введенного количества копий нажмите на кнопку **X**. Нажмите на **Подтвердить**.

- 5. При необходимости измените настройки копирования. Подробную информацию о всех доступных режимах см. в разделе Параметры [копирования](#page-126-0). Примечание. Функция прокрутки используется для доступа к окнам всех режимов.
- 6. Нажмите кнопку **Старт**. Если оригиналы вложены в автоподатчик оригиналов, сканирование будет выполняться, пока в нем не закончатся оригиналы.
- 7. Чтобы вернуться в главное меню, нажмите кнопку **На главную**.

# Использование печати блоком

Этот режим используется для копирования двух или более документов на одну страницу с уменьшением размера. Идеально подходит для раздаточных материалов, раскадровок и документов, предназначенных для архивирования.

Примечание. При использовании этого режима оригиналы должны подаваться через автоподатчик.

- 1. На панели управления принтера нажмите кнопку **Копирование**.
- 2. Загрузите оригиналы в автоподатчик оригиналов.
- 3. Для ввода требуемого количества копий нажмите <sup>в</sup> поле количества на кнопку **+** или **-**. Чтобы воспользоваться сенсорной клавиатурой экрана для ввода количества копий, нажмите на поле количества, затем коснитесь требуемого числа копий. Для исправления введенного количества копий нажмите на кнопку **X**. Нажмите на **Подтвердить**.
- 4. Нажмите **Печать блоком**, затем выберите требуемую опцию:
	- **Норма:** копирование оригинала на одну страницу.
	- **2 вместе:** копирование двух оригиналов на одну страницу.
	- **4 вместе:** копирование четырех оригиналов на одну страницу.
- 5. При необходимости измените настройки копирования.

Подробную информацию о всех доступных режимах см. в разделе Параметры [копирования](#page-126-0).

Примечание. Функция прокрутки используется для доступа к окнам всех режимов.

- 6. Нажмите кнопку **Старт**. Если оригиналы вложены в автоподатчик оригиналов, сканирование будет выполняться, пока в нем не закончатся оригиналы.
- 7. Чтобы вернуться в главное меню, нажмите кнопку **На главную**.

Устройство печатает несколько изображений на одном листе бумаги.

126

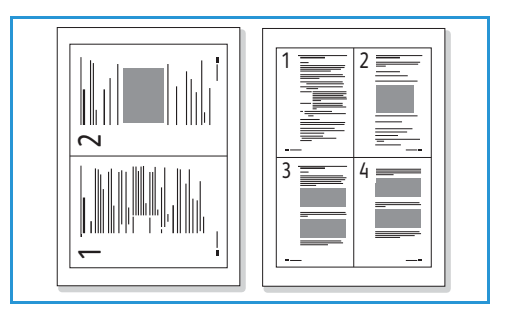

# <span id="page-126-0"></span>Параметры копирования

На устройстве предусмотрены указанные ниже параметры настройки работ копирования. Информацию об изменении настроек копирования по умолчанию см. в разделе [Настройки](#page-103-0) [копирования](#page-103-0).

Примечание. Некоторые параметры могут быть недоступны — это зависит от настроек вашего принтера.

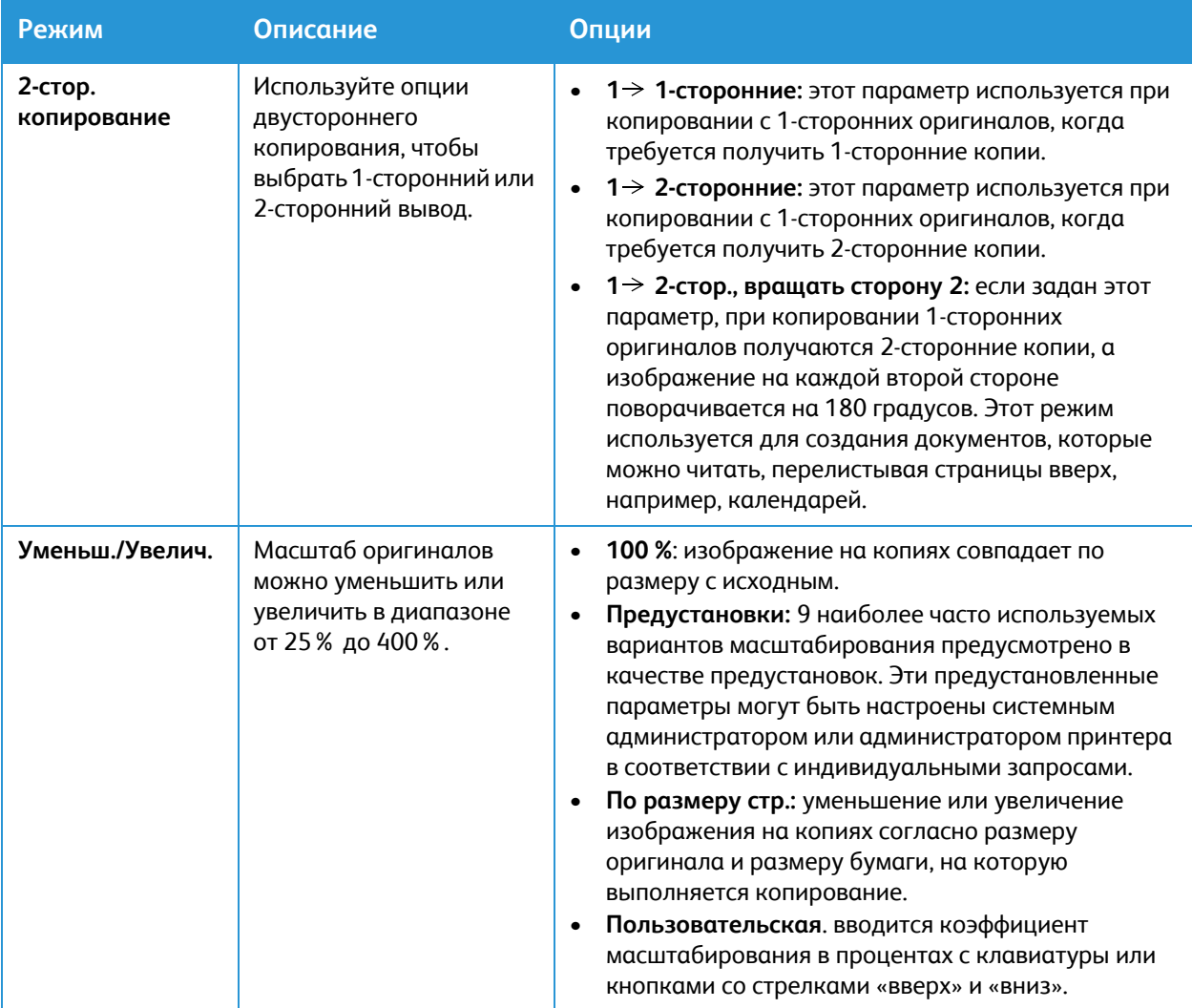

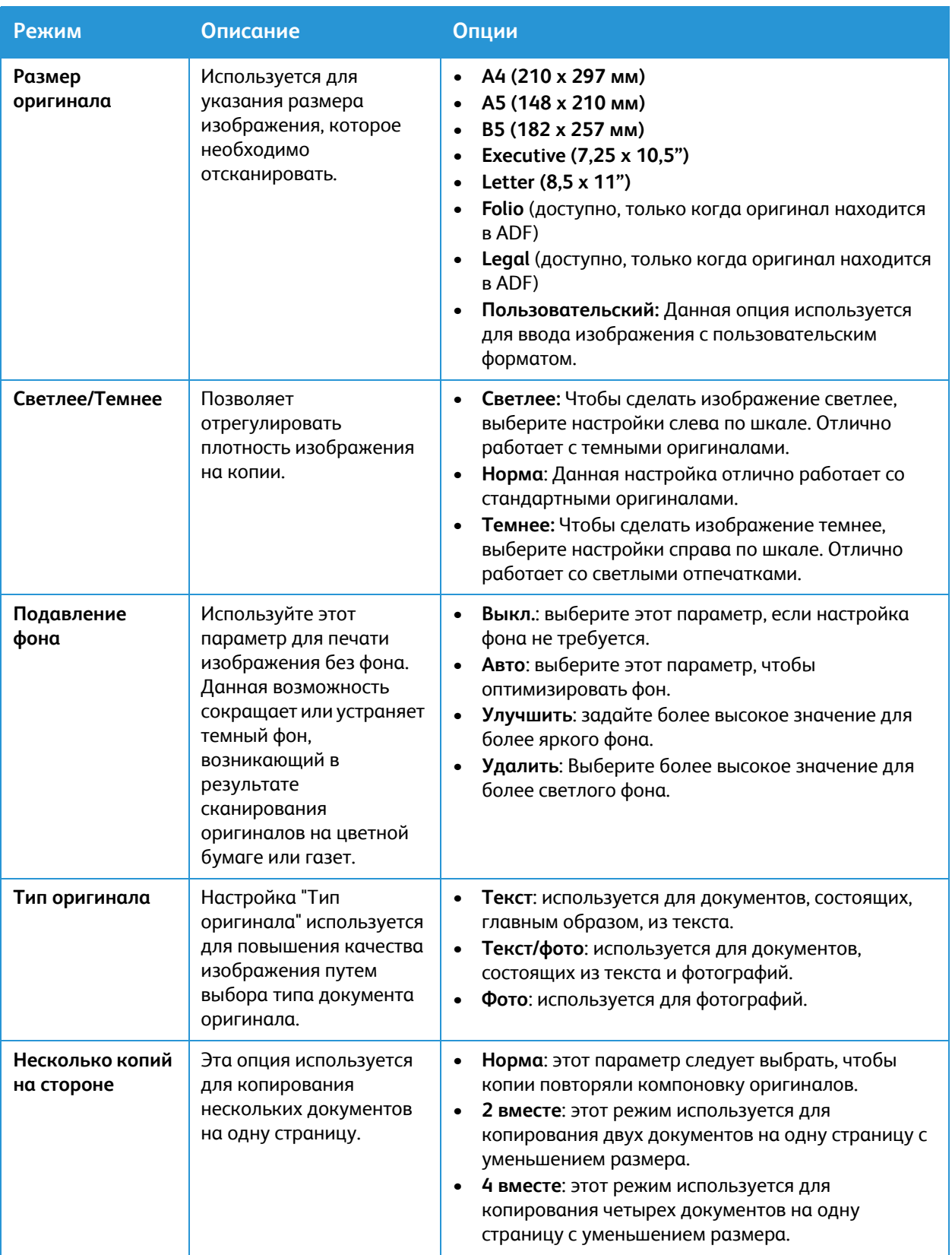

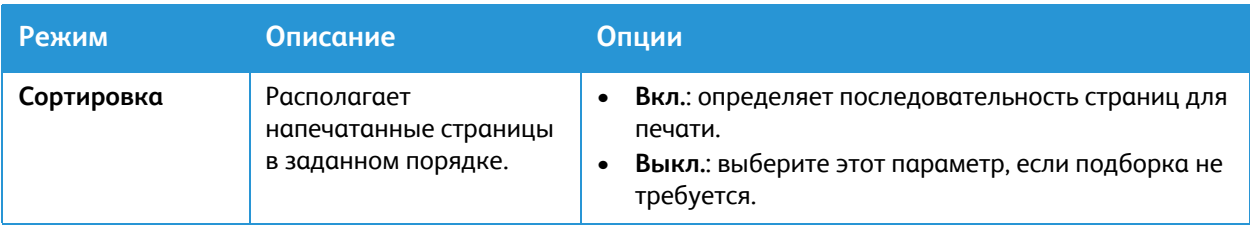

# <span id="page-129-0"></span>Копирование удостоверения

# Краткие сведения о копировании удостоверений

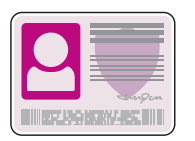

Используя сервис «Копирование удостоверения», можно копировать обе стороны удостоверения или документа небольшого размера на одну сторону листа бумаги. Для копирования удостоверения поместите каждую его сторону в верхний левый угол стекла экспонирования. Изображения обеих сторон сохранятся и распечатаются рядом на одной стороне листа бумаги.

Можно отрегулировать настройки по умолчанию для работ копирования. Информацию о пользовательских настройках сервиса копирования удостоверений см. в разделе [Настройки](#page-120-0) режима копирования [удостоверений](#page-120-0).

# Копирование удостоверения

- 1. На панели управления принтера нажмите кнопку **На главную**.
- 2. Поднимите крышку автоподатчика оригиналов и поместите оригинал в верхнем левом углу стекла экспонирования.
- 3. Выберите пункт **Копия ID**.
- 4. Чтобы ввести необходимое количество копий, нажмите **Количество**, затем введите требуемое количество. Для исправления введенного количества копий нажмите на кнопку **X**. Нажмите на **Подтвердить**.

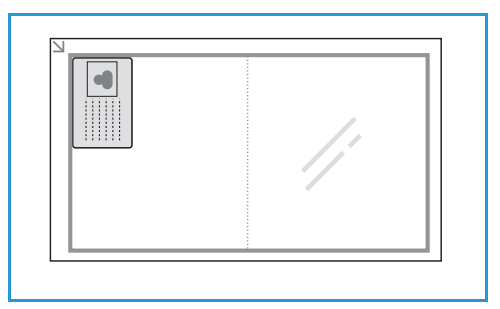

- 5. Установите требуемые настройки.
	- **Светлее/Темнее**: Позволяет сделать вывод светлее или темнее. Выберите требуемый уровень, затем нажмите **Подтвердить**.
	- **Подавление фона**: Данная функция служит для уменьшения или удаления темного фона, возникающего при копировании оригиналов на цветной бумаге или газет. Нажмите **Выкл**, **Авто**, **Улучшить** или **Удалить**, затем нажмите **Подтвердить**.

Примечание. Функция прокрутки используется для доступа к окнам всех режимов.

6. Нажмите кнопку **Сканирование**.

- 7. Когда сканирование завершится, поднимите автоподатчик оригиналов. Переверните оригинал и поместите его в верхнем левом углу стекла экспонирования.
- 8. Чтобы отсканировать вторую сторону оригинала и напечатать копии, нажмите **Сканирование**.
- 9. Чтобы вернуться в главное меню, нажмите кнопку **На главную**.

Устройство печатает обе стороны оригинала на одной странице.

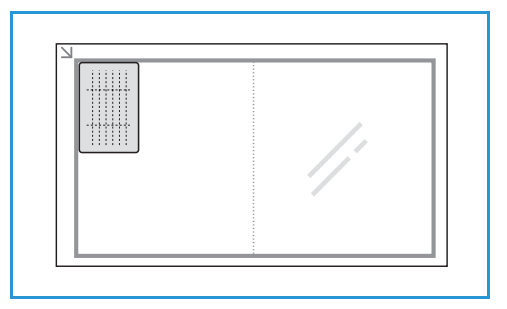

# <span id="page-131-0"></span>Эл. почта

# Обзор эл. почты

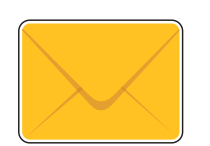

Используя службу электронной почты, можно сканировать изображения и вкладывать их в отправляемое сообщение. Можно задать формат вложения и цветового режима изображения: цветной, шкала серого или черно-белый.

Отсканированные изображения можно направить на отдельный адрес эл. почты или же на предустановленную группу адресов эл. почты. Отдельные и групповые адреса эл. почты настраиваются в адресной книги аппарата до использования функции эл. почты. Подробную информацию об использовании и редактировании адресной книги аппарата см. в разделе [Адресная](#page-169-1) книга.

Службу электронной почты можно также настроить на работу с сетевой адресной книгой. Подробную информацию о настройках сетевой адресной книги см. в разделе [Настройки](#page-104-0) эл. почты.

Перед использованием приложения «Эл. почта» необходимо настроить службу эл. почты на принтере. Подробную информацию см. в [Настройки](#page-104-0) эл. почты.

# Отправка отсканированного изображения по эл. почте

- 1. На панели управления принтера нажмите кнопку **На главную**.
- 2. Загрузите оригинал:
	- Стеклом экспонирования следует пользоваться для отдельных страниц или для бумаги, которую нельзя поместить в автоподатчик. Поднимите податчик оригиналов и поместите оригинал лицевой стороной вниз в верхнем левом углу стекла экспонирования.

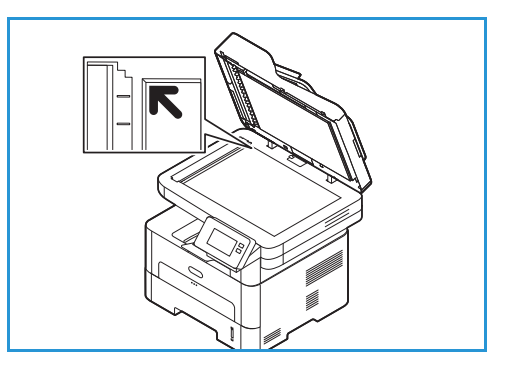

- Для подачи одинарных или нескольких листов используйте автоподатчик оригиналов. Удалите все скрепки и скобки. Вставьте оригиналы лицевой стороной вверх так, чтобы в податчик сначала входил верхний край листа. Установите направляющие по размеру оригиналов.
- 3. Нажмите **Эл. почта**.
- 4. Ввод получателей:

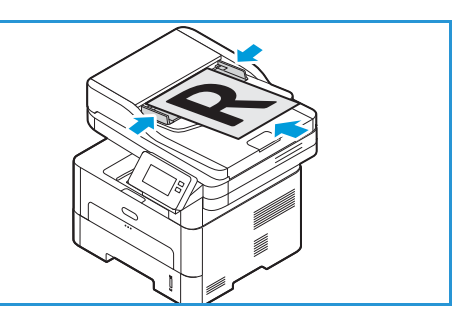

- Для ввода адреса эл. почты вручную нажмите **Ввести вручную**. Укажите номер получателя с помощью сенсорной клавиатуры экрана, затем нажмите **Подтвердить**.
- Чтобы выбрать контакт или группу из адресной книги, нажмите на **Адресная книга**, затем на **Contact (Контакт)**или **Group (Группа)**. Выберите в списке получателя или группу.

Примечание. Информацию об использовании функции поиска в адресной книге см. в разделе Поиск в [адресной](#page-170-0) книге.

• Чтобы добавить дополнительных получателей, нажмите **+ Добавить получателя**, затем введите вручную адрес эл. почты или выберите контакт или группу из адресной книги.

Примечание. Подробную информацию об использовании адресной книги, о создании контактов и управлении ими см. в разделе [Адресная](#page-169-1) книга.

- Чтобы указать получателей в полях **Кому**, **Копия** или **Скрытая копия**, нажмите адрес получателя в списке, затем выберите соответствующую опцию. Чтобы просмотреть карточку контакта получателя, нажмите **Просмотреть сведения**. Для удаления контакта из списка получателей, нажмите значок **Корзина**.
- 5. При необходимости измените настройки электронной почты:
	- Чтобы сохранить сканированный документ с определенным именем файла, нажмите на иконку скрепки для ввода имени приложенного файла, введите новое имя с помощью сенсорной клавиатуры экрана, затем нажмите на **Подтвердить**.
	- Для сохранения файла сканирования в определенном формате коснитесь названия формата файла и выберите формат.

Подробную информацию о всех доступных режимах см. в разделе [Настройки](#page-133-0) эл. почты.

Примечание. Функция прокрутки используется для доступа к окнам всех режимов.

- 6. Чтобы начать сканирование, нажмите **Отправить**. Если оригиналы вложены в автоподатчик оригиналов, сканирование будет выполняться, пока в нем не закончатся оригиналы.
- 7. Чтобы вернуться в главное меню, нажмите кнопку **На главную**.

# <span id="page-133-0"></span>Настройки эл. почты

На устройстве предусмотрены указанные ниже параметры настройки работ эл. почты. Информацию об изменении настроек эл. почты по умолчанию см. в разделе [Настройки](#page-104-0) эл. почты.

Примечание. Некоторые параметры могут быть недоступны — это зависит от настроек вашего принтера.

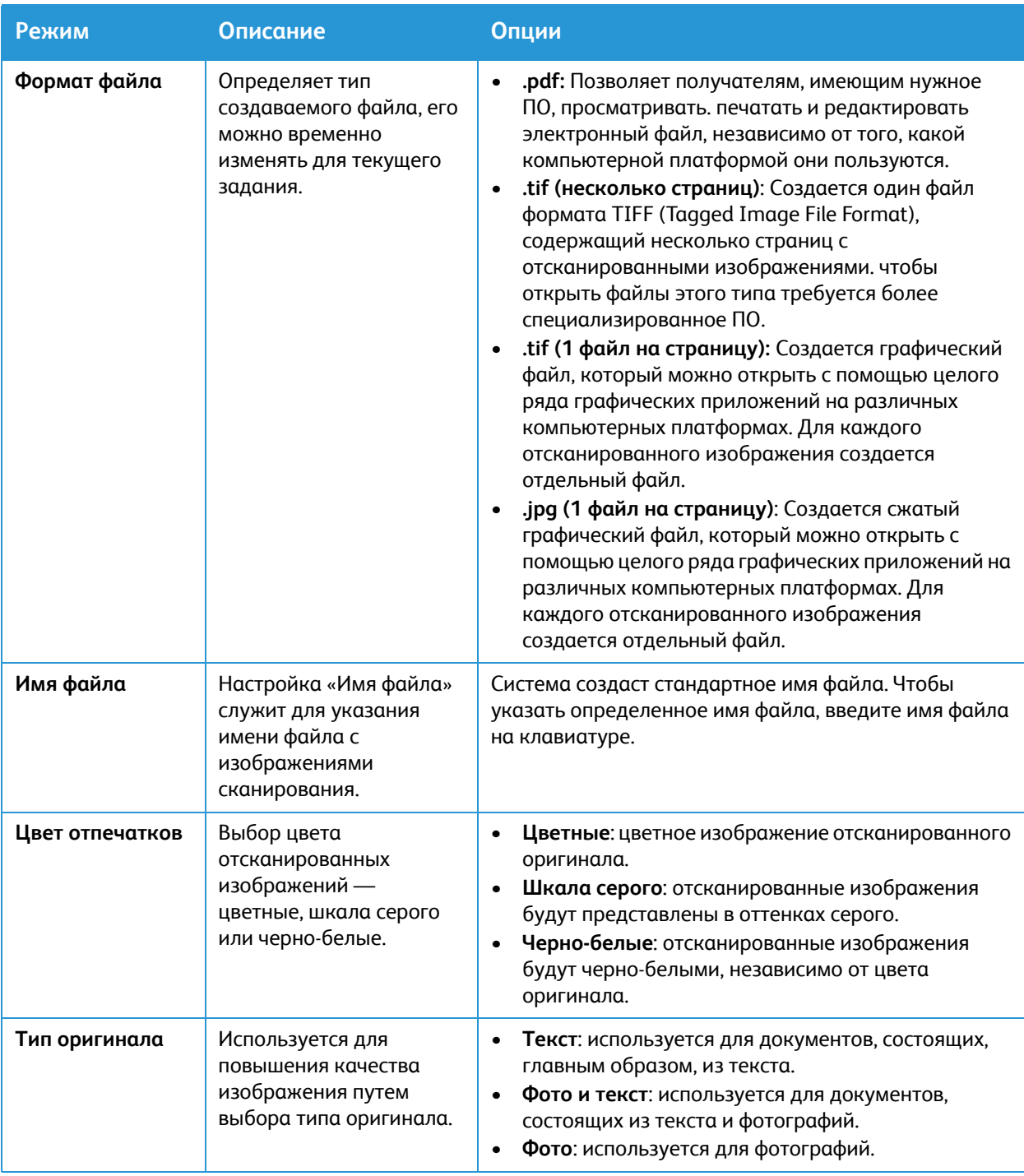

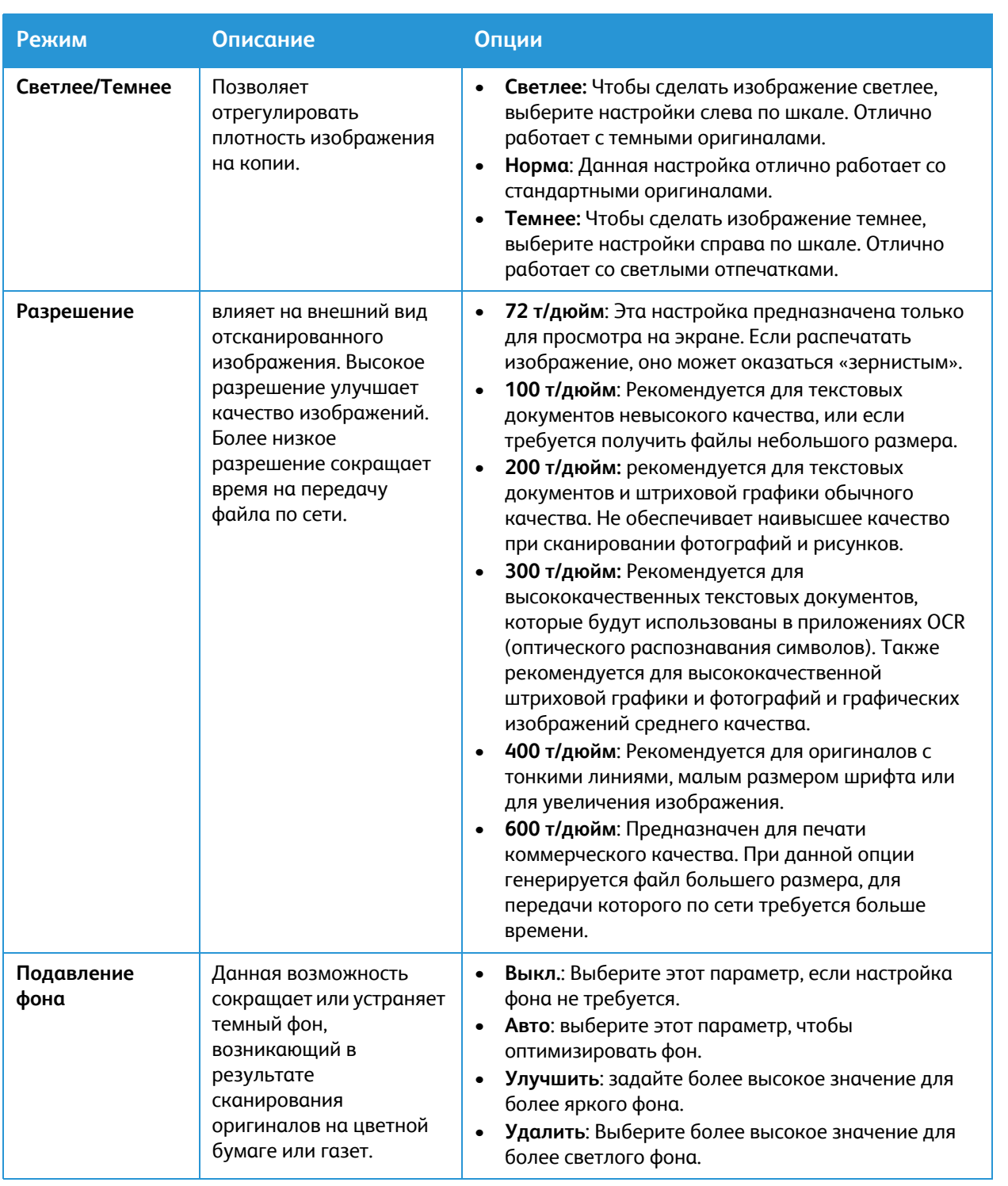

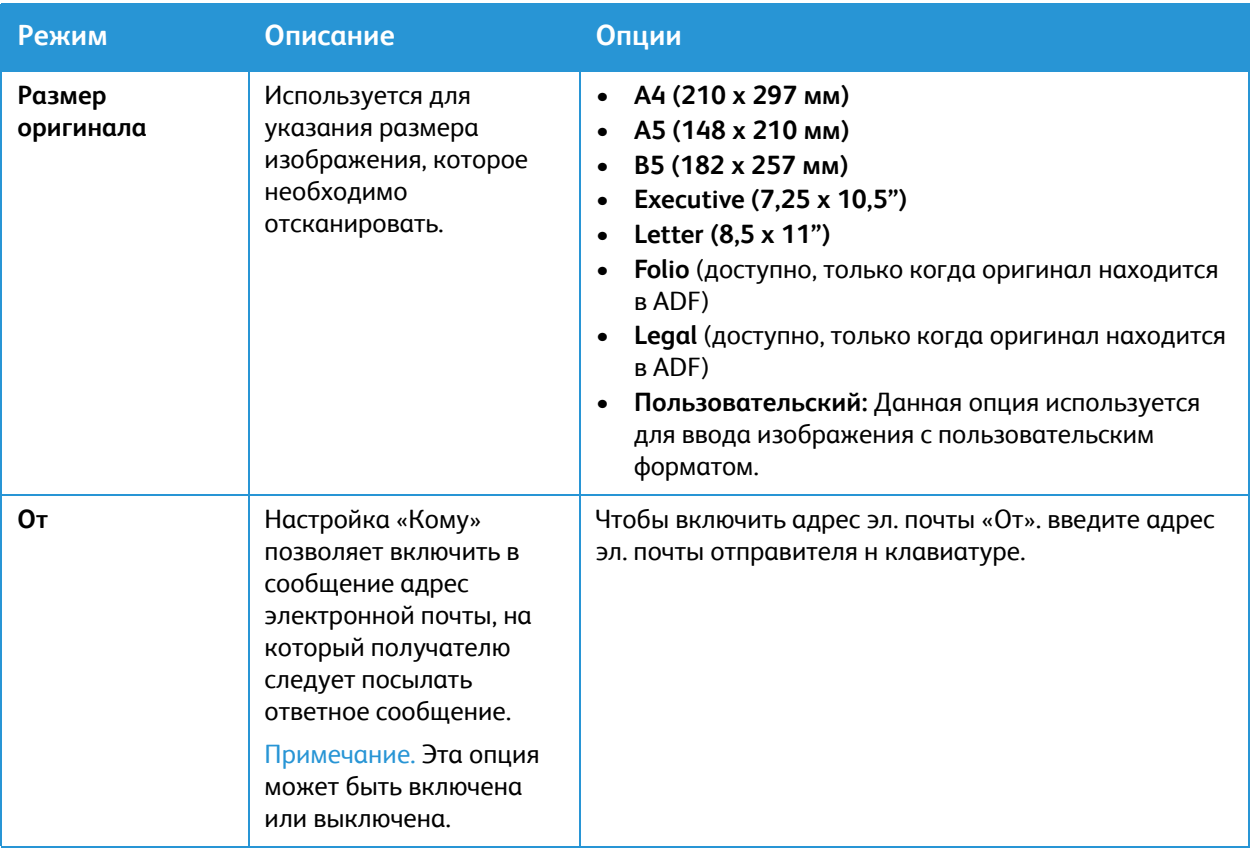

# <span id="page-136-0"></span>Сканировать в

# Обзор сканирования

Опции сканирования позволяют пользователям создать цифровую версию бумажного документа, которую можно отправить на компьютер по сети или с помощью USB-подключения. Документы можно отсканировать в цвете, оттенках серого или черно-белой гамме, и затем отправить цифровой файл по указанному адресу.

Прежде чем начать процесс сканирования, убедитесь, что устройство настроено для функции сканирования во время установки. Инструкции по установке и настройке функции сканирования см. в разделе Настройки [сканирования](#page-116-0) по сети.

Сервисы «Сканировать в» можно настроить на сканирование на выходное устройство в среде операционных систем Windows, Macintosh или Linux. Информацию об определении настроек сканирования см. в разделе Установка и [настройка](#page-48-0).

Следующие службы сканирования можно настроить для открытия с начального экрана:

- **Сканирование на ПК:** Вы можете отсканировать документ на компьютер, подключенный непосредственно к аппарату через кабель USB, или на сетевой компьютер. Чтобы отсканировать локальный или сетевой компьютер, изучите раздел [Сканирование](#page-138-0) на [локальный](#page-138-0) или сетевой компьютер.
- **Сканирование по сети**: Воспользуйтесь данной опцией для сканирования изображения и отправки его в общую папку на сервере SMB или сервере FTP. Путь назначения добавляется как «Сканировать в» для контакта в адресной книге.

Информацию о сканировании в общую папку SMB или FTP см. в разделе [Сканирование](#page-141-0) в [общую](#page-141-0) SMB-папку или FTP-сервер.

• **Сканирование на WSD (веб-службы для устройств)** Функция сканирования на WSD позволяет пользователям создать цифровую версию бумажного документа, которую можно отправить в приложения или на компьютеры, поддерживающие веб-службы для устройств от Microsoft. Процесс WSD запускает сканирование и передает его по адресу, назначенному событием ОС Windows, с компьютера или принтера.

Информацию о сканировании на WSD см. в разделе [Сканирование](#page-143-0) на WSD.

Примечание. Некоторые параметры могут быть недоступны — это зависит от настроек вашего сканирования.

Вы также можете отправить отсканированные изображения на адрес эл. почты и отсканировать и напечатать изображения с USB-накопителя. Сведения о сканировании и отправке изображения на адрес эл. почты см. в разделе Эл. [почта](#page-131-0). Сведения о сохранении и печати файлов с использованием USB-накопителя см. в разделе [USB.](#page-162-0)

Можно отрегулировать настройки по умолчанию для работ сканирования. Информацию о пользовательских настройках сканирования см. в разделе Настройки [сканирования](#page-116-0) по сети.

# Способы сканирования

Если на устройстве используется локальное подключение, то сканирование можно выполнить следующими способами:

- **TWAIN**: Драйверы TWAIN используют связь между ПО компьютера и сканирующим устройством. Этот режим можно использовать через локальное или сетевое подключение в различных операционных системах.
- **WIA** (Windows Image Acquisition = служба загрузки изображений): Чтобы использовать этот режим, компьютер должен быть подключен к принтеру через кабель USB и работать под управлением ОС Windows Vista или Windows 7, 8 или 10.

Информацию о сканировании с помощью TWAIN и WIA см. в разделе [Сканирование](#page-148-0) с помощью [TWAIN](#page-148-0) и WIA.

# Сканирование на ПК

#### Обзор сканирования на ПК

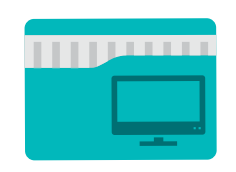

Служба сканирования на ПК позволяет пользователям создать цифровую версию бумажного документа, которую можно отправить на компьютер по сети или с помощью USB-подключения. Документ можно сканировать в цвете, оттенках серого или черно-белой гамме и затем отправить цифровой файл по указанному адресу.

Можно сканировать документ и отправить его на компьютер, подключенный к устройству, одним из двух следующих способов.

- **Подключение через USB:** для сканирования на компьютер, подключенный непосредственно к принтеру USB-кабелем.
- **Сетевое подключение:** для сканирования на компьютер в сети принтер должен находиться в той же сети, что и компьютер.

Можно отрегулировать настройки по умолчанию для работ сканирования. Информацию о пользовательских настройках сканирования см. в разделе Настройки [сканирования](#page-116-0) по сети.

Прежде чем начать процесс сканирования, убедитесь, что принтер настроен для функции сканирования во время установки. Инструкции по установке и настройке функции сканирования см. в разделе Настройки [сканирования](#page-116-0) по сети.

Для сканирования в ОС Windows и Macintosh должно быть предварительно установлено приложение Easy Printer Manager вместе с драйвером принтера.

Примечание.

- Если сканирование не настроено в приложении Easy Printer Manager на компьютере, этот компьютер не отобразится в качестве места назначения в службе «Сканирование» на принтере.
- Приложение Xerox Easy Printer Manager поддерживает Mac OS X 10.9 macOS 10.14. В более поздних версиях macOS для сканирования следует пользоваться разделом Printers & Scanners (Принтеры и сканеры) или приложением, таким как Image Capture. Подробную информацию см. в разделе [Сканирование](#page-149-0) в среде [Macintosh.](#page-149-0)

#### <span id="page-138-0"></span>Сканирование на локальный или сетевой компьютер

- 1. На панели управления принтера нажмите кнопку **На главную**.
- 2. Загрузите оригинал:
	- Стеклом экспонирования следует пользоваться для отдельных страниц или для бумаги, которую нельзя поместить в автоподатчик. Поднимите податчик оригиналов и поместите оригинал лицевой стороной вниз в верхнем левом углу стекла экспонирования.

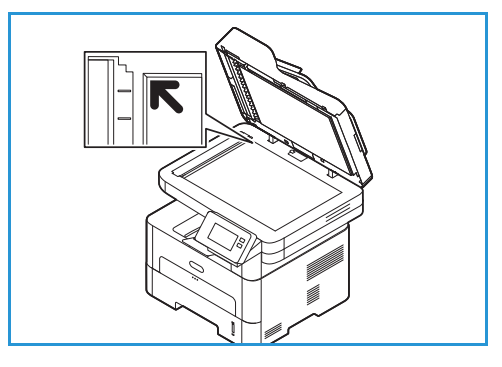

- Для подачи одинарных или нескольких листов используйте автоподатчик оригиналов. Удалите все скрепки и скобки. Вставьте оригиналы лицевой стороной вверх так, чтобы в податчик сначала входил верхний край листа. Установите направляющие по размеру оригиналов.
- 3. Нажмите кнопку **Сканирование на компьютер**. Отображается список доступных компьютеров.
- 4. Нажмите необходимое назначение компьютера.
- 5. Установите настройки сканирования требуемым образом:
	- Чтобы сохранить сканированный документ с определенным именем файла, нажмите на иконку скрепки для ввода имени приложенного файла, введите новое имя с помощью сенсорной клавиатуры экрана, затем нажмите на **Подтвердить**.
	- Для сохранения файла сканирования в определенном формате коснитесь названия формата файла и выберите формат.

Подробную информацию о всех доступных режимах см. в разделе [Параметры](#page-145-0) [сканирования](#page-145-0).

Примечание. Функция прокрутки используется для доступа к окнам всех режимов.

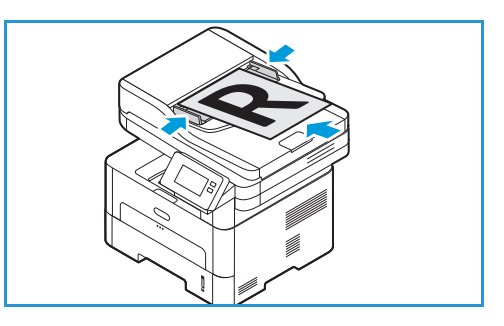

6. Нажмите кнопку **Сканирование**.

Устройство начинает сканировать оригинал.

Чтобы сканировать другую страницу, если сканирование выполняется с использованием стекла экспонирования, нажмите на **Да**. Загрузите оригинал и нажмите на **OK**. В противном случае нажмите на **Нет**.

Изображения будут отсканированы и отправлены в место назначения, выбранное в задании.

7. Чтобы вернуться в главное меню, нажмите кнопку **На главную**.

# Сканирование на ПК с помощью Xerox Easy Printer Manager

ПриложЕние Xerox Easy Printer Manager доступно для операционых систем Windows и Macintosh и удачно сочетает в себе настройки устройства и использование таких функций, как сканирование, передачу факсов и печать.

Примечание. Приложение Xerox Easy Printer Manager поддерживает Mac OS X 10.9 – macOS 10.14. В более поздних версиях macOS для сканирования следует пользоваться разделом Printers & Scanners (Принтеры и сканеры) или приложением, таким как Image Capture. Подробную информацию см. в разделе [Сканирование](#page-149-0) в среде Macintosh.

- 1. На принтере загрузите оригиналы лицевой стороной вверх в автоподатчик оригиналов либо разместите их лицевой стороной вниз на стекле экспонирования.
- 2. На компьютере откройте **Xerox Easy Printer Manager**.
- 3. Щелкните по меню **Принтер**, затем выберите в списке требуемый принтер.
- 4. В верхней части окна Xerox Easy Printer Manager выберите **Дополнительные настройки** или **Настройки аппарата**.
- 5. Выберите **Настройки сканир. на ПК**. Откроется окно настроек сканирования на ПК.
- 6. В поле **Scan activation (активация сканирования)** выберите **Включить.**
- 7. Выберите требуемые режимы сканирования:
	- **Цветовой режим** или **Цвет копии**: Выбор цвета отсканированных изображений цветные, шкала серого или черно-белые.
	- **Разрешение**: влияет на внешний вид отсканированного изображения. Высокое разрешение улучшает качество изображений. Более низкое разрешение сокращает время на передачу файла по сети.
	- **Размер сканирования** или **Оригинальный размер:** Используется для указания размера изображения, которое необходимо отсканировать.
	- **Тип оригинала:** Используется для повышения качества изображения путем выбора типа оригинала.
	- **Плотность изображения** или **Светлее/Темнее**: Позволяет отрегулировать плотность изображения на копии.
- 8. Выберите File Settings (Настройки файлов):
	- **Сохранить в**: Определите место на компьютере, в котором требуется сохранить отсканированный файл.
	- **Формат файла**: Определяет тип создаваемого файла.
- **Язык распознавания**: Если выполняется сканирование в формат, совместимый с OCR, выберите настройки OCR.
- 9. В разделе **Actions after Saving (Действия после сохранения)** выберите опцию.
- 10. Выберите **Сохранить** в нижней части экрана, чтобы сохранить настройки сканирования и файлов.

Примечание. Можно также выбрать «По умолчанию», чтобы настроить устройство для сканирования с помощью параметров по умолчанию.

- 11. Щелкните **Основные режимы**, затем выберите **Сканирование**. Открывается утилита Easy Document Creator.
- 12. Для сканирования выберите **Быстрое сканирование** или **Расширенное сканирование**. Выберите необходимые настройки сканирования и щелкните **Сканирование**.
- 13. Щелкните **Сохранить**, чтобы сохранить отсканированные изображения и отправить их в указанное местоположение. Используйте команду **Сканировать еще**, чтобы отсканировать дополнительные документы.

# Сканирование по сети

#### Обзор сканирования в сеть

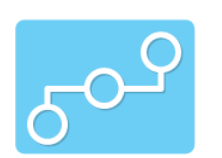

Воспользуйтесь данной опцией для сканирования изображения и отправки его в общую папку на сервере SMB или сервере FTP. Путь назначения должен быть добавлен как «Сканировать в» для контакта в адресной книге.

Убедитесь, что общая папка или папка на FTP сконфигурированы и настройки включены в контакт адресной книги. Информацию об использовании и редактировании адресной книги см. в разделе [Адресная](#page-169-1) [книга](#page-169-1).

Можно отрегулировать настройки по умолчанию для работ сканирования. Информацию о пользовательских настройках сканирования см. в разделе Настройки [сканирования](#page-116-0) по сети.

Прежде чем начать процесс сканирования, убедитесь, что принтер настроен для функции сканирования в сеть во время установки. Подробную информацию см. в [Настройки](#page-116-0) [сканирования](#page-116-0) по сети.

# <span id="page-141-0"></span>Сканирование в общую SMB-папку или FTP-сервер

- 1. На панели управления принтера нажмите кнопку **На главную**.
- 2. Загрузите оригинал:
	- Стеклом экспонирования следует пользоваться для отдельных страниц или для бумаги, которую нельзя поместить в автоподатчик. Поднимите податчик оригиналов и поместите оригинал лицевой стороной вниз в верхнем левом углу стекла экспонирования.

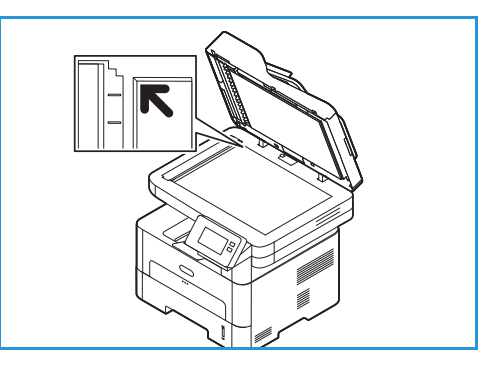

- Для подачи одинарных или нескольких листов используйте автоподатчик оригиналов. Удалите все скрепки и скобки. Вставьте оригиналы лицевой стороной вверх так, чтобы в податчик сначала входил верхний край листа. Установите направляющие по размеру оригиналов.
- 3. Нажмите **Сканир. в сеть**.

Отображается список контактов адресной книги, для которых настроены назначения сканирования.

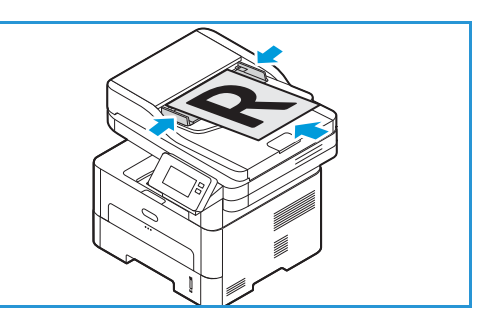

4. Чтобы выбрать контакт из списка, нажмите требуемый **контакт**. Чтобы добавить дополнительные контакты, нажмите **+ Добавить**, затем выберите контакт <sup>в</sup> адресной книге.

Примечание. Подробную информацию об использовании адресной книги, о создании контактов и управлении ими см. в разделе [Адресная](#page-169-1) книга.

- 5. Установите настройки сканирования требуемым образом:
	- Чтобы сохранить сканированный документ с определенным именем файла, нажмите на иконку скрепки для ввода имени приложенного файла, введите новое имя с помощью сенсорной клавиатуры экрана, затем нажмите на **Подтвердить**.
	- Для сохранения файла сканирования в определенном формате коснитесь названия формата файла и выберите формат.

Подробную информацию о всех доступных режимах см. в разделе [Параметры](#page-145-0) [сканирования](#page-145-0).

Примечание. Функция прокрутки используется для доступа к окнам всех режимов.

6. Нажмите кнопку **Сканирование**.

Устройство начинает сканировать оригинал.

Чтобы сканировать другую страницу, если сканирование выполняется с использованием стекла экспонирования, нажмите на **Да**. Загрузите оригинал и нажмите на **OK**. В противном случае нажмите на **Нет**.

Изображения будут отсканированы и отправлены в место назначения, выбранное в задании.

7. Чтобы вернуться в главное меню, нажмите кнопку **На главную**.

# <span id="page-143-0"></span>Сканирование на WSD

### Обзор сканирования в WSD

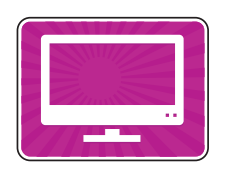

Функция сканирования в WSD позволяет пользователям создать цифровую версию бумажного документа, которую можно отправить в приложения или на компьютеры, поддерживающие веб-службы для устройств от Microsoft. Процесс WSD запускает сканирование и передает его по адресу, назначенному событием ОС Windows, с компьютера или принтера.

Можно отрегулировать настройки по умолчанию для работ сканирования. Информацию о пользовательских настройках сканирования см. в разделе Настройки [сканирования](#page-116-0) по сети.

Прежде чем начать процесс сканирования, убедитесь, что принтер настроен для функции сканирования в WSD во время установки. Подробную информацию см. в [Настройки](#page-116-0) [сканирования](#page-116-0) по сети.

### Сканирование в WSD с панели управления принтера

- 1. На панели управления принтера нажмите кнопку **На главную**.
- 2. Загрузите оригинал:
	- Стеклом экспонирования следует пользоваться для отдельных страниц или для бумаги, которую нельзя поместить в автоподатчик. Поднимите податчик оригиналов и поместите оригинал лицевой стороной вниз в верхнем левом углу стекла экспонирования.

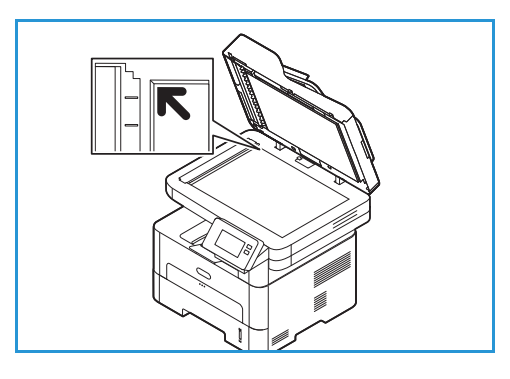

- Для подачи одинарных или нескольких листов используйте автоподатчик оригиналов. Удалите все скрепки и скобки. Вставьте оригиналы лицевой стороной вверх так, чтобы в податчик сначала входил верхний край листа. Установите направляющие по размеру оригиналов.
- 3. Нажмите **Сканирование в WSD**. Отображается список профилей сканирования WSD.
- 4. В списке выберите профиль сканирования WSD.
- 5. Чтобы начать сканирование, нажмите кнопку **Сканирование**.

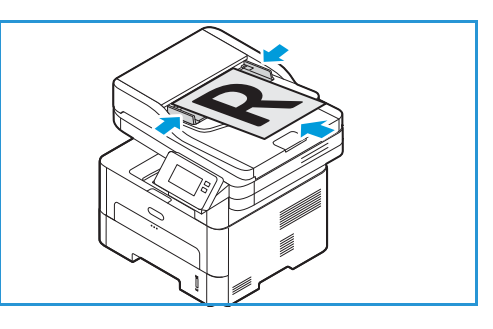
Изображения будут отсканированы и отправлены в место назначения, выбранное в задании.

6. Чтобы вернуться в главное меню, нажмите кнопку **На главную**.

#### Сканирование с помощью веб-служб для устройств (WSD) в приложении Windows

Проверьте на компьютере, что принтер установлен с использованием WSD и доступен по сети. Подробную информацию см. в Установка и [настройка](#page-48-0). Проверьте на принтере, что функция WSD активирована. Подробную информацию см. в Настройки [сканирования](#page-116-0) по сети.

- 1. На принтере загрузите оригиналы лицевой стороной вверх в автоподатчик оригиналов либо разместите их лицевой стороной вниз на стекле экспонирования.
- 2. Откройте на компьютере приложение **Факсы и сканирование Windows**.
- 3. Нажмите **Файл**, затем выберите **Новый**, затем **Сканировать**.
- 4. Чтобы выбрать устройство для сканирования, в разделе **Сканер** выберите **Изменить**. Выберите в списке свой принтер.
- 5. В окне **Новое сканирование** выберите список **Профиль**. В зависимости от типа сканируемого документа выберите требуемую опцию.
	- Для текстовых документов или документов, содержащих линии, выберите **Документы**.
	- Для документов с графическими изображениями или для фотографий выберите **Фото**. Настройки по умолчанию для сканирования документа или фотографии появятся автоматически.
- 6. Настройте опции сканирования требуемым образом.
- 7. Чтобы просмотреть, как выглядит документ при сканировании, нажмите на **Просмотр**.
- 8. Чтобы сканировать оригинал, нажмите на **Сканировать**.

Файл изображения после сканирования по умолчанию сохраняется в папке «Документы», во вложенной папке «Отсканированные документы».

9. Можно настроить автоматическое перенаправление сканированных изображений на адрес эл. почты или в сетевую папку. Чтобы выбрать опцию перенаправления нажмите на **Сист. средства**, затем — **Маршрутизация сканирования**. Выберите предпочитаемую опцию, введите данные назначения, затем нажмите на **Сохранить**.

Отсканированные изображения перенаправляются в указанное место назначения.

### Параметры сканирования

На устройстве предусмотрены указанные ниже параметры настройки работ сканирования. Информацию об изменении настроек сканирования по умолчанию см. в разделе [Настройки](#page-116-0) [сканирования](#page-116-0) по сети.

Примечание. Некоторые параметры могут быть недоступны — это зависит от настроек сканирования.

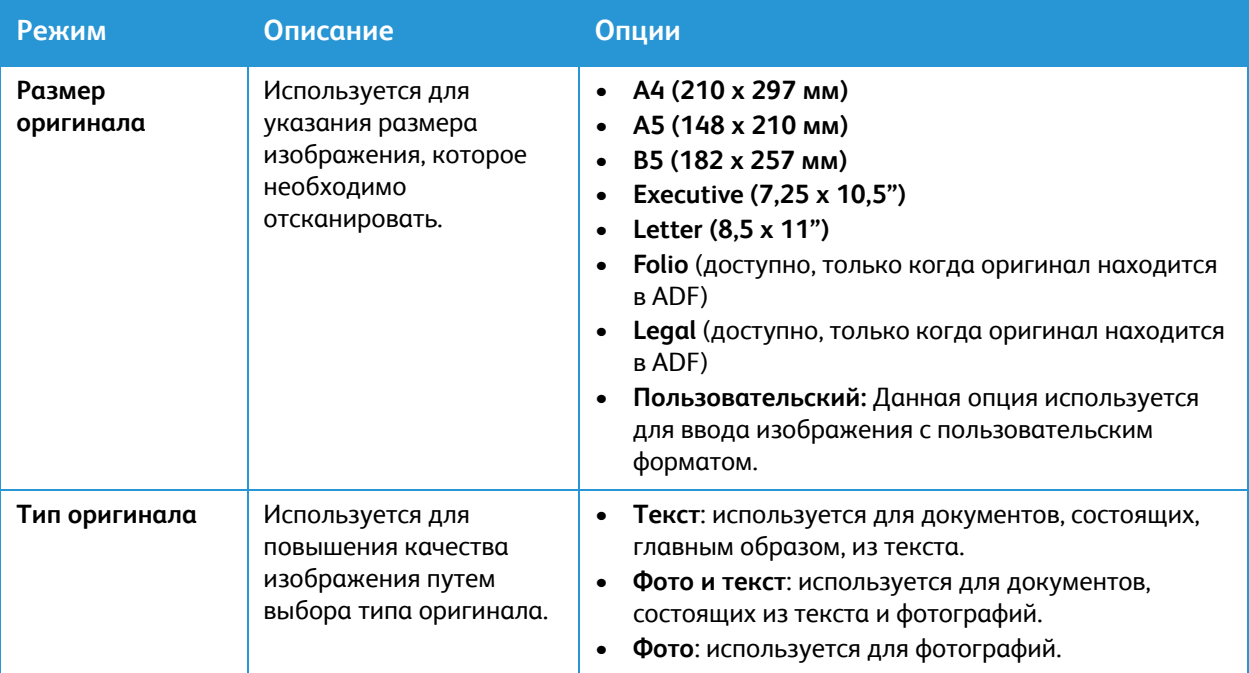

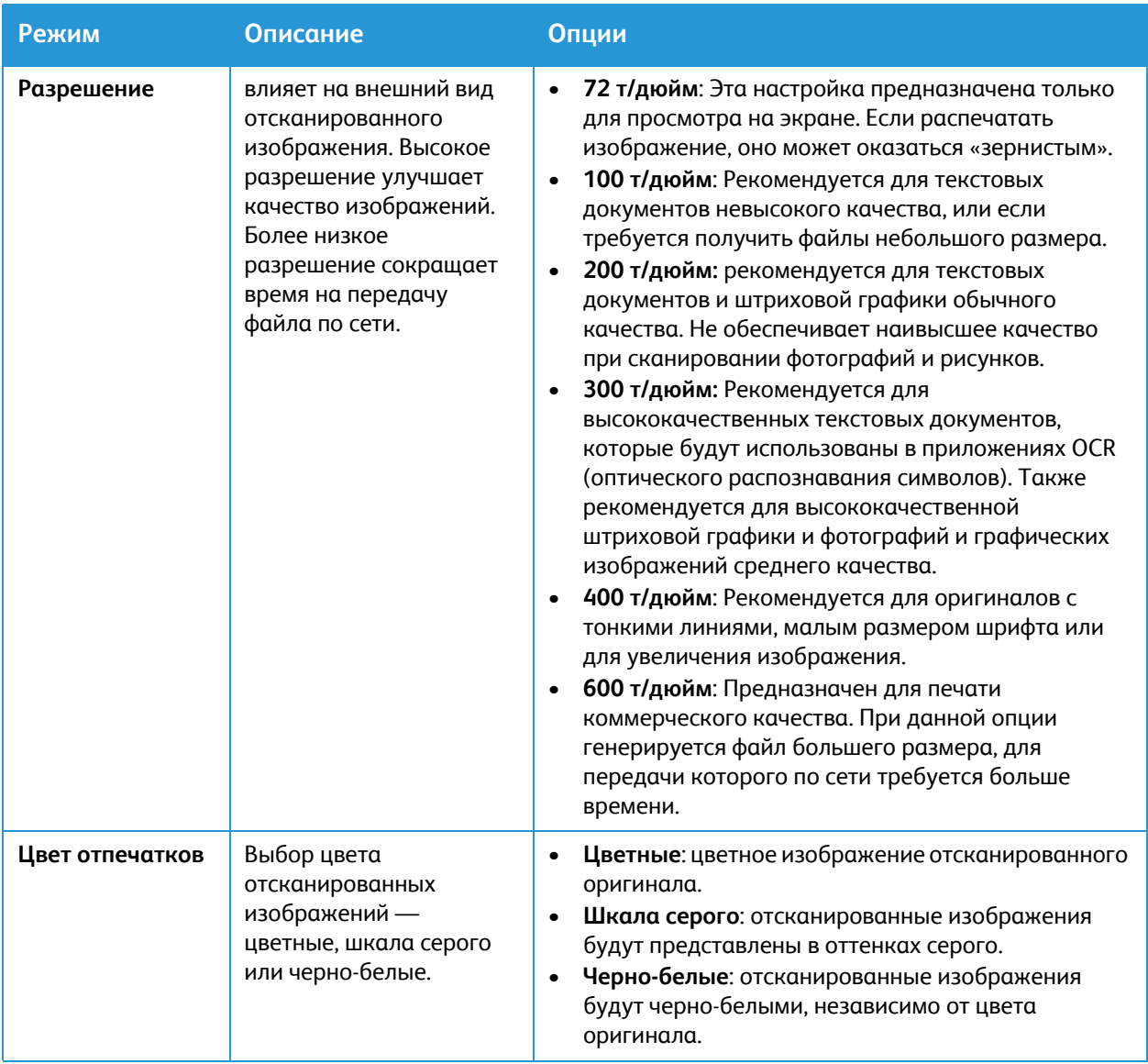

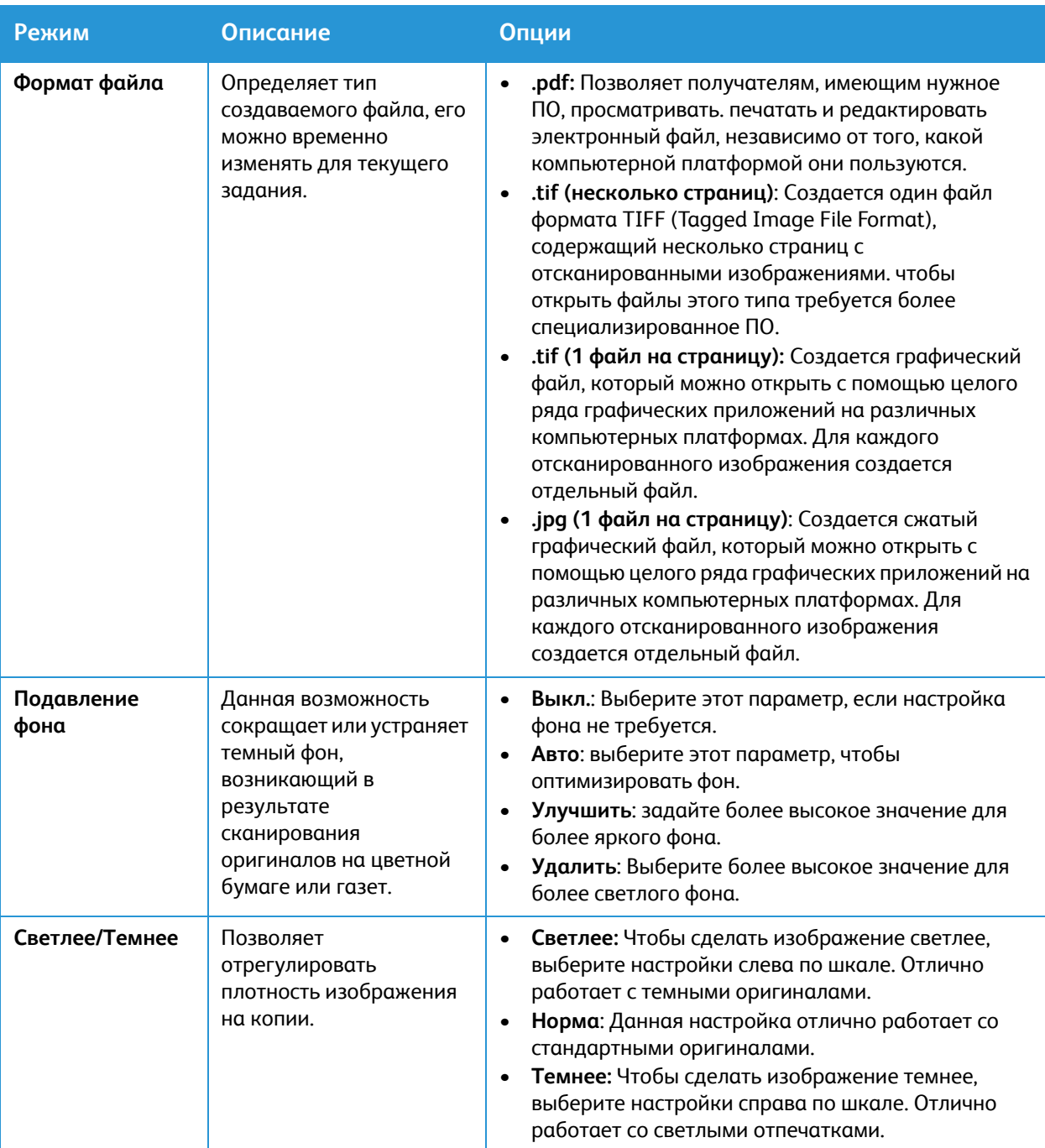

### <span id="page-148-0"></span>Сканирование с помощью TWAIN и WIA

Для сканирования изображений на сканере можно использовать драйверы TWAIN и Windows Image Acquisition (WIA). Можно импортировать изображения со сканера в папку на компьютере через кабельное соединение USB с помощью программы для сканирования.

Необходимые для Windows драйверы сканера TWAIN и WIA содержатся на компакт-диске, который поставляется вместе с устройством. Дополнительное программное обеспечение, а также драйвера под Macintosh и Linux можно загрузить с сайта [www.xerox.com/office/B215support.](http://www.office.xerox.com/cgi-bin/printer.pl?APP=udpdfs&Page=color&Model=B215&PgName=tech&Language=russian)

- 1. Убедитесь, что принтер подключен к компьютеру и включен
- 2. Установите драйверы TWAIN/WIA для сканера. Подробную информацию см. в [Установка](#page-93-0) [программного](#page-93-0) обеспечения принтера.
- 3. На принтере загрузите оригиналы лицевой стороной вверх в автоподатчик оригиналов либо разместите их лицевой стороной вниз на стекле экспонирования.
- 4. Откройте на компьютере приложение, в котором необходимо сканировать изображение.
- 5. Проверьте в приложении, что принтер установлен как активное сканирующее устройство. Для получения изображения выберите соответствующий пункт меню для инициации нового сканирования.
- 6. Выберите нужный вариант в меню источника сканирования.
	- Для стекла экспонирования выберите **Flatbed (Планшетный)**.
	- Для автоподатчика оригиналов выберите **Document Feeder (Податчик оригиналов)**.
- 7. Выберите прочие требуемые настройки драйвера сканирования.
- 8. Для предварительного просмотра документа или выбора его части для сканирования нажмите на **Просмотр**.

Принтер отсканирует изображение, отображенное в режиме просмотра.

Примечание. Режим предварительного просмотра возможен только для документов, загруженных на стекло экспонирования.

- 9. Чтобы изменить размер рамки, установите курсор в ее углу и растяните изображение.
- 10. Чтобы начать сканирование, в большинстве сканирующих приложений необходимо выбрать пункт **Сканировать**.

Принтер отсканирует оригиналы и сохранит изображения по адресу вывода, указанному в программном приложении.

Примечание. У разных программных приложений разные настройки по умолчанию для вывода. Подробную информацию см. в документации, поставляемой с приложением.

### Сканирование в среде Macintosh

В этом разделе описана процедура сканирования с помощью приложения на компьютере Macintosh под управлением ОС Mac OS X 10.9 или более поздних версий.

Для сканирования на устройствах Macintosh необходимо установить драйвер принтера и программу «Принтеры и сканеры» или такое приложение, как Image Capture. Драйвера принтеров для Macintosh можно загрузить с сайта [www.xerox.com/office/B215support](http://www.office.xerox.com/cgi-bin/printer.pl?APP=udpdfs&Page=color&Model=B215&PgName=tech&Language=russian).

Примечание. Приложение Xerox Easy Printer Manager поддерживает Mac OS X 10.9 – macOS 10.14. В более поздних версиях macOS для сканирования следует пользоваться разделом Printers & Scanners (Принтеры и сканеры) или приложением, таким как Image Capture.

Предварительные действия:

- Убедитесь, что для устройства настроена функция сканирования. Подробную информацию см. в Установка и [настройка](#page-48-0).
- Убедитесь, что требуемые приложения загружены на компьютер Macintosh и готовы к использованию.

Используйте TWAIN-совместимое программное обеспечение для доступа к большему количеству опций сканирования. Можно выполнить сканирование также с помощью TWAIN-совместимого программного обеспечения, такого как Adobe Photoshop. Информацию об использовании драйвера TWAIN см. в разделе [Сканирование](#page-148-0) с помощью TWAIN и WIA.

#### Сканирование с помощью программы для принтеров и сканеров

Убедитесь, что принтер включен и подключен к компьютеру посредством USB-кабеля или подключен к сети. Загрузите и установите драйвер для сканера, см. раздел [Установка](#page-93-0) [программного](#page-93-0) обеспечения принтера.

- 1. На принтере загрузите оригиналы лицевой стороной вверх в автоподатчик оригиналов либо разместите их лицевой стороной вниз на стекле экспонирования.
- 2. На компьютере Macintosh откройте **Системные параметры**, затем выберите **Принтеры и сканеры**.
- 3. Выберите требуемый принтер из списка.
- 4. Выберите **Сканирование**, затем нажмите на **Open Scanner (Открыть сканер)**.
- 5. Выберите режимы для работы сканирования.

Информацию об опциях сканирования см. в разделе Опции [сканирования](#page-150-0) на компьютере [Macintosh](#page-150-0).

6. Нажмите на **Сканирование**.

Оригинал будет отсканирован и сохранен в указанную папку.

#### Сканирование с помощью приложения для захвата изображений

Убедитесь, что принтер включен и подключен к компьютеру посредством USB-кабеля или подключен к сети. Загрузите и установите драйвер для сканера, см. раздел [Установка](#page-93-0) [программного](#page-93-0) обеспечения принтера.

- 1. На принтере загрузите оригиналы лицевой стороной вверх в автоподатчик оригиналов либо разместите их лицевой стороной вниз на стекле экспонирования.
- 2. На компьютере Macintosh откройте папку **Программы** и выберите **Захват изображении?**.
- 3. Выберите требуемый принтер из списка устройств.

Примечание. Сетевые устройства перечислены как ОБЩИЕ устройства.

- 4. Выберите режимы для работы сканирования. Информацию об опциях сканирования см. в разделе Опции [сканирования](#page-150-0) на компьютере [Macintosh.](#page-150-0)
- 5. Нажмите на **Сканирование**.

Оригинал будет отсканирован и сохранен в указанную папку.

Примечание. Если функция сканирования не работает в режиме захвата изображений, следует выполнить обновление Mac OS до последней версии. Режим захвата изображений правильно работает для Mac OS X 10.3.9 или более поздних версий и Mac OS X 10.4.7 или более поздних версий.

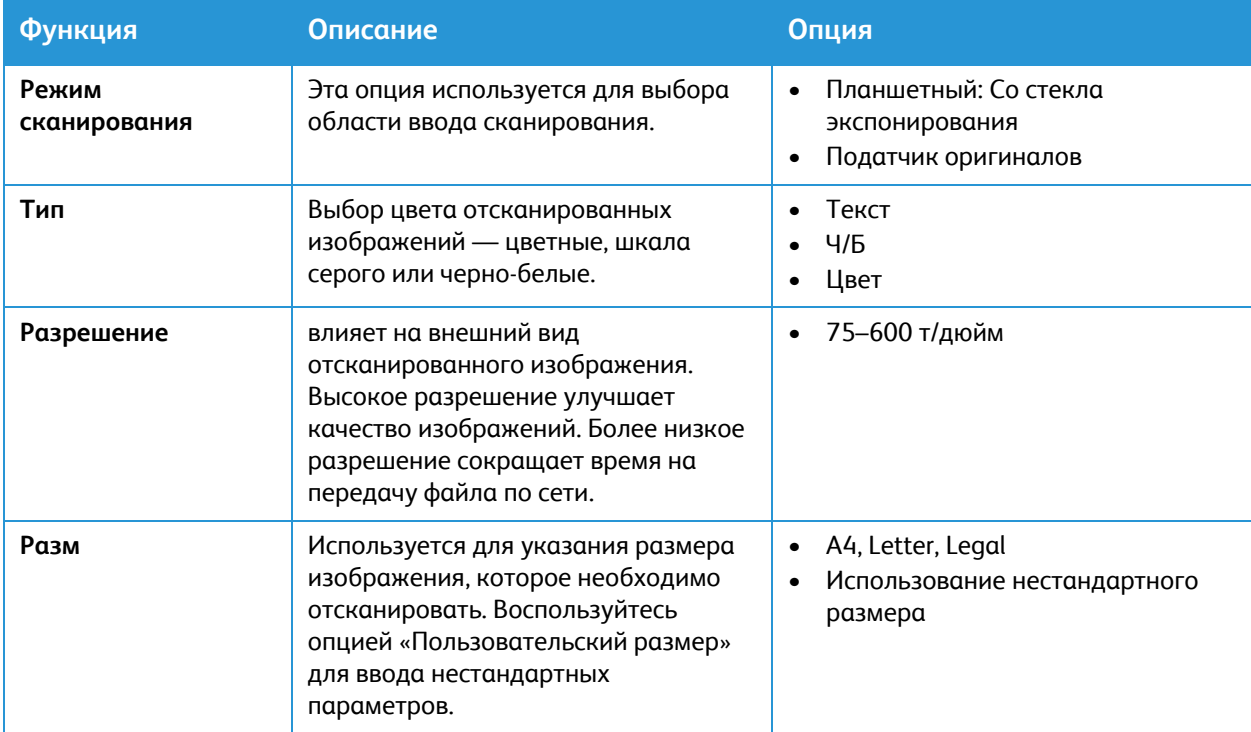

#### <span id="page-150-0"></span>Опции сканирования на компьютере Macintosh

#### Сканировать в

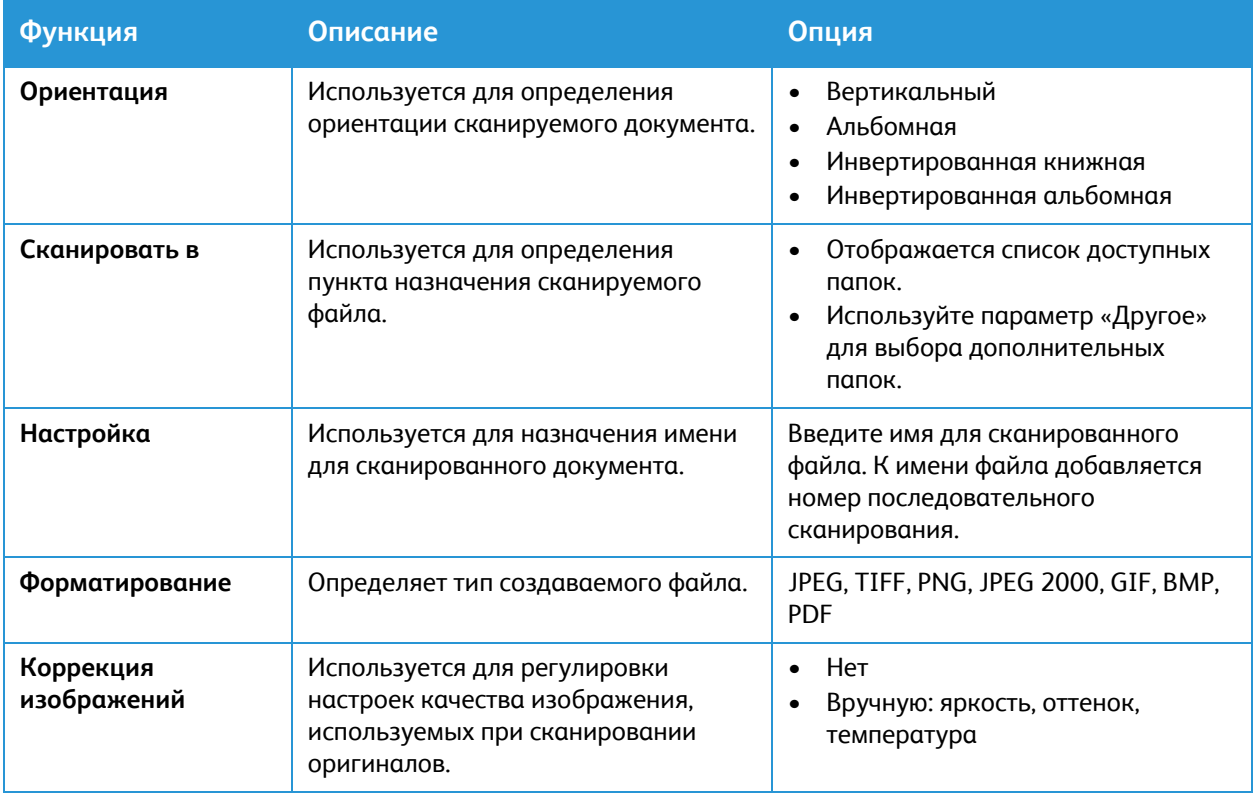

### Сканирование в Linux

В этом разделе описана процедура сканирования с помощью приложения на компьютере Linux. Информацию о поддерживаемых операционных системах Linux см. в разделе [Системные](#page-315-0) [требования](#page-315-0).

Для сканирования на компьютере Linux должен быть установлен драйвер Unified Linux Driver со сканирующим приложением, таким как Simple Scan или GIMP. Драйвера принтеров для операционных систем Linux можно загрузить с сайта [www.xerox.com/office/B215support.](http://www.office.xerox.com/cgi-bin/printer.pl?APP=udpdfs&Page=color&Model=B215&PgName=tech&Language=russian)

Предварительные действия:

- Убедитесь, что для устройства настроена функция сканирования. Подробную информацию см. в Установка и [настройка](#page-48-0).
- Убедитесь, что требуемые приложения загружены на компьютер Linux и готовы к использованию.

#### Сканирование с помощью приложения Simple Scan

Убедитесь, что принтер включен и подключен к компьютеру посредством USB-кабеля или подключен к сети. Загрузите и установите драйвер Unified Linux Driver, см. раздел [Установка](#page-93-0) [программного](#page-93-0) обеспечения принтера.

- 1. На принтере загрузите оригиналы лицевой стороной вверх в автоподатчик оригиналов либо разместите их лицевой стороной вниз на стекле экспонирования.
- 2. Откройте приложение **Simple Scan**.
- 3. Чтобы выбрать сканер, нажмите на значок меню и на **Предпочтения**. Выберите принтер из списка **Scanner (Сканер)**.
- 4. Чтобы выбрать дополнительные личные настройки сканирования, выберите опции во вкладках **Сканирование** и **Quality (Качество)**, затем нажмите на **X**.
- 5. Выберите требуемые опции сканирования из меню **Сканирование**:

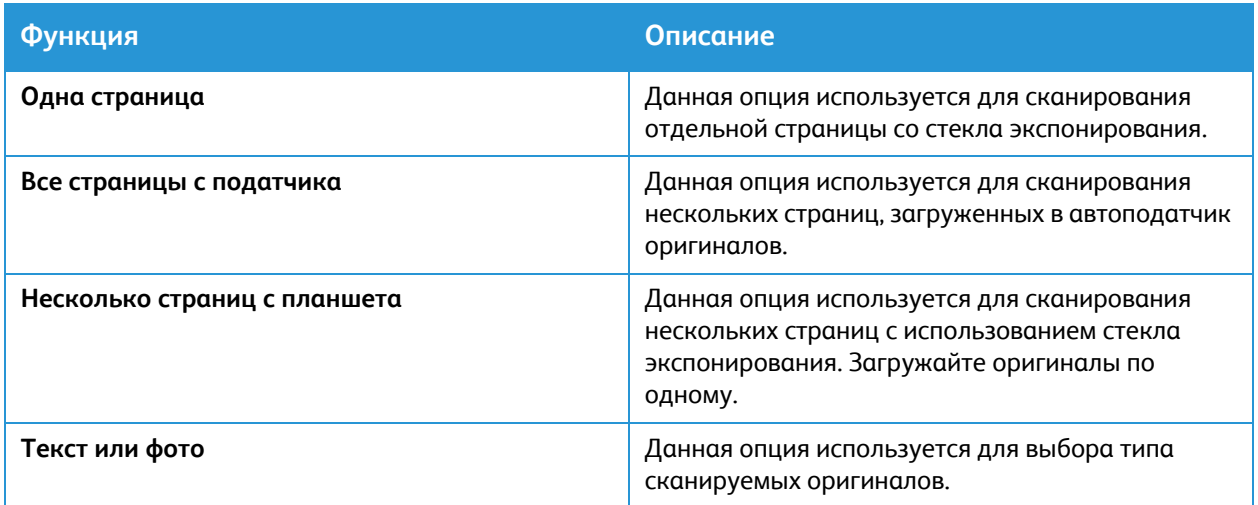

- 6. Чтобы сканировать оригинал, нажмите на **Сканировать**.
- 7. Нажмите кнопку, чтобы перейти к **конфигурации сканеров**.
	- В окне просмотра приложения Simple Scan отображается отсканированное изображение.
- 8. Отрегулируйте изображение требуемым образом:
	- Для вращения изображения используйте значки со **стрелками**.
	- Для вырезания изображения используйте значок **Ножницы**.
	- Для удаления изображения используйте значок **Корзина**.
- 9. Чтобы сохранить файл, нажмите на значок **Загрузка**, затем перейдите к требуемому месту сохранения файла.
- 10. Чтобы выбрать иной тип файла, выберите требуемый тип файла в меню **Формат файла**.
- 11. Чтобы изменить имя файла, введите требуемое имя файла, затем нажмите на**Сохранить**.

### Факс

### Обзор функций факса

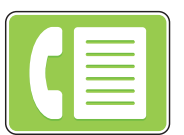

Документы можно отправлять по номеру факса или использовать для отправки отдельные контакты или группы контактов. При отправке факса с панели управления принтера выполняется сканирование документа и его передача на факсимильный аппарат по отдельной телефонной линии.

Перед использованием приложения факса настройте функции факса на принтере. Подробную информацию см. в [Настройки](#page-108-0) факса.

Можно отрегулировать настройки по умолчанию для работ факса. Информацию о пользовательских настройках службы факса см. в разделе [Настройки](#page-108-0) факса.

В режиме факса также можно выполнять следующие задания:

- Задерживать отправку факса на срок до 24 часов.
- Отправлять факсы с компьютера.
- Пересылать факсы на указанный адрес электронной почты.

### Отправка факса

- 1. На панели управления принтера нажмите кнопку **На главную**.
- 2. Загрузите оригинал:
	- Стеклом экспонирования следует пользоваться для отдельных страниц или для бумаги, которую нельзя поместить в автоподатчик. Поднимите податчик оригиналов и поместите оригинал лицевой стороной вниз в верхнем левом углу стекла экспонирования.

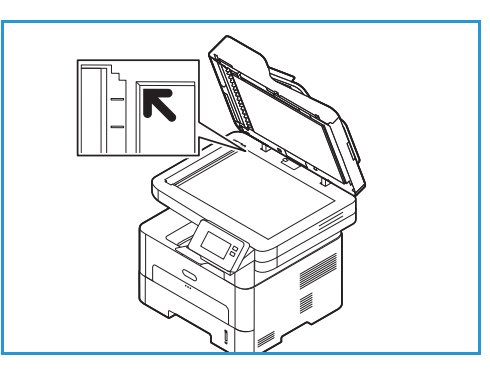

• Для подачи одинарных или нескольких листов используйте автоподатчик оригиналов. Удалите все скрепки и скобки. Вставьте оригиналы лицевой стороной вверх так, чтобы в податчик сначала входил верхний край листа. Установите направляющие по размеру оригиналов.

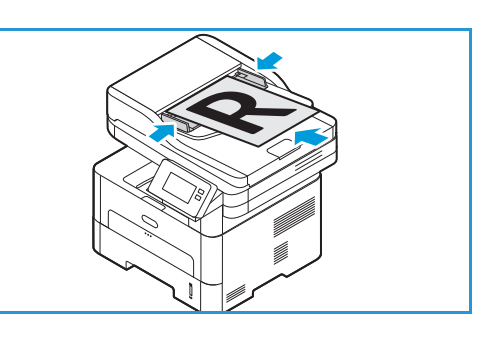

- 3. Нажмите **Факс**.
- 4. Ввод получателей:
	- Для ввода номера факса вручную нажмите на **Enter Manually (Ввести вручную)**. Укажите номер получателя с помощью сенсорной клавиатуры экрана, затем нажмите на **Подтвердить**.

Примечание. Чтобы вставить паузу, нажмите символ **- Пауза набора** . Для ввода длинной паузы нажмите символ **- Пауза набора** несколько раз. Для доступа к дополнительным специальным знакам нажмите на значок **Специальные знаки** в нижнем правом углу.

• Чтобы выбрать контакт или группу из адресной книги, нажмите на **Адресная книга**, затем на **Contact (Контакт)**или **Group (Группа)**. Выберите в списке получателя или группу.

Примечание. Информацию об использовании функции поиска в адресной книге см. в разделе Поиск в [адресной](#page-170-0) книге.

• Чтобы добавить дополнительных получателей, нажмите на **+ Добавить получателя**, затем введите вручную номер факса или выберите контакт или группу из адресной книги.

Примечание. Подробную информацию об использовании адресной книги, о создании контактов и управлении ими см. в разделе [Адресная](#page-169-0) книга.

- Для просмотра информации о получателе нажмите на получателя в списке, затем выберите **View Details (Просмотр информации)**. Для удаления получателя из списка получателей нажмите на значок **корзины**.
- 5. Установите настройки факса.

Подробную информацию о всех доступных режимах см. в разделе [Параметры](#page-159-0) факса.

Примечание. Функция прокрутки используется для доступа к окнам всех режимов.

- 6. Чтобы начать сканирование, нажмите **Отправить**. Если оригиналы вложены в автоподатчик оригиналов, сканирование будет выполняться, пока в нем не закончатся оригиналы.
- 7. Чтобы вернуться в главное меню, нажмите кнопку **На главную**.

### Отправка отложенного факса

- 1. На панели управления принтера нажмите кнопку **На главную**.
- 2. Загрузите оригинал:
- 3. Нажмите **Факс**.
- 4. Ввод получателей:
	- Для ввода номера факса вручную нажмите на **Enter Manually (Ввести вручную)**. Укажите номер получателя с помощью сенсорной клавиатуры экрана, затем нажмите на **Подтвердить**.

Примечание. Чтобы вставить паузу, нажмите символ **- Пауза набора** . Для ввода длинной паузы нажмите символ **- Пауза набора** несколько раз. Для доступа к дополнительным специальным знакам нажмите на значок **Специальные знаки** в нижнем правом углу.

• Чтобы выбрать контакт или группу из адресной книги, нажмите на **Адресная книга**, затем на **Contact (Контакт)**или **Group (Группа)**. Выберите в списке получателя или группу.

Примечание. Информацию об использовании функции поиска в адресной книге см. в разделе Поиск в [адресной](#page-170-0) книге.

• Чтобы добавить дополнительных получателей, нажмите на **+ Добавить получателя**, затем введите вручную номер факса или выберите контакт или группу из адресной книги.

Примечание. Подробную информацию об использовании адресной книги, о создании контактов и управлении ими см. в разделе [Адресная](#page-169-0) книга.

- Для просмотра информации о получателе нажмите на получателя в списке, затем выберите **View Details (Просмотр информации)**. Для удаления получателя из списка получателей нажмите на значок **корзины**.
- 5. Нажмите кнопку **Отлож. передача**.
- 6. Чтобы включить функцию отложенной передачи факсов, нажмите **Время отправки**, затем укажите время отправки факса.
	- Чтобы настроить время отправки факса, нажимайте кнопки **+** и **-** для регулировки часов и минут.
	- Чтобы указать формат времени, нажмите **AM**, **PM** или **24 ч**.
	- Чтобы подтвердить настройки, нажмите **Подтвердить.**
- 7. При необходимости внесите дополнительные настройки факса.

Подробную информацию о всех доступных режимах см. в разделе [Параметры](#page-159-0) факса.

Примечание. Функция прокрутки используется для доступа к окнам всех режимов.

- 8. Нажмите кнопку **Отправить**. Отсканированный и сохраненный факс будет отправлен в заданное время.
- 9. Чтобы вернуться в главное меню, нажмите кнопку **На главную**.

### Отправка факса с компьютера

Вы можете отправить факс с персонального компьютера без необходимости подходить к принтеру с оригиналом документа. Эта удобная функция позволяет отправить файл на аппарат как задание на печать, после чего принтер отправит файл по факсу, как обычно.

Чтобы отправить факс с ПК, необходимо установить и настроить соответствующее программное обеспечение. Инструкции по настройке см. в разделе Установка и [настройка](#page-48-0).

#### Отправка факса из приложения с помощью драйвера принтера

- 1. Откройте документ, который необходимо отправить.
- 2. Выберите в меню Файл пункт **Печать**.

Откроется окно печати. Оно может выглядеть по-разному, в зависимости от используемого приложения.

- 3. Выберите **Xerox MFP PC Fax** в раскрывающемся списке «Имя», который содержит список принтеров.
- 4. Выберите **Свойства принтера**, затем нажмите OK.

Откроется окно «Свойства факса».

5. Отправьте факс с помощью одного из следующих методов:

**Определение параметров факса перед отправкой:** Если этот параметр выбран, можно задать опции факса, например качество изображения и настройки титульной страницы, прежде чем отправить факс.

- a. Введите сведения о получателе факса и выберите параметры:
	- **Адресная книга**: Чтобы добавить получателя факса из адресной книги, выберите необходимую адресную книгу. Перед отправкой факса вы сможете выбрать получателей из адресной книги на экране «Опции факса».
	- **Уведомить меня о доставке**: Выберите эту опцию, чтобы получить уведомление при доставке факса получателю.
	- **История передачи факсов**: Используйте эту опцию для отображения сведений о предыдущих передачах факсов.
	- **Макет**: Используйте опции макета для указания формата бумаги и ориентации документа факса.
	- **Дополнительно**: Используйте дополнительные настройки для ввода учетных данных или идентификации, если сторонняя система учета работ была настроена для работы с факсом на ПК.
- b. Нажмите кнопку **OK**. Снова откроется окно печати.
- c. Нажмите кнопку **OK**. Откроется страница «Параметры факса».
- d. Выберите требуемые опции факса:
	- Убедитесь, что вверху указан нужный принтер. Если нет, нажмите на **Изменить** и выберите требуемый принтер.
	- Выберите **получателя** из раскрывающегося меню, введите адрес получателя вручную или нажмите кнопку **Адресная книга**, чтобы найти адрес. Можно указать

до 15 получателей. Чтобы добавить нового получателя в адресную книгу, нажмите на **Add to AddressBook (Добавить в адресную книгу)**.

- Выберите опцию **Quality (Качество)**: стандартное или высокое. Выберите **Тип оригинала**: текст, текст/фото или фото.
- Чтобы добавить титульный лист и сообщение, установите флажок **Use cover page (Использовать титульную страницу)**. Заполните текстовые поля для титульного листа.
- Чтобы изменить стиль и внешний вид титульного листа, нажмите на **Дополнительно**. Появится окно стиля титульного листа факса. Откорректируйте настройки титульной страницы **Базовые** или **Дополнительные** требуемым образом, затем нажмите на **OK**.
- Чтобы получать уведомление о доставке факса получателю, нажмите на **Уведомление о доставке**.
- Для просмотра титульного листа и факсового документа перед отправкой, нажмите на **Просмотр**. Для возврата к окну «Параметры факса» нажмите на **Закрыть**.
- e. Нажмите на **Send (Отправить)**, чтобы отправить документ с вашего ПК на устройство, которое затем отправит документ на указанные номера факсов.

**Автоматическая отправка:** Если эта опция включена, получатели факсов и опции выбираются на текущем экране, а факс отправляется без создания титульного листа и выбора дополнительных опций.

- a. Чтобы вручную добавить получателя факса, введите в окне получателей номер факса. Для разделения получателей факсов используйте запятую.
- b. Чтобы добавить получателей из **списка адресов факсов**, щелкните нужного получателя и щелкните **Добавить**. Номер получателя факса добавляется в окно получателей.
- c. Чтобы добавить новые записи в **список адресов факсов** для дальнейшего использования, щелкните **Добавить** и введите имя и номер факса получателя. Чтобы изменить сведения о получателе, щелкните получателя в списке и выберите **Изменить**. Чтобы удалить получателя из списка, щелкните получателя, затем щелкните **Удалить**.
- d. Чтобы получать уведомление о доставке факса получателю, нажмите на **Уведомление о доставке**.
- e. Для отображения сведения о ранее выполненных передачах факсов, щелкните **История передачи факсов**.
- f. Нажмите кнопку **OK**. Снова откроется окно печати.
- g. Нажмите **ОК**, чтобы отправить документ с вашего ПК на устройство, которое затем отправит документ на указанные номера факсов.

#### Отправка факса с помощью Xerox Easy Printer Manager

Примечание. Приложение Xerox Easy Printer Manager поддерживает Mac OS X 10.9 – macOS 10.14. В более поздних версиях macOS для отправки факсов следует пользоваться приложением Xerox® CentreWare® Internet Services или панелью управления принтера.

- 1. На компьютере откройте **Xerox Easy Printer Manager**.
- 2. Выберите принтер.
- 3. Щелкните **ФАКС**. Откроется окно «Отправить по факсу».
- 4. Чтобы выбрать файлы для отправки факсов, щелкните **Добавить файл**. Найдите требуемый файл, затем щелкните **Открыть**. Файл будет добавлен в список файлов. При необходимости добавьте дополнительные файлы. Чтобы удалить файл из списка, выберите файл и щелкните щелкните **Удалить**.
- 5. Щеклкните **Старт**. Откроется страница «Параметры факса».
- 6. Убедитесь, что вверху указан нужный принтер. Если нет, нажмите на **Изменить** и выберите требуемый принтер.
- 7. Выберите **получателя** из раскрывающегося меню, введите адрес получателя вручную или нажмите кнопку **Адресная книга**, чтобы найти адрес. Можно указать до 15 получателей. Чтобы добавить нового получателя в адресную книгу, нажмите на **Add to AddressBook (Добавить в адресную книгу)**.
- 8. Выберите опцию **Quality (Качество)**: стандартное или высокое. Выберите **Тип оригинала**: текст, текст/фото или фото.
- 9. Чтобы добавить титульный лист и сообщение, установите флажок **Use cover page (Использовать титульную страницу)**. Заполните текстовые поля для титульного листа.
- 10. Чтобы изменить стиль и внешний вид титульного листа, нажмите на **Дополнительно**. Появится окно стиля титульного листа факса. Откорректируйте настройки титульной страницы **Базовые** или **Дополнительные** требуемым образом, затем нажмите на **OK**.
- 11. Чтобы получать уведомление о доставке факса получателю, нажмите на **Уведомление о доставке**.
- 12. Для просмотра титульного листа и факсового документа перед отправкой, нажмите на **Просмотр**. Для возврата к окну «Параметры факса» нажмите на **Закрыть**.
- 13. Нажмите на **Send (Отправить)**, чтобы отправить документ с вашего ПК на устройство, которое затем отправит документ на указанные номера факсов.

### <span id="page-159-0"></span>Параметры факса

На устройстве предусмотрены указанные ниже параметры настройки работ факса. Информацию об изменении настроек факса по умолчанию см. в разделе [Настройки](#page-108-0) факса.

Примечание. Некоторые параметры могут быть недоступны — это зависит от настроек вашего принтера.

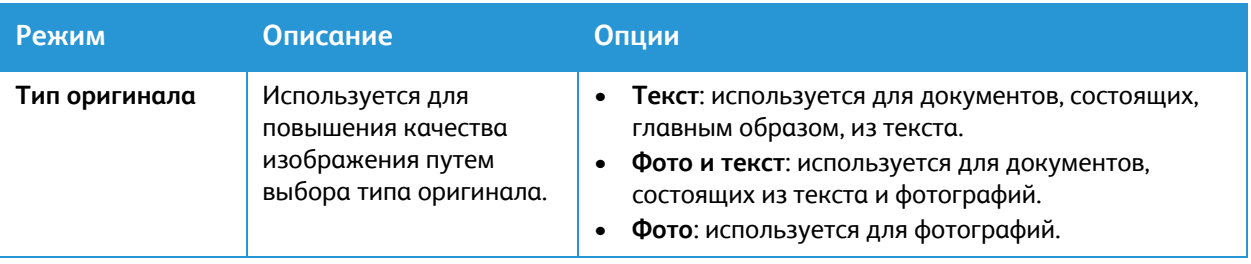

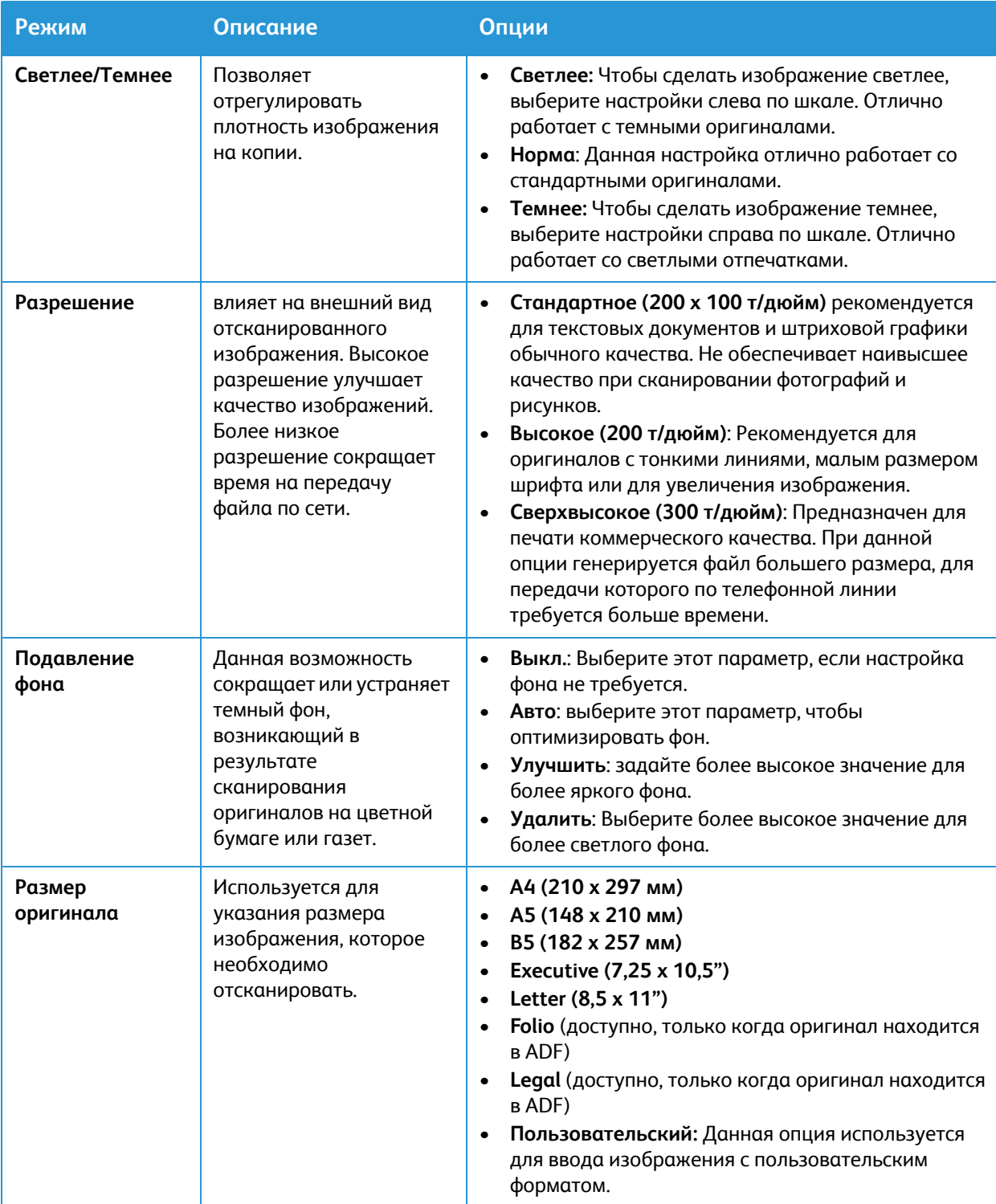

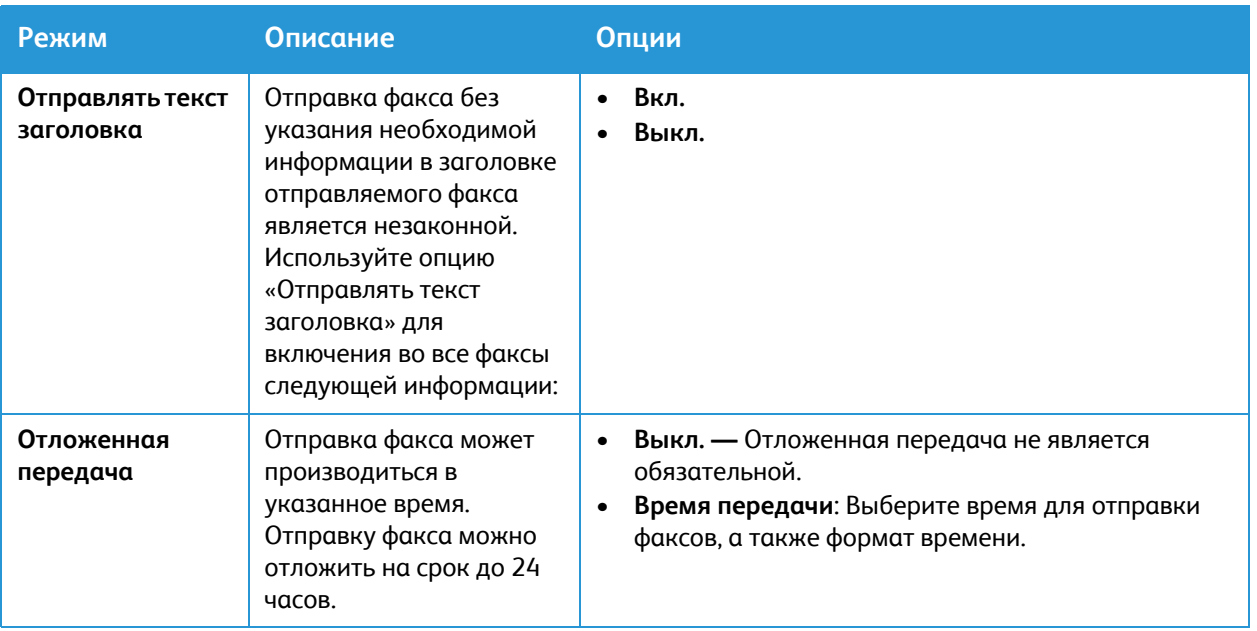

# USB

### Обзор USB

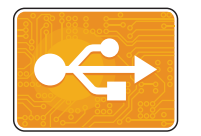

Режим USB используется для печати работ, уже сохраненных на USB-накопителе. Возможна печать файлов следующих форматов: PDF, TIFF или JPEG. Изображения также могут быть сканированы на устройстве и сохранены на USB-накопитель.

Чтобы создать готовый к печати файл, выберите опцию Print to File (Печатать из файла), если документы распечатываются из таких программ как Microsoft Word. Что касается профессиональных издательских приложений, в них могут использоваться различные методы создания готовых к печати файлов.

### Печать с USB-накопителя

Предусмотрена возможность печати файлов, хранящихся на USB-накопителе. Порт USB находится на передней панели принтера.

#### Примечание.

- Если аппарат находится в режиме энергосбережения, перед выполнением работы печати нажмите кнопку включения/выключения для активизации системы.
- Поддерживаются только USB-накопителя, отформатированные в обычной файловой системе FAT32.
- 1. Вставьте USB-накопитель в порт USB принтера.
- 2. На экране «Обнаружен USB-накоп.» выберите **Печать с USB**.

Примечание. Если эта функция не отображается, включите ее. Дополнительную информацию см. в разделе [Настройки](#page-119-0) USB.

- 3. Откройте необходимую папку и файлы. Установите флажок для каждого требуемого файла.
- 4. Нажмите на **Подтвердить**.
- 5. Убедитесь, что отображаются нужные файлы.
	- Чтобы выбрать дополнительные файлы, нажмите +, затем выберите дополнительные файлы.
	- Чтобы удалить имя файла из списка, нажмите имя файла.
- 6. Выберите опции «Количество» и «2-сторонняя печать».
- 7. Нажмите кнопку **Печать**.
- 8. По завершении извлеките USB-накопитель.

### Сканирование с USB-накопителя

При сканировании оригиналов файлы можно сохранять на USB-накопителе. При сканировании на USB-накопитель изображения сохраняются в файлах формата JPG, PDF, PDF(A), XPS и TIFF.

Примечание.

- Если аппарат находится в режиме энергосбережения, перед сканированием на USB-накопитель нажмите кнопку питания для активизации системы.
- Поддерживаются только USB-накопителя, отформатированные в обычной файловой системе FAT32.

Сканирование на USB-накопитель:

- 1. Вставьте USB-накопитель в порт USB принтера.
- 2. На экране «Обнаружен USB-накопитель» выберите **Сканир. на USB-накопитель**.

Примечание. Если эта функция не отображается, включите ее. Дополнительную информацию см. в разделе [Настройки](#page-119-0) USB.

- 3. Для сохранения файла сканирования в определенной папке на USB-накопителе выберите каталог, где необходимо сохранить файл, затем нажмите **Подтвердить**.
- 4. Для сохранения файла сканирования под определенным именем коснитесь имени файла вложения и введите имя с сенсорной клавиатуры. Нажмите на **Подтвердить**.
- 5. Для сохранения файла сканирования в определенном формате коснитесь названия формата файла и выберите формат.
- 6. При необходимости измените настройки сканирования.

Примечание. Функция прокрутки используется для доступа к окнам всех режимов.

7. Чтобы начать сканирование, нажмите кнопку **Сканирование**. Изображения отсканируются и сохранятся в указанной папке.

По завершении извлеките USB-накопитель.

# Аппарат

### Общее описание аппарата

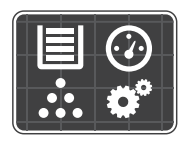

Устройство предоставляет доступ к информации о принтере, включая его серийный номер и модель. Можно проверять состояние лотков для бумаги, информацию по счетам, сведения о расходных материалах и печатать информационные страницы.

Можно настраивать множество параметров аппарата в соответствии с индивидуальными потребностями. Сведения о конфигурации.

### Опции устройства

Доступны следующие опции аппарата:

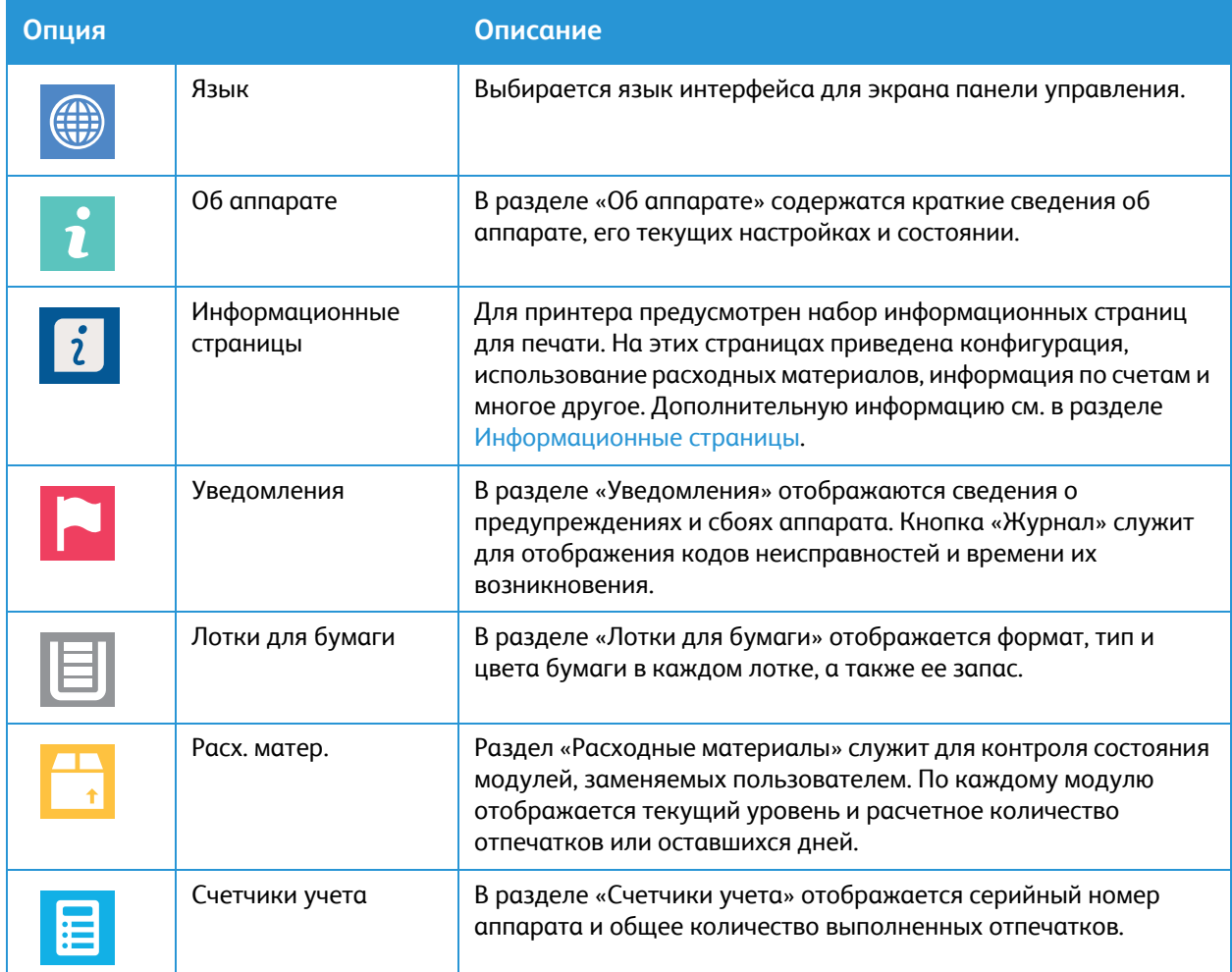

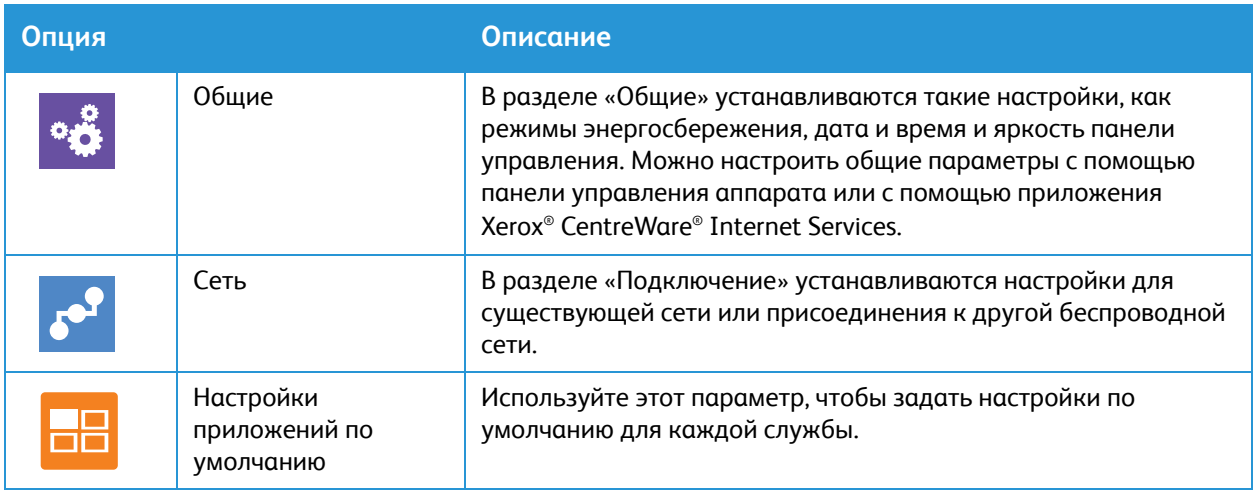

Сведения об изменении настроек сети и служб см. в разделе Установка и [настройка](#page-48-0).

### Об аппарате

В разделе «Об аппарате» содержатся краткие сведения об аппарате, его текущих настройках и состоянии. Здесь можно получить доступ к информационным страницам и отчетам.

### Состояние расходных материалов

Состояние и оставшийся срок службы в процентах для расходных материалов принтера можно проверить на панели управления или в приложении Xerox® CentreWare® Internet Services. Когда приближается срок замены расходного материала, на панели управления появляется соответствующее предупреждение. Предупреждения, отображаемые на панели управления или отправляемые по электронной почте, можно настраивать.

Чтобы проверить состояние расходных материалов и определеить уведомления с помощью приложения Xerox® CentreWare® Internet Services, изучите раздел Настройка [уведомлений](#page-63-0) о [предупреждениях](#page-63-0).

#### Проверка состояния расходных материалов с панели управления

- 1. На панели управления принтера нажмите кнопку **На главную**.
- 2. Нажмите на **Устройство Расходные материалы**. Устройство отобразит информацию о состоянии для каждой позиции расходных материалов принтера.
- 3. Чтобы вернуться в главное меню, нажмите кнопку **На главную**.

#### Проверка состояния расходных материалов с помощью приложения Xerox® CentreWare® Internet Services

- 1. Доступ к приложению Xerox® CentreWare® Internet Services:
	- Для доступа к приложению Xerox® CentreWare® Internet Services из браузера на компьютере откройте браузер и введите IP-адрес принтера в поле адреса. Нажмите **Enter** или **Return**.

Примечание. Если IP-адрес принтера не известен, см. [Определение](#page-40-0) IP-адреса принтера.

- Для доступа к приложению Xerox® CentreWare® Internet Services из интерфейса драйвера принтера Macintosh на компьютере выберите **System Preferences (Параметры системы) Printers & Scanners (Принтеры и сканеры) Options & Supplies (Опции и расходные материалы)**. Выберите **Show Print Webpage (Показать веб-страницу печати)**.
- 2. Выберите **Статус**.
- 3. Выберите **Расходные материалы**. Отобразится информация о тонер-картридже и принт-картридже.

### Проверка состояния расходных материалов с помощью Xerox Easy Printer Manager

- 1. На компьютере откройте **Xerox Easy Printer Manager**.
- 2. Выберите принтер.
- 3. Выберите страницу **Основные режимы**. Отобразятся статус устройства, информация о расходных материалах и бумаге.

#### Проверка состояния расходных материалов с помощью интерфейса драйвера принтера Macintosh

- 1. На компьютере выберите **System Preferences (Параметры системы) Printers & Scanners (Принтеры и сканеры) Options & Supplies (Опции и расходные материалы)**.
- 2. Выберите **Supply Levels (Уровни расходных материалов)**. Отобразится информация об уровнях расходных материалов.
- 3. Чтобы получить дополнительные сведения о расходных материалах, выберите **More Info...(Дополнительные сведения)**.

### Информация о счетчиках учета

Можно просматривать информацию о счетчиках учета на панели управления или в приложении Xerox® CentreWare® Internet Services. В меню «счетчики учета» отображается общее число отпечатков, созданных или напечатанных на принтере за его срок службы. Обнуление показаний счетчиков недоступно. Страницей считается одна сторона листа бумаги. Например, листа бумаги, распечатанный с двух сторон, считается за два отпечатка.

Примечание. Если требуется регулярно предоставлять информацию по счетам для аппарата, для упрощения данного процесса можно использовать функцию SMart eSolutions. SMart eSolutions можно включить для автоматической отправки показаний счетчиков оплаты в систему Xerox, что избавит от необходимости собирать эти данные вручную. Дополнительную информацию см. в разделе Настройка функций [Smart eSolutions.](#page-61-0)

Просмотр информации учета на панели управления

- 1. На панели управления принтера нажмите кнопку **На главную**.
- 2. Нажмите на **Устройство Счетчики учета**.
	- Отобразятся серийный номер принтера и количество отпечатков.
- 3. Чтобы вернуться в главное меню, нажмите кнопку **На главную**.

### Просмотр информации учета с помощью Xerox® CentreWare® Services

1. Доступ к приложению Xerox® CentreWare® Internet Services:

• Для доступа к приложению Xerox® CentreWare® Internet Services из браузера на компьютере откройте браузер и введите IP-адрес принтера в поле адреса. Нажмите **Enter** или **Return**.

Примечание. Если IP-адрес принтера не известен, см. [Определение](#page-40-0) IP-адреса принтера.

- Для доступа к приложению Xerox® CentreWare® Internet Services из интерфейса драйвера принтера Macintosh на компьютере выберите **System Preferences (Параметры системы) Printers & Scanners (Принтеры и сканеры) Options & Supplies (Опции и расходные материалы)**. Выберите **Show Print Webpage (Показать веб-страницу печати)**.
- 2. Выберите **Свойства**.
- 3. Выберите ссылку **Общие настройки**.
- 4. Выберите ссылку **Счета и счетчики**.
- 5. Для просмотра серийного номера принтера и общего количества отпечатков выберите пункт **Информация по счетам**. Чтобы обновить страницу, выберите параметр **Обновить**.
- 6. Для просмотра количества каждого вида применения устройства выберите **Счетчики использования**. Чтобы обновить страницу, выберите параметр **Обновить**.

# <span id="page-169-0"></span>Адресная книга

### Обзор адресной книги

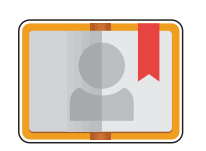

Используйте адресную книгу аппарата для сохранения адресов для всех работ сканирования, эл. почты и передачи факсов. После настройки адресной книги аппарата во время установки и настройки можно вводить отдельные адреса и номера факсов, а также создавать группы, сохраняя их в адресной книге аппарата для последующего использования.

Можно создавать и сохранять контактную информацию для индивидуальных контактов или групп. Можно управлять контактами в адресной книге на панели управления или с помощью приложения Xerox® CentreWare® Internet Services.

Аппарат также можно настроить на использование сетевой адресной книги, если была настроена функция LDAP. Подробную информацию о настройках сетевой адресной книги см. в разделе [Настройки](#page-104-0) эл. почты.

### Использование и изменение адресной книги с панели управления

#### Добавление контактов в адресную книгу с панели управления

- 1. На панели управления принтера нажмите кнопку **На главную**.
- 2. Нажмите на **Адресная книга**.
- 3. Нажмите **+ Добавить контакт**.
- 4. Ввод контактных данных:
	- **Имя**: Чтобы ввести имя контакта, нажмите **Имя**, затем используйте клавиатуру на сенсорном экране. Нажмите на **Подтвердить**.
	- **Эл. почта**: Чтобы ввести адрес эл. почты, нажмите **Эл. почта**, затем используйте клавиатуру на сенсорном экране. Нажмите на **Подтвердить**.
	- **Факс**: Чтобы ввести номер факса контакта, нажмите **Факс**, затем используйте клавиатуру на сенсорном экране. Нажмите на **Подтвердить**.
	- **Сканирование по сети**: Чтобы ввести место для сканирования в сеть для определенного контактного лица, используйте приложение Xerox® CentreWare® Internet Services. Подробную информацию см. в [Добавление](#page-170-1) или изменение контактов в адресной книге с помощью приложения [Xerox® CentreWare® Internet Services.](#page-170-1)
- 5. Чтобы сохранить контакт, нажмите **Подтвердить**.
- 6. Чтобы вернуться на начальный экран, нажмите кнопку «Основные режимы».

### Изменение и удаление контактов в адресной книге с панели управления

- 1. На панели управления принтера нажмите кнопку **На главную**.
- 2. Нажмите на **Адресная книга**.
- 3. В адресной книге выберите имя контакта, нажмите значок **Изменить**.
- 4. Чтобы изменить контактные сведения ,нажмите сведения, которые необходимо обновить, измените их, затем нажмите **Подтвердить**.
- 5. Чтобы сохранить изменения контактов, нажмите **Подтвердить**.
- 6. Чтобы удалить контакт, нажмите **Удалить контакт**, затем нажмите «Да» для подтверждения.
- 7. Чтобы вернуться в главное меню, нажмите кнопку **На главную**.

#### <span id="page-170-0"></span>Поиск в адресной книге

- 1. На панели управления принтера нажмите кнопку **На главную**.
- 1. Нажмите **Адресная книга.**
- 2. Нажмите значок «Поиск», введите необходимое имя и выберите **Подтвердить**. Отображается список соответствующих значений. Если ни одна из записей не соответствует адресу эл. почты, нажмите **Отмена** или **Повторить**.
- 3. В списке выберите требуемый контакт.

### <span id="page-170-1"></span>Добавление или изменение контактов в адресной книге с помощью приложения Xerox® CentreWare® Internet Services

#### Добавление контактов в адресную книгу с помощью приложения Xerox® CentreWare® Internet Services

- 1. На компьютере откройте веб-браузер, введите в адресной строке IP-адрес принтера и нажмите клавишу **Enter** или **Return**.
- 2. Нажмите **Адресная книга**.
- 3. Нажмите кнопку **Добавить**.
- 4. Заполните информацию для следующих полей:
	- **Имя**: Введите имя, которое будет отображаться в адресной книге.
	- **Фамилия**: Введите фамилию, которая будет отображаться в адресной книге.
	- **Компания**: Введите название компании, с которой связан контакт.
	- **Отображаемое имя** Введите имя контакта, которое должно отображаться на панели управления принтера. Требуется отображаемое имя.
- **Эл. почта**: Укажите адрес эл. почты для контакта в адресной книге.
- 5. Выберите пункт **Scan To Destination (Сканировать в)** плюс значок.
- 6. Заполните информацию для следующих полей:
	- **Псевдоним**: Введите имя назначения сканирования. Требуется псевдоним.
	- **Протокол**: Выберите формат передачи файла.
	- **Тип адреса**: Идентифицируйте тип адреса вашего компьютера. Выберите «Адрес IPv4» или «Имя хоста» и введите требуемую информацию.
	- **Путь к документу**: Укажите путь и имя каталога или папки, где хранятся сканированные файлы на компьютере.
	- **Имя для входа**: Укажите имя пользователя для компьютера. Требуется имя для входа.
	- **Пароль**: Укажите пароль для входа на компьютере.
	- **Повторный ввод пароля**: Введите свой пароль для входа повторно.

Примечание. Если требуется аутентификация для папок для сканирования, введите действительные имя и пароль для входа.

- 7. Чтобы сохранить новый пароль нажмите **Отметьте, чтобы сохранить новый пароль**.
- 8. Чтобы добавить другой контакт, нажмите **Добавить другой контакт после сохранения**.
- 9. Нажмите кнопку **Сохранить**.

### Добавление групп в адресную книгу с помощью приложения Xerox® CentreWare® Internet Services

- 1. На компьютере откройте веб-браузер, введите в адресной строке IP-адрес принтера и нажмите клавишу **Enter** или **Return**.
- 2. Нажмите **Адресная книга**.
- 3. Нажмите **Groups (Группы)**.
- 4. Нажмите кнопку **Добавить группу**.
- 5. В поле **Имя группы** укажите имя группы.
- 6. Добавление контактов в группу:
	- Чтобы добавить отдельных членов к группе, щелкните по каждому требуемому контакту. Все выбранные контакты добавятся в список членов группы.
	- Чтобы добавить все контакты в группу, нажмите **Добавить все.**
- 7. Удаление контактов из группы:
	- Чтобы удалить отдельных членов из группы, щелкните по каждому контакту, требующему удаления. Все выбранные контакты будут удалены из списка членов группы.
	- Чтобы удалить все контакты из группы, нажмите **Удалить все.**
- 8. Нажмите кнопку **Сохранить**.

### Редактирование или удаление контактов в адресной книге с помощью приложения Xerox® CentreWare® Internet Services

- 1. На компьютере откройте веб-браузер, введите в адресной строке IP-адрес принтера и нажмите клавишу **Enter** или **Return**.
- 2. Нажмите **Адресная книга**.
- 3. Выберите контакт, требующий редактирования или удаления.
- 4. Редактирование или удаление контакта:
	- Чтобы отредактировать выбранное имя или информацию контакта, нажмите **Изменить**. Измените информацию требуемым образом. Для сохранения изменений нажмите **Сохранить**.
	- Чтобы удалить выбранный контакт из адресной книги, нажмите **Удалить**. При появлении запроса нажмите кнопку **OK**.

#### Редактирование или удаление групп в адресной книге с помощью приложения Xerox® CentreWare® Internet Services

- 1. На компьютере откройте веб-браузер, введите в адресной строке IP-адрес принтера и нажмите клавишу **Enter** или **Return**.
- 2. Нажмите **Адресная книга**.
- 3. Выберите группу, требующую редактирования или удаления.
- 4. Редактирование или удаление группы:
	- Чтобы изменить выбранное имя группы или членов, нажмите **Изменить группу.**  Измените информацию требуемым образом. Для сохранения изменений нажмите **Сохранить**.
	- Чтобы удалить выбранную группу из адресной книги, нажмите **Delete Group (Удалить группу)**. При появлении запроса нажмите кнопку **OK**.

#### Импорт контактов в адресную книгу с помощью приложения Xerox® CentreWare® Internet Services

- 1. На компьютере откройте веб-браузер, введите в адресной строке IP-адрес принтера и нажмите клавишу **Enter** или **Return**.
- 2. Нажмите **Адресная книга**.
- 3. Из выпадающего меню выберите пункт **Импортировать из файла**.
- 4. Нажмите **Обзор**, затем выберите файл адресной книги, который требуется импортировать. Примечание. Возможен импорт только файлов .csv.
- 5. В пункте **Разделитель записи** выпадающего меню выберите разделитель, используемый в файле.
- 6. Чтобы удалить скобки из файла, в поле **Удалить скобку** установите флажок.
- 7. В разделе **Управление существующими контактами** выберите **Добавить новые контакты в существующую адресную книгу** или **Заменить текущую адресную книгу аппарата новыми контактами**.
- 8. Нажмите **Загрузить файл**.
- 9. Проверьте информацию в полях адресной книги.
- 10. Нажмите кнопку **Импорт**.

### Экспорт контактов из адресной книги с помощью приложения Xerox® CentreWare® Internet Services

- 1. На компьютере откройте веб-браузер, введите в адресной строке IP-адрес принтера и нажмите клавишу **Enter** или **Return**.
- 2. Нажмите **Адресная книга**.
- 3. Из выпадающего меню выберите пункт **Экспорт**.
- 4. В пункте **Разделитель** выпадающего меню выберите требуемый разделитель.
- 5. В поле **Экспорт в режиме совместимости**, только для отображения имени и информации об эл. почте, установите флажок.
- 6. Нажмите **Экспорт**, затем сохраните файл в требуемое место.

Информация из адресной книги экспортируется в файл .csv.

### Работы

### Краткие сведения о работах

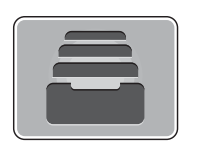

Используйте работы для просмотра текущих работ и списка выполненных работ. Можно использовать раздел «Работы» для удаления работы.

### Управление работами

В меню «Работы» на панели управления можно просматривать списки активных или выполненных работ. На экране хода выполнения работы или в службе «Работы» можно удалить активную работу и остановить ее печать. Дополнительную информацию см. в разделе [Удаление](#page-174-0) работы с панели [управления](#page-174-0).

В окне «Работы» в приложении Xerox® CentreWare® Internet Services можно просмотреть список активных и завершенных работ печати. Дополнительную информацию см. в разделе [Управление](#page-175-0) работами с помощью приложения [Xerox® CentreWare® Internet Services](#page-175-0).

Работа печати может задерживаться системой, если ее не удается выполнить. Например, если для выполнения работы требуется бумага или расходные материалы, или на аппарате возникла неисправность. Когда проблема устраняется, печать работы возобновляется автоматически.

#### <span id="page-174-0"></span>Удаление работы с панели управления

- 1. Удаление работы на экране хода выполнения работы:
	- a. На экране хода выполнения работы нажмите **Удалить**.
	- b. Выберите **Да** для удаления или **Нет** для возобновления.
- 2. Удаление работы в списке **Работы**:
	- a. На панели управления принтера нажмите кнопку **На главную**.
	- b. Нажмите **Работы**.
	- c. Нажмите имя работы печати, затем нажмите значок **Корзина**.
	- d. Выберите **Да** для удаления или **Нет** для возобновления.
- 3. Чтобы вернуться в главное меню, нажмите кнопку **На главную**.

### <span id="page-175-0"></span>Управление работами с помощью приложения Xerox® CentreWare® Internet Services

Можно просмотреть список активных работ и удалить работы печати из списка активных работ в Xerox® CentreWare® Internet Services. Можно использовать приложение Xerox® CentreWare® Internet Services для отправки работ на печать на устройство. Возможна печать файлов в формате pdf, .ps, .pcl, .prn, .xps, .jpg, .tif и .txt непосредственно из приложения Xerox® CentreWare® Internet Services без открытия другого приложения или драйвера печати. Эти файлы могут храниться на жестком диске компьютера, накопителе или сетевом диске.

- 1. Доступ к приложению Xerox® CentreWare® Internet Services:
	- Для доступа к приложению Xerox® CentreWare® Internet Services из браузера на компьютере откройте браузер и введите IP-адрес принтера в поле адреса. Нажмите **Enter** или **Return**.

Примечание. Если IP-адрес принтера не известен, см. [Определение](#page-40-0) IP-адреса принтера.

- Для доступа к приложению Xerox® CentreWare® Internet Services из интерфейса драйвера принтера Macintosh на компьютере выберите **System Preferences (Параметры системы) Printers & Scanners (Принтеры и сканеры) Options & Supplies (Опции и расходные материалы)**. Выберите **Show Print Webpage (Показать веб-страницу печати)**.
- 2. Выберите **Работы**.
- 3. Выберите работу.
- 4. Выполните одно из следующих действий:
	- Чтобы прервать работу печати, нажмите **Пауза**. Чтобы возобновить работу печати, нажмите **Восстановить**.
	- Чтобы удалить работу печати, нажмите **Удалить**. При появлении запроса нажмите **Удалить**.

#### Отправление работ на печать с помощью приложения Xerox® CentreWare® Internet Services

- 1. Доступ к приложению Xerox® CentreWare® Internet Services:
	- Для доступа к приложению Xerox® CentreWare® Internet Services из браузера на компьютере откройте браузер и введите IP-адрес принтера в поле адреса. Нажмите **Enter** или **Return**.

Примечание. Если IP-адрес принтера не известен, см. [Определение](#page-40-0) IP-адреса принтера.

- Для доступа к приложению Xerox® CentreWare® Internet Services из интерфейса драйвера принтера Macintosh на компьютере выберите **System Preferences (Параметры системы) Printers & Scanners (Принтеры и сканеры) Options & Supplies (Опции и расходные материалы)**. Выберите **Show Print Webpage (Показать веб-страницу печати)**.
- 2. Выберите **Print** (Печать).
- 3. Выберите требуемые опции печати.
- 4. Чтобы выбрать файл для печати, нажмите на «Обзор». Найдите требуемый файл, щелкните по нему и выберите **Открыть**.
- 5. Нажмите **Submit Job (Отправить работу)**.

Работы

# Печать

#### В данном разделе описаны указанные ниже вопросы.

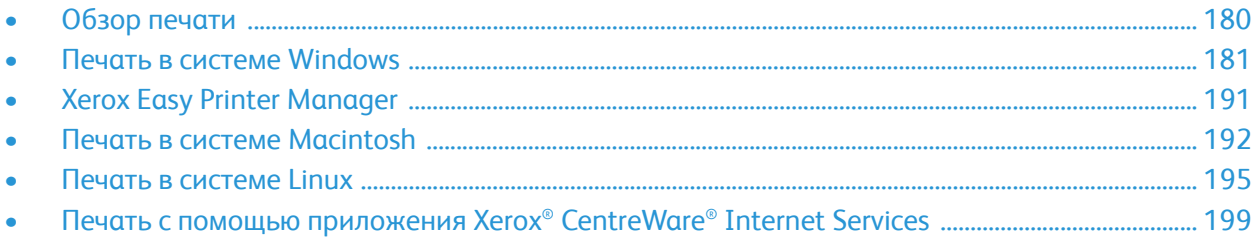

# <span id="page-179-0"></span>Обзор печати

Этот аппарат обеспечивает высокое качество печати электронных документов. Доступ к функциям принтера с компьютера можно получить, установив соответствующий драйвер печати. Чтобы получить доступ к различным драйверам печати, которые можно использовать для вашего принтера, изучите компакт-диск с программным обеспечением и документацией, который поставляется вместе с вашим принтером, или загрузите самые последнии версии с сайта [www.xerox.com/office/B215drivers.](http://www.office.xerox.com/cgi-bin/printer.pl?APP=udpdfs&Page=color&Model=B215&PgName=driver&Language=russian)
## Печать в системе Windows

Ниже приведен обзор процедуры печати и функций для среды Windows.

Примечание.

- Некоторые параметры могут быть недоступны это зависит от модели и конфигурации вашего аппарата.
- Изображения приведены исключительно в ознакомительных целях.

## Процедура печати

Документы можно печатать с компьютера с помощью драйверов печати, входящих в комплект поставки. Драйвер печати должен быть установлен на каждом компьютере, использующем данное устройство для печати.

Примечание. При выборе параметра в разделе свойств или параметров печати может отображаться значок предупреждения  $\Omega$  или  $\Lambda$ . Значок  $\Lambda$  означает, что можно выбрать данный конкретный параметр, но это не рекомендуется, а значок  $\clubsuit$  означает, что этот параметр выбрать нельзя из-за настроек устройства или среды.

- 1. Выберите команду **Печать** в используемом приложении.
- 2. В выпадающем меню **Принтер** выберите свой принтер.
- 3. Выберите **Свойства принтера** или **Предпочтения** и задайте собственные параметры печати на отдельных вкладках. Дополнительные сведения см. в:
	- Вкладка «[Избранное](#page-181-0)»
	- Вкладка «[Основные](#page-183-0)»
	- [Вкладка](#page-184-0) "Бумага"
	- Вкладка "[Графика](#page-185-0)"
	- Вкладка "[Дополнительно](#page-187-0)"
	- [Вкладка](#page-189-0) Xerox
- 4. Для подтверждения выбранных параметров нажмите кнопку **OK**.
- 5. Выберите **Печать** или **OK**, чтобы распечатать документ.

## Опции печати

### Бумага, устройство и состояние принтера

На некоторых вкладках доступны некоторые опции, которые предоставляют информацию об устройстве.

### **Вкладка "Бумага"**

Вкладка **Бумага** на правой панели отображается на каждой основной вкладке, кроме вкладок "Избранное" и Xerox. Она содержит графическую сводку выбранных параметров.

#### **Вкладка "Устройство"**

Вкладка **Устройство** на правой панели отображается на каждой основной вкладке, кроме вкладок "Избранное" и Xerox. Она содержит сводку параметров устройства.

#### **Состояние принтера**

Примечание. Представленное в данном руководстве пользователя окно «Состояние принтера» и его содержимое может отличаться в зависимости от модели устройства или используемой операционной системы.

Опция **Состояние принтера**, отображаемая на каждой вкладке, отслеживает и информирует пользователя о состоянии устройства. Диалоговое окно состояния принтера Xerox содержит следующие параметры.

- **Уровень тонера**: Можно просмотреть уровень тонера, оставшегося в картридже.
- **Опция**: Можно настроить параметры, связанные с предупреждениями о заданиях печати.
- **Заказ расходных материалов**: Можно заказать запасные расходные материалы в режиме онлайн.
- **Руководство пользователя**: Данная опция используется для доступа к руководству пользователя в случае возникновения ошибки. Затем можно открыть раздел устранения неисправностей в руководстве пользователя.

### <span id="page-181-0"></span>Вкладка «Избранное»

На вкладке **Избранное** перечисляются избранные элементы, настроенные по умолчанию и созданные пользователем.

Параметр избранного, отображающийся на каждой вкладке за исключением вкладки Xerox, позволяет сохранить текущие параметры для использования в дальнейшем.

Чтобы сохранить избранный элемент, выполните следующие действия.

- 1. На каждой вкладке измените параметры в соответствии с требованиями.
- 2. Нажмите кнопку **Сохранить**.
- 3. Введите имя и описание, а затем выберите требуемый значок.

4. Нажмите кнопку **OK**. При сохранении избранного сохраняются все текущие параметры драйвера.

Чтобы использовать сохраненный параметр, выберите его на вкладке **Избранное**. Теперь принтер будет настроен для печати в соответствии с выбранными параметрами.

Чтобы удалить сохраненный параметр, выберите его на вкладке "Избранное" и нажмите кнопку **Delete**.

Примечание. Удалять можно только избранные элементы, созданные пользователем.

#### **Избранное по умолчанию**

Принтер предоставляет ряд регулярно используемых избранных элементов.

- **Последняя использовавшаяся настройка**: Данный избранный параметр позволяет выполнять печать с последними использовавшимися настройками.
- **Норм. печать**: Данный избранный параметр позволяет выполнять печать со всеми заводскими настройками по умолчанию.
- **2-сторонняя печать**: Данный избранный параметр позволяет экономить бумагу, печатая с обеих сторон листа.
- **Печать 2 в 1**: Данный избранный параметр позволяет экономить бумагу, печатая 2 страницы на одной стороне листа.
- **Печать брошюр**: Данный избранный параметр уменьшает изображения оригинала, чтобы разместить два изображения на каждой стороне печатной страницы. Изображения страниц располагаются таким образом, чтобы их можно было сложить после печати пополам в виде брошюры.

#### **Вкладка "Просмотр"**

Вкладка «Просмотр» на правой панели отображается только на вкладке «Избранное». Она содержит графическую сводку выбранных параметров.

#### **Вкладка "Сведения"**

Вкладка «Сведения» на правой панели отображается только на вкладке «Избранное». Она содержит сводные данные об избранном элементе и примечания по несовместимым параметрам.

### <span id="page-183-0"></span>Вкладка «Основные»

На вкладке «Основные» можно выбрать режим печати и параметры настройки внешнего вида документа на печатной странице. В число этих параметров входят настройки ориентации, макета и двусторонней печати.

Примечание. Некоторые параметры могут быть недоступны – это зависит от модели и конфигурации вашего аппарата.

#### **Ориентация**

**Ориентация**: позволяет выбрать направление печати информации в документе.

- **Вертикальный:** печать в поперечном направлении, в стиле письма.
- **Альбомная:** печать в продольном направлении, в стиле ведомости.
- **Повернуть на 180 градусов:** позволяет поворачивать страницу на 180градусов.

#### **Параметры макета**

Параметры макета: выбор различной компоновки отпечатков. Можно выбрать число страниц, которые будут распечатаны на одном листе бумаги. Чтобы распечатать больше одной страницы на листе, размер страниц будет уменьшен, а страницы будут расположены на листе в заданном пользователем порядке.

- **Одна страница на стороне:** эта настройка используется, если компоновку менять не нужно.
- **Несколько страниц на стороне:** эта настройка используется, если нужно распечатать несколько страниц на каждой стороне. На одной стороне можно распечатать до 16 страниц. Следует указать число страниц, которые нужно распечатать на каждой стороне, их расположение и необходимость печати границ.
- **Печать плаката:** этот режим используется для разделения одностраничного документа на 4, 9 и 16 сегментов. Каждый сегмент будет распечатан на отдельном листе, затем распечатанные листы можно склеить с образованием одного плаката. Выберите **Плакат 2x2**, чтобы распечатать 4 листа, **Плакат 3x3**, чтобы распечатать 9 листов, или **Плакат 4x4**, чтобы распечатать 16 листов. Затем следует указать размеры наложения в мм или дюймах.
- **Печать брошюр:** Данная опция уменьшает изображения оригинала, чтобы разместить два изображения на каждой стороне печатной страницы. Изображения страниц располагаются таким образом, чтобы их можно было сложить после печати пополам в виде брошюры.

**Граница страницы:** Этот параметр используется для выбора одного из различных вариантов границ итогового документа.

#### **2-сторонняя печать**

Печать можно выполнить на обеих сторонах листа. Перед печатью следует решить каким образом документ будет ориентирован.

- **Настройка по умолч.:** если задан этот вариант, то настройки печати определяются настройками, заданными на панели управления принтером.
- **Нет:** документ будет распечатан на одной стороне.
- **Длинный край:** обычная компоновка, используемая в переплетенных книгах.
- **Короткий край:** такая компоновка часто используется в календарях. Изображения на оборотной стороне повернуты на 180 градусов.

#### **Умный дуплекс**

Если в приложении Xerox® CentreWare® Internet Services активирован режим «Умный дуплекс», 2-сторонняя печать активируется или деактивируется автоматически. Режим «Умный дуплекс» используется для сокращения объема энергии и бумаги, потребляемых в процессе печати.

Информацию об активации режима «Умный дуплекс» см. в разделе [Настройка](#page-61-0) функций Smart [eSolutions.](#page-61-0)

### <span id="page-184-0"></span>Вкладка "Бумага"

Параметры вкладки **Бумага** используются для настройки основных параметров бумаги при задании свойств принтера.

#### **Количество копий**

Позволяет выбрать число копий, которые будут распечатаны. Можно выбрать от 1 до 999 копий.

#### **Подборка**

Установите данный флажок, чтобы автоматически располагать многостраничные работы в нужном порядке для вывода комплектами.

#### **Параметры бумаги**

Перейдите к вкладке «Бумага или конверт» и выберите настройки, требуемые для вашей работы:

• **Размер оригинала**: позволяет задать размер печатаемого оригинала.

Если требуемый размер не перечислен в окне размера, выберите **Изменить**. В появившемся окне «Параметры пользовательского формата бумаги» введите название пользовательского формата бумаги, затем задайте размер бумаги. Нажмите **OK**. Введенная пользовательская настройка появится в списке, и ее можно будет выбрать.

- **Размер итогового документа**: позволяет настроить формат бумаги, на которой будет выполняться печать.
- **Проценты:** эта функция используется для изменения содержимого страницы так, чтобы оно было распечатано в большем или меньшем размере. Коэффициент масштабирования следует вести в поле **Проценты**.
- **Источник:** эта настройка используется для выбора лотка для бумаги. **Лоток ручной подачи** используется для печати на специальных материалах, например на конвертах и прозрачных пленках. Если в качестве источника бумаги задано **Автовыбор**, принтер выбирает источник бумаги автоматически на основе запрошенного формата.
- **Тип:** Задайте **Тип**, соответствующий типу бумаги, загруженной в выбранный лоток. Это позволит добиться наилучшего качества печати. При печати на **конвертах**, убедитесь, что выбрана вкладка «Конверт», затем выберите тип **Конверт**.
- **Дополнительно:** дополнительные параметры бумаги, позволяющие выбрать различные источники бумаги для первой страницы документа.
	- чтобы распечатать первую страницу на бумаге отличающейся от бумаги, на которой будет распечатан весь остальной документ, следует выбрать лоток, содержащий нужную бумагу, в выпадающем меню «Источник».
	- **Лоток ручной подачи** используется для печати на специальных материалах, например на конвертах и прозрачных пленках. Если в качестве источника бумаги задано **Автовыбор**, принтер выбирает источник бумаги автоматически на основе запрошенного формата.
	- Нажмите **OK** для подтверждения выбора опции **Дополнительно** и вернитесь ко вкладке **Бумага**.

### <span id="page-185-0"></span>Вкладка "Графика"

Описанные ниже параметры используются для настройки качества отдельных работ печати.

### **Качество**

Этот параметр позволяет выбрать графику с разрешением **Стандартное** или **Высокое разрешение**.

#### **Шрифт/текст**

- **Очистить текст:** Эта опция используется для затемнения текста. Чтобы задать требуемый уровень затемнения, выберите **Minimum (Минимальный)**, **Medium (Средний)** или **Maximum (Максимальный)**.
- **Печатать весь текст черным:** этот флажок следует установить, чтобы весь текст в документе был отпечатан в черном цвете, независимо от цвета на экране.
- **Дополнительно:** Используется для настройки параметров шрифтов. Шрифты True Type могут быть загружены как контурные или растровые изображения, или распечатаны как графика. Выберите параметр **Использовать шрифты принтера** если загрузка шрифтов не требуется и следует использовать шрифты принтера. Для сохранения выбранных параметров нажмите кнопку **OK**.

#### **Графический контроллер**

- **Усиление контуров**: Данная опция используется для улучшения четкости изображения.
- **Дополнительно**: используйте этот параметр для настройки уровней яркости и контрастности. Для сохранения выбранных параметров нажмите кнопку **OK**.

### **Экономия тонера**

• Выберите **Включить** для экономии тонера.

## <span id="page-187-0"></span>Вкладка "Дополнительно"

На этой вкладке можно выбрать **дополнительные** параметры вывода, например, водяные знаки или наложенный текст.

### **Водяной знак**

Эта функция обеспечивает печать текст поверх изображения на документе. В ПО принтера предусмотрено несколько заранее заданных водяных знаков. Эти знаки можно изменить, также можно добавлять новые водяные знаки.

- **Использование существующего водяного знака**: В раскрывающемся списке выберите нужный **водяной знак**. Выбранный водянок знак будет отображен на изображении предосмотра.
- **Создание нового водяного знака**:
	- a. Выберите **Правка** в раскрывающемся списке водяных знаков. Откроется окно **Правка водяных знаков**.
	- b. Введите текстовое сообщение в поле текста водяного знака. Можно ввести до 40 знаков. Введенный текст будет отображен в предыдущем окне. Если установлен флажок **Только первая страница**, водяной знак будет печататься только на первой странице.
	- c. Выбор параметров водяного знака. Можно выбрать имя, стиль, размер шрифта или оттенок в разделе **Параметры шрифта**, а также задать угол наклона водяного знака в разделе **Наклон текста**.
	- d. Нажмите **Добавить**, чтобы добавить этот водяной знак в список.
	- e. По завершении правки нажмите кнопку **OK**.
- **Изменение водяного знака:**
	- a. Выберите **Правка** в раскрывающемся списке водяных знаков. Откроется окно **Правка водяных знаков**.
	- b. Выберите водяной знак, который нужно изменить в списке **Текущие водяные знаки** и измените текст водяного знака.
	- c. Нажмите кнопку **Обновить**, чтобы сохранить изменения.
	- d. По завершении правки нажмите кнопку **OK**.
- **Удаление водяного знака**:
	- a. Выберите **Правка** в раскрывающемся списке водяных знаков. Откроется окно **Правка водяных знаков**.
	- b. Выберите водяной знак, который необходимо удалить из списка **Текущие водяные знаки** и нажмите **Удалить**. Нажмите **Да**, чтобы подтвердить удаление.
	- c. Нажмите кнопку **OK**.

#### **Наложение**

Наложение – это текст или изображения, сохраненные на жестком диске компьютера в специальном файловом формате, допускающем печать на любом документе. Наложения часто используются вместо заранее распечатанных бланков и фирменной бумаги.

Примечание. Эта функция доступна только при использовании драйвера печати PCL6.

- **Создание нового наложения для страницы**: Чтобы использовать наложение для страницы, наложение, содержащее логотип или другое изображение сначала необходимо создать.
	- a. Создание или открытие документа, содержащего текст или изображение для использования в новом наложении. Расположите элементы таким образом, как они должны быть распечатаны в виде наложения.
	- b. Выберите **Правка** в раскрывающемся списке "Наложение". Откроется окно **Правка наложения**.
	- c. Выберите пункт **Создать** и введите имя в поле "Имя файла". При необходимости следует указать путь назначения.
	- d. Нажмите кнопку **Сохранить**. Новое имя появится в поле **Список наложений**.
	- e. Нажмите кнопку **OK**.
	- f. Формат документа с наложением должен совпадать с форматом печатаемых документов. Не следует создавать наложения с водяным знаком.
	- g. Нажмите на **OK** во вкладке **Дополнительно**.
	- h. Нажмите **Печать** или **OK** в главном окне **Печать**.
	- i. Появится сообщение "Вы уверены?". Нажмите кнопку **Да** для подтверждения.
- Использование **наложения для страницы**:
	- a. В раскрывающемся списке выберите нужное **наложение**. Если нужный файл не отображен в списке наложений, нажмите кнопку **Правка**, затем щелкните **Загрузить наложение**и выберите **файл наложения**. Если файл наложения сохранен на внешнем носителей, вы также можете загрузить его при доступе к окну загрузки наложения.
	- b. После выбора файла нажмите кнопку **Открыть**. Файл появится в поле "Список наложений", и его можно будет распечатать. Выберите наложение в поле "Список наложений".
	- c. При необходимости выберите **Подтверждать наложение при печати**. Если этот флажок установлен, окно с запросом на подтверждение печати наложения вместе с документом будет появляться при каждой отправке документа на печать.
	- d. Если этот флажок не установлен, и выбрана печать наложения, наложение будет автоматически распечатано вместе с документом.
	- e. Нажмите кнопку **OK**.
- Удаление **наложения для страницы**:
	- a. Выберите **Правка** в раскрывающемся списке "Наложение". Откроется окно **Правка наложения**.
	- b. Выберите наложение, которое нужно удалить в поле **Список наложений**.
	- c. Нажмите кнопку **Удалить**. При появлении запроса на подтверждение нажмите **Да**.
	- d. Нажмите кнопку **OK**.

### **Параметры вывода**

В раскрывающемся списке выберите нужный порядок печати:

- **Норм.:** Печатаются все страницы.
- **Обратный (3, 2, 1):** печать всех страниц в обратном порядке.
- **Нечетные страницы**: печать только нечетных страниц документа.
- **Четные страницы**: печать только четных страниц документа.

Установите флажок **Пропускать пустые страницы**. если вы не хотите распечатывать пустые страницы.

Чтобы добавить поле переплета, установите флажок **Поля вручную** и выберите пункт **Точная настройка**, чтобы задать положение и величину поля переплета.

### <span id="page-189-0"></span>Вкладка Xerox

На этой вкладке приведена информация о версии ПО и авторских правах, а также ссылки на драйверы и загрузки, заказ расходных материалов и веб-сайт Xerox.

# Xerox Easy Printer Manager

Приложение Xerox Easy Printer Manager доступно для операционных систем Windows и Macintosh. Xerox Easy Printer Manager легко предоставляет доступ к настройкам устройства, а также к функциям, таким как сканирование, отправка по факсу и печать. Приложение Xerox Easy Printer Manger позволяет просматривать состояние устройства и управлять принтером на компьютере.

В операционных системах Windows приложение Xerox Easy Printer Manager устанавливается автоматически во время установки драйвера. Подробную информацию об установке программного обеспечения принтера см. в разделе Установка [программного](#page-93-0) обеспечения [принтера](#page-93-0).

Для просмотра информации об использовании приложения Xerox Easy Printer Manager нажмите кнопку **? Help (Справка)** в приложении.

Примечание. Приложение Xerox Easy Printer Manager поддерживает Mac OS X 10.9 – macOS 10.14. В более поздних версиях macOS для настройки принтера следует пользоваться приложением Xerox® CentreWare® Internet Services или настройками на панели управления принтера. Подробную информацию см. в разделе Доступ к настройкам [администрирования](#page-54-0) и [конфигурации](#page-54-0).

## Печать в системе Macintosh

В данном разделе описывается печать в среде Macintosh. Перед печатью необходимо загрузить и установить драйверы печати, а также настроить принтер. Информацию об установке драйверов печати на компьютер Macintosh см. в разделе Установка [драйверов](#page-98-0) для Macintosh.

## Процедура печати

При печати документов в среде Macintosh необходимо устанавливать настройки драйвера печати в каждом приложении. Для печати на компьютере с ОС Macintosh следует выполнить следующие действия.

- 1. Откройте документ, который необходимо напечатать.
- 2. Выберите команду **Печать** в используемом приложении.
- 3. В выпадающем меню **Принтер** выберите свой принтер.
- 4. Если требуемые предустановки сохранены, выберите в выпадающем меню **Предустановки** параметры предустановки.
- 5. В разделе **Copies & Pages (Копии и страницы)** выберите количество требуемых копий и укажите, какие страницы следует распечатать.

Для установки дополнительных параметров печати выберите страницу требуемых параметров печати из выпадающего меню, а затем выберите настройки. Информацию об опциях печати см. в разделе Опции [печати](#page-191-0).

- 6. Чтобы сохранить файл в другом формате печати, выберите требуемый формат из выпадающего меню.
- 7. Нажмите **Печать**.

## <span id="page-191-0"></span>Опции печати

Для принтера доступны следующие режимы.

Примечание. Значения параметров могут различаться в зависимости от используемого приложения и версии Macintosh OS.

### Копии и страницы

Страница **Copies & Page (Копии и страницы)** используется для выбора основных параметров работы.

- **Копии**: Позволяет выбрать число копий, которые будут распечатаны. Можно выбрать от 1 до 999 копий.
- **Страницы**: используется для выбора страниц или диапазона страниц, подлежащих печати.
- **Show Quick Preview (Показать быстрый просмотр)**: Данная опция используется для отображения графической сводки выбранных параметров.

### Media & Quality (Материал и качество)

Страница «Материал и качество» используется для выбора источника бумаги и типа бумаги, требуемой для работы печати.

- **Feed from (Подача с):** эта настройка используется для выбора лотка для бумаги. Используйте **ручную подачу** для печати на специальных материалах, например на конвертах и прозрачных пленках. Если выбран параметр **Автовыбор** , принтер автоматически выбирает источник бумаги на основании запрошенного размера.
- **Media Type (Тип материала):** Задайте этот параметр в соответствии с типом бумаги, загруженной в выбранный лоток. Это позволит добиться наилучшего качества печати. Если выбран параметр **Автовыбор** , принтер автоматически выбирает тип материала на основании доступных типов бумаги.

### Макет

Параметры на странице **Макет** позволяют выбирать различные макеты для вывода. Можно выбрать число страниц, которые будут распечатаны на одном листе бумаги и направление макета. Чтобы распечатать больше одной страницы на листе, размер страниц будет уменьшен, а страницы будут расположены на листе в заданном пользователем порядке.

- **Страниц на листе:** эта настройка используется, если нужно распечатать несколько страниц на каждой стороне. На одной стороне можно распечатать до 16 страниц. Выберите количество изображений, требуемых на каждой стороне.
- **Направление макета**: Используется для выбора порядка печати изображений на странице.
- **Граница**: Данная опция используется для установки границы по периметру каждого изображения на странице. Выберите требуемый стиль границы.
- **Двусторонний**: Печать можно выполнить на обеих сторонах листа. Перед печатью следует решить каким образом документ будет ориентирован. Чтобы распечатать работу с 2 сторон листа, нажмите **Вкл.**, затем выберите опцию:
	- **Брошюровка по длине:** обычная компоновка, используемая в переплетенных книгах.
	- **Брошюровка по ширине:** такая компоновка часто используется в календарях. Изображения на оборотной стороне повернуты на 180 градусов.
	- **Брошюра:** Данная опция уменьшает изображения оригинала, чтобы разместить два изображения на каждой стороне печатной страницы. Изображения страниц располагаются таким образом, чтобы их можно было сложить после печати пополам в виде брошюры.
	- **Изменить ориентацию страницы:** печать всех страниц в обратном порядке.
	- **Повернуть по горизонтали:** Эта опция используется для поворота всех страниц на 180 градусов.

### Средства подачи и укладки бумаги

Параметры **Средства подачи и укладки бумаги** используются для настройки основных параметров средств подачи и укладки бумаги при задании свойств принтера.

- **Pages to Print (Страницы для печати)**: Эта опция используется для поворота страниц для печати:
	- **Все страницы:** Печатаются все страницы.
	- **Только нечетные:** Печать только нечетных страниц документа.
	- **Только четные:** Печать только четных страниц документа.
- **Порядок страниц**: Эта опция используется для выбора порядка печати страниц.
	- **Автоматически:** Эта опция используется для выбора настроек по умолчанию.
	- **Норма**: Все страницы печатаются в том порядке, в котором они идут в исходном файле.
	- **В обратном порядке:** печать всех страниц в обратном порядке.
- **По размеру бумаги**: Данная опция используется для уменьшения или увеличения изображения для соответствия выбранному формату бумаги.
- **Назначение размера бумаги**: позволяет настроить формат бумаги, на которой будет выполняться печать.
- **Только уменьшение**: данная опция используется для уменьшения изображения для соответствия выбранному размеру бумаги.

### Титульный лист

Параметры «Титульный лист» обеспечивают печать титульного листа до или после документа.

- **Печатать титульный лист**: Этот параметр обеспечивает печать титульного листа до или после документа.
- **Тип титульного листа**: этот параметр используется для выбора классификационной печати для титульного листа.

## Использование AirPrint

AirPrint представляет собой программную функцию для бездрайверной печати с мобильных устройств Apple на базе iOS и устройств на базе ОС Macintosh. На принтерах с функцией AirPrint можно напрямую печатать с компьютеров Macintosh и устройств iPhone, iPad и iPod. Дополнительную информацию см. в разделе [AirPrint.](#page-90-0)

## Использование Google Cloud Print

Google Cloud Print – это служба, позволяющая выполнять печать на принтере с помощью смартфона, планшетного ПК или любых других устройств, подключенных к Интернету. Дополнительную информацию см. в разделе [Google Cloud Print](#page-80-0).

## Печать в системе Linux

Для печати с рабочей станции с ОС Linux установите драйвер печати Xerox для Linux или драйвер печати CUPS (Common UNIX Printing System). Xerox рекомендует установить для принтера драйвер Unified Linux Driver.

Информацию об установке драйвера Unified Linux Driver см. в разделе Установка [драйверов](#page-99-0) для [Linux](#page-99-0).

## Печать из приложений Linux

Убедитесь, что устройство настроено и подключено к компьютеру, и установите драйвер Unified Linux Driver.

Печать из приложения:

- 1. Откройте приложение и выберите в меню **File** (Файл) пункт **Print** (Печать).
- 2. В окне «Печать» выберите устройство в списке принтеров и нажмите на **Свойства**.
- 3. Выберите требуемые опции печати.
	- **Бумага**: Данная опция позволяет изменять формат бумаги, ориентацию, параметры дуплексной печати и лоток для бумаги.
	- **Устройство**. данный параметр позволяет определять тип материала, режимы качества печати и настройки масштабирования. Можно выбрать также язык принтера, цветовые настройки и глубину цвета.
- 4. Нажмите на **OK** , чтобы применить изменения, и закройте окно **Свойства**.
- 5. Для начала печати нажмите на кнопку **OK**.

Появится окно печати, которое служит для отслеживания состояния работы печати.

## Печать с помощью системы CUPS

Принтер позволяет печатать файлы различных типов стандартным для системы CUPS способом – непосредственно из командной строки. Система CUPS поддерживает команды печати System V (lp) и Berkeley (lpr).

Если используется система CUPS, убедитесь в том, что она установлена и работает на рабочей станции. Указания по установке и настройке системы CUPS приведены в "CUPS Software Administrators Manual" (Руководство для администраторов CUPS), выпущенном компанией Easy Software Products. Полное описание возможностей печати с помощью системы CUPS приведено в руководстве пользователя CUPS (CUPS Software Users Manual) на веб-сайте [www.cups.org/documentation.php](http://www.cups.org/documentation.php).

Для печати документа выполните следующие действия.

1. Чтобы выполнить печать на определенном принтере в System V, введите **имя файла lp -dprinter**, затем нажмите на **Enter**.

Печать в системе Linux

2. Чтобы выполнить печать на определенном принтере в Berkeley, введите **имя файла lpr -Pprinter**, затем нажмите на **Enter**.

## Опции принтера

С помощью сервисных программ принтера можно менять различные настройки печати для принтера. Свойства принтера можно задать с помощью параметра «Дополнительные настройки принтера».

- 1. Для доступа и определения настроек принтера перейдите к разделу **Настройки Аппараты Принтеры**.
- 2. В списке принтеров выберите свой принтер, затем нажмите на значок **Настройки**.
- 3. В меню выберите **Printing Options (Настройки печати)**.

Отобразятся параметры печати **Page Setup (Настройка страницы)** и **Дополнительно**.

- 4. Задайте параметр **Page Setup (Настройка страницы)**:
	- **Страниц на стороне**: Можно выбрать число страниц, которые будут распечатаны на одном листе бумаги. Чтобы распечатать больше одной страницы на листе, размер страниц будет уменьшен.
	- **Двусторонний**: Печать можно выполнить на обеих сторонах листа. Перед печатью следует решить каким образом документ будет ориентирован. Воспользуйтесь опцией **Short Edge (Flip) (Переворот по короткому краю)**, чтобы перевернуть страницы на вторую сторону.
	- **Ориентация**: позволяет выбрать направление печати информации в документе.
	- **Размер материала**: позволяет настроить формат бумаги, на которой будет выполняться печать.
	- **Источник бумаги**: эта настройка используется для выбора лотка для бумаги. Используйте кнопку **Вручную**для печати на специальных материалах, например на конвертах и прозрачных пленках. Если в качестве источника бумаги задано **Автовыбор**, принтер выбирает источник бумаги автоматически на основе запрошенного формата.
	- **Тип бумаги**: Задайте этот параметр в соответствии с типом бумаги, загруженной в выбранный лоток. Это позволит добиться наилучшего качества печати.
- 5. Задайте параметры **Дополнительно**:
	- **Качество печати**: используется для осветления изображения и уменьшения расхода тонера. Для более высокого качества печати используйте обычную настройку.
- 6. Чтобы задать свойства принтера, перейдите к пункту **Additional Printer Settings (Дополнительные настройки принтера)**, затем выберите принтер. Откроется окно **Printer Properties**.

Можно задать следующие свойства принтера:

- **Настройки:** изменение имени и расположения принтера. Имя, заданное на этой вкладке, отображается в списке принтеров в окне "Настройка принтеров". Можно также изменить URL устройства, выполнить печать пробной страницы и просмотреть информацию о состоянии.
- **Правила**: Данная вкладка предоставляет доступ к правилам печати для устройства. Можно задать общие настройки, порядок действий при возникновении ошибок и во время работы. Воспользуйтесь настройками «Титульный лист» для установки настроек титульного листа на принтере.
- **Управление доступом**: данная вкладка используется для определения настроек доступа.
- **Опции принтера**: данная вкладка используется для определения настроек цвета, качества, источника и размера бумаги. Используйте опцию экономии тонера для уменьшения расхода тонера. Могут быть заданы дополнительные опции, такие как усиление контуров и двусторонняя печать.
- **Параметры работы (Job Options):** данная вкладка обеспечивает доступ к настройкам, требуемым для программирования работы печати. Укажите количество требуемых копий, параметры ориентации, расположения и качества изображения. Можно также увеличивать или уменьшать поля и задавать параметры масштабирования.
- **Уровни чернил/тонера (Ink/Toner Levels):** Данная опция предоставляет информацию о состоянии принтера. Чтобы обновить страницу, нажмите кнопку **Обновить**.
- **Работы:** отображение списка работ печати. Кнопка **Cancel job** (Отмена работы) предназначена для отмены выбранной работы. Если установлен флажок **Show completed jobs** (Показать завершенные работы), то в списке отображаются также и выполненные работы.
- 7. Нажмите на **OK**, чтобы применить внесенные изменения и закрыть окно «Свойства принтера».

## Печать с помощью приложения Xerox® CentreWare® Internet Services

Возможна печать файлов в формате .pdf, .ps, .pcl, .txt, .prn, .tif, .tiff, .jpg, .jpeg, и .xps непосредственно из приложения Xerox® CentreWare® Internet Services без открытия другого приложения или драйвера печати. Эти файлы могут храниться на жестком диске компьютера, накопителе или сетевом диске.

## Процедура печати

- 1. Доступ к приложению Xerox® CentreWare® Internet Services:
	- Для доступа к приложению Xerox® CentreWare® Internet Services из браузера на компьютере откройте браузер и введите IP-адрес принтера в поле адреса. Нажмите **Enter** или **Return**.

Примечание. Если IP-адрес принтера не известен, см. [Определение](#page-40-0) IP-адреса принтера.

- Для доступа к приложению Xerox® CentreWare® Internet Services из интерфейса драйвера принтера Macintosh на компьютере выберите **System Preferences (Параметры системы) Printers & Scanners (Принтеры и сканеры) Options & Supplies (Опции и расходные материалы)**. Выберите **Show Print Webpage (Показать веб-страницу печати)**.
- 2. Нажмите **Печать**.
- 3. Выберите опции **Печать**, **Бумага** и **Delivery (Доставка)**, требуемые для работы.
- 4. Выберите файл работы печати посредством кнопки **Обзор**. Найдите требуемый файл, затем нажмите на кнопку **Открыть**.

Примечание. Только готовые к печати файлы (\*.pdf, \*.ps, \*.pcl, \*.txt, \*.prn, \*.tif, \*.tiff, \*.jpg, \*.jpeg.) могут быть направлены на устройство с этой страницы.

5. Для отправки работы нажмите на **Submit Job (Отправить работу)**.

Примечание. Убедитесь, что работа печатается, подождав появления окна подтверждения отправки работы, прежде чем перейти к другой странице.

## Опции печати

На вкладке отправки работ можно выбрать режим печати и параметры настройки внешнего вида документа на печатной странице.

### Печать

Данная опция используется для выбора количества копий, ориентации и параметров 2-сторонней печати.

- **Копии**: Позволяет выбрать число копий, которые будут распечатаны. Можно выбрать от 1 до 9999 копий. Чтобы воспользоваться настройкой по умолчанию для количества копий, нажмите кнопку **Авто**.
- **Ориентация:** позволяет выбрать направление печати информации в документе.
	- **Авто**: Выбирает настройку ориентации по умолчанию.
	- **Вертикальный:** печать в поперечном направлении, в стиле письма.
	- **Альбомный:** печать в продольном направлении, в стиле ведомости.
- **2-сторонняя печать**: Печать можно выполнить на обеих сторонах листа. Перед печатью следует решить каким образом документ будет ориентирован.
	- **Авто**: Выбирает настройку «2-сторонняя печать» по умолчанию.
	- **1-сторонний**: При данной опции печать выполняется на одной стороне материала. Используйте данную настройку в том случае, если печать на конвертах, этикетках и прочих материалах с обеих сторон невозможна.
	- **2-сторонний, поворот по длинной кромке**: При данной опции работа печатается с обеих сторон листа бумаги с возможностью брошюровки по длине. На рисунках ниже показан результат печати для вертикальной и горизонтальной ориентации.

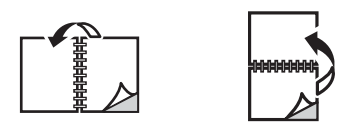

• **2-сторонний, поворот по короткой кромке**: Печать выполняется на обеих сторонах листа. Печать изображений выполняется с возможностью брошюровки по ширине. На рисунках ниже показан результат печати для вертикальной и горизонтальной ориентации.

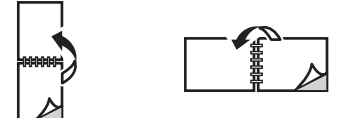

### Бумага

Печать возможна на бумаге настраиваемого размера, который должен находиться в диапазоне между минимальным и максимальным размером, предусмотренным для принтера.

- **Размер бумаги**: позволяет настроить формат бумаги, на которой будет выполняться печать. Выберите в списке нужный размер бумаги. Если для размера бумаги установлено значение **Авто**, принтер автоматически выберет размер бумаги в зависимости от оригинала.
- **Тип бумаги:** Задайте этот параметр в соответствии с типом бумаги, загруженной в выбранный лоток. Это позволит добиться наилучшего качества печати. При выполнении печати на **конвертах**, убедитесь, что выбран тип «Конверт». Если для типа бумаги установлено значение **Авто**, принтер автоматически выберет тип бумаги в зависимости от настроек принтера.

### Доставка

Чтобы теперь распечатать работу, нажмите на **Immediate print (Немедленная печать)**.

Чтобы восстановить значения по умолчанию какой-либо работы, нажмите на кнопку **Restore Default Values (Восстановить значения по умолчанию)**.

Печать с помощью приложения Xerox® CentreWare® Internet Services

# Бумага и материалы

В этой главе приведена информация о типах и форматах материалов, используемых для печати на данном принтере, лотках для бумаги, а также о типах и форматах материалов, которые в них можно загружать.

В данном разделе описаны указанные ниже вопросы.

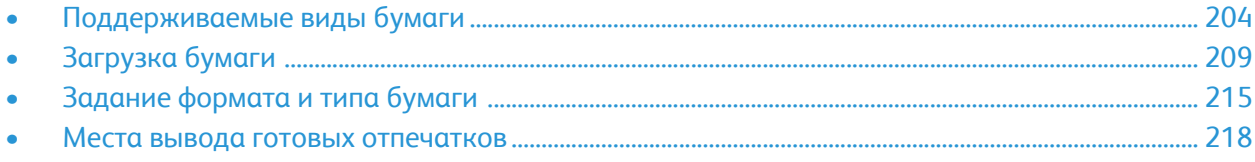

## <span id="page-203-0"></span>Поддерживаемые виды бумаги

Принтер поддерживает использование различных типов бумаги и других материалов. Для достижения наилучшего качества печати и во избежание частого застревания соблюдайте правила, приведенные в данном разделе. Для достижения наилучших результатов используйте только бумагу и материалы Xerox, рекомендованные для данного аппарата.

## Заказ бумаги

Для заказа бумаги или других материалов обращаться к региональному дилеру или на сайт [www.xerox.com/office/supplies](http://www.office.xerox.com/cgi-bin/printer.pl?APP=udpdfs&Page=Color&PgName=Order&Language=english).

## Общие указания по вкладыванию бумаги в лотки

- Не перегружайте лотки для бумаги. Не загружайте бумагу выше линии максимальной загрузки, отмеченной символом  $\nabla\nabla$ .
- Отрегулируйте направляющие по размеру бумаги.
- Распустите листы бумаги перед загрузкой в лоток.
- В случае частого застревания используйте рекомендованную бумагу или другие материалы из новой упаковки.
- Используйте только бумажные конверты. Печатайте только на одной стороне конвертов.
- Обязательно используйте бумагу и прочие материалы, соответствующие указанным здесь характеристикам.
- Используйте только специальные материалы, рекомендованные для использования в лазерных принтерах.
- Во избежание слипания специальных материалов, таких как прозрачные пленки и наклейки, вынимайте их из выходного лотка сразу после завершения печати.
- После извлечения прозрачных пленок из принтера поместите их на ровную поверхность.
- Не оставляйте специальные материалы в лотке ручной подачи в течение длительного времени. На них может скапливаться пыль и грязь, которые вызывают появление пятен на отпечатках.
- Во избежание смазывания изображения соблюдайте осторожность при обращении с прозрачными пленками.
- Во избежание выцветания не допускайте длительного воздействия солнечного света на отпечатанные прозрачные пленки.
- Удостоверьтесь, что клеящий материал наклеек способен выдерживать температуру закрепления 200°С (392°F) в течение 0,1 секунды.
- Убедитесь, что между наклейками нет открытого клеящего материала.

**ВНИМАНИЕ.** Открытые участки могут вызывать отделение наклеек от листа при печати, что приводит к застреванию бумаги. Открытый клеящий материал может также вызывать повреждение компонентов принтера.

- Не следует подавать лист с наклейками в принтер более одного раза. Клеящая подложка предназначена только для одного прохода через принтер.
- Не используйте наклейки, отделяющиеся от подложки, а также мятые, с пузырьками или поврежденные.

## Бумага, которая может повредить принтер

Использование некоторых типов бумаги и других материалов может вызывать снижение качества печати, частые застревания и даже поломки принтера. Запрещается использовать:

- Грубая или пористая бумага
- Бумага для струйных принтеров
- Глянцевая бумага или бумага с покрытием, не предназначенная для лазерных принтеров
- Бумага, использовавшаяся для фотокопирования
- Смятая или сложенная бумага
- Слишком гладкая или шероховатая бумага с тиснением, перфорацией и текстурой
- Сшитая бумага
- Конверты с окнами, с зажимами и кнопками, боковыми стыками, облицовочным покрытием, самоклеящимися полосками и прочими синтетическими материалами
- Поврежденные или некачественные конверты
- Конверты с мягкой подложкой
- Пластиковые материалы

**ВНИМАНИЕ.** Гарантия Xerox или соглашение об обслуживании не распространяются на поломки, вызванные использованием неподдерживаемой бумаги или другого печатного материала. В других регионах могут действовать другие гарантийные условия. За дополнительной информацией обращайтесь в местное представительство компании.

## Рекомендации по хранению бумаги

Для оптимального качества печати необходимо обеспечить надлежащее хранение бумаги и материалов.

- Храните бумагу в темном, прохладном и достаточно сухом месте. Большинство типов бумаги чувствительны к воздействию ультрафиолетовых лучей и видимого света. Ультрафиолетовое излучение, источником которого является солнце и лампы дневного света, особенно разрушительно действует на бумагу.
- Не оставляйте бумагу под воздействием сильного света на длительное время.
- Поддерживайте постоянную температуру и относительную влажность. Храните неиспользуемые материалы при температуре от 59°F до 86°F (от 15°C до 30°C). Относительная влажность должна быть от 10 до 70%.
- Не храните бумагу на мансардах и кухнях, в гаражах и подвалах. В этих помещениях часто бывает повышенная влажность. Попытка печатать на влажной, скрученной, мятой или рваной бумаге может привести к ее застреванию и ухудшению качества печати.
- Бумагу следует хранить в поддонах, картонных коробках, на полках или в шкафу.
- В местах хранения и использования бумаги не должно быть продуктов питания и напитков.
- Не следует открывать запечатанные упаковки с бумагой заранее, когда принтер еще не готов к печати. Бумагу следует хранить в заводской упаковке. Упаковка защищает бумагу от попадания и потерь влаги.
- Некоторые специальные материалы упаковываются в пластиковые пакеты, которые можно запечатать повторно. Материалы следует хранить в упаковке до их использования. Неиспользованные материалы следует хранить в запечатанном пакете.

## Поддерживаемые стандартные форматы бумаги

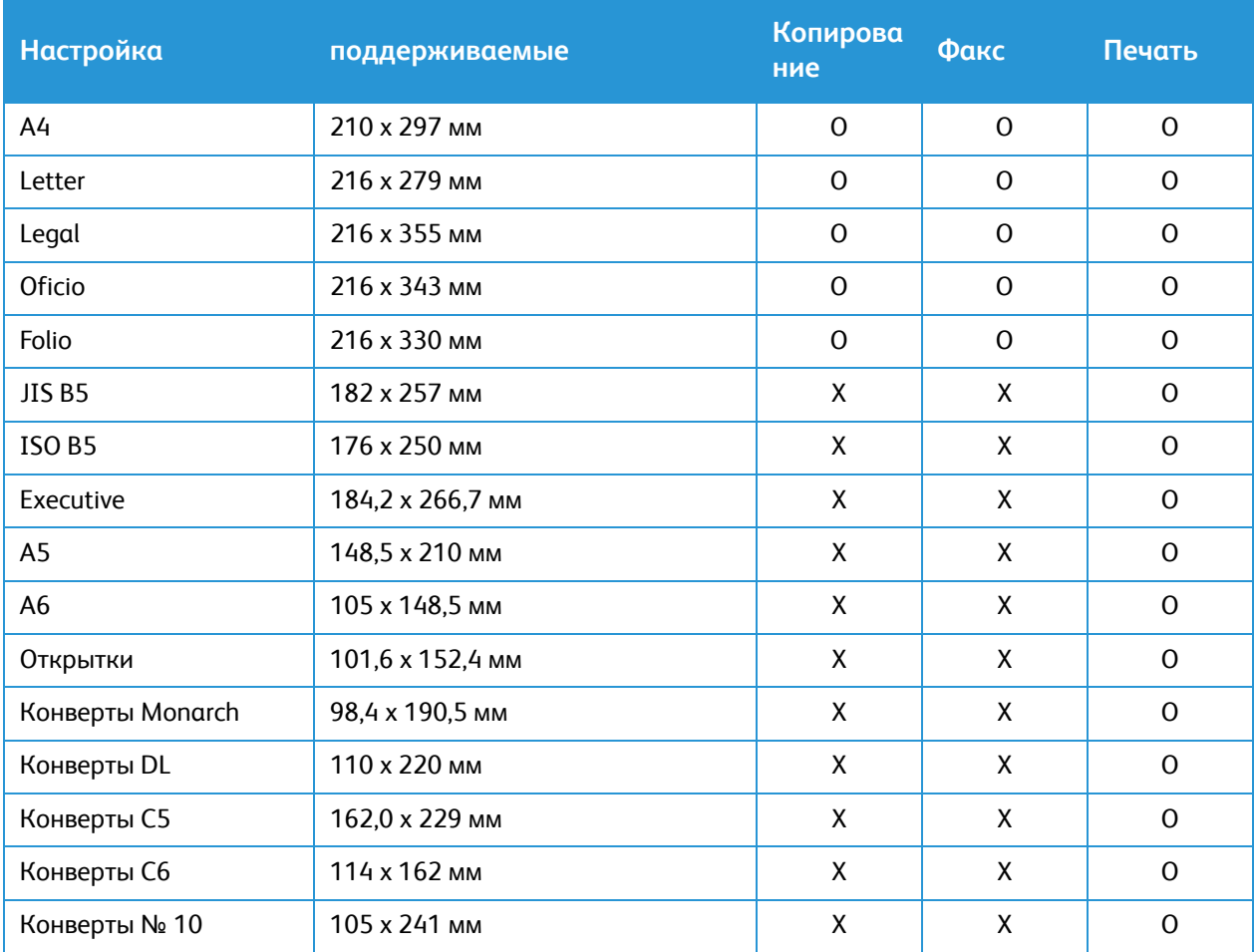

В таблице внизу приведены форматы бумаги, поддерживаемые для всех лотков и всех режимов:

#### **Ключ:**

**О** Поддерживается **X** Не поддерживается

## Поддерживаемые типы и плотность бумаги

В таблице внизу приведены типы и вес бумаги, поддерживаемые для всех лотков:

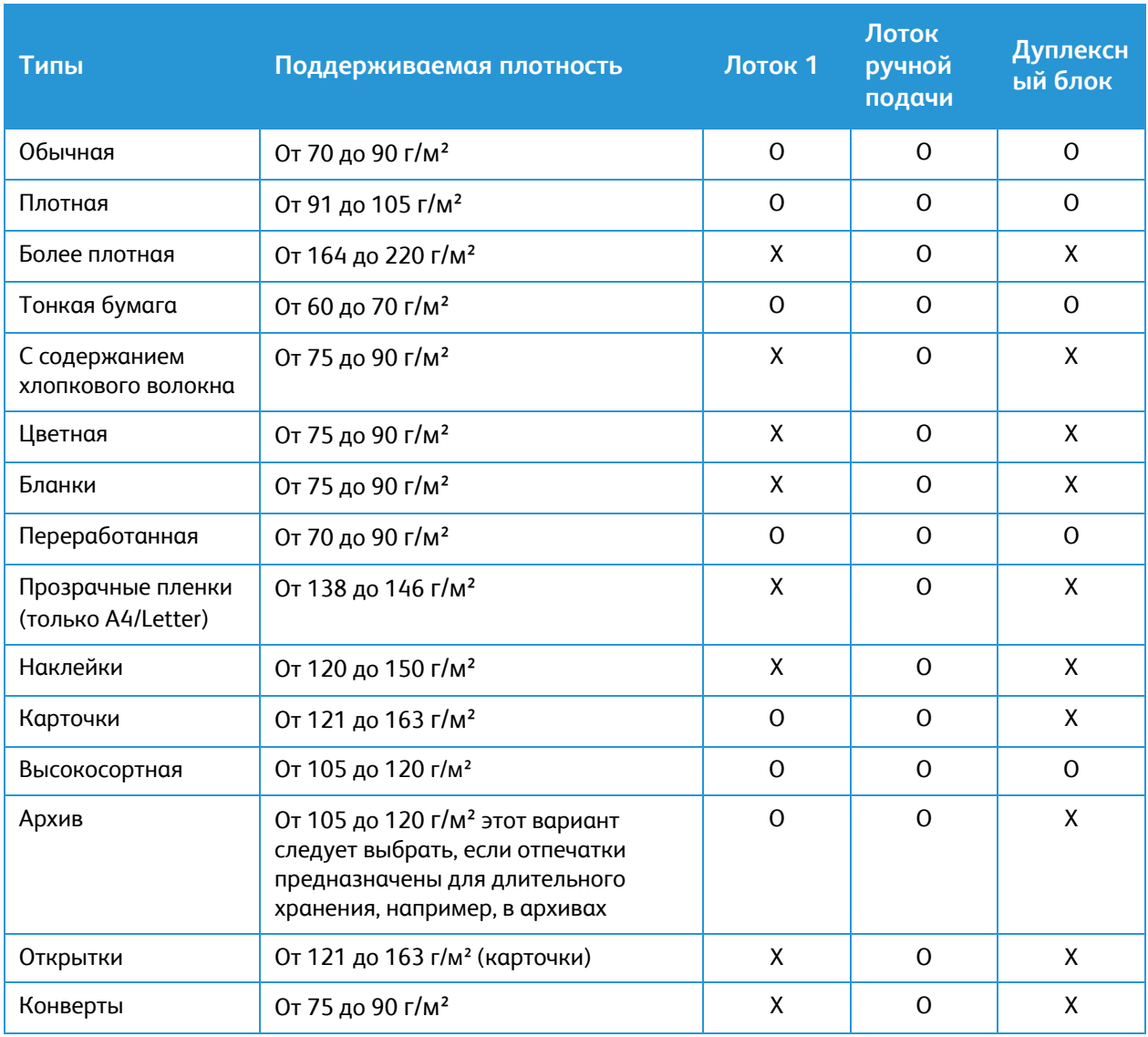

#### **Ключ:**

**О** Поддерживается **X** Не поддерживается

# <span id="page-208-0"></span>Загрузка бумаги

Ваш принтер оснащен одним лотком для бумаги и одним лотком ручной подачи.

В лотки можно загружать материалы различного формата. Дополнительные сведения о характеристиках материалов см. в разделе [Поддерживаемые](#page-203-0) виды бумаги.

## Сведения о состоянии лотков для бумаги

Состояние лотков для бумаги можно проверить с помощью приложения Xerox® CentreWare® Internet Services или Xerox Easy Printer Manager.

### Проверка состояния лотков для бумаги с помощью приложения Xerox® CentreWare® Internet Services

- 1. Доступ к приложению Xerox® CentreWare® Internet Services:
	- Для доступа к приложению Xerox® CentreWare® Internet Services из браузера на компьютере откройте браузер и введите IP-адрес принтера в поле адреса. Нажмите **Enter** или **Return**.

Примечание. Если IP-адрес принтера не известен, см. [Определение](#page-40-0) IP-адреса принтера.

- Для доступа к приложению Xerox® CentreWare® Internet Services из интерфейса драйвера принтера Macintosh на компьютере выберите **System Preferences (Параметры системы) Printers & Scanners (Принтеры и сканеры) Options & Supplies (Опции и расходные материалы)**. Выберите **Show Print Webpage (Показать веб-страницу печати)**.
- 2. Выберите **Состояние**.
- 3. Выберите **Лотки**. Отобразится информация о состоянии лотков для бумаги.

### Проверка состояния расходных материалов с помощью Xerox Easy Printer Manager

- 1. На компьютере откройте **Easy Printer Manager**.
- 2. Выберите принтер.
- 3. Выберите страницу **Основные режимы**. Отобразятся статус устройства, информация о расходных материалах и бумаге.

## Подготовка бумаги к загрузке

Перед загрузкой бумаги в лоток стопку бумаги следует согнуть и развести листы веером. Это предотвратит слипание листов и уменьшит вероятность их застревания.

Примечание. Во избежание застревания бумаги и нарушения ее подачи не вынимайте бумагу из упаковки до начала использования.

## Загрузка в лоток 1

Индикатор уровня бумаги на передней панели лотка 1 показывает количество оставшейся в лотке бумаги. Когда лоток пуст, индикатор, как показано на рисунке, находится в самом низу: 1 – лоток полон, 2 – лоток пуст.

Пользуясь предоставленными ниже инструкциями, загрузите бумагу в принтер. Лоток 1 вмещает до 250 листов бумаги плотностью 80 г/м² формата А4 или Letter. При использовании материалов другого размера в лоток помещается меньше листов. Дополнительные сведения о характеристиках материалов см. в разделе [Поддерживаемые](#page-203-0) виды бумаги.

1. Выдвиньте лоток 1 и вложите в него бумагу стороной для печати вниз. Не загружайте бумагу выше линии максимальной загрузки, отмеченной символом  $\nabla\nabla$ .

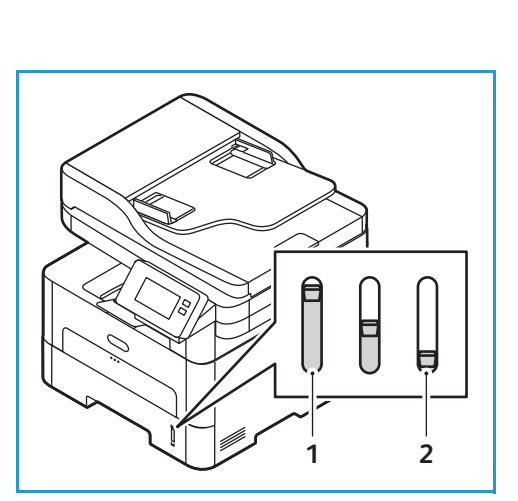

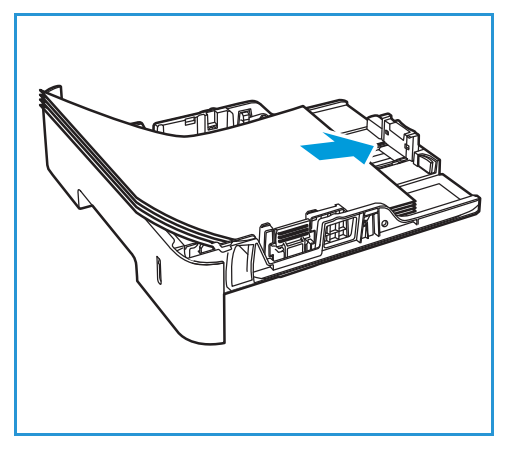

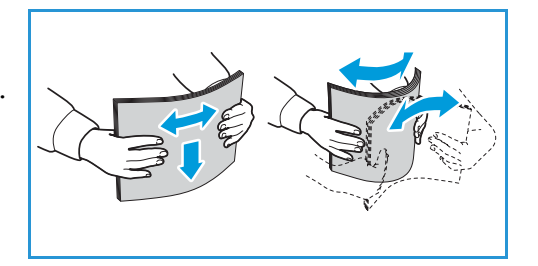

2. Если необходимо загрузить бумагу большей длины, нажмите рычажок для раскладывания лотка (1) и переместите рычажок в нужную позицию. Нажмите и сдвиньте направляющую длины (2), пока она не будет слегка касаться края стопки бумаги.

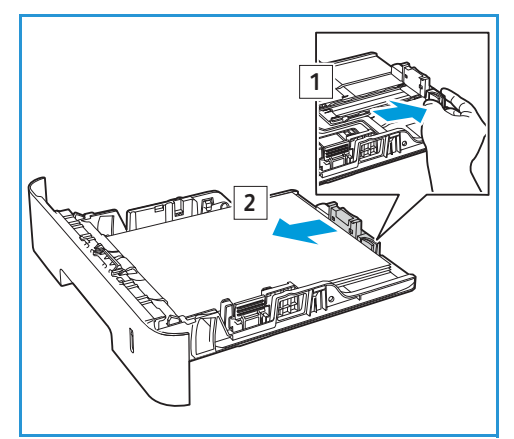

- 3. Для настройки положения боковой направляющей нажмите рычажок и придвиньте направляющую к стопке бумаги так, чтобы она слегка коснулась стопки.
- 4. Вставьте лоток обратно в принтер.
- 5. После загрузки бумаги, при появлении запроса, проверьте формат и тип бумаги на экране. Для сохранения прежних настроек нажмите на **Нет**. Для изменения настроек нажмите на **Да**, затем скорректируйте настройки:
	- Для выбора формата бумаги нажмите на **Формат бумаги**, затем выберите формат.

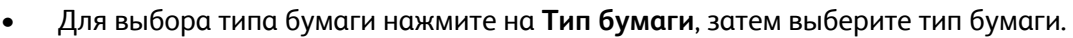

• Для активации или деактивации окна подтверждения лотка нажмите на **Tray Confirmation (Подтверждение лотка)**, затем выберите требуемый параметр.

Для сохранения настроек нажмите на **Подтвердить**.

6. При печати с компьютера убедитесь, что выбрана опция **Бумага** принтера, чтобы задать требуемый формат и тип бумаги. Если не выполнить подтверждение параметров бумаги, то может произойти задержка печати. Сведения о настройке типа и формата бумаги на панели управления см. в разделе Задание [формата](#page-214-0) и типа бумаги.

Примечание. Параметры печати, заданные в драйвере печати, имеют приоритет над параметрами, установленными на панели управления.

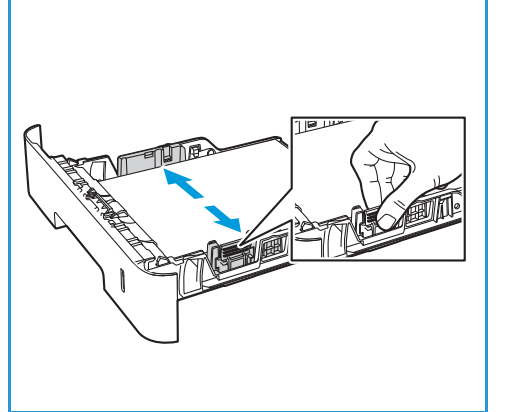

## Использование лотка ручной подачи

Лоток ручной подачи расположен с передней стороны принтера. Если он не используется, его можно закрыть, чтобы аппарат занимал меньше места. Лоток ручной подачи используется для печати на прозрачных пленках, наклейках, конвертах и открытках в дополнение к быстрой подаче бумаги, тип и формат которой отличается от загруженной в лоток для бумаги.

При использовании лотка ручной подачи для специальных материалов может потребоваться использование задней дверцы для вывода отпечатков. Дополнительную информацию см. в разделе Места вывода готовых [отпечатков](#page-217-0).

Допустимым материалом для печати является обычная бумага формата Legal от 3,0 x 5,0 дюймов до 8,5 x 14 дюймов (от 76 мм x 127 мм до 216 мм x 356 мм) и плотностью от 16 до 58 фунтов (от 60 г/м2до 220 г/м2). Дополнительные сведения о характеристиках материалов см. в разделе [Поддерживаемые](#page-203-0) виды бумаги.

### Загрузка лотка ручной подачи

1. Нажмите на лоток ручной подачи, расположенный в передней части принтера, чтобы открыть его.

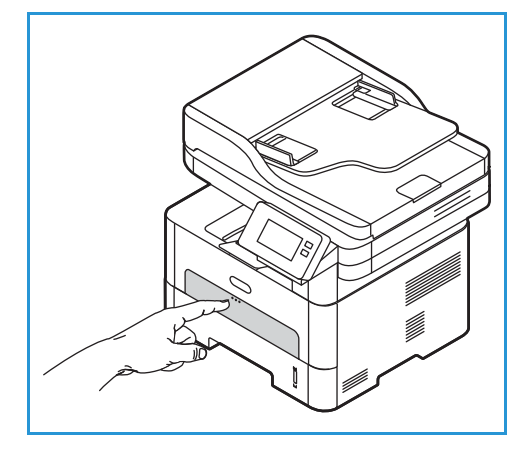

Примечание. Лоток ручной подачи вмещает 1 лист следующих материалов: 20 обычная бумага плотностью 80 г/м2), прозрачная пленка, наклейки, конверты или карточки.

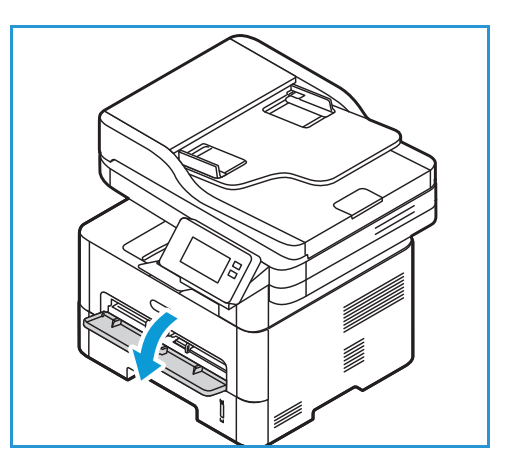

2. Расположите материал для печати между направляющими ширины стороной для печати вверх.

Примечание. Прозрачные пленки следует держать за края, не касаясь стороны для печати.

3. Отрегулируйте направляющие бумаги по ширине материала для печати.

4. После загрузки бумаги, при появлении запроса,

Примечание. Если материал распечатывается со скручиваниями, морщинами или жирными черными линиями, откройте заднюю дверцу и повторите печать.

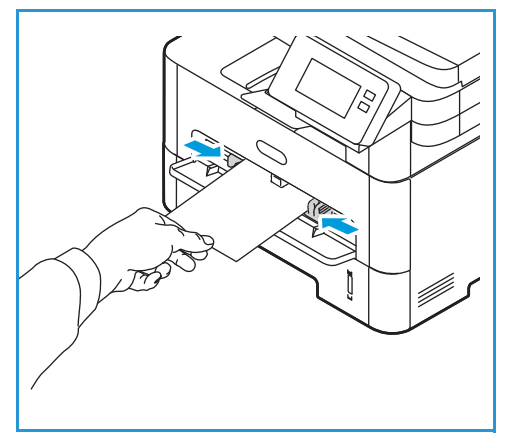

проверьте формат и тип бумаги на экране. Для сохранения прежних настроек нажмите на **Нет**. Для изменения настроек нажмите на **Да**, затем скорректируйте настройки:

- Для выбора формата бумаги нажмите на **Формат бумаги**, затем выберите формат.
- Для выбора типа бумаги нажмите на **Тип бумаги**, затем выберите тип бумаги.
- Для активации или деактивации окна подтверждения лотка нажмите на **Tray Confirmation (Подтверждение лотка)**, затем выберите требуемый параметр.

Для сохранения настроек нажмите на **Подтвердить**.

5. При печати с компьютера убедитесь, что выбрана опция **Бумага** принтера, чтобы задать требуемый формат и тип бумаги. В качестве источника необходимо выбрать **лоток ручной подачи.** Если не выполнить подтверждение параметров бумаги, то может произойти задержка печати. Сведения о настройке типа и формата бумаги на панели управления см. в разделе Задание [формата](#page-214-0) и типа бумаги.

Примечание. Параметры печати, заданные в драйвере печати, имеют приоритет над параметрами, установленными на панели управления.

### Печать на конвертах

1. Нажмите на лоток ручной подачи, расположенный в передней части принтера, чтобы открыть его.

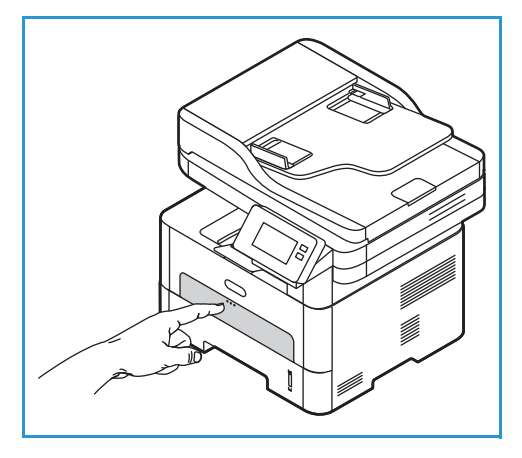

2. Распрямите конверт перед его загрузкой в лоток ручной подачи.

Примечание. Дополнительную информацию о характеристиках материалов см. в разделе [Поддерживаемые](#page-203-0) виды бумаги.

- 3. Конверт следует загрузить короткой кромкой вперед, а клапан конверта должен смотреть вниз, как показано на иллюстрации.
- 4. Отрегулируйте направляющие бумаги по ширине материала для печати.

Примечание. Если материал распечатывается со скручиваниями, морщинами или жирными черными линиями, откройте заднюю дверцу и повторите печать.

- 5. После загрузки бумаги, при появлении запроса, проверьте формат и тип бумаги на экране. Для сохранения прежних настроек нажмите на **Нет**. Для изменения настроек нажмите на **Да**, затем скорректируйте настройки:
	- Для выбора формата бумаги нажмите **Формат бумаги**, затем выберите формат.
	- Для выбора типа бумаги нажмите на **Тип бумаги**, затем выберите тип бумаги.
	- Для активации или деактивации окна подтверждения лотка нажмите на **Tray Confirmation (Подтверждение лотка)**, затем выберите требуемый параметр.

Для сохранения настроек нажмите на **Подтвердить**.

6. При печати с компьютера убедитесь, что выбрана опция **Бумага** принтера, чтобы задать требуемый формат и тип бумаги. В качестве источника необходимо выбрать **лоток ручной подачи.** Если не выполнить подтверждение параметров бумаги, то может произойти задержка печати. Сведения о настройке типа и формата бумаги на панели управления см. в разделе Задание [формата](#page-214-0) и типа бумаги.

Примечание. Параметры печати, заданные в драйвере печати, имеют приоритет над параметрами, установленными на панели управления.

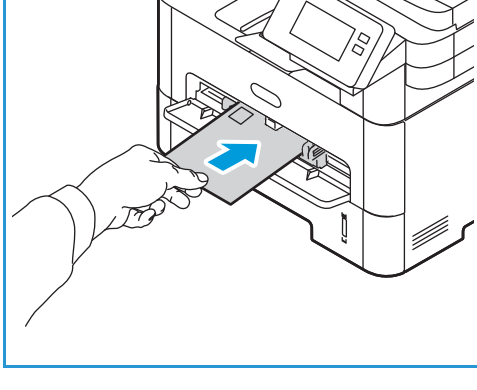

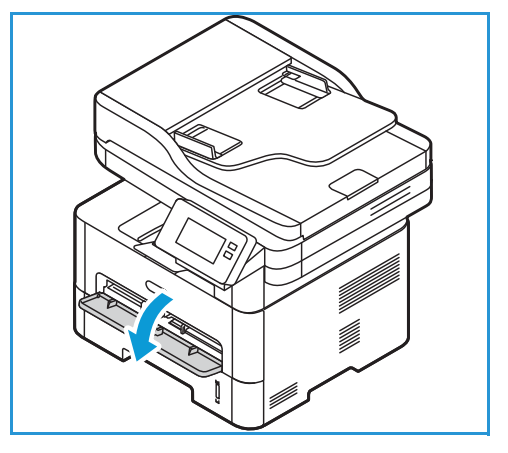

## <span id="page-214-0"></span>Задание формата и типа бумаги

После загрузки бумаги в лоток следует с помощью панели управления задать ее формат и тип. Эти настройки будут действовать в режимах "Копирование" и "Факс".

Чтобы измерить настройки лотка для бумаги на компьютере, воспользуйтесь функцией Xerox Easy Printer Manager или приложением Xerox® CentreWare® Internet Services. Подробную информацию см. в Изменение настроек лотка на [компьютере](#page-215-0).

Либо при печати выберите формат и тип бумаги в используемом приложении на компьютере. Параметры печати, заданные в драйвере печати, имеют приоритет над параметрами, установленными на панели управления.

## Изменение настроек лотка 1 с панели управления

- 1. На панели управления принтера нажмите кнопку **На главную**.
- 2. Нажмите на **Устройство Paper Trays (Лотки для бумаги)**.

Примечание. Функция прокрутки используется для доступа ко всем окнам.

- 3. Выберите **Лоток 1**.
- 4. Для выбора формата бумаги нажмите на **Формат бумаги**, затем выберите формат.
- 5. Для выбора типа бумаги нажмите на **Тип бумаги**, затем выберите тип бумаги.
- 6. Для активации или деактивации окна подтверждения лотка нажмите на **Tray Confirmation (Подтверждение лотка)**, затем выберите требуемый параметр.

Если требуется использовать бумагу особого формата, выберите «Нестандартный формат» в драйвере печати.

## Изменение настроек лотка ручной подачи с панели управления

- 1. На панели управления принтера нажмите кнопку **На главную**.
- 2. Нажмите на **Устройство Paper Trays (Лотки для бумаги)**. Примечание. Функция прокрутки используется для доступа ко всем окнам.
- 3. Нажмите **Manual Feed Slot** (Лоток ручной подачи).
- 4. Для выбора формата бумаги нажмите на **Формат бумаги**, затем выберите формат.
- 5. Для выбора типа бумаги нажмите на **Тип бумаги**, затем выберите тип бумаги.
- 6. Для активации или деактивации окна подтверждения лотка нажмите на **Tray Confirmation** (Подтверждение лотка), затем выберите требуемый параметр.

## <span id="page-215-0"></span>Изменение настроек лотка на компьютере

Изменить настройки лотков на компьютере можно с помощью приложения Xerox® CentreWare® Internet Services или Xerox Easy Printer Manager.

### Изменение настроек лотка с помощью приложения Xerox® CentreWare® Internet Services

- 1. Доступ к приложению Xerox® CentreWare® Internet Services:
	- Для доступа к приложению Xerox® CentreWare® Internet Services из браузера на компьютере откройте браузер и введите IP-адрес принтера в поле адреса. Нажмите **Enter** или **Return**.

Примечание. Если IP-адрес принтера не известен, см. [Определение](#page-40-0) IP-адреса принтера.

- Для доступа к приложению Xerox® CentreWare® Internet Services из интерфейса драйвера принтера Macintosh на компьютере выберите **System Preferences (Параметры системы) Printers & Scanners (Принтеры и сканеры) Options & Supplies (Опции и расходные материалы)**. Выберите **Show Print Webpage (Показать веб-страницу печати)**.
- 2. Нажмите на **Свойства Общие настройки**.

Примечание. При появлении запроса на ввод имени пользователя и пароля соответствующую информацию о входе в систему в качестве администратора см. в разделе Доступ к учетной записи администратора [Xerox® CentreWare® Internet Services](#page-288-0).

- 3. Нажмите на **Настройки лотка**, затем задайте режим лотка и настройки запроса:
	- **Лоток ручной подачи:**

Выберите режим **Статический** или **Обходной**.

- **Обходной режим**: Данная опция игнорирует атрибуты лотка при печати работы. Во время выполнения работы печати будут использоваться материалы в лотке.
- **Статический режим**: Данная опция назначает лоток как доступный для всех работ, использующих тип бумаги в лотке, и для работ печати, для которых лоток не определен.

Для отображения сообщения на панели управления о необходимости изменения настроек бумаги пользователем нажмите на **Включить**.

- **Лоток 1:** Для отображения сообщения на панели управления о необходимости изменения настроек бумаги пользователем нажмите на **Включить**.
- 4. Нажмите кнопку **Применить**.
- 5. Нажмите на **Сервисы Печать Общие.**
- 6. Перейдите к настройкам **Tray Menu (Меню лотка)**, затем задайте формат и тип бумаги:
	- **Лоток 1**: Выберите формат и тип бумаги в выпадающих меню.
	- **Лоток ручной подачи**: Выберите формат и тип бумаги в выпадающих меню.
- 7. Нажмите кнопку **Применить**.
### Изменение настроек лотка с помощью функции Xerox Easy Printer Manager

Примечание. Приложение Xerox Easy Printer Manager поддерживает Mac OS X 10.9 – macOS 10.14. В более поздних версиях macOS для изменения настроек лотков следует пользоваться приложением Xerox® CentreWare® Internet Services или панелью управления принтера.

- 1. На компьютере откройте **Xerox Easy Printer Manager**.
- 2. Выберите принтер.
- 3. Нажмите на **Дополнительные настройки** или **Настройки аппарата.**
- 4. Если используется Windows, нажмите **Настройки устройства**.

Примечание. Если устройство подключено к сети Ethernet или беспроводной сети, настройки устройства устанавливаются с помощью приложения Xerox® CentreWare® Internet Services. См. раздел Изменение настроек лотка с помощью приложения [Xerox® CentreWare® Internet](#page-215-0)  [Services](#page-215-0).

- 5. Выберите **Input Tray (Входной лоток)** и измените настройки для каждого источника бумаги:
	- Задайте формат и тип бумаги для **лотка 1**.
	- Задайте формат и тип бумаги для **лотка ручной подачи**.
- 6. При наличии выберите требуемые опции для пункта **Настройки лотка**.
- 7. Нажмите кнопку **Сохранить**.

# Места вывода готовых отпечатков

В устройстве имеется два места для вывода готовых отпечатков:

• Выходной лоток, изображением вниз, до 120 листов бумаги плотностью 20 фунтов (80 г/м2).

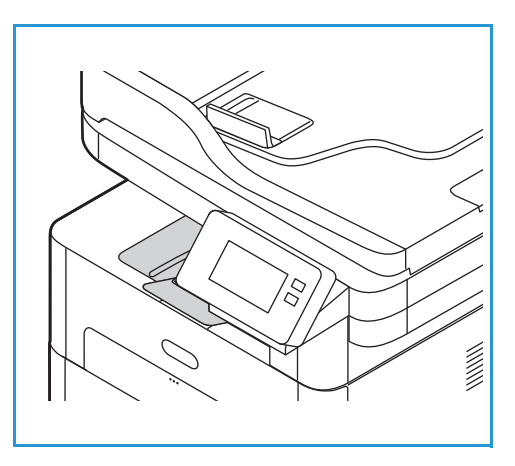

• Задняя дверца, изображением вверх, по одному листу.

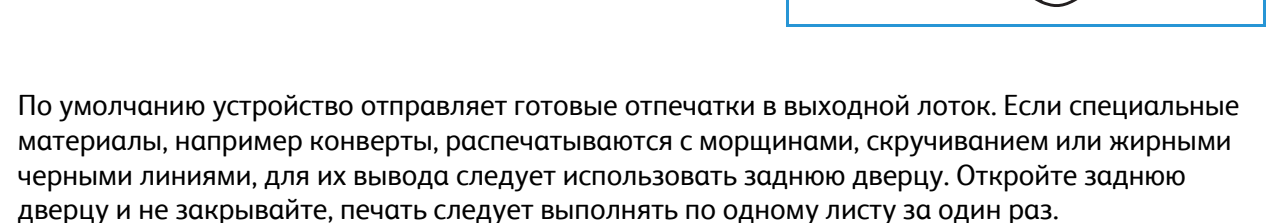

Примечание. При выводе отпечатков через заднюю дверцу 2-сторонняя печать невозможна. Попытка выполнить 2-стороннюю печать, когда задняя дверца открыта, приведет к застреванию бумаги.

### Использование выходного лотка

Отпечатки выводятся в выходной лоток изображением вниз в порядке печати. Выходной лоток следует использовать для большинства работ. Когда выходной лоток заполняется, на панели управления появляется уведомление.

При использовании выходного лотка следует убедиться, что задняя дверца закрыта.

Примечание.

- Если при выводе в выходной лоток с материалом возникают проблемы, например, чрезмерное сворачивание, следует попробовать выполнить печать с выводом в заднюю дверцу.
- Чтобы сократить число застреваний бумаги, не следует открывать или закрывать заднюю дверцу во время печати.

# Использование задней дверцы

При использовании задней крышки бумага выводится из устройства изображением вверх. Печать из лотка ручной подачи с выводом на заднюю крышку обеспечивает прямой тракт бумаги и может улучшить качество отпечатков при печати на конвертах или особых материалах. Если задняя дверца открыта, отпечатки направляются в нее..

Примечание. При выводе отпечатков через *заднюю дверцу* 2-сторонняя печать невозможна. Попытка выполнить 2-стороннюю печать, когда задняя дверца открыта, приведет к застреванию бумаги.

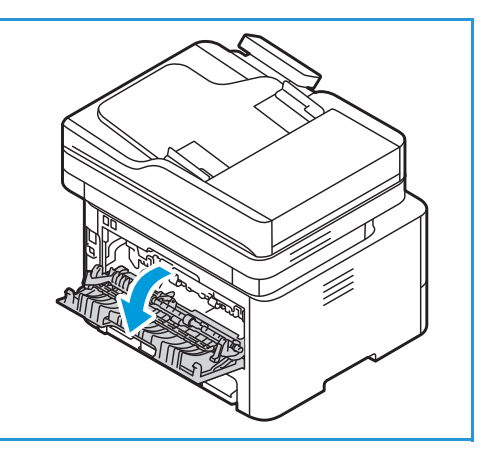

**ВНИМАНИЕ.** Во время работы участок фьюзера за задней крышкой устройства сильно нагревается. При доступе к этому участку следует проявлять осторожность.

Места вывода готовых отпечатков

# Обслуживание

### В данном разделе описаны указанные ниже вопросы.

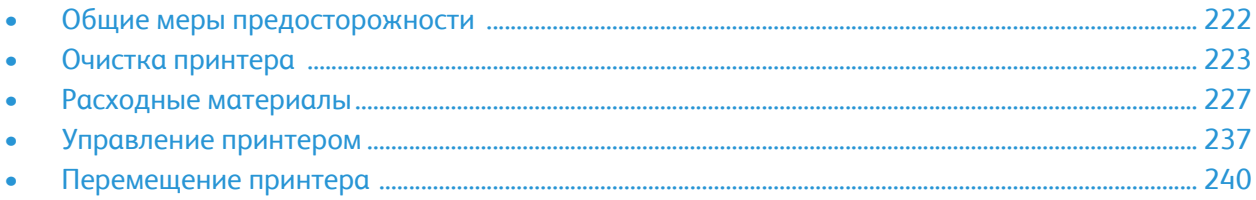

# <span id="page-221-0"></span>Общие меры предосторожности

- **ВНИМАНИЕ.** Не допускайте воздействия на принт-картриджи прямого солнечного света и мощных ламп дневного света. Не касайтесь поверхности барабана и не допускайте появления на ней царапин.
- **ВНИМАНИЕ.** При чистке принтера НЕ допускается использование органических или агрессивных химических растворителей и аэрозольных чистящих средств. НЕ наливайте жидкость на очищаемую зону. Пользуйтесь только средствами и материалами, рекомендуемыми в данной документации.

**ПРЕДУПРЕЖДЕНИЕ.** Храните чистящие материалы в недоступном для детей месте.

**ПРЕДУПРЕЖДЕНИЕ.** НЕ применяйте аэрозольные чистящие средства под давлением для очистки принтера. Некоторые аэрозоли содержат взрывчатые вещества и непригодны для очистки электрооборудования. Использование аэрозольных чистящих средств увеличивает риск возгорания и взрыва.

**А ПРЕДУПРЕЖДЕНИЕ**. Не снимайте закрепленные винтами крышки и защитные стенки. Не разрешается осуществлять техническое обслуживание или ремонт элементов аппарата, находящихся за этими крышками и кожухами. Не выполняйте никакие действия по обслуживанию, не описанные в документации принтера.

**ПРЕДУПРЕЖДЕНИЕ.** Внутренние детали принтера могут быть горячими. При открытых дверцах и крышках соблюдайте осторожность.

- Не помещайте ничего сверху на принтер.
- Не оставляйте крышки и дверцы открытыми в течение длительного времени, прежде всего в хорошо освещенных местах. Воздействие света может отрицательно сказаться на принт-картридже.
- Не открывайте крышки и дверцы во время печати.
- Не наклоняйте принтер во время использования.
- Не касайтесь электрических контактов или зубчатых колес. Подобные действия могут привести к повреждению принтера и ухудшению качества печати.
- Перед включением принтера в сеть убедитесь, что все демонтированные в процессе очистки детали снова установлены на место.

# <span id="page-222-0"></span>Очистка принтера

**ПРЕДУПРЕЖДЕНИЕ.** При очистке принтера НЕ допускается использование органических или агрессивных химических растворителей и аэрозольных чистящих средств. НЕ наливайте жидкость на очищаемую зону. Пользуйтесь только средствами и материалами, рекомендуемыми в данной документации. Храните чистящие материалы в недоступном для детей месте.

**ЛА ПРЕДУПРЕЖДЕНИЕ**. НЕ применяйте аэрозольные чистящие средства под давлением для очистки этого оборудования. Некоторые очистители в аэрозольных баллончиках содержат взрывчатые вещества и непригодны для чистки электрооборудования. Использование таких очистителей может привести к взрыву или воспламенению.

# Очистка наружных поверхностей

### Очистка стекла экспонирования и стекла сканирования из автоподатчика

Для обеспечения постоянства качества печати стекло принтера необходимо регулярно чистить.

При использовании автоподатчика документов оригиналы пропускаются через стационарный сканер и стекло для сканирования из автоподатчика. Любые загрязнения на этом стекле могут:

- способствовать появлению линий, подтеков, смазанных участков и пятен на копиях отсканированных изображений.
- могут просветиться через документ и появиться на отсканированных изображениях.

Очистка стекла принтера:

- 1. Слегка смочите водой мягкую безворсовую ткань.
- 2. Извлеките из выходного лотка бумагу или другой материал.
- 3. Откройте автоподатчик оригиналов.
- 4. Протрите поверхности стекла экспонирования и стекла сканирования из автоподатчика, чтобы они были чистыми и сухими.

Примечание. Для получения лучших результатов, при удалении пятен и подтеков воспользуйтесь очистителем Xerox® Glass Cleaner.

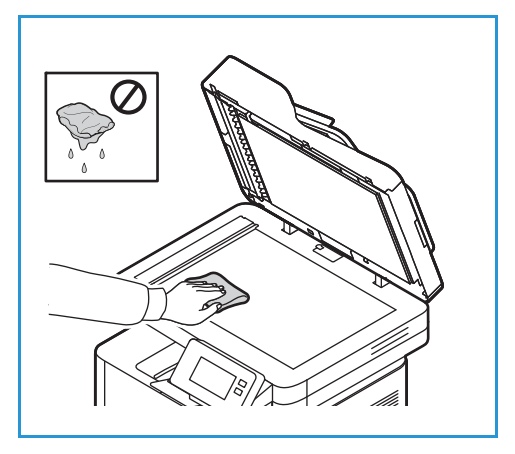

- 5. Очистите и протрите насухо белую поверхность с нижней стороны автоподатчика оригиналов.
- 6. Закройте автоподатчик оригиналов.

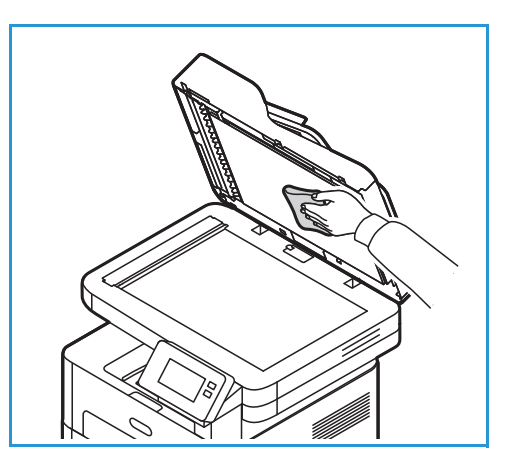

### Очистка роликов автоподатчика оригиналов

При очистке сканера убедитесь, что очистили ролики автоподатчика оригиналов.

- 1. Откройте верхнюю крышку автоподатчика оригиналов.
- 2. Протрите подающие ролики чистой безворсовой салфеткой, смоченной водой, пока они не станут чистыми.
- 3. Закройте верхнюю крышку автоподатчика оригиналов.

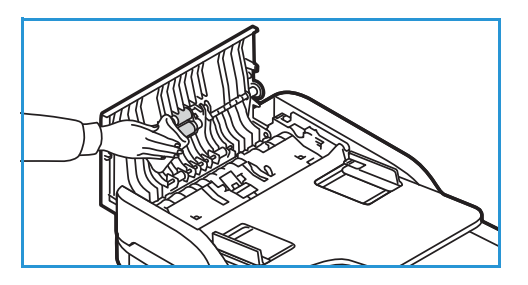

### Панель управления, автоподатчик оригиналов и выходной лоток

Регулярно очищайте панель управления, экран и другие части принтера от пыли и грязи.

- 1. Используйте мягкую безворсовую ткань, слегка смоченную водой.
- 2. Насухо протрите всю панель управления, включая дисплей.
- 3. Начисто протрите автоподатчик оригиналов, выходной лоток, лотки для бумаги и другие внешние части принтера.
- 4. Удалите все остатки влаги чистой тканью или бумажной салфеткой.

# Очистка внутренних поверхностей

В процессе печати внутри принтера могут скапливаться частички бумаги, тонера и пыль. Это может привести к проблемам качества печати, например, появлению точек или смазыванию. Очистка внутренних участков принтера устраняет эти проблемы и уменьшает вероятность их возникновения.

1. Выключите принтер и отсоедините шнур питания. Подождите, пока принтер остынет.

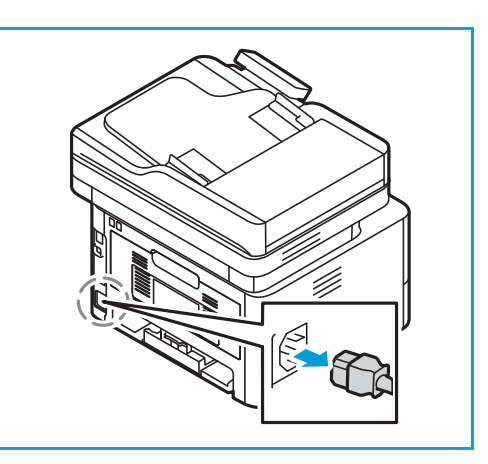

- 2. Откройте переднюю крышку принтера.
- 3. Извлеките тонер-картридж и поставьте его на чистую, ровную поверхность. Затем извлеките принт-картридж и поставьте его на чистую, ровную поверхность.

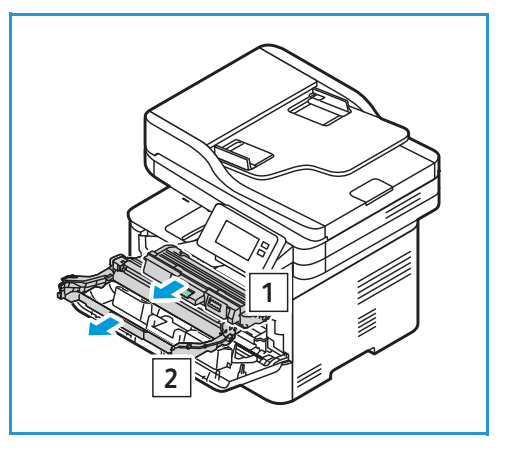

### **ВНИМАНИЕ.**

- Чтобы избежать повреждения принт-картриджа, не допускайте воздействия на него света в течение более чем нескольких минут. При необходимости, прикройте принт-картридж листком бумаги.
- Не прикасайтесь к зеленой поверхности на нижней стороне картриджа. Чтобы не касаться этой стороны, пользуйтесь рукояткой картриджа.
- 4. Удалите пыль и рассыпавшийся тонер на участке картриджа внутри принтера с помощью сухой, безворсовой ткани.
- **ВНИМАНИЕ.** При чистке принтера изнутри не допускайте повреждения внутренних деталей. Для чистки не допускается использование растворителей, например бензола. Это может вызвать появление проблем с печатью и других повреждений принтера.

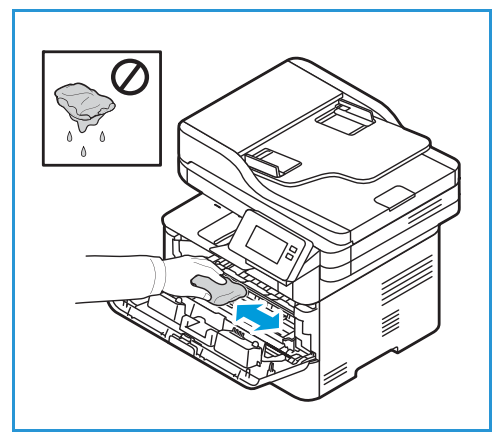

- 5. Установите на место принт-картридж, а затем тонер-картридж. Выступы на сторонах картриджа и пазы внутри принтера помогают добиться правильного расположения картриджа, который следует вставить до щелчка
- 6. Закройте переднюю крышку.

7. Вставьте вилку шнура питания в розетку и включите принтер.

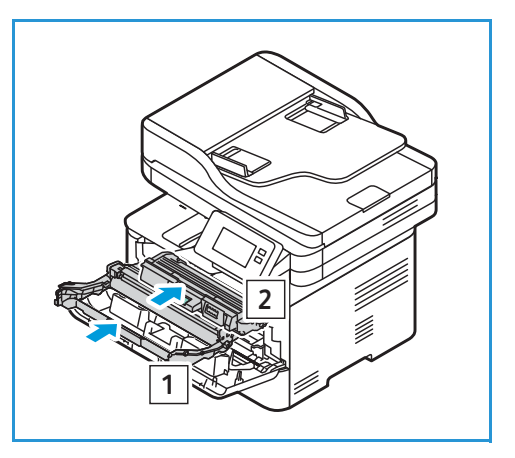

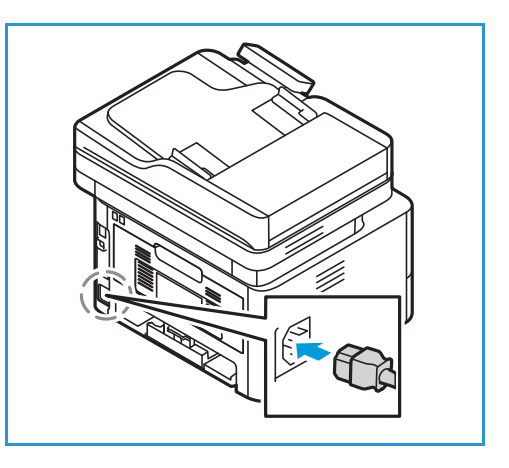

# <span id="page-226-0"></span>Расходные материалы

# Расходные материалы

Расходные материалы — это материалы принтера, которые расходуются в процессе его эксплуатации. К заменяемым пользователем расходным материалам для данного принтера относятся следующие:

- тонер-картридж
- Принт-картридж

Устанавливайте в принтер только новые картриджи. Если установлен бывший в употреблении картридж, возможно неточное отображение остающегося количества тонера. Для обеспечения качества печати тонер-картриджи на многих моделях принтеров прекращают работу по истечении определенного срока службы.

К каждому новому тонер-картриджу прилагается инструкция по установке.

При хранении и эксплуатации расходных материалов необходимо соблюдать приведенные ниже правила.

- Картриджи следует всегда хранить в исходной упаковке в нераспечатанном виде.
- Храните расходные материалы правильной стороной вверх в горизонтальном положении (не на боку).
- Не храните расходные материалы в следующих условиях:
	- при температуре выше 40°C;
	- при влажности менее 30% и более 80%;
	- в помещении, подверженном резким сменам влажности и температуры;
	- под воздействием прямого солнечного или комнатного света;
	- в пыльных помещениях;
	- в автомобиле в течение длительного времени;
	- в помещениях с источниками агрессивных газов;
	- в помещениях с повышенным содержанием солей в воздухе.
- Не допускается хранение расходных материалов на полу.

**ВНИМАНИЕ.** Тонер-картриджи и принт-картриджи содержат компоненты, чувствительные к воздействию света, температуры и влажности. Следуйте указанным рекомендациям, чтобы обеспечить оптимальную производительность, высокое качество печати и длительный срок службы нового картриджа.

**ВНИМАНИЕ.** Использование каких-либо других тонеров, кроме фирменных тонеров Xerox®, может негативно повлиять на качество печати и надежность принтера. Тонеры Xerox® разработаны специально для данного принтера и изготавливаются при строгом соблюдении всех процедур контроля качества компании Xerox.

# Заказ расходных материалов

Когда ресурс расходных материалов заканчивается, на панели управления выводится предупреждение. Убедитесь в наличии расходного модуля для замены. Чтобы избежать перерывов в печати, нужно заказывать материалы заранее, после появления первого предупреждения. Когда требуется замена расходного материала, на панели управления появляется сообщение об ошибке.

**ВНИМАНИЕ.** Не рекомендуется использовать расходные материалы других производителей. Гарантия Xerox или соглашение об обслуживании не распространяются на поломки, неправильную работу или снижение качества работы, вызванные использованием расходных материалов других производителей или использованием расходных материалов Xerox, не предназначенных для этого принтера.

Расходные материалы для вашего принтера Xerox можно заказать несколькими способами:

• Обратитесь к местному дилеру или в представительство Xerox. Сообщите название вашей организации, модель принтера и его серийный номер.

Чтобы получить сведения о модели принтера и его серийный номер, распечатайте отчет о конфигурации. Соответствующую информацию см. в разделе Печать [отчетов](#page-103-0).

Примечание. Серийный номер принтера можно найти на паспортной табличке, расположенной на задней крышке, и на распечатке отчета о конфигурации системы. Он также отображается в окне **Устройство Об аппарате Общие** .

- Закажите расходные материалы онлайн на сайте [www.xerox.com/office/supplies](http://www.office.xerox.com/cgi-bin/printer.pl?APP=udpdfs&Page=Color&PgName=Order&Language=english).
	- Чтобы получить сведения о расходных материалах для принтера и об их оставшихся сроках службы, распечатайте отчет об использовании расходных материалов. Соответствующую информацию см. в разделе Печать [отчетов](#page-103-0).
- Перейдите на веб-страницу Xerox из Xerox Easy Printer Manager:
	- a. На компьютере откройте **Easy Printer Manager**.
	- b. Выберите принтер, для которого хотите заказать расходные материалы.
	- c. Нажмите кнопку **Опции**.
	- d. Когда появится следующее окно, выберите **Заказать расходные материалы**. Когда отобразится веб-страница Xerox для заказа расходных материалов, разместите свой заказ.
- Доступ к веб-странице Xerox из приложения Xerox® CentreWare® Internet Services:
	- a. Доступ к приложению Xerox® CentreWare® Internet Services:
		- Для доступа к приложению Xerox® CentreWare® Internet Services из браузера на компьютере откройте браузер и введите IP-адрес принтера в поле адреса. Нажмите **Enter** или **Return**.

Примечание. Если IP-адрес принтера не известен, см. [Определение](#page-40-0) IP-адреса принтера.

• Для доступа к приложению Xerox® CentreWare® Internet Services из интерфейса драйвера принтера Macintosh на компьютере выберите **System Preferences (Параметры системы) Printers & Scanners (Принтеры и сканеры) Options & Supplies (Опции и расходные материалы)**. Выберите **Show Print Webpage (Показать веб-страницу печати)**.

### b. Нажмите на **Поддержка**.

c. Щелкните по ссылке для перехода на веб-страницу Xerox для онлайн-заказа расходных материалов или воспользуйтесь контактной информацией и закажите их по телефону.

# <span id="page-229-0"></span>Информация о состоянии расходных материалов

Можно проверить состояние и процентное значение оставшегося объема расходных материалов принтера на панели управления, воспользовавшись приложением Xerox® CentreWare® Internet Services или Xerox Easy Printer Manager. Когда приближается срок замены расходного материала, на панели управления появляется соответствующее предупреждение. Можно настроить предупреждения и уведомления о предупреждениях по эл. почте.

Информацию о настройке уведомлений о предупреждениях см. в разделе [Настройка](#page-63-0) уведомлений о [предупреждениях](#page-63-0).

### Проверка состояния расходных материалов с панели управления

- 1. На панели управления принтера нажмите кнопку **На главную**.
- 2. Нажмите на **Устройство Расходные материалы**. Устройство отобразит информацию о состоянии для каждой позиции расходных материалов принтера.
- 3. Чтобы вернуться в главное меню, нажмите кнопку **На главную**.

### Печать отчета о расходных материалах с помощью панели управления

### **Отчет об использовании расходных материалов**

Отчет об использовании расходных материалов предоставляет информацию о степени заполнения при печати и номера деталей для повторного заказа расходных материалов. На отчете появится дата установки расходного материала.

- 1. На панели управления принтера нажмите кнопку **На главную**.
- 2. Нажмите **Устройство Информационные страницы**.
- 3. Нажмите **Использование расходных материалов**, затем **Печать**.
- 4. Чтобы вернуться в главное меню, нажмите кнопку **На главную**.

### Проверка состояния расходных материалов с помощью приложения Xerox® CentreWare® Internet Services

- 1. Доступ к приложению Xerox® CentreWare® Internet Services:
	- Для доступа к приложению Xerox® CentreWare® Internet Services из браузера на компьютере откройте браузер и введите IP-адрес принтера в поле адреса. Нажмите **Enter** или **Return**.

Примечание. Если IP-адрес принтера не известен, см. [Определение](#page-40-0) IP-адреса принтера.

- Для доступа к приложению Xerox® CentreWare® Internet Services из интерфейса драйвера принтера Macintosh на компьютере выберите **System Preferences (Параметры системы) Printers & Scanners (Принтеры и сканеры) Options & Supplies (Опции и расходные материалы)**. Выберите **Show Print Webpage (Показать веб-страницу печати)**.
- 2. Выберите **Статус**.
- 3. Выберите **Расходные материалы**. Отобразится информация о тонер-картридже и принт-картридже.

### Проверка состояния расходных материалов с помощью Xerox Easy Printer Manager

- 1. На компьютере откройте **Xerox Easy Printer Manager**.
- 2. Выберите принтер.
- 3. Выберите страницу **Основные режимы**. Отобразятся статус устройства, информация о расходных материалах и бумаге.

### Проверка состояния расходных материалов с помощью интерфейса драйвера принтера Macintosh

- 1. На компьютере выберите **System Preferences (Параметры системы) Printers & Scanners (Принтеры и сканеры) Options & Supplies (Опции и расходные материалы)**.
- 2. Выберите **Supply Levels (Уровни расходных материалов)**. Отобразится информация об уровнях расходных материалов.
- 3. Чтобы получить дополнительные сведения о расходных материалах, выберите **More Info...(Дополнительные сведения)**.

### тонер-картридж

### Общие меры предосторожности

### **ПРЕДУПРЕЖДЕНИЕ.**

- При замене тонер-картриджей будьте аккуратны, чтобы не просыпать тонер. Если тонер просыплется, избегайте его попадания на одежду и кожу, в глаза и рот. Не вдыхайте тонер.
- Храните тонер-картриджи в недоступном для детей месте. Если ребенок случайно проглотит тонер, он должен его выплюнуть и прополоскать рот водой. Немедленно обратитесь к врачу.
- Для удаления рассыпавшегося тонера используйте влажную ткань. Не используйте пылесос для сбора рассыпавшегося тонера. В случае возникновения искры в пылесосе может возникнуть пожар или взрыв. Если просыплется много тонера, обратитесь в региональное представительство компании Xerox.
- Не бросайте тонер-картриджи в открытый огонь. Оставшийся в картридже тонер может воспламениться и вызвать ожоги или взрыв.

### Перераспределение тонера

Если срок службы тонер-картриджа почти закончился:

- на отпечатках появляются белые полосы или отпечатки получаются бледными.
- Индикатор «Мало тонера» загорится, если режим предупреждения о низком уровне тонера был активирован в приложении Xerox® CentreWare® Internet Services. На дисплее также появится сообщение об ошибке.

Если тонер заканчивается, можно временно повысить качество печати, перераспределив оставшийся тонер в картридже. В некоторых случаях белые полосы и бледные отпечатки останутся даже после перераспределения тонера.

Следуйте нижеприведенным инструкциям, чтобы перераспределить тонер и таким образом временно повысить качество печати.

- 1. Откройте переднюю крышку.
- 2. Извлеките тонер-картридж.

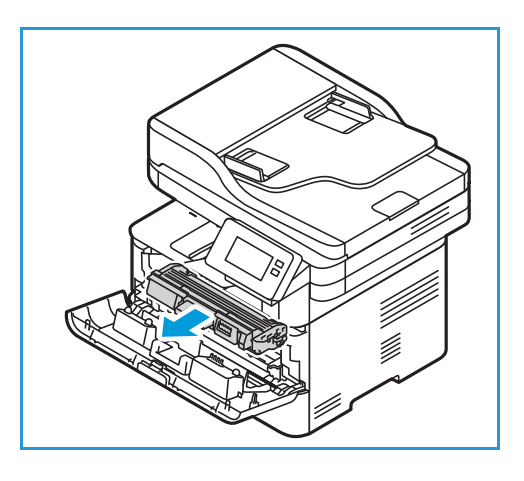

3. Медленно встряхните картридж 5–6 раз, чтобы добиться ровного распределения тонера внутри картриджа.

Примечание. Если тонер попадет на одежду, протрите ее сухой тканью, а затем выстирайте одежду в холодной воде. В горячей воде тонер будет закреплен на одежде.

- 4. Установите тонер-картридж на место, медленно вставив его в принтер.
- 5. Закройте крышку принтера.

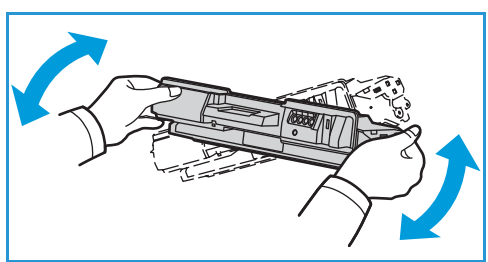

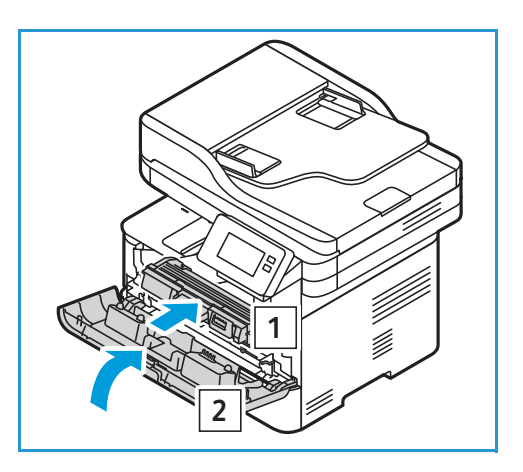

### <span id="page-232-0"></span>Замена тонер-картриджа

Тонер-картридж следует заменить, пользуясь приведенными ниже инструкциями.

- 1. Откройте переднюю крышку.
- 2. Извлеките тонер-картридж.

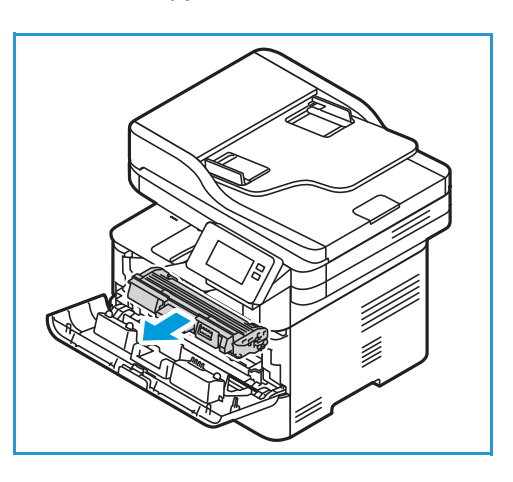

3. Достаньте из упаковки новый тонер-картридж. Удалите защитный материал с картриджа, как указано на упаковке.

4. Медленно встряхните картридж 5–6 раз, чтобы добиться ровного распределения тонера внутри картриджа.

Примечание. Если тонер попадет на одежду, протрите ее сухой тканью, а затем выстирайте одежду в холодной воде. В горячей воде тонер будет закреплен на одежде.

- 5. Держите картридж за рукоятку. Медленно вставьте картридж в гнездо принтера. Выступы на сторонах картриджа и пазы внутри принтера помогают добиться правильного расположения картриджа, который следует вставить до щелчка.
- 6. Закройте переднюю крышку. Убедитесь, что дверца плотно закрыта.

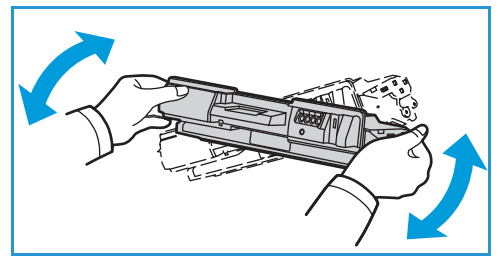

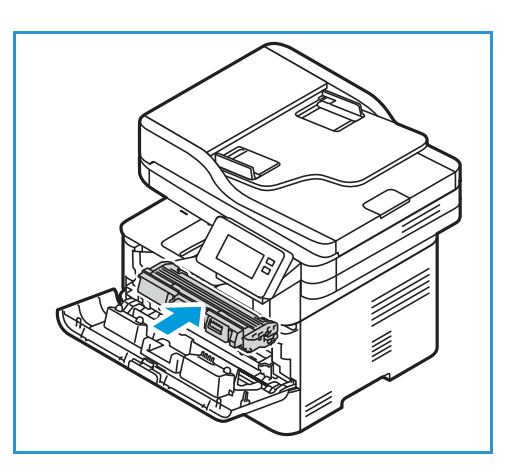

# Принт-картридж

### Общие меры предосторожности

### **ПРЕДУПРЕЖДЕНИЕ.**

- Храните принт-картриджи в недоступном для детей месте.
- Не бросайте принт-картриджи в открытый огонь.
- Не прикасайтесь к поверхности фоточувствительного барабана в картридже.
- Не подвергайте картриджи ненужной вибрации или ударам.
- Не поворачивайте барабан в картридже вручную, особенно в обратном направлении. Это может привести к внутренней поломке.
- Чтобы избежать повреждения принт-картриджа, не допускайте воздействия на него света в течение более чем нескольких минут. При необходимости, прикройте принт-картридж листком бумаги.

### <span id="page-234-0"></span>Замена принт-картриджа

- 1. Откройте переднюю крышку.
- 2. Извлеките тонер-картридж и поставьте его на чистую, ровную поверхность.

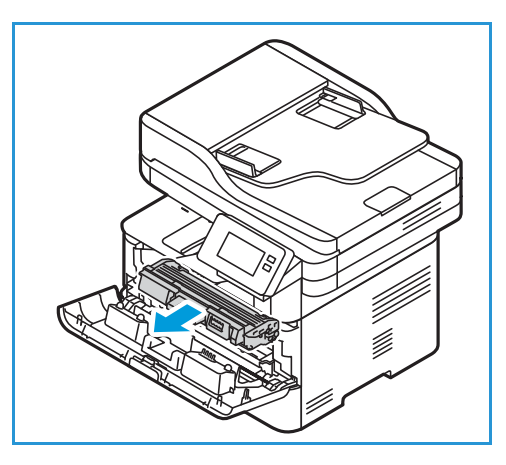

- 3. Медленно извлеките принт-картридж.
- 4. Достаньте из упаковки новый принт-картридж. Удалите с картриджа защитную пленку и упаковочный материал согласно инструкциям на упаковке. Держите картридж за рукоятку, чтобы избежать прикосновения к чувствительным частям, которые легко повредить.

### **CAUTIONS:**

• Чтобы избежать повреждения принт-картриджа, не допускайте воздействия на него света в течение более чем нескольких минут. При необходимости, прикройте принт-картридж листком бумаги.

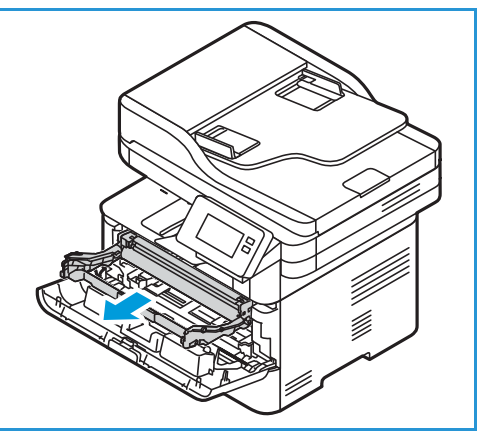

- Не прикасайтесь к зеленой поверхности на нижней стороне картриджа. Чтобы не касаться этой стороны, пользуйтесь рукояткой картриджа.
- 5. Возьмите принт-картридж за рукоятку и вставьте его в принтер до щелчка.
- 6. Установите тонер-картридж на место.
- 7. Закройте переднюю крышку принтера.

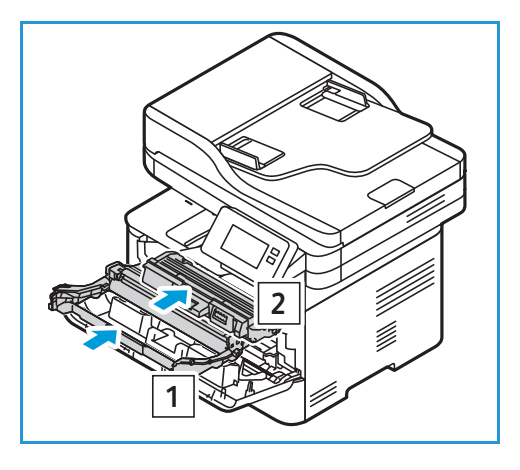

# Переработка расходных материалов

Информацию о программах утилизации расходных материалов Xerox см. на веб-сайте [www.xerox.com/gwa](http://www.office.xerox.com/cgi-bin/printer.pl?APP=udpdfs&Page=color&PgName=recyclesupplies&Language=english).

# <span id="page-236-0"></span>Управление принтером

# Информация о счетчиках учета

Можно просматривать информацию о счетчиках учета на панели управления или в приложении Xerox® CentreWare® Internet Services. В меню «счетчики учета» отображается общее число отпечатков, созданных или напечатанных на принтере за его срок службы. Обнуление показаний счетчиков недоступно. Страницей считается одна сторона листа бумаги. Например, листа бумаги, распечатанный с двух сторон, считается за два отпечатка.

Примечание. Если требуется регулярно предоставлять информацию по счетам для аппарата, для упрощения данного процесса можно использовать функцию SMart eSolutions. SMart eSolutions можно включить для автоматической отправки показаний счетчиков оплаты в систему Xerox, что избавит от необходимости собирать эти данные вручную. Дополнительную информацию см. в разделе Настройка функций [Smart eSolutions](#page-61-0).

### Просмотр информации учета с панели управления

- 1. На панели управления принтера нажмите кнопку **На главную**.
- 2. Нажмите на **Устройство Счетчики учета**. Отобразятся серийный номер принтера и количество отпечатков.
- 3. Чтобы вернуться в главное меню, нажмите кнопку **На главную**.

### Просмотр информации учета с помощью приложения Xerox® CentreWare® Internet Services

- 1. Доступ к приложению Xerox® CentreWare® Internet Services:
	- Для доступа к приложению Xerox® CentreWare® Internet Services из браузера на компьютере откройте браузер и введите IP-адрес принтера в поле адреса. Нажмите **Enter** или **Return**.

Примечание. Если IP-адрес принтера не известен, см. [Определение](#page-40-0) IP-адреса принтера.

- Для доступа к приложению Xerox® CentreWare® Internet Services из интерфейса драйвера принтера Macintosh на компьютере выберите **System Preferences (Параметры системы) Printers & Scanners (Принтеры и сканеры) Options & Supplies (Опции и расходные материалы)**. Выберите **Show Print Webpage (Показать веб-страницу печати)**.
- 2. Выберите **Свойства**.
- 3. Выберите **Общие настройки**.
- 4. Выберите **Счета и счетчики**.
- 5. Для просмотра серийного номера принтера и общего количества отпечатков выберите пункт **Информация по счетам**. Чтобы обновить страницу, выберите параметр **Обновить**.
- 6. Для просмотра количества каждого вида применения устройства выберите **Счетчики использования**. Чтобы обновить страницу, выберите параметр **Обновить**.

# Обновления программного обеспечения

Компания Xerox постоянно работает над усовершенствованием своих продуктов. Периодически могут выходить новые версии программного обеспечения для улучшения функциональности вашего принтера. Функция обновления программного обеспечения позволяет клиентам обновлять программное обеспечение принтера без присутствия представителя по работе с клиентами.

Программное обеспечение может быть обновлено посредством сетевого соединения с помощью приложения Xerox® CentreWare® Internet Services.

Перед началом убедитесь в выполнении указанных ниже задач.

- Перед началом обновления программного обеспечения необходимо дождаться завершения всех заданий в очереди печати или удалить их. После начала данной процедуры обновления программного обеспечения аппарат не сможет получать новые работы на печать до завершения обновления.
- Получите новый файл обновления программного обеспечения вашего принтера с сайта [www.xerox.com/office/B215drivers.](http://www.office.xerox.com/cgi-bin/printer.pl?APP=udpdfs&Page=color&Model=B215&PgName=driver&Language=russian) Выберите правильный файл обновления для вашей модели принтера. Файл обновления имеет расширение **.hd**. Сохраните файл обновления на локальном или сетевом диске. Этот файл можно будет удалить после окончания процедуры обновления.
- На принтере должны быть включены протоколы TCP/IP и HTTP, чтобы можно было получить доступ к веб-браузеру принтера.

После обновления программного обеспечения принтер сохранит все имеющиеся настройки сетевых подключений и установленные параметры.

### Обновление программного обеспечения

- 1. Доступ к приложению Xerox® CentreWare® Internet Services:
	- Для доступа к приложению Xerox® CentreWare® Internet Services из браузера на компьютере откройте браузер и введите IP-адрес принтера в поле адреса. Нажмите **Enter** или **Return**.

Примечание. Если IP-адрес принтера не известен, см. [Определение](#page-40-0) IP-адреса принтера.

- Для доступа к приложению Xerox® CentreWare® Internet Services из интерфейса драйвера принтера Macintosh на компьютере выберите **System Preferences (Параметры системы) Printers & Scanners (Принтеры и сканеры) Options & Supplies (Опции и расходные материалы)**. Выберите **Show Print Webpage (Показать веб-страницу печати)**.
- 2. Выберите **Свойства**.
- 3. Выберите **Обслуживание**.
- 4. Выберите **Upgrade Management (Управление обновлениями)**.

Примечание. При появлении запроса на ввод имени пользователя и пароля соответствующую информацию о входе в систему в качестве администратора см. в разделе Доступ к учетной записи администратора [Xerox® CentreWare® Internet Services](#page-288-0).

5. Установите для пункта **Upgrades (обновления)** флажок включить .

- 6. Выберите опцию **Обновление микропрограммы**.
- 7. Выберите **Обзор** или **Выбрать файл**. Найдите и выберите файл обновления программного обеспечения **.hd**, полученный ранее, затем нажмите **Открыть**.
- 8. Выберите пункт **Установить программное обеспечение.** Произойдет проверка микропрограммы и отобразится информация об обработке файла обновления.
- 9. Нажмите **OK**.

При отсутствии проблем с сетью обновление должно длиться не более 10 минут.

После выполнения обновления принтер будет автоматически перезагружен. По завершении будет распечатан отчет о конфигурации (если эта функция включена). Проверьте отчет о конфигурации, чтобы удостовериться в обновлении программного обеспечения.

# <span id="page-239-0"></span>Перемещение принтера

### **ПРЕДУПРЕЖДЕНИЕ.**

- Для подъема принтера всегда используйте ручки, расположенные с каждой стороны принтера.
- При перемещении принтера его не следует наклонять или переворачивать, т. к. при этом внутренние участки принтера могут быть загрязнены тонером, что может привести к его повреждению или отрицательно сказаться на качестве печати.
- Чтобы не допустить падения принтера или травмирования, поднимайте принтер, крепко ухватившись за углубления с обеих сторон принтера. Не поднимайте принтер, ухватив его за какие-либо другие места.

При перемещении принтера придерживайтесь следующих инструкций:

1. Выключите принтер и отсоедините шнур питания и кабели на его задней панели.

**ДА ПРЕДУПРЕЖДЕНИЕ**. Во избежание удара электрическим током никогда не касайтесь штепсельной вилки мокрыми руками. При извлечении шнура питания убедитесь, что тянете за вилку, а не за шнур. Извлечение за шнур может повредить его и привести к возгоранию или удару электрическим током.

- 2. Извлеките из выходного лотка бумагу или другой материал. Если выходной лоток открыт, закройте его.
- 3. Извлеките всю бумагу из лотка. Держите бумагу в упаковке и не допускайте попадания на нее влаги и грязи.
- 4. Поднимите принтер, крепко взявшись за углубления с обеих сторон принтера, затем переместите на требуемое место.

### Примечание.

- При перемещении принтера не наклоняйте его более чем на 10 градусов в любом направлении. Наклон принтера более чем на 10 градусов может привести к рассыпанию тонера.
- При перемещении принтера на значительное расстояние снимите принт-картридж и тонер-картридж, чтобы не допустить рассыпания тонера.

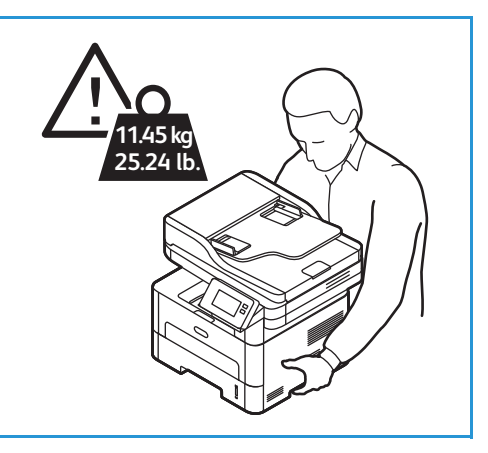

**ВНИМАНИЕ.** Неспособность правильно упаковать принтер для пересылки может привести к повреждениям, которые не будут покрыты соглашением о гарантийном и сервисном обслуживании Xerox. Соглашение о гарантийном или сервисном обслуживании не покрывает повреждения принтера, вызванные неправильным перемещением.

После перемещения принтера:

- 1. Снова установите на место все снятые детали.
- 2. Подсоедините к принтеру провода и шнур питания.
- 3. Вставьте вилку шнура питания в розетку и включите принтер.

Перемещение принтера

# Поиск и устранение неисправностей

### В данном разделе описаны указанные ниже вопросы.

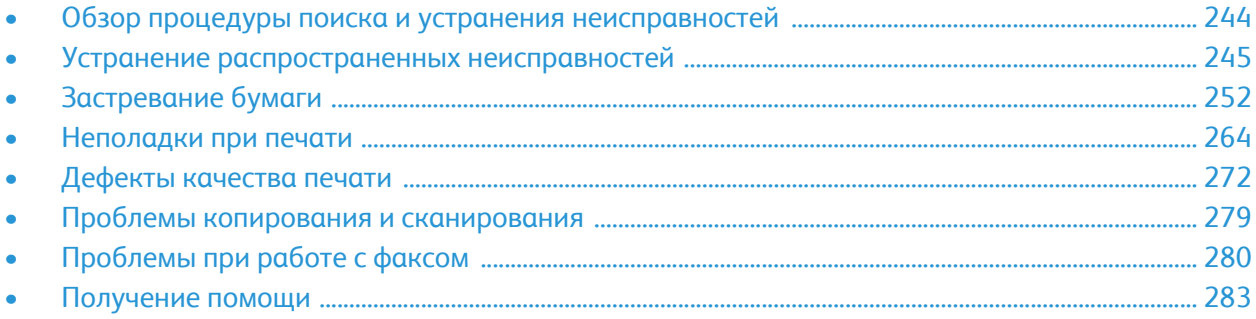

# <span id="page-243-0"></span>Обзор процедуры поиска и устранения неисправностей

В этом разделе приводятся сведения о рекомендуемых действиях в случае возникновения проблем с принтером. При возникновении проблем на дисплее панели управления отобразится соответствующее сообщение.

# Решение проблем

Следует выполнить приведенный ниже порядок действий по решению проблем.

- 1. Проверьте сообщение на дисплее, чтобы увидеть, какая ошибка произошла.
- 2. При застревании бумаги воспользуйтесь инструкциями на панели управления для устранения этого застревания.

При возникновении других типов ошибок используйте сведения, приведенные в этой главе.

3. Если проблему решить не удается, выключите и снова включите аппарат и повторите попытку выполнения задания.

Если неисправность устранить не удается, обратитесь в сервисную службу. При обращении в сервисную службу следует сообщить представителю серийный номер принтера, IP-адрес и содержание сообщения об ошибке.

Информацию о поиске серийного номера принтера см. в разделе [Определение](#page-285-0) серийного [номера](#page-285-0).

# <span id="page-244-0"></span>Устранение распространенных неисправностей

В этом разделе приводятся сведения о рекомендуемых действиях в случае возникновения проблем с принтером. При возникновении проблем на дисплее панели управления отобразится соответствующее сообщение.

# Перезапуск принтера

Информацию о перезапуске принтера см. в разделе Параметры [электропитания](#page-31-0).

Примечание. Если перезапуск не устранил проблемы, см. раздел Принтер не [включается](#page-245-0) и Частый сброс или [отключение](#page-245-1) принтера.

# <span id="page-245-0"></span>Принтер не включается

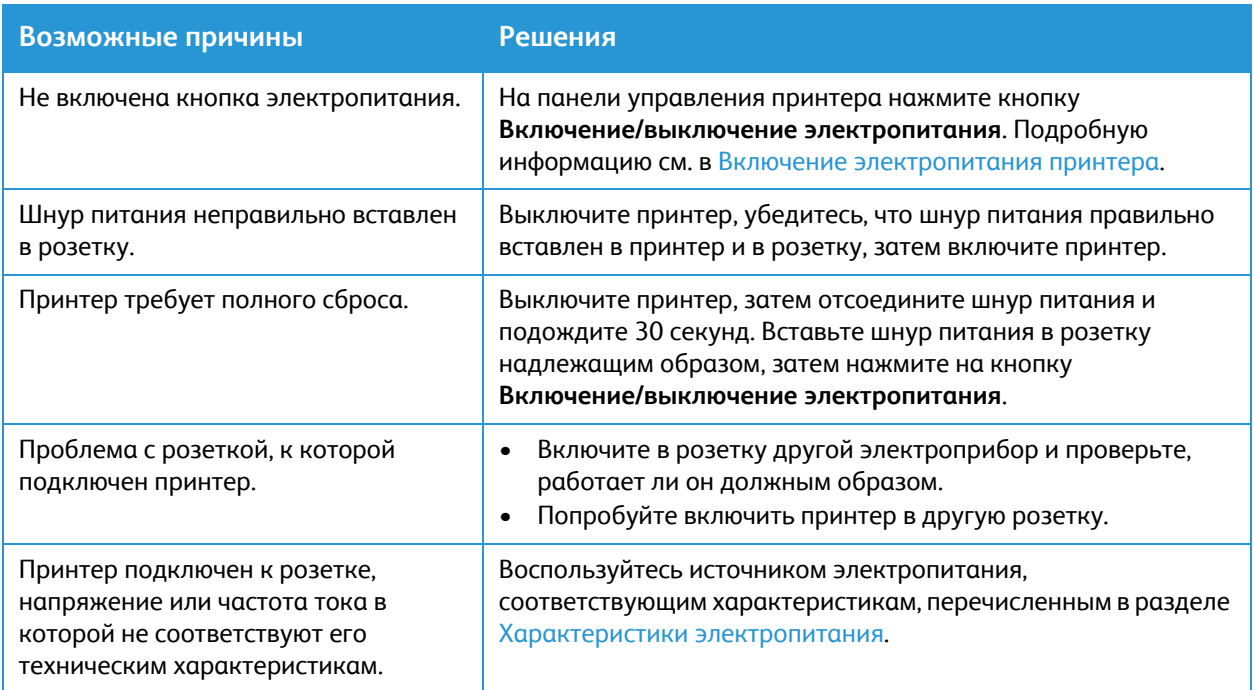

# <span id="page-245-1"></span>Частый сброс или отключение принтера

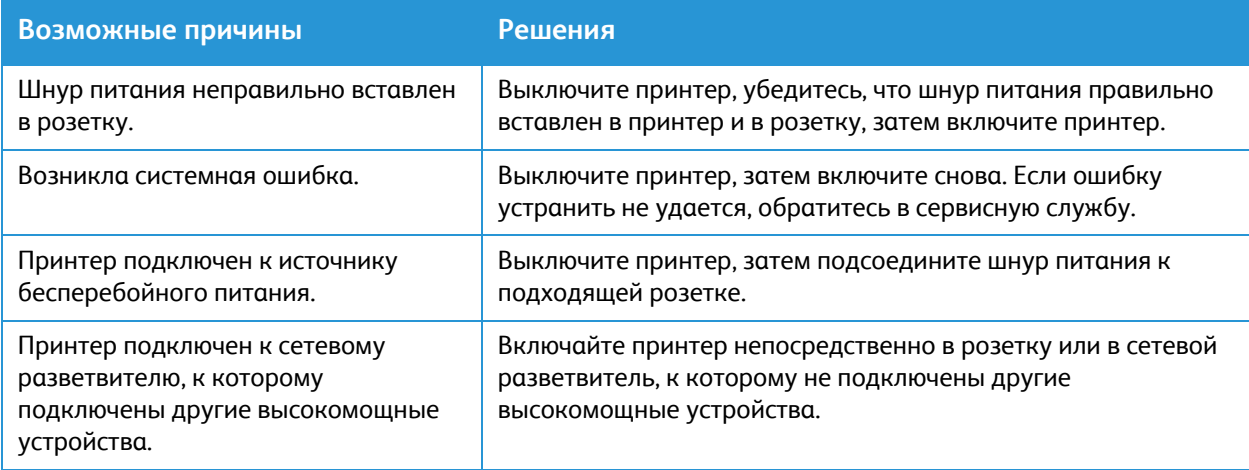

# Документ печатается из другого лотка

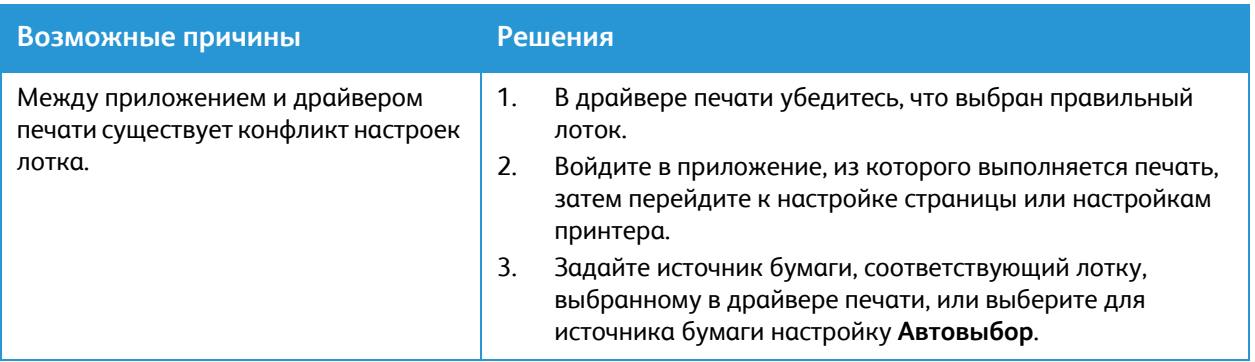

# Проблемы при автоматической двусторонней печати

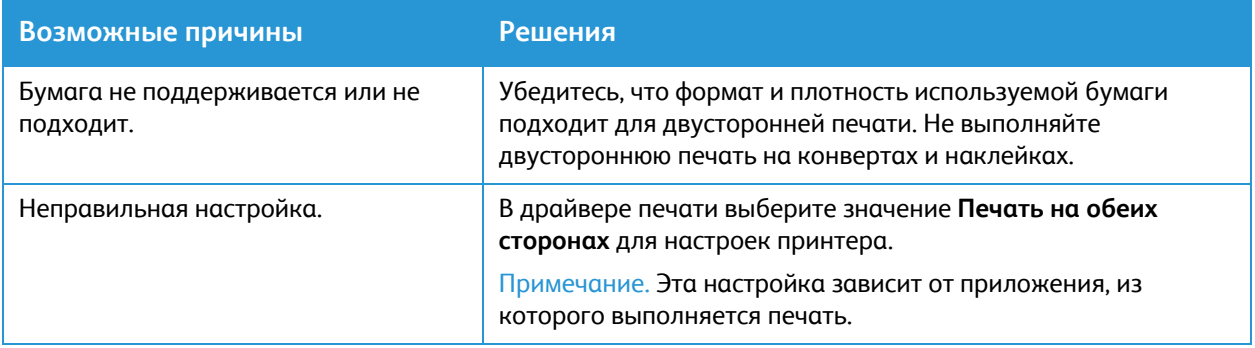

# Лоток бумаги не закрывается

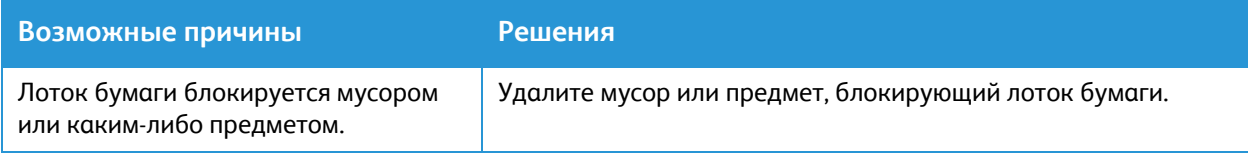

# Печать занимает слишком много времени

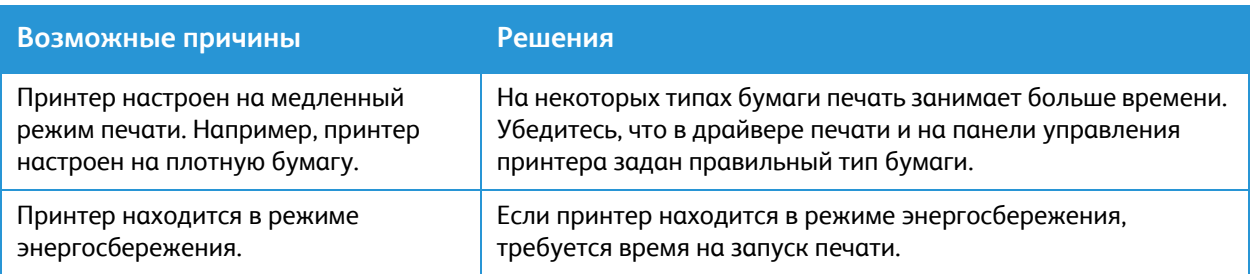

### Устранение распространенных неисправностей

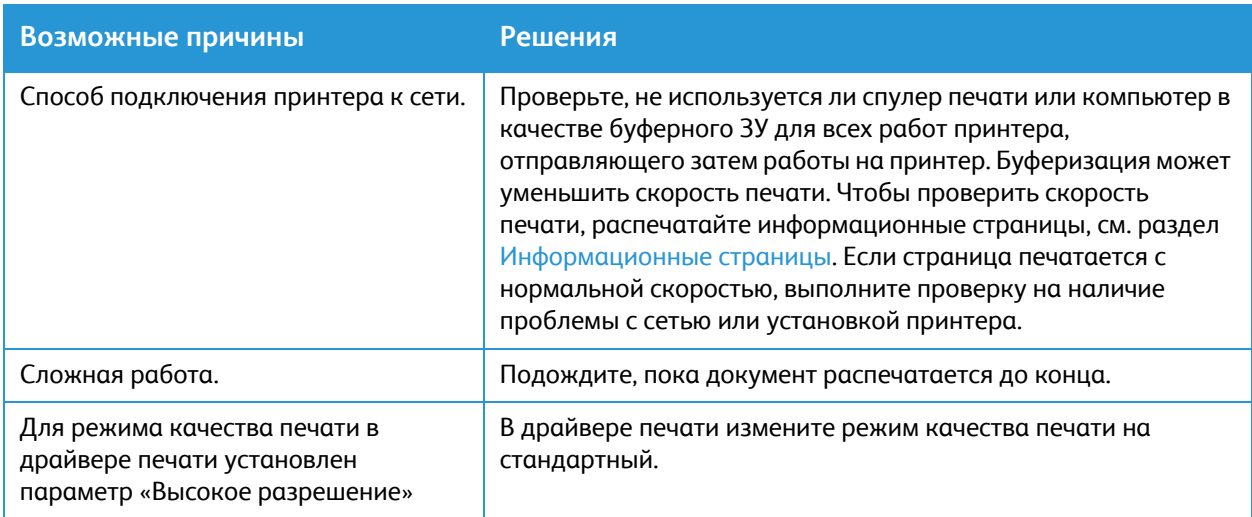

# Не удается выполнить работу печати

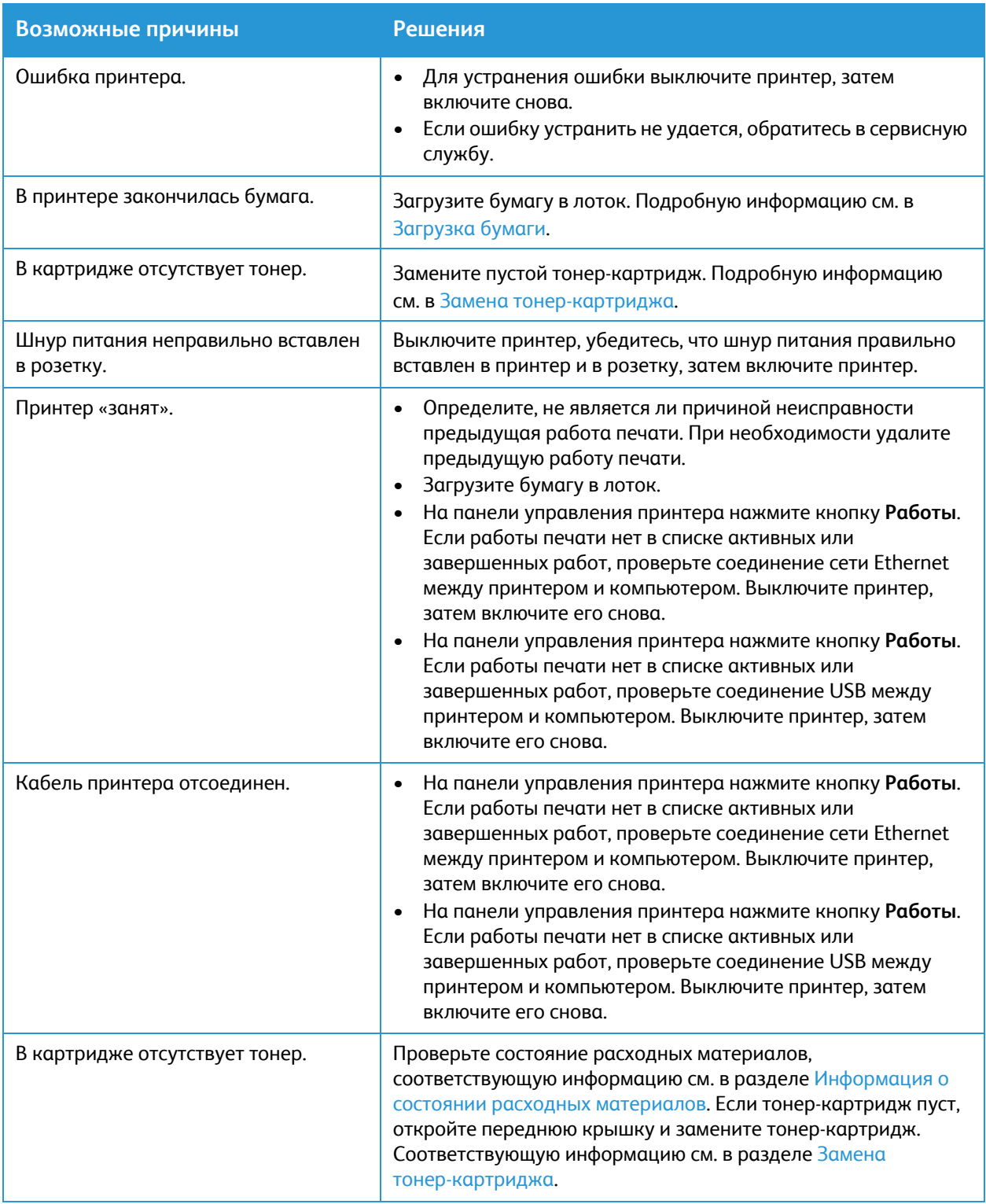

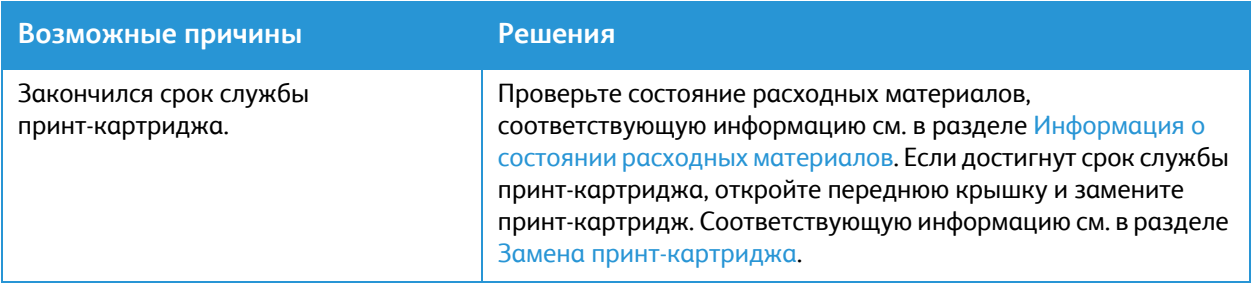

# Принтер издает необычный шум

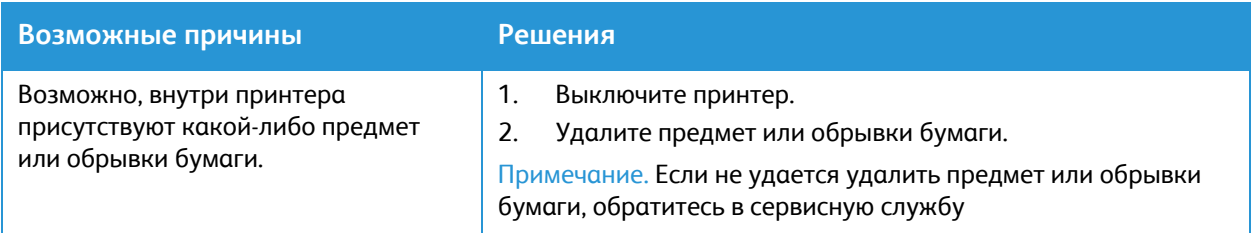

# Внутри принтера образовался конденсат

Внутри принтера может образоваться конденсат, если влажность превышает 85% или если холодный принтер находится в теплом помещении. Конденсат может образоваться в принтере в случае, если холодное помещение, в котором находится принтер, было быстро нагрето.

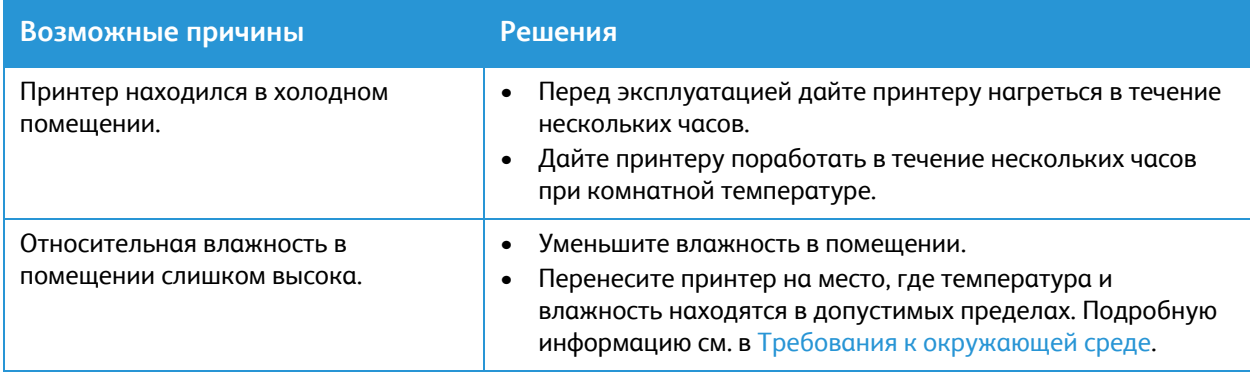

# Скручивание бумаги

Если на отпечатках возникает скручивание величиной более 20 мм или возникает сморщивание при печати на конвертах, воспользуйтесь задним выводом.

- 1. Откройте заднюю крышку.
- 2. Оставьте заднюю крышку открытой. Отпечатки выводятся лицевой стороной вверх.

Примечание. При выводе отпечатков через заднюю крышку 2-сторонняя печать невозможна, отпечатки выводятся по одному. Не оставляйте заднюю крышку открытой для 2-сторонней печати.

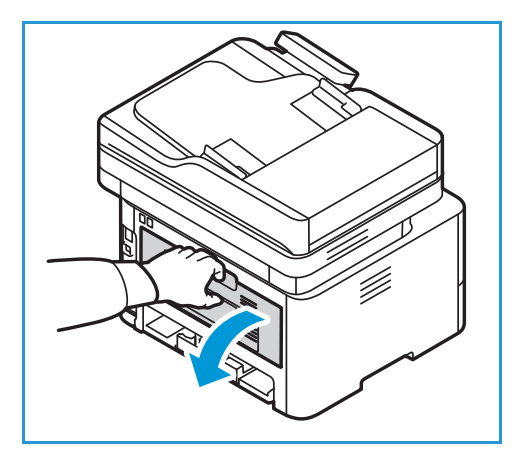

# <span id="page-251-0"></span>Застревание бумаги

# Предотвращение застревания бумаги

При использовании тех типов бумаги, которые поддерживаются принтерами Xerox®, застревание возникает довольно редко. При использовании других типов бумаги застревание может происходить значительно чаще. Если предназначенная для принтера бумага часто застревает на каком-то участке тракта подачи, выполните очистку этого участка.

Причины застревания бумаги:

- неправильный выбор типа бумаги в драйвере принтера;
- Использование поврежденной, мятой, влажной или сильно скрученной бумаги.
- использование бумаги, не предназначенной для принтера;
- неправильное вкладывание бумаги;
- переполнение лотка;
- неверная регулировка направляющих бумаги.

В большинстве случаев застревания бумаги можно избежать, соблюдая следующие правила:

- Используйте бумагу, предназначенную для принтера. Подробную информацию см. в [Поддерживаемые](#page-203-0) виды бумаги.
- обеспечьте надлежащее хранение и загрузку бумаги;
- используйте чистую и неповрежденную бумагу;
- не используйте скрученную, рваную, влажную, мятую бумагу, а также бумагу со сгибами;
- распустите листы бумаги перед загрузкой в лоток, чтобы разделить их;
- Следите за уровнем заполнения лотка для бумаги. Не переполняйте лоток для бумаги.
- После загрузки бумаги в лоток отрегулируйте направляющие для бумаги в лотке. Неправильная регулировка направляющих для бумаги может повлечь за собой ухудшение качества печати, неправильную подачу, перекос отпечатков и повреждение принтера.
- После загрузки бумаги в лоток выберите правильный тип и формат бумаги на панели управления.
- В драйвере печати выберите правильный тип и формат бумаги для работы печати.
- храните бумагу в сухом месте;
- Используйте только бумагу Xerox®, предназначенную для принтера.

### Избегайте:

- Использование бумаги с полиэфирным покрытием, предназначенной для струйных принтеров.
- Извлечение бумаги из лотка во время печати.
- одновременная загрузка в лоток бумаги разных типов, форматов и плотности;
- переполнение выходного лотка.
- Печать для дуплексного вывода при открытой задней дверце.
# Поиск застрявшей бумаги

**ПРЕДУПРЕЖДЕНИЕ.** Во избежание травм никогда не прикасайтесь к частям с наклейками на нагревательном ролике (или рядом с ним) в фьюзере. Если лист бумаги намотается на нагревательный ролик, не пытайтесь тотчас же его извлечь. Выключите принтер и подождите 30 минут, пока фьюзер не остынет. После охлаждения принтера попробуйте удалить застрявшую бумагу. Если ошибку устранить не удается, обратитесь в сервисную службу.

**ВНИМАНИЕ.** При извлечении застрявшей бумаги не пользуйтесь подручными средствами и инструментами. Использование инструментов может привести к необратимым повреждениям принтера.

На следующей иллюстрации указаны участки, где может застревать бумага:

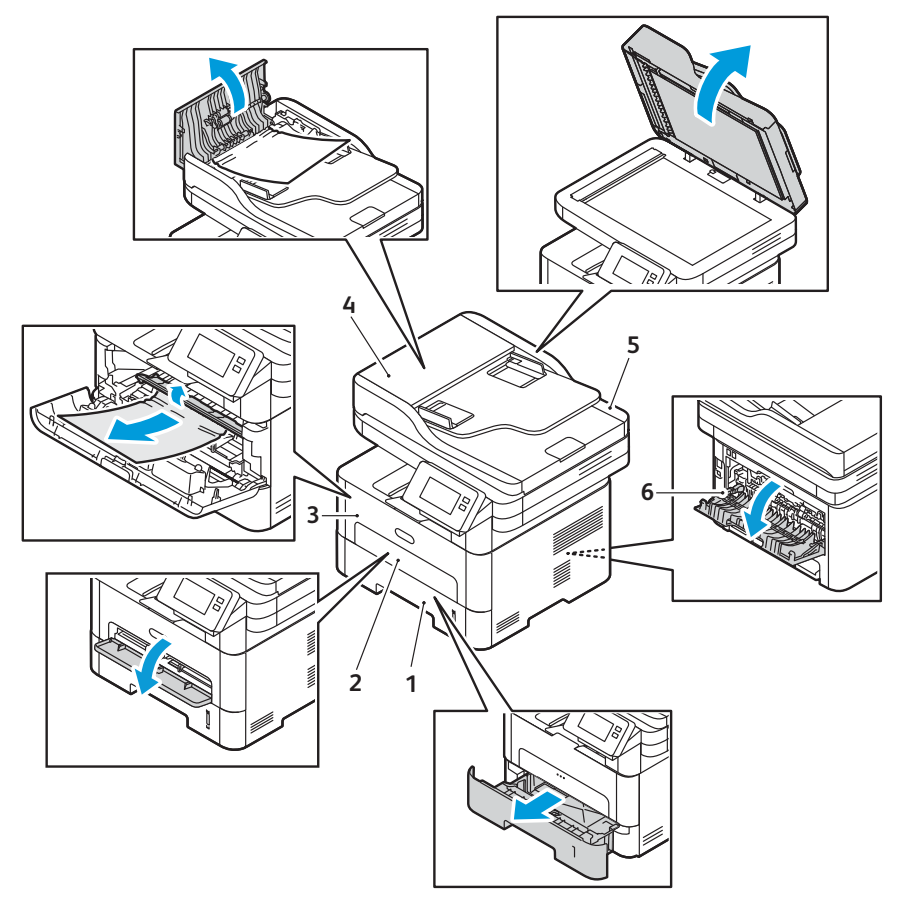

- 
- 
- 
- 1. Лоток для бумаги 1 или 1 200 года и 4. Автоподатчик оригиналов
- 2. Лоток ручной подачи 5. Стекло экспонирования
- 3. Внутри принтера 6. Области дуплексного и заднего вывода

# Извлечение застрявшей бумаги

#### Извлечение застрявшей бумаги из автоподатчика оригиналов

Чтобы сбросить сообщение об ошибке на панели управления, необходимо извлечь всю бумагу из автоподатчика оригиналов.

Примечание. Чтобы предотвратить застревание при сканировании плотных, тонких или смешанных оригиналов следует пользоваться стеклом экспонирования.

- 1. Удалите все оставшиеся оригиналы из автоподатчика оригиналов.
- 2. Откройте крышку автоподатчика оригиналов.
- 3. Осторожно извлеките застрявшую бумагу из автоподатчика оригиналов. Если на этом участке бумаги не видно, переходите к следующему пункту.
- **ВНИМАНИЕ.** Во избежание разрыва бумаги вытягивайте ее осторожно и медленно.
- 4. Закройте крышку.

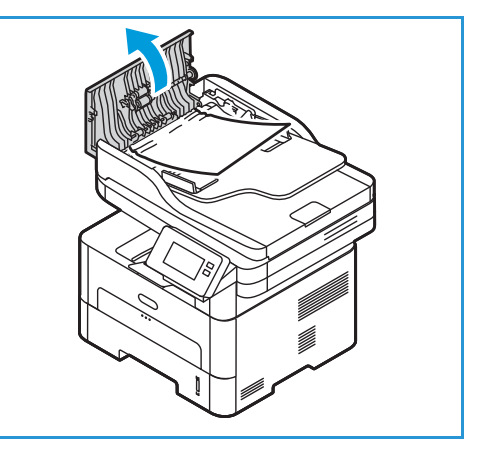

- 5. Поднимите автоподатчик оригиналов и осторожно вытащите все застрявшие оригиналы. Закройте автоподатчик оригиналов.
- 6. Снова загрузите оригиналы в автоподатчик оригиналов и нажмите кнопку **Старт**, чтобы возобновить работу.

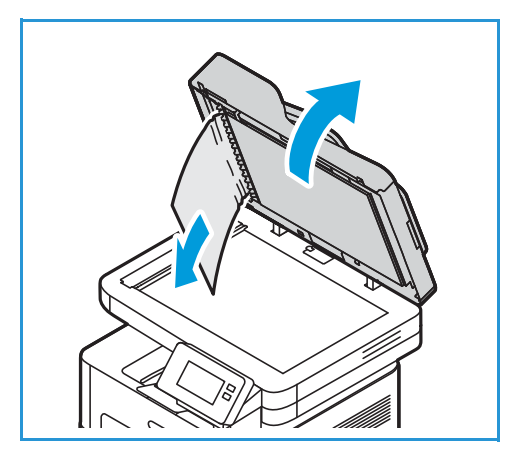

### Извлечение застрявшей бумаги из лотка 1

Чтобы сбросить сообщение об ошибке на панели управления, необходимо извлечь бумагу из тракта подачи.

Примечание. Если не удается извлечь застрявшую бумагу с помощью данной процедуры, см. раздел Извлечение застрявшей бумаги из внутреннего [пространства](#page-257-0) принтера.

1. Выдвиньте лоток для бумаги.

2. Удалите застрявшую бумагу, осторожно вытянув ее наружу без перекосов.

3. Разожмите два зеленых фиксатора, находящиеся над местом лотка для бумаги.

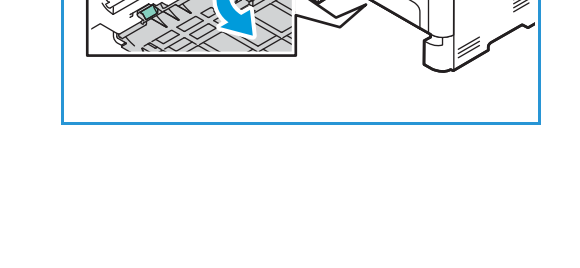

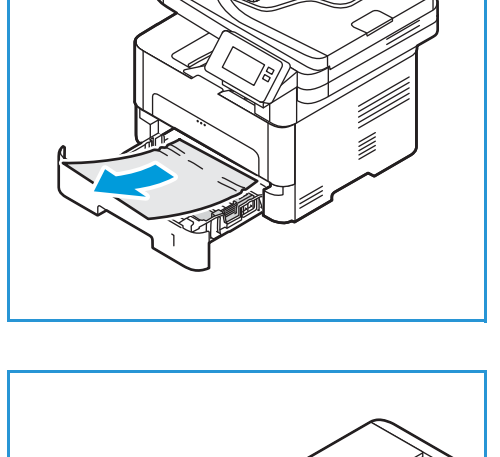

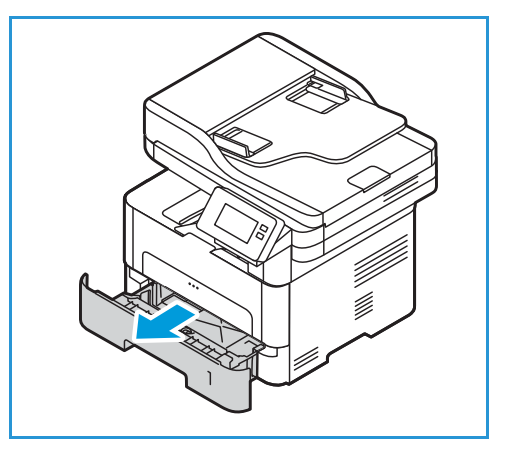

4. После открытия затвора удалите всю бумагу из области тракта бумаги.

- 5. Поместите затвор на место и нажимайте до щелчка фиксаторов.
- 6. Убедитесь в правильной загрузке бумаги. Вставьте лоток обратно в принтер до фиксации. Печать автоматически возобновится.

### Извлечение застрявшей бумаги из лотка ручной подачи

Чтобы сбросить сообщение об ошибке на панели управления, необходимо извлечь всю бумагу из лотка ручной подачи.

1. Если бумага неверно подается в принтер, вытащите бумагу.

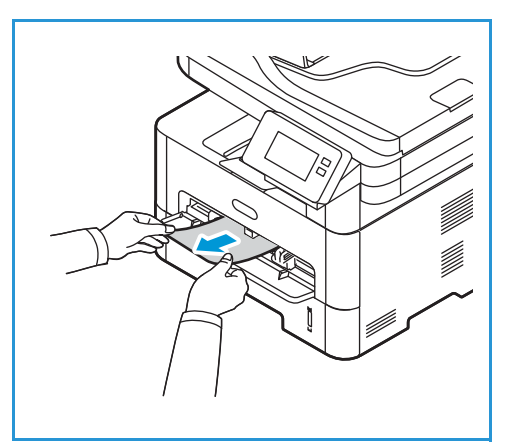

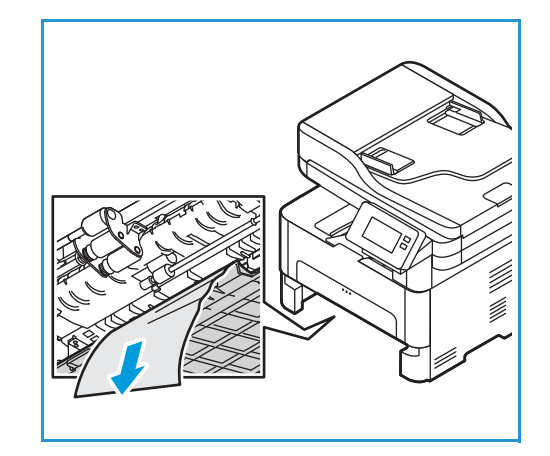

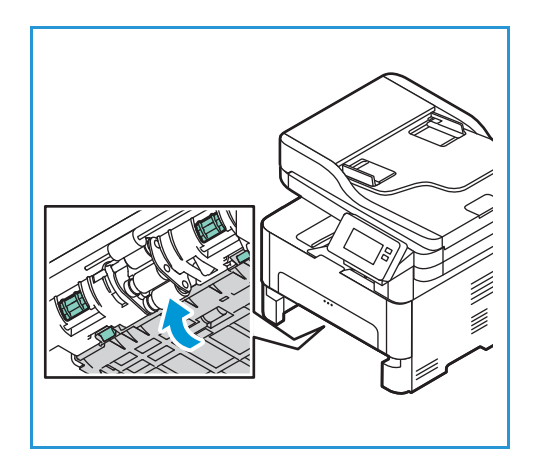

2. Закройте крышку лотка ручной подачи.

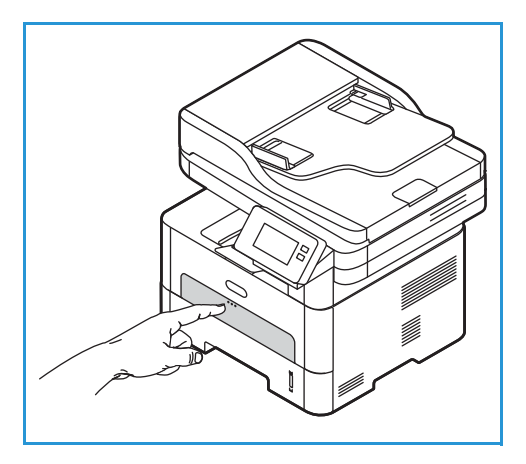

- 3. Откройте переднюю крышку принтера, затем закройте ее.
- 4. Для возобновления печати загрузите бумагу повторно в лоток ручной подачи.

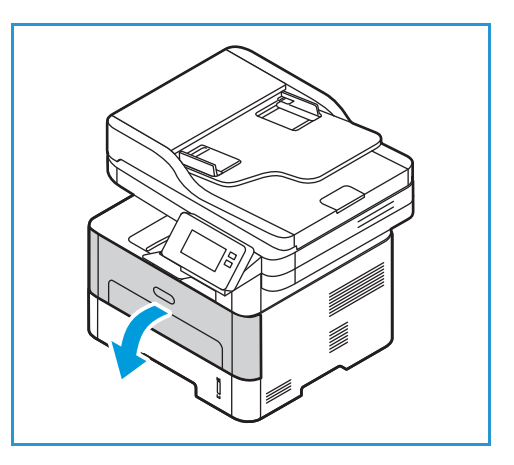

### <span id="page-257-0"></span>Извлечение застрявшей бумаги из внутреннего пространства принтера

Чтобы сбросить сообщение об ошибке на панели управления, необходимо извлечь бумагу из внутреннего пространства принтера.

- **ВНИМАНИЕ.** Некоторые части принтера могут быть горячими. При извлечении бумаги из принтера соблюдайте осторожность.
- 1. Откройте переднюю крышку. Извлеките картридж с тонером.

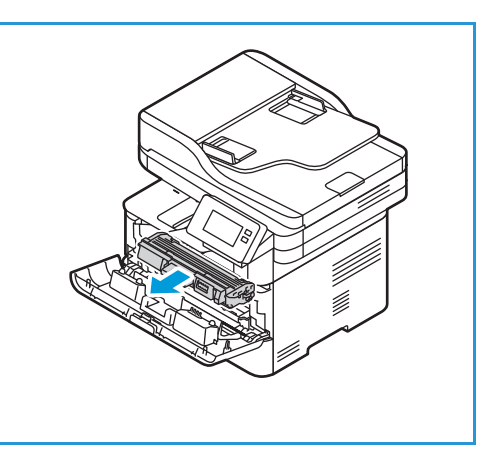

2. Удалите застрявшую бумагу, осторожно вытянув ее наружу без перекосов.

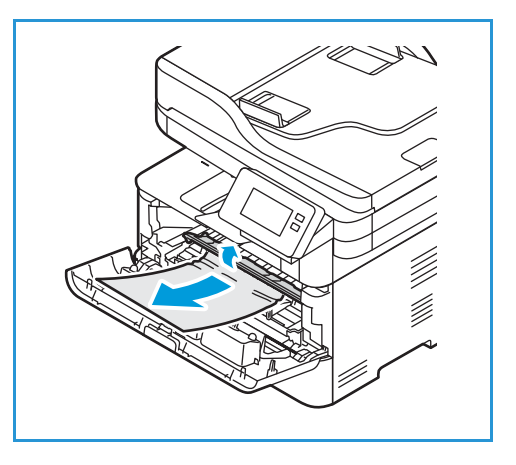

- 3. Установите тонер-картридж на место, медленно вставив его в принтер.
- 4. Закройте крышку принтера. Печать автоматически возобновится.

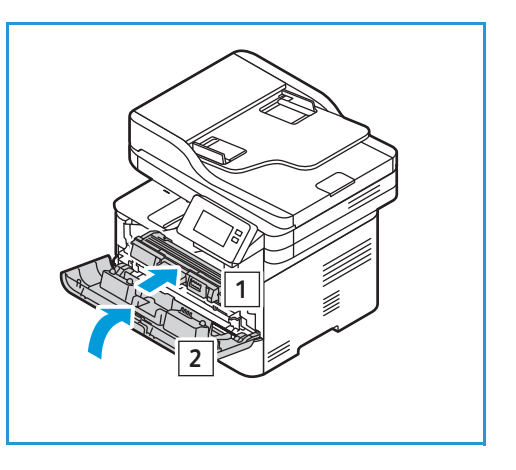

### Удаление застрявшей бумаги из областей дуплексного и заднего вывода

Чтобы сбросить сообщение об ошибке на панели управления, необходимо извлечь бумагу из задней области вывода и из области модуля двусторонней печати.

1. Откройте заднюю крышку принтера.

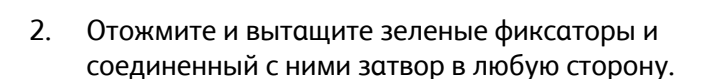

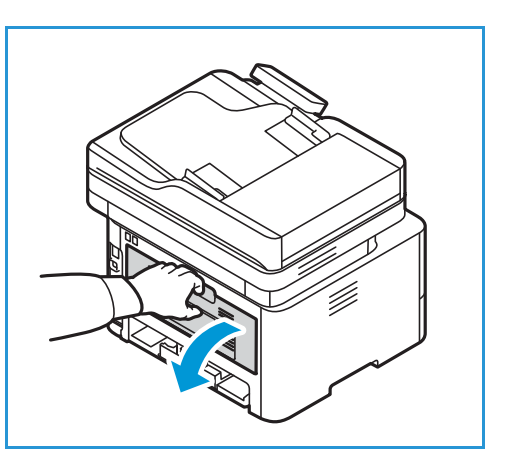

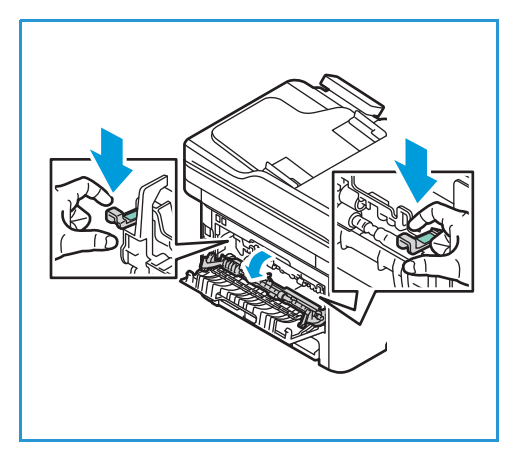

3. Медленно и аккуратно извлеките всю видимую бумагу, стараясь не порвать ее и не повредить детали принтера.

4. После извлечения бумаги вставьте затвор так, чтобы фиксаторы защелкнулись.

5. Закройте заднюю крышку. Печать будет возобновлена автоматически.

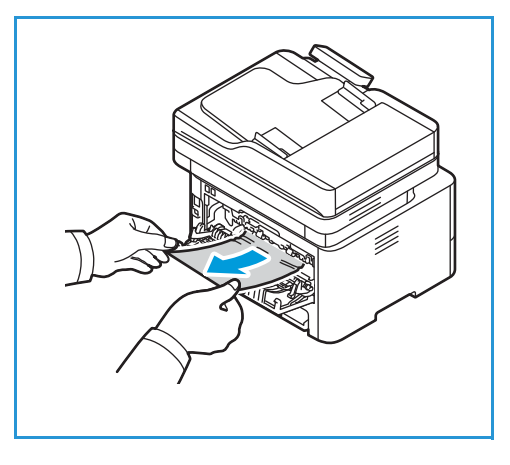

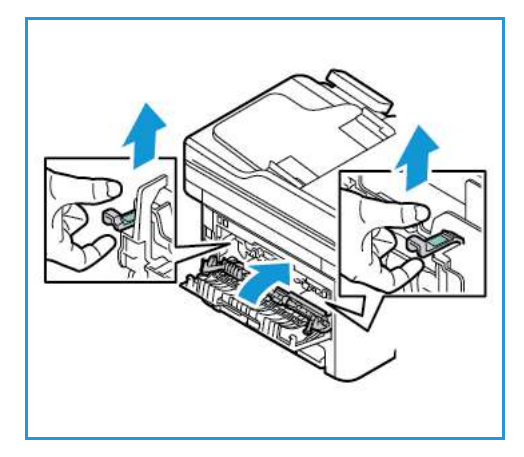

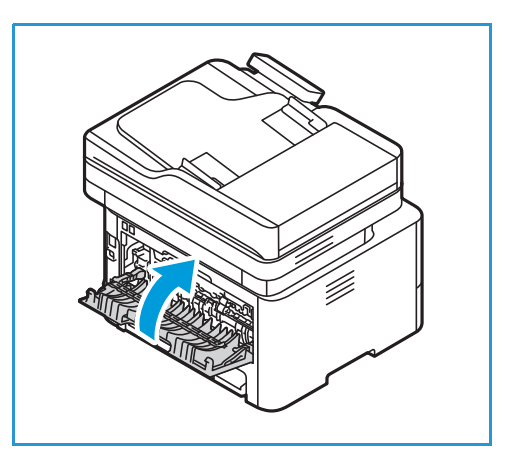

# Устранение неисправностей в связи с застрявшей бумагой

В следующих таблицах перечислены некоторые неисправности и способы их устранения. Для устранения неполадок следуйте приведенным рекомендациям. Если неисправность устранить не удается, обратитесь в сервисную службу.

### Одновременная подача нескольких листов

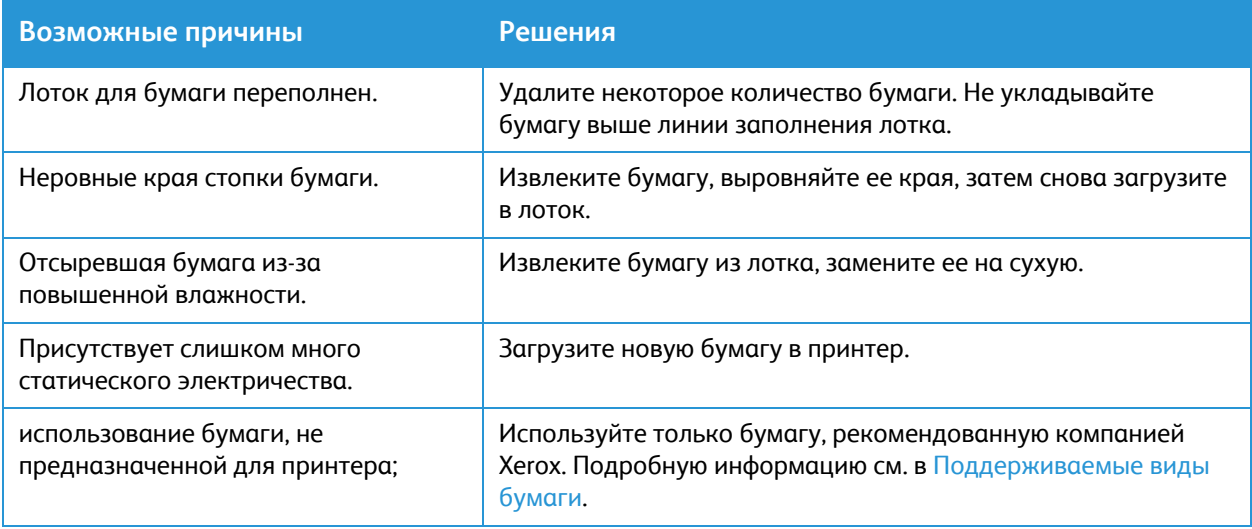

### Неправильная подача бумаги

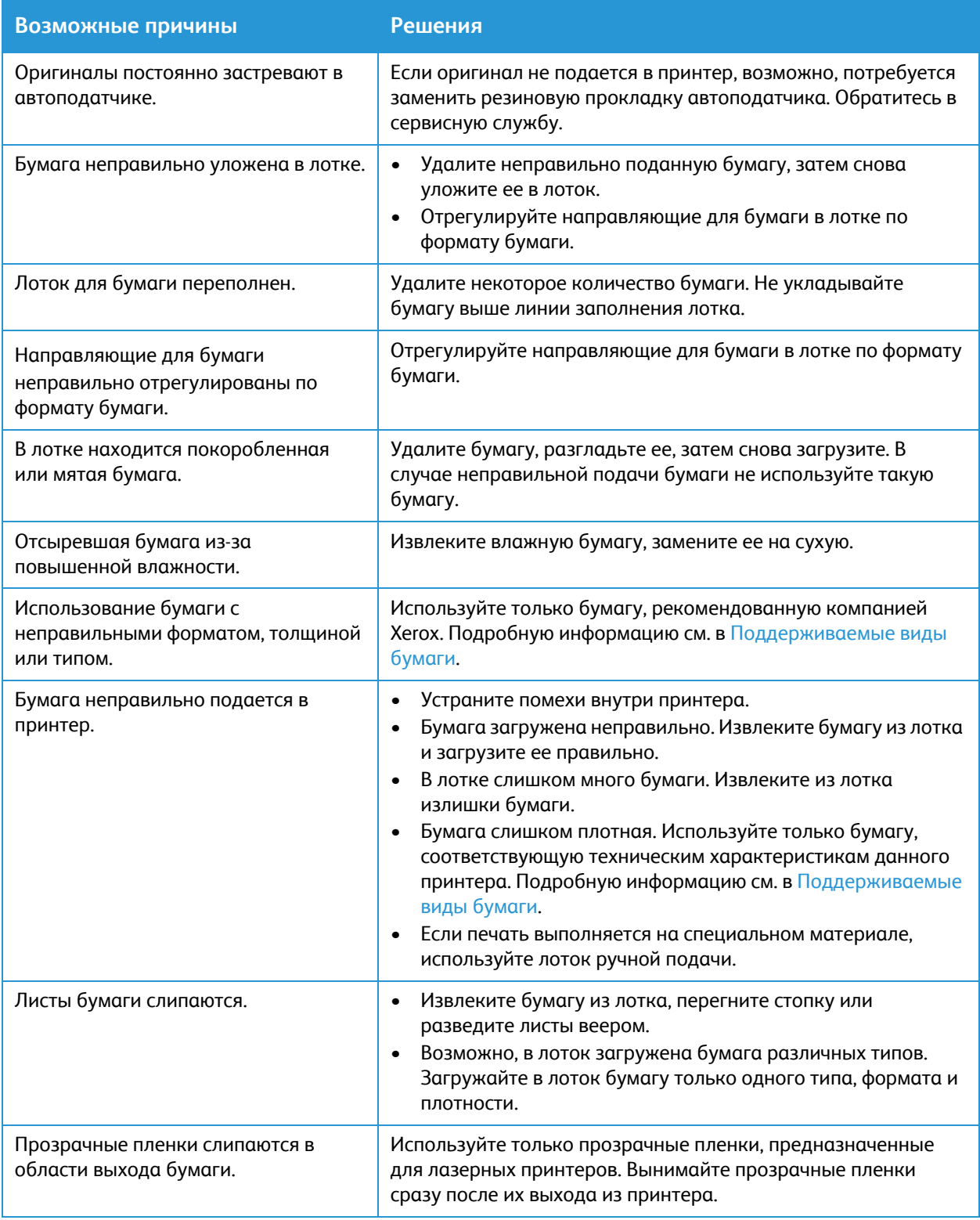

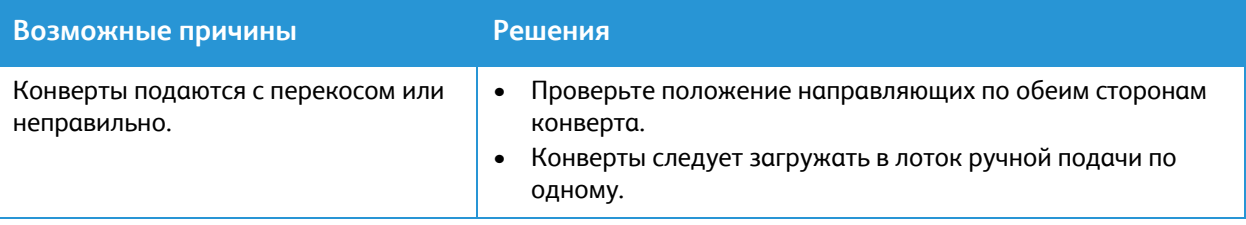

# Неполадки при печати

Если принтер не печатает надлежащим образом, см. следующие таблицы.

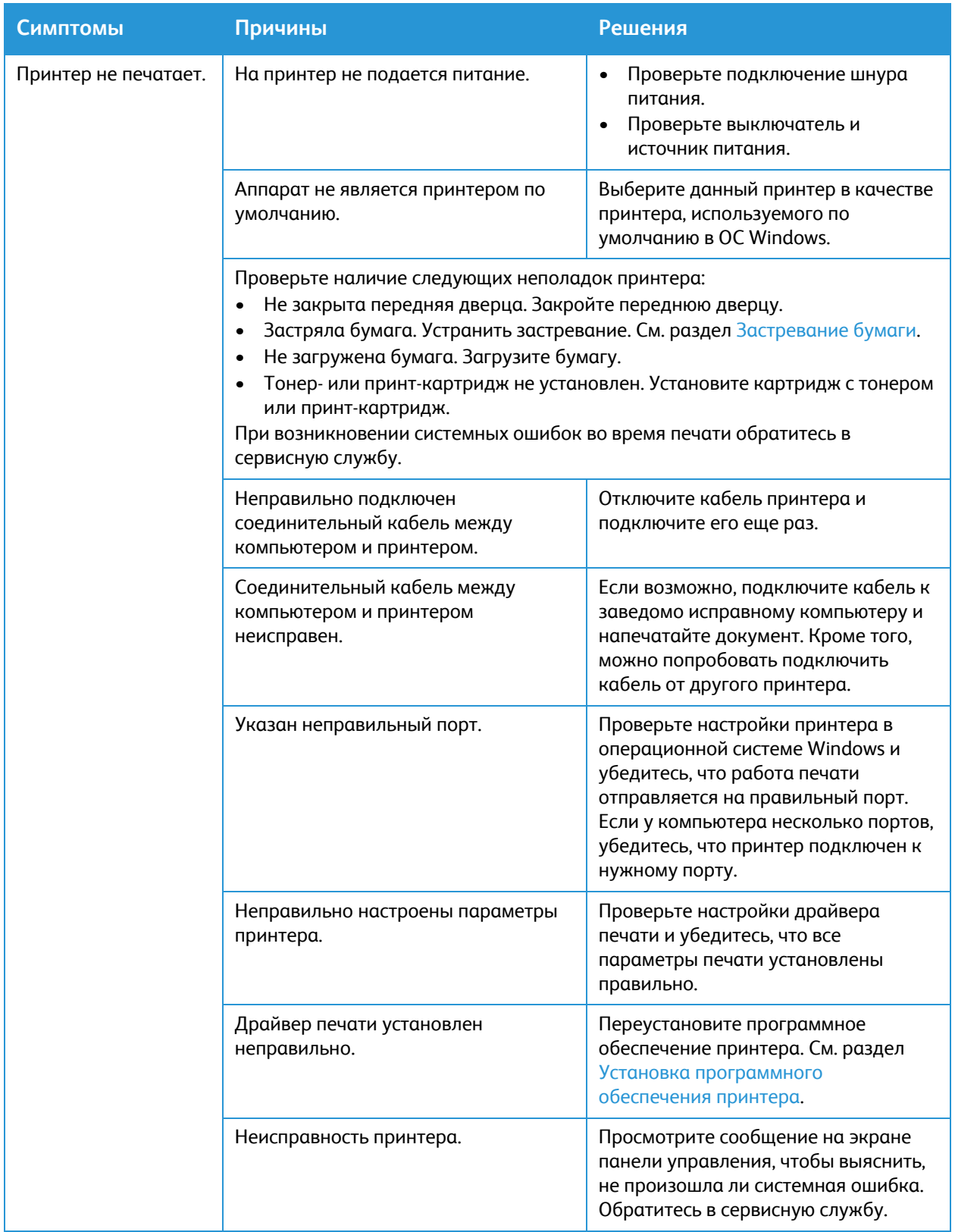

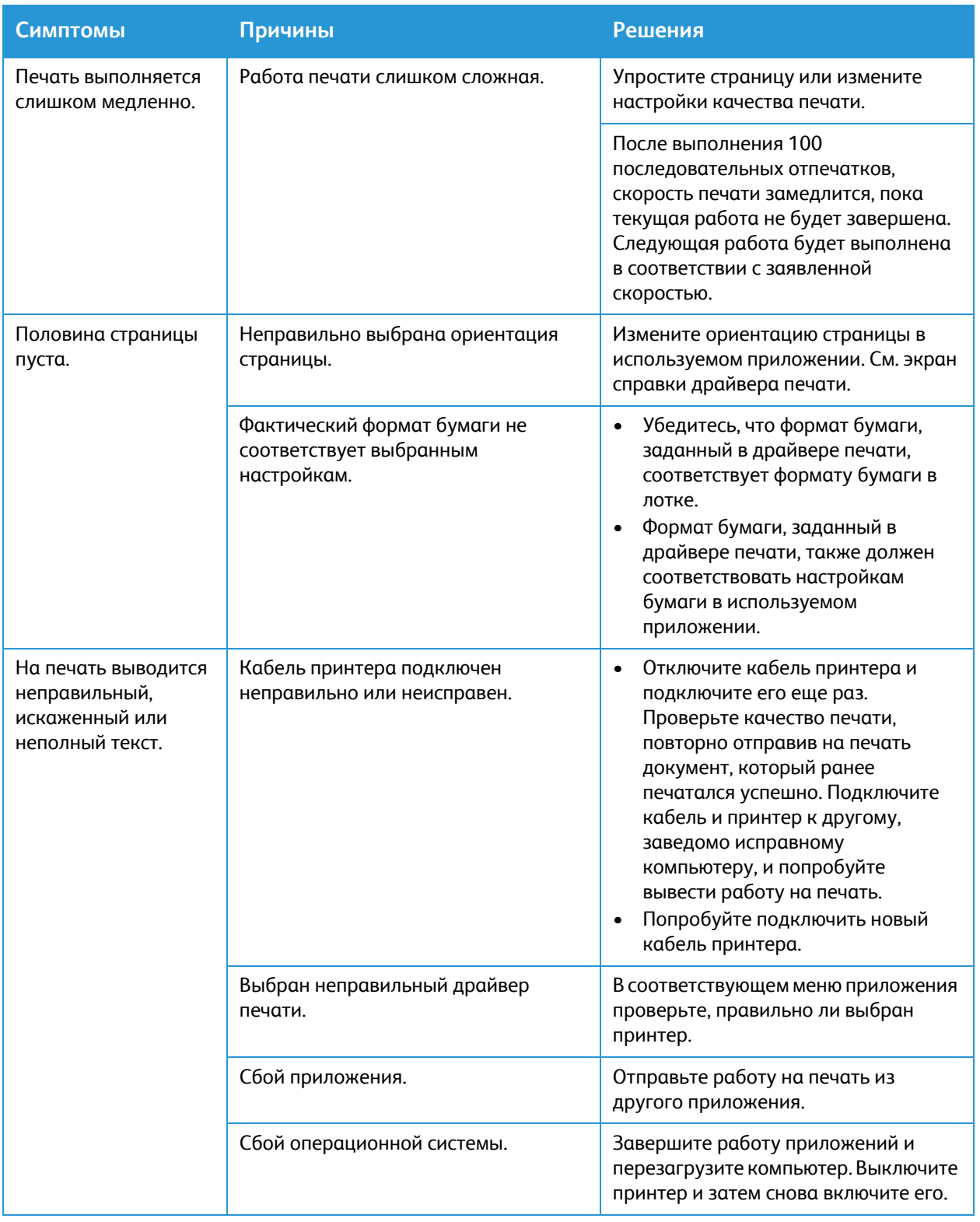

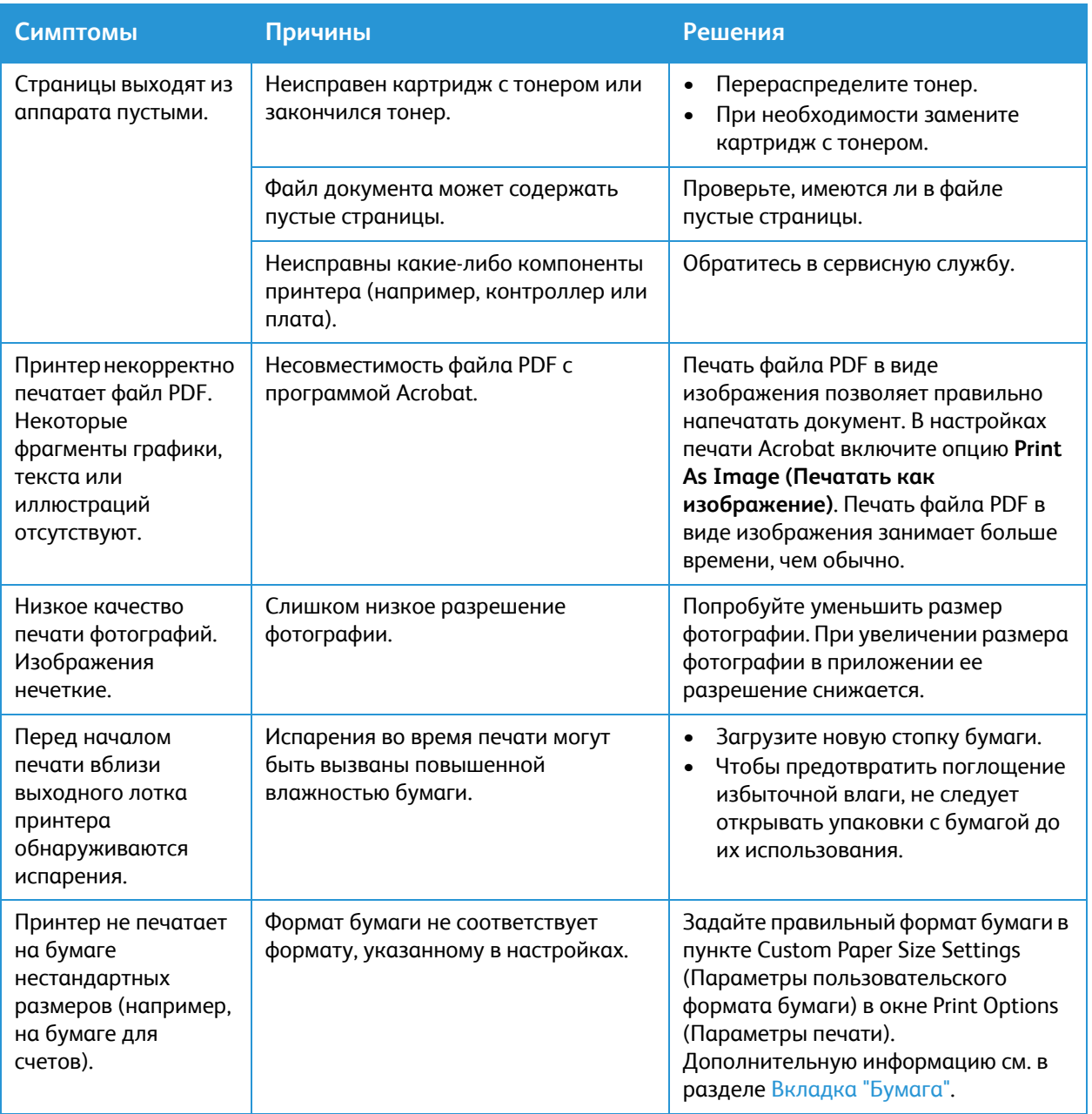

# Типичные проблемы при использовании PostScript

Ошибки, описанные ниже, связаны с языком PS и появляются при одновременном использовании нескольких языков принтера.

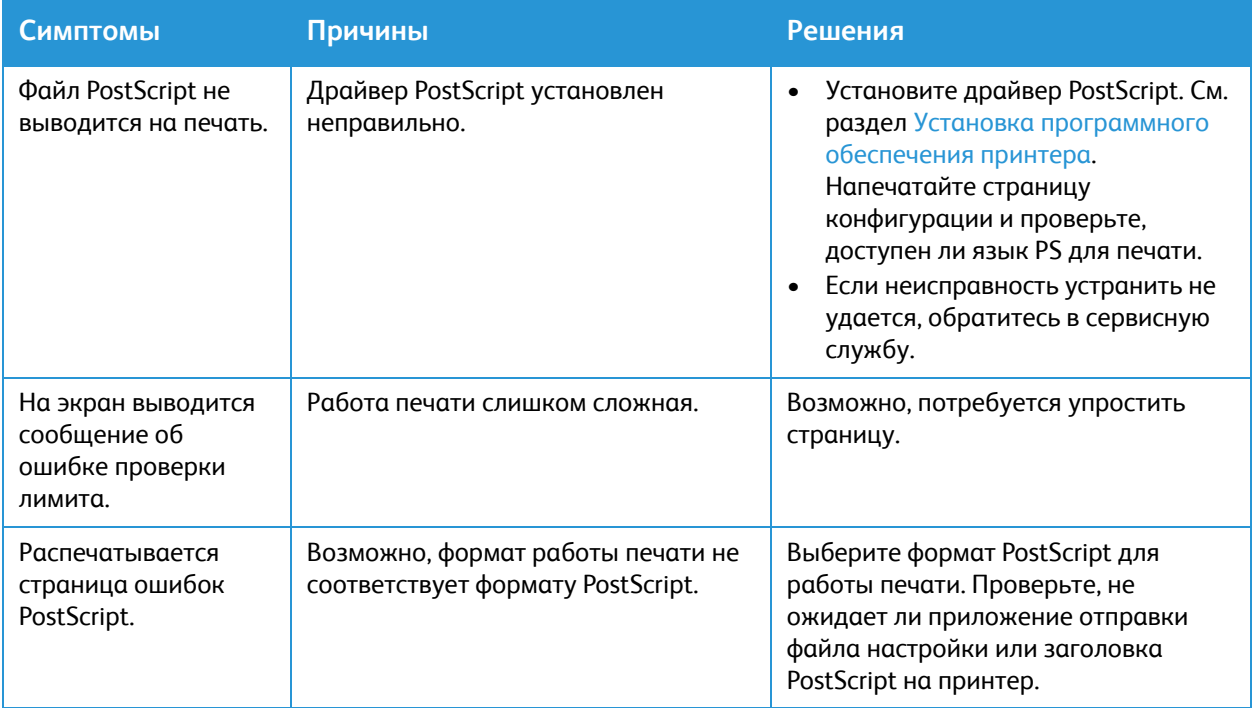

### Типичные проблемы в операционной системе Windows

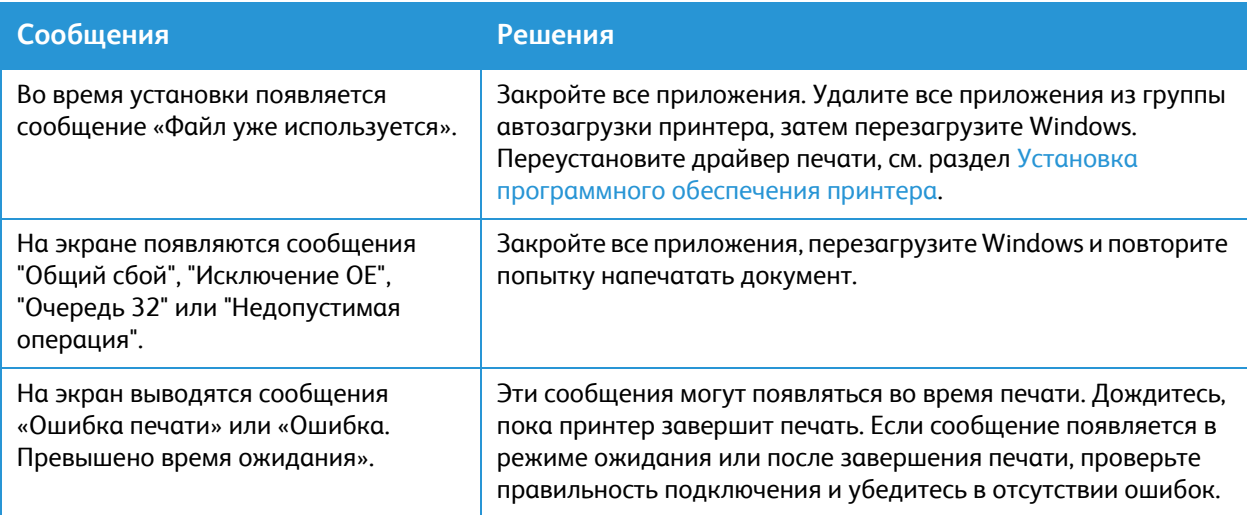

Примечание. Подробные сведения о сообщениях об ошибках Windows представлены в Руководстве пользователя ОС Microsoft Windows.

# Типичные проблемы в операционной системе Linux

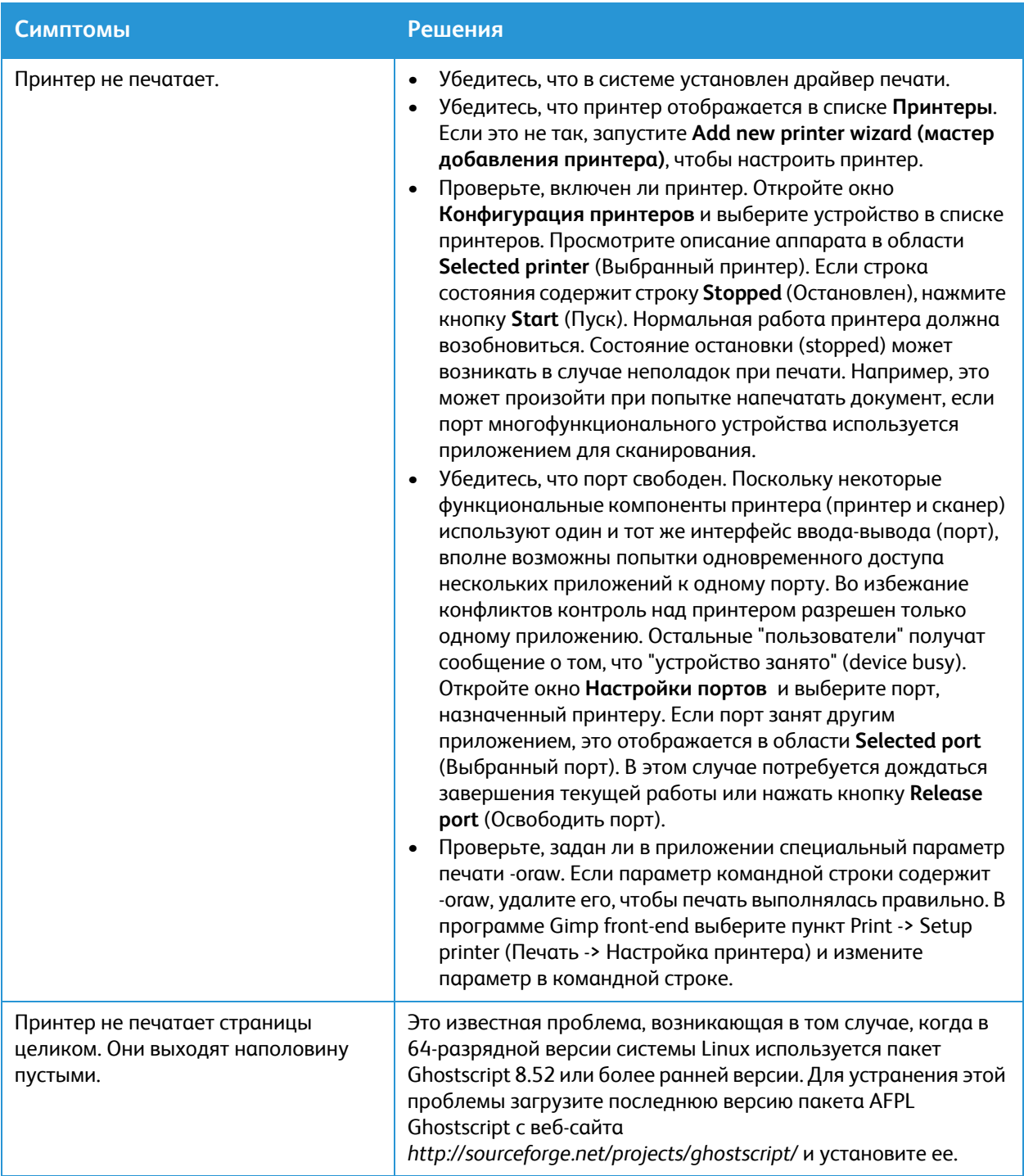

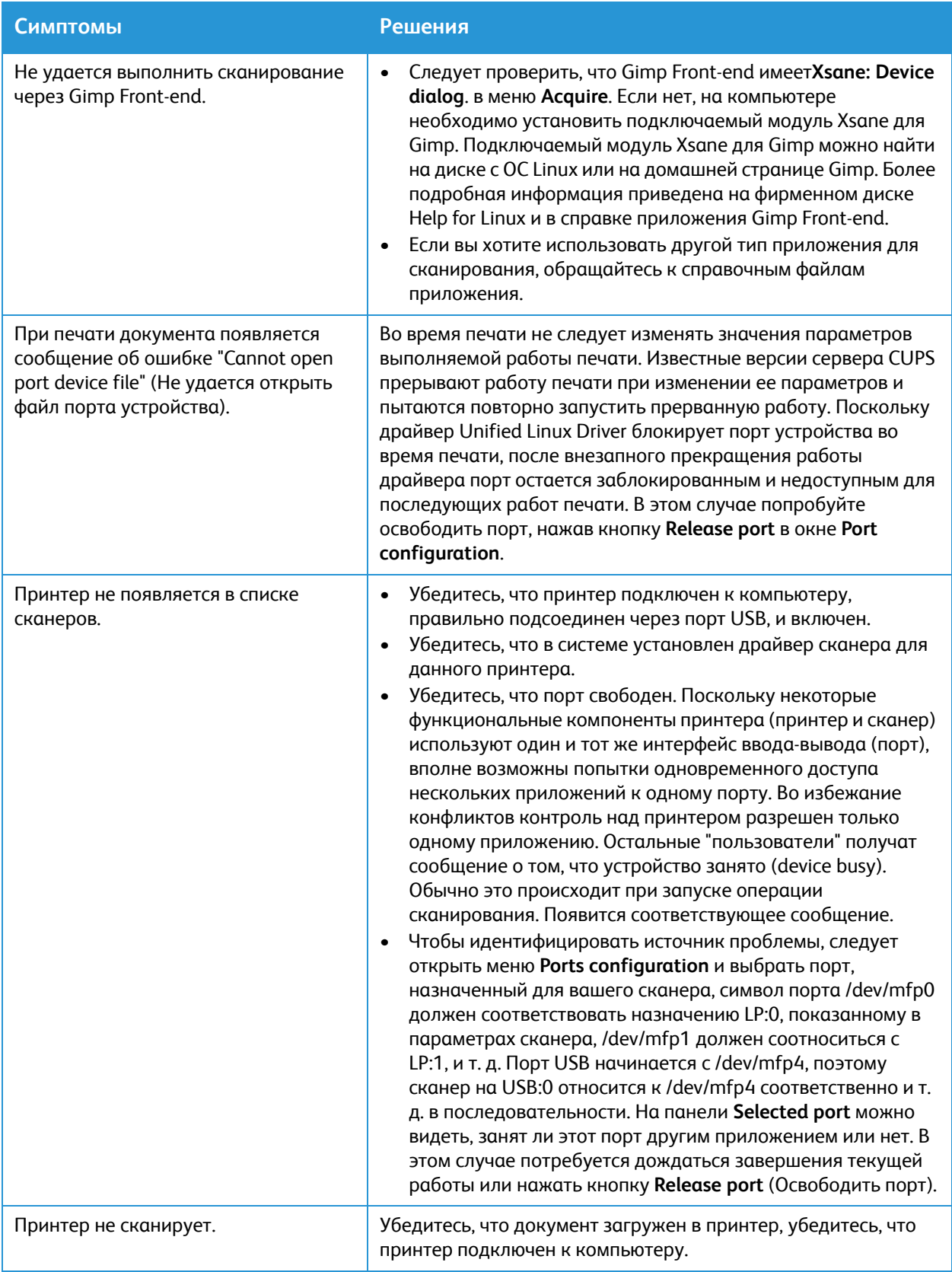

Примечание. Подробные сведения о сообщениях об ошибках Linux представлены в Руководстве пользователя ОС Linux.

### Типичные проблемы в операционной системе Macintosh

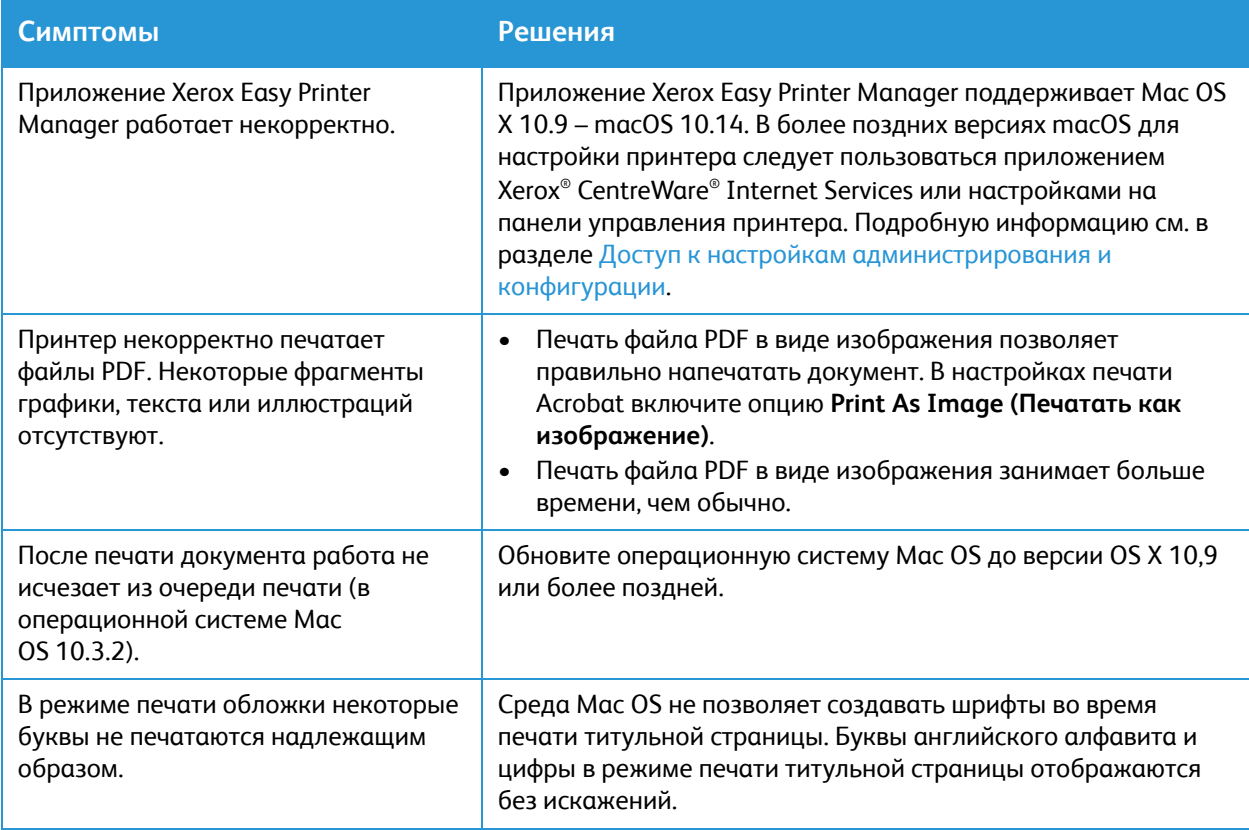

Примечание. Подробные сведения о сообщениях об ошибках Macintosh представлены в Руководстве пользователя ОС Macintosh.

# Дефекты качества печати

Ваш принтер рассчитан на печать с постоянным высоким качеством. В случае обнаружения проблем с качеством печати воспользуйтесь представленной здесь информацией для их устранения. Для получения дополнительных сведений посетите сайт [www.xerox.com/office/B215support](http://www.office.xerox.com/cgi-bin/printer.pl?APP=udpdfs&Page=color&Model=B215&PgName=tech&Language=russian)

**ВНИМАНИЕ.** Гарантия Xerox® или соглашение об обслуживании не распространяются на поломки, вызванные использованием неподдерживаемой бумаги или другого печатного материала.

Примечание. Для обеспечения стабильного качества печати принт- и тонер-картриджи прекращают работу по истечении определенного срока службы.

### Контроль качества печати

На качество готовых копий могут влиять различные факторы. Чтобы обеспечить стабильное и оптимальное качество печати, необходимо использовать бумагу, предназначенную для данного принтера, а также правильно указывать тип бумаги. Для поддержания оптимального качества печати, следуйте инструкциям в данном разделе.

Качество отпечатков зависит от температуры и влажности. Гарантированный диапазон для оптимального качества печати составляет 10−50 °C (50–122 °F) и 30–80 % относительной влажности.

### Устранение проблем с качеством печати

При плохом качестве печати выберите наиболее схожий симптом в следующей таблице, затем ознакомьтесь с соответствующим решением. Если по завершении соответствующей меры качество печати не улучшилось, обратитесь в сервисную службу.

Примечание. Для поддержания качества печати при низком уровне тонера, на панели управления отображается предупредительное сообщение. При пустом тонер-картридже принтер прекращает печать, и появляется предупредительное сообщение с призывом замены тонер-картриджа. Печать на аппарате будет нельзя выполнить, пока не будет установлен новый тонер-картридж.

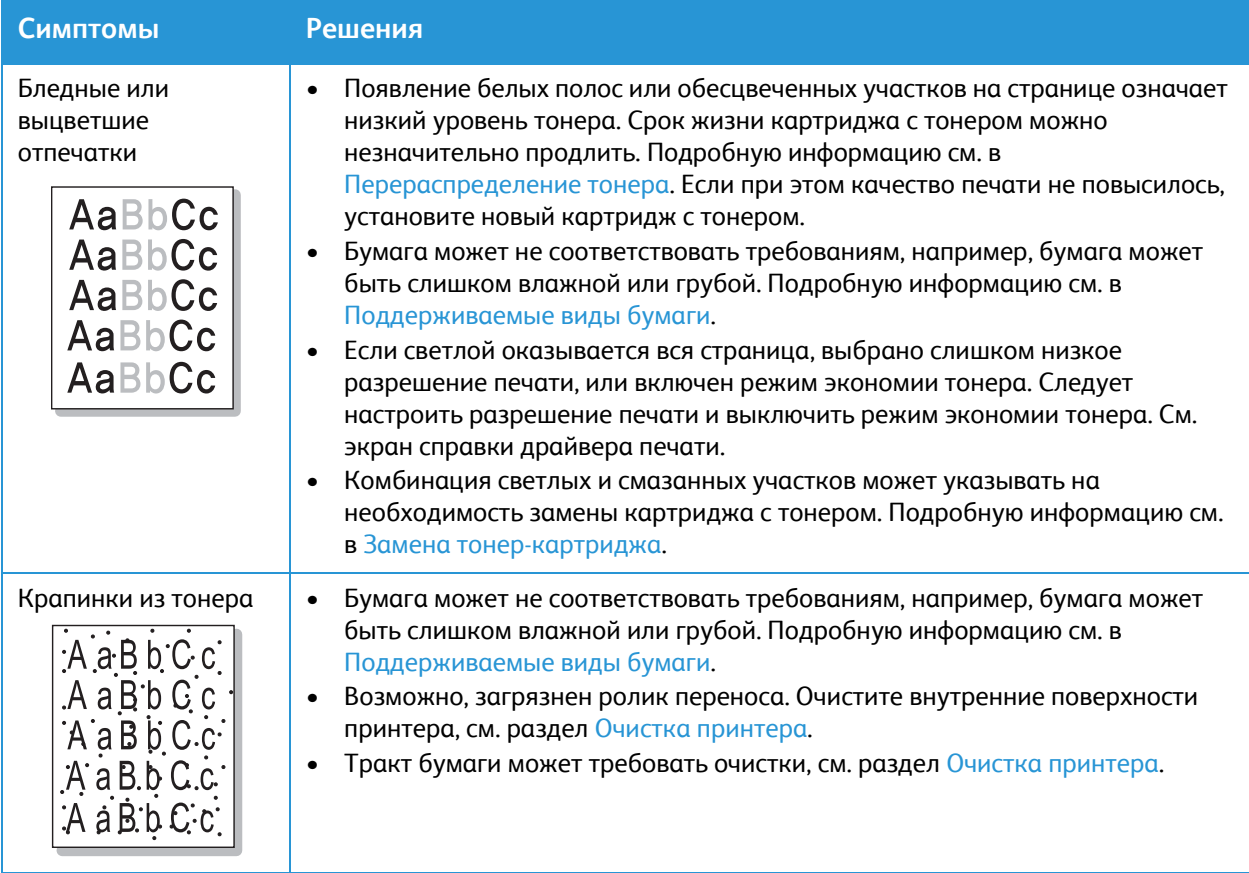

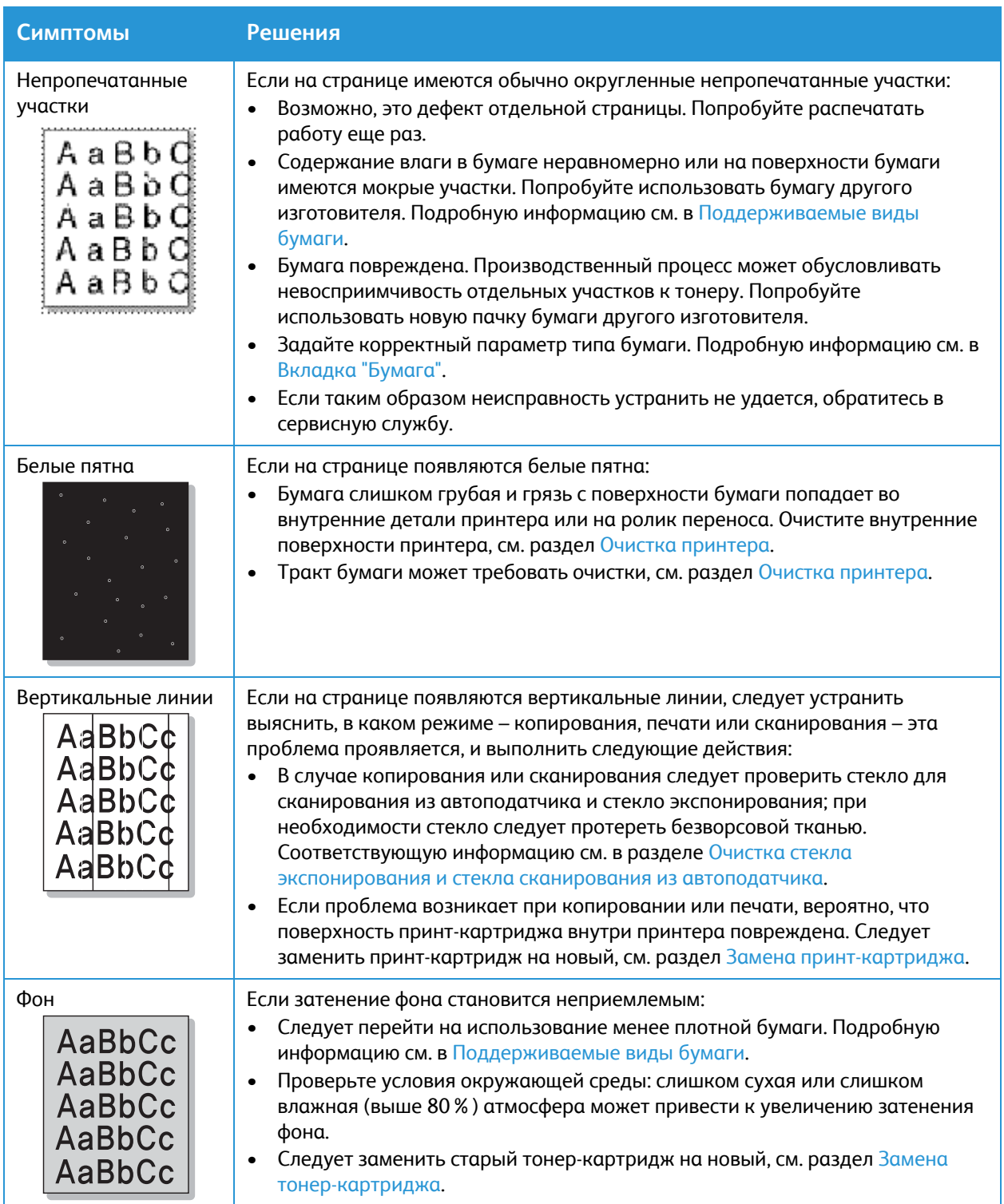

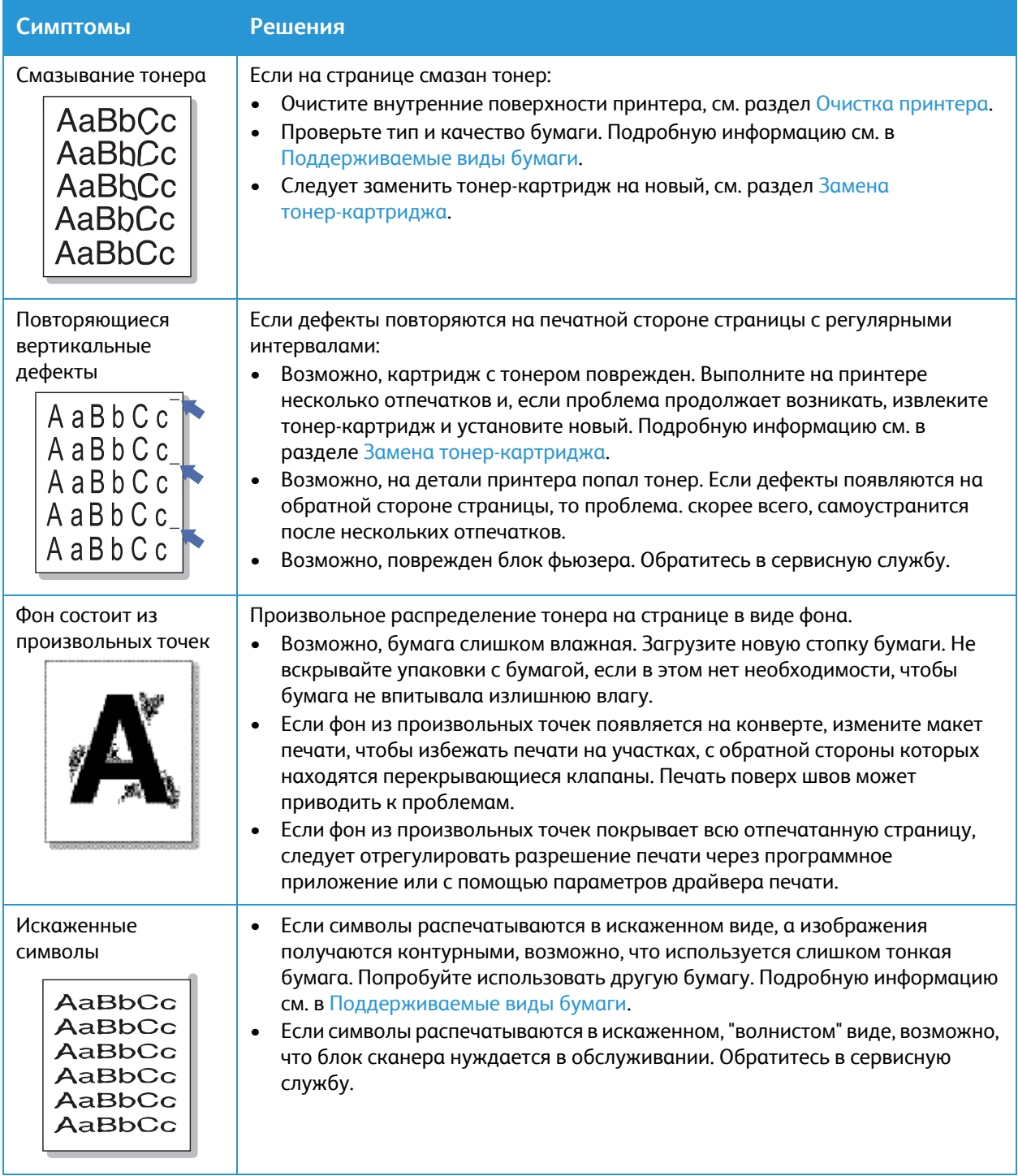

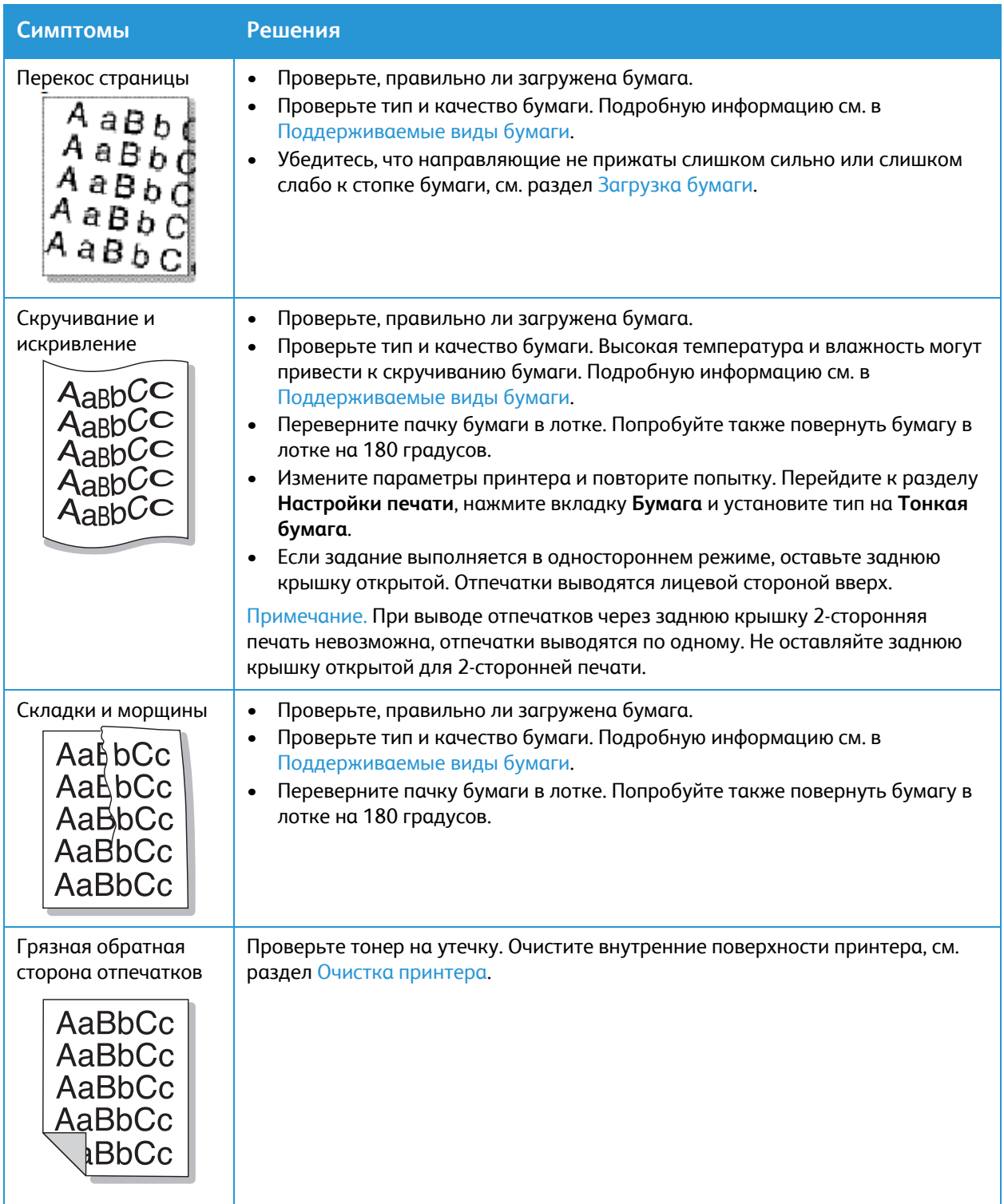

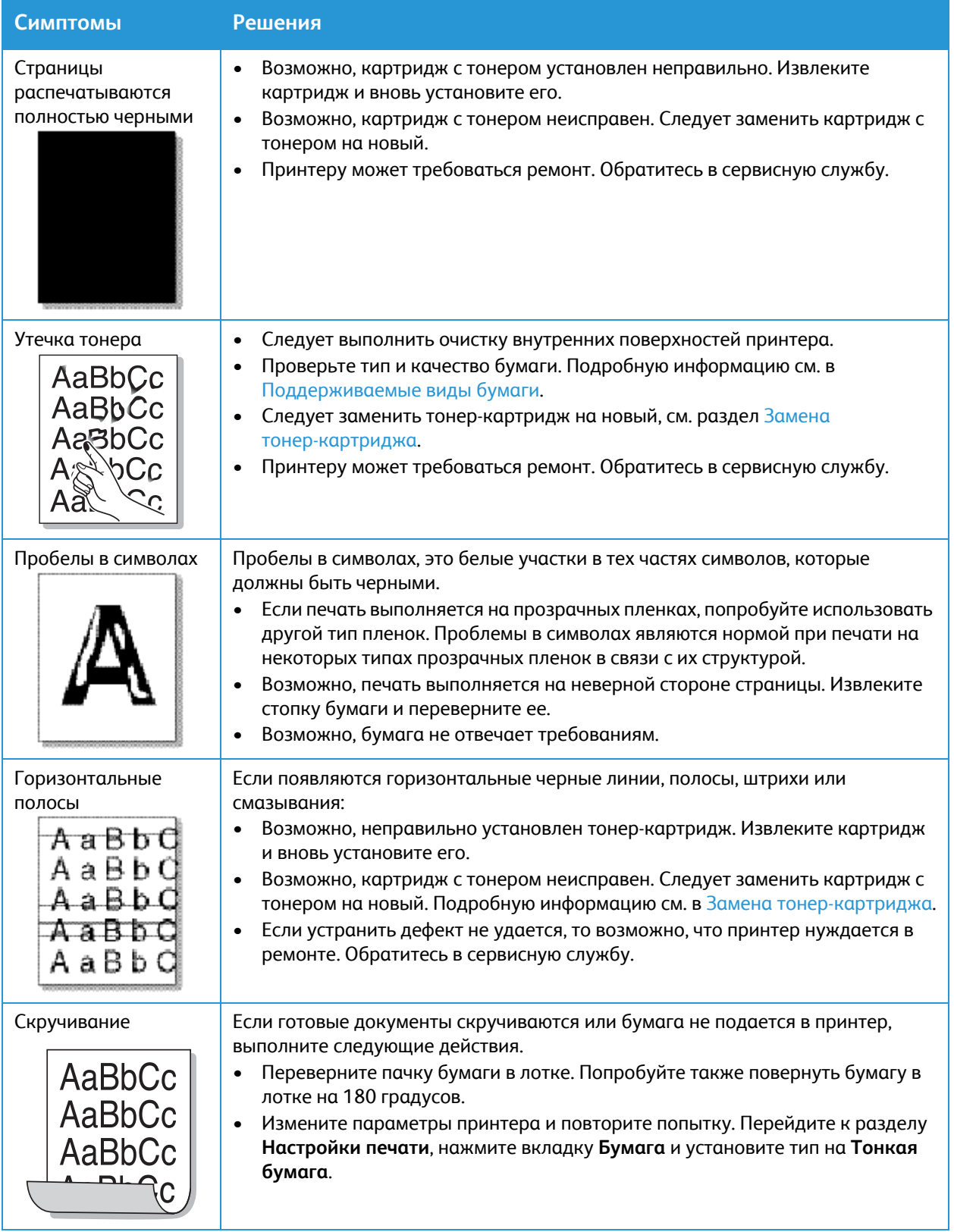

#### Дефекты качества печати

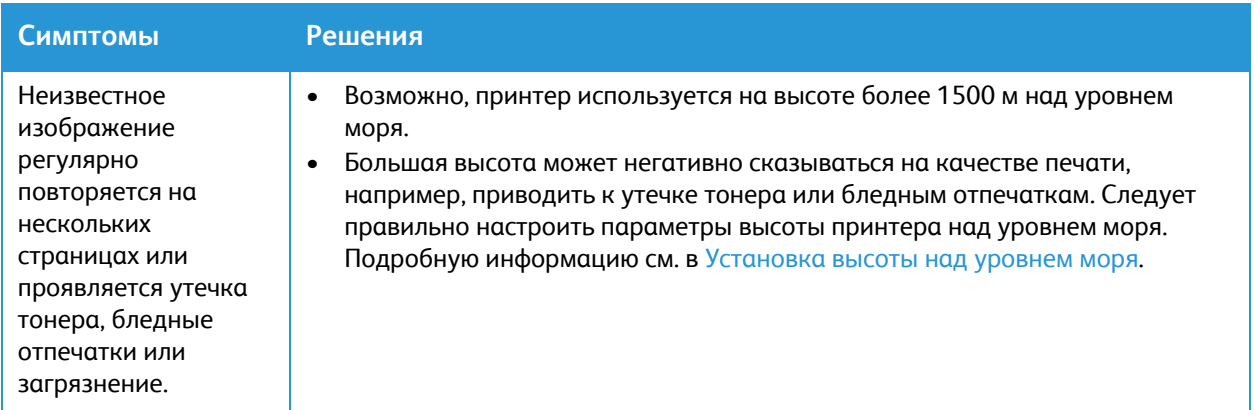

# Проблемы копирования и сканирования

При плохом качестве копирования или сканирования см. следующую таблицу.

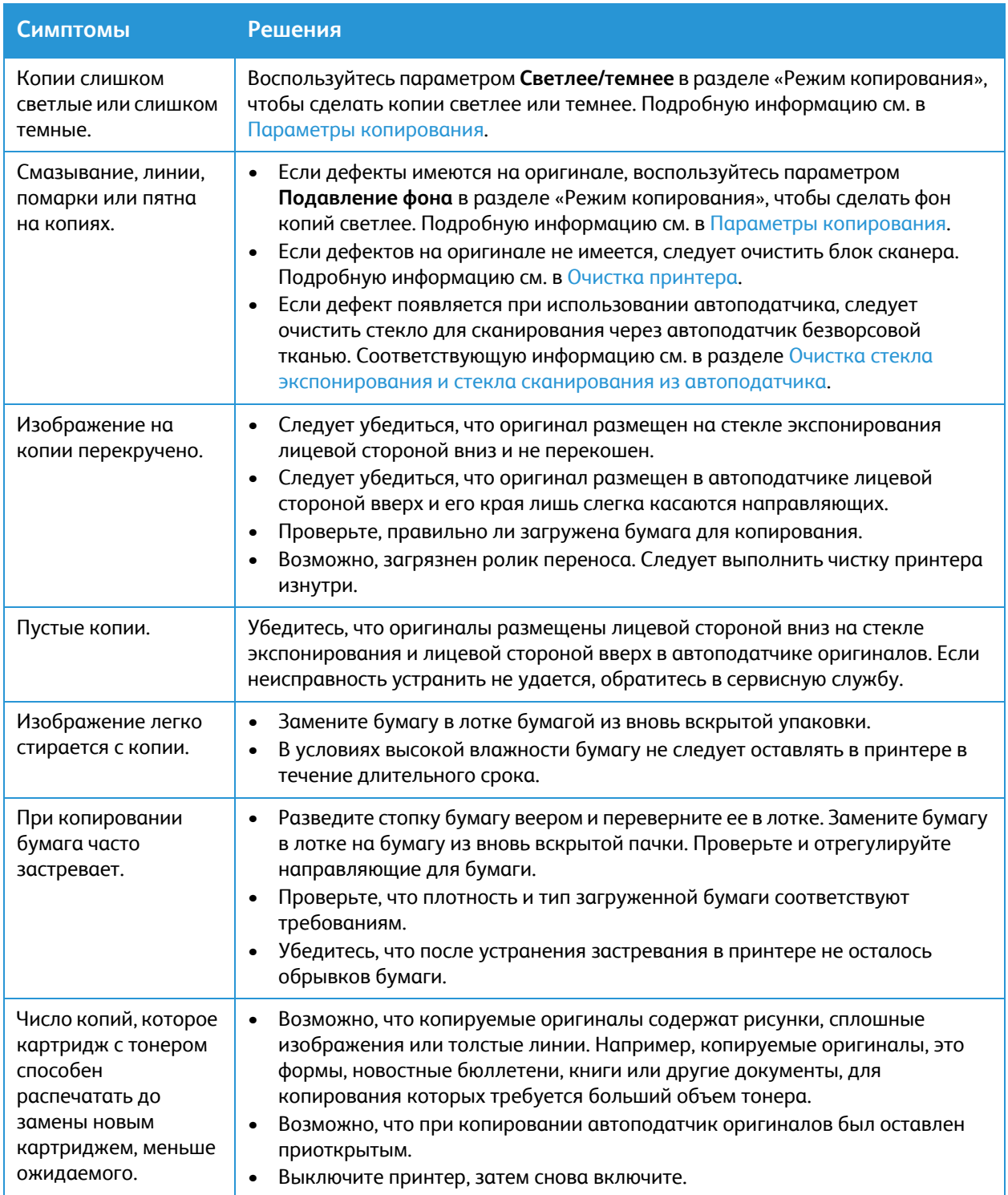

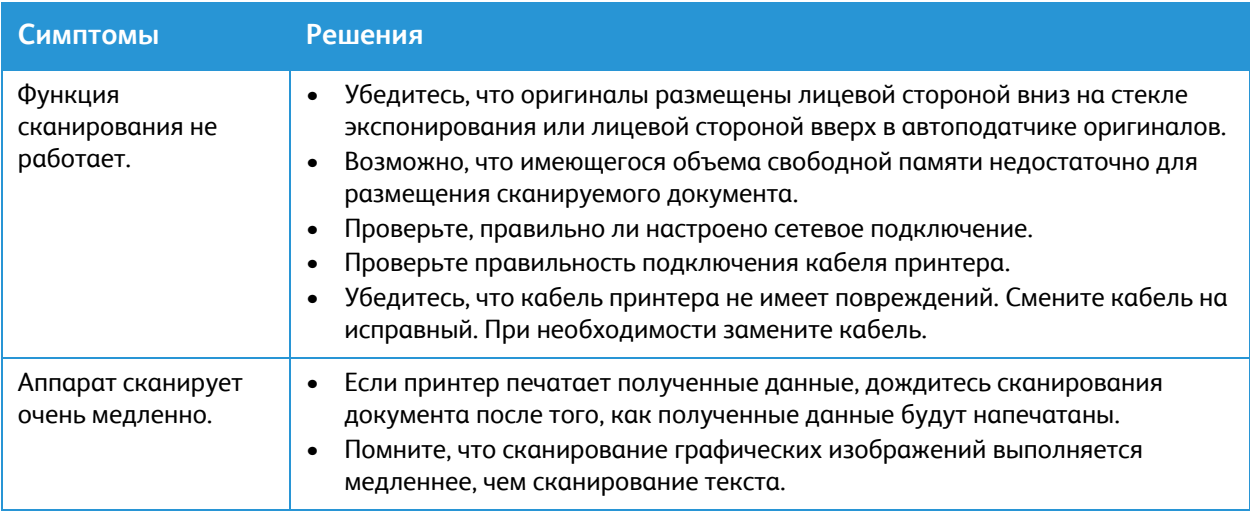

# Проблемы при работе с факсом

Если при отправке или приеме факсов на принтере возникают проблемы, см. следующие таблицы.

Примечание. Если не удается отправлять и принимать факсы на аппарате Xerox, убедитесь в том, что принтер подключен к рекомендуемой аналоговой телефонной линии.

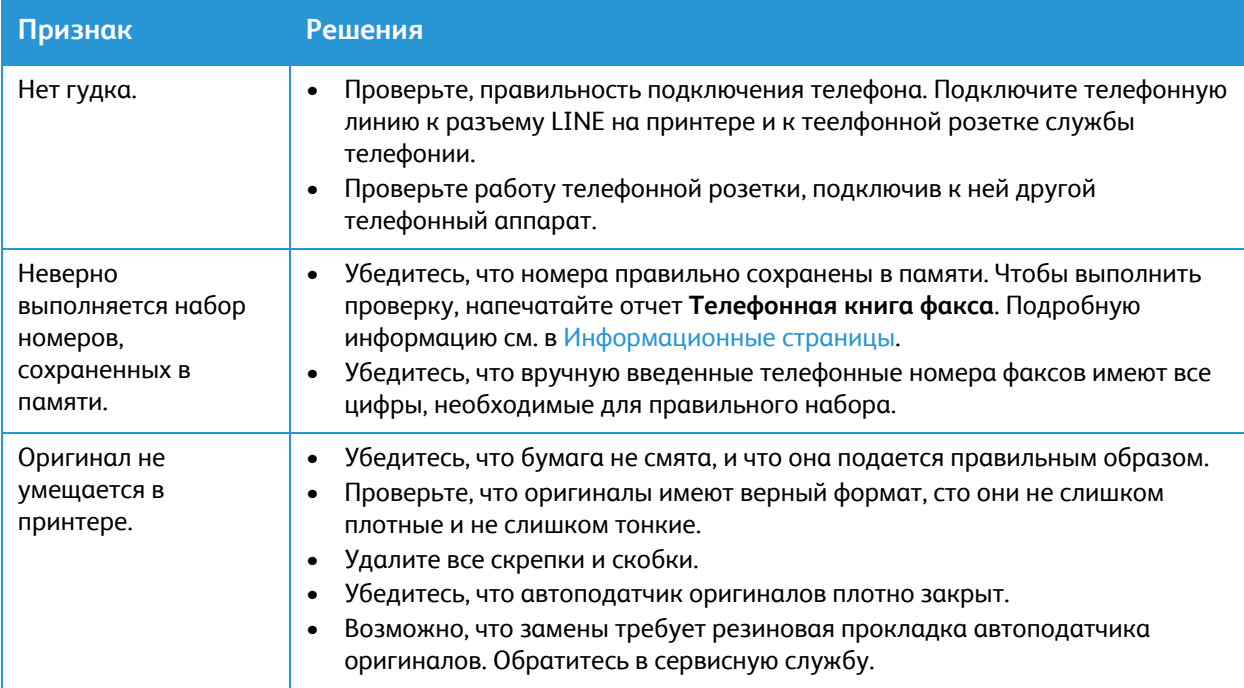

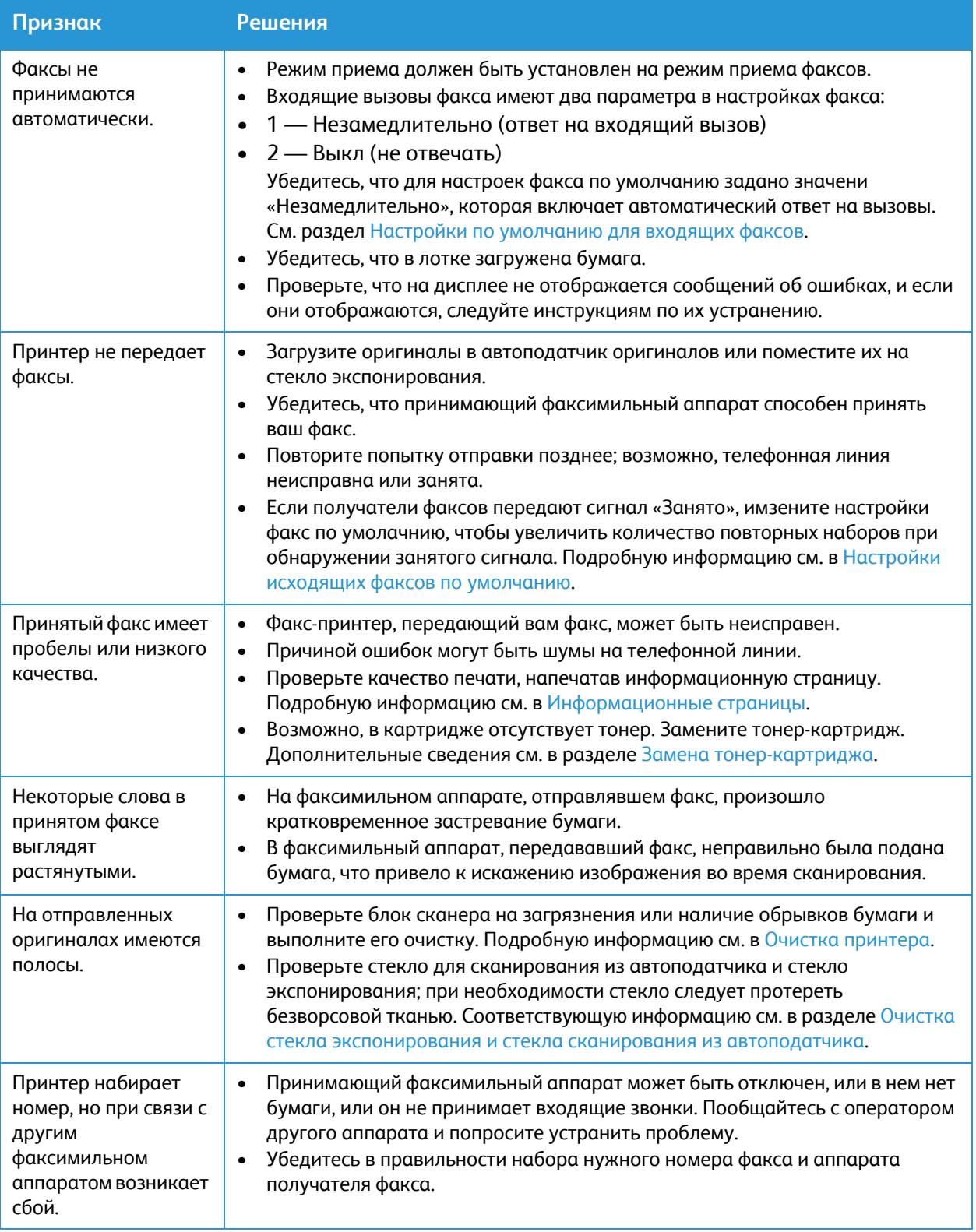

#### Проблемы при работе с факсом

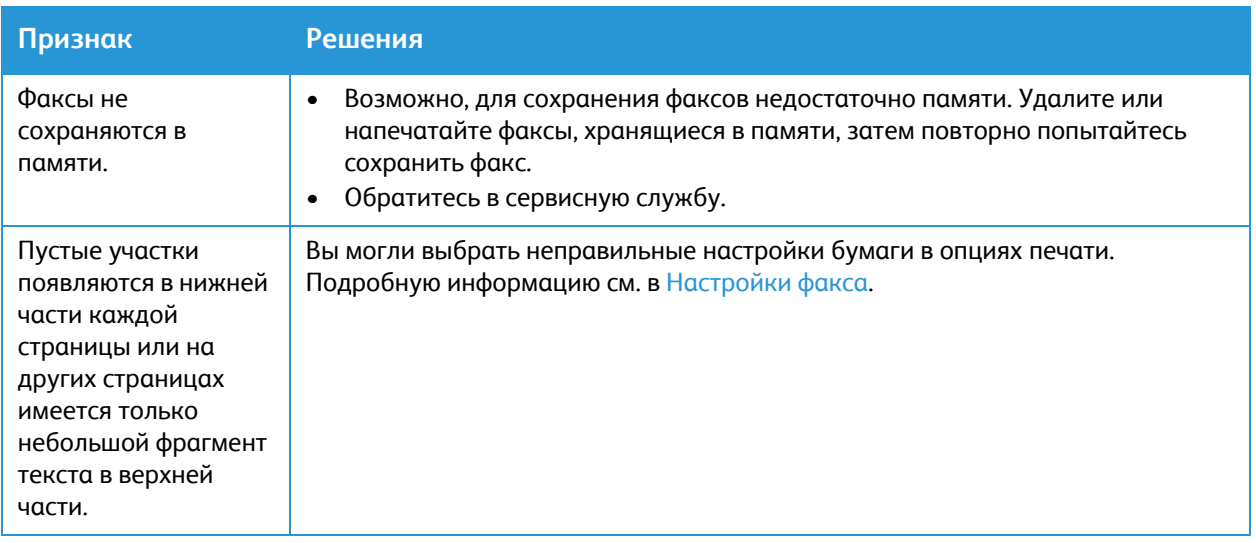

# Получение помощи

У вашего принтера имеются утилиты и ресурсы для оказания поддержки в устранении проблем с печатью.

### Просмотр предупредительных сообщений на панели управления

При появлении состояния предупреждения принтер уведомляет пользователя о проблеме. На панели управления появляется соответствующее сообщение. Предупреждающие уведомления оповещают о состояниях принтера, требующих вмешательства пользователя, таких как малый остаток расходных материалов или бумаги. При возникновении нескольких таких состояний на панели управления отображается только одно предупредительное сообщение.

Информацию о текущих ошибках и состоянии принтера можно также просмотреть с помощью приложения Xerox® CentreWare® Internet Services.

### Просмотр текущих ошибок на панели управления

Если возникает состояние ошибки, на панели управления отображается соответствующее сообщение. Сообщения об ошибках оповещают о состояниях принтера, препятствующих печати или ухудшающих ее качество. При возникновении нескольких ошибок на панели управления отображается только одно сообщение.

# Просмотр предупреждений с помощью приложения Xerox® CentreWare® Internet Services

Если возникло состояние ошибки, в приложении Xerox® CentreWare® Internet Services отображаются сообщения с предупреждением о проблеме. Предупреждения оповещают о состояниях принтера, препятствующих печати или ухудшающих ее качество.

- 1. Доступ к приложению Xerox® CentreWare® Internet Services:
	- Для доступа к приложению Xerox® CentreWare® Internet Services из браузера на компьютере откройте браузер и введите IP-адрес принтера в поле адреса. Нажмите **Enter** или **Return**.

Примечание. Если IP-адрес принтера не известен, см. [Определение](#page-40-0) IP-адреса принтера.

- Для доступа к приложению Xerox® CentreWare® Internet Services из интерфейса драйвера принтера Macintosh на компьютере выберите **System Preferences (Параметры системы) Printers & Scanners (Принтеры и сканеры) Options & Supplies (Опции и расходные материалы)**. Выберите **Show Print Webpage (Показать веб-страницу печати)**.
- 2. Нажмите **Статус Alerts (Предупреждения)**. Появится список активных предупреждений и описание ошибки.

### Использование интегрированного инструмента поиска неисправностей

Для поддержки пользователя при устранении неисправностей в принтере предусмотрен набор информационных страниц для печати. Данные страницы содержат информацию о конфигурации, шрифте и ошибках.

### Печать отчета с сообщением об ошибке с помощью панели управления

- 1. На панели управления принтера нажмите кнопку **На главную**.
- 2. Нажмите **Устройство Информационные страницы**.
- 3. Нажмите **Сообщения об ошибках**, затем нажмите **Печать**.
- 4. Чтобы вернуться в главное меню, нажмите кнопку **На главную**.

### Печать отчетов с помощью приложения Xerox® CentreWare® Internet **Services**

- 1. Доступ к приложению Xerox® CentreWare® Internet Services:
	- Для доступа к приложению Xerox® CentreWare® Internet Services из браузера на компьютере откройте браузер и введите IP-адрес принтера в поле адреса. Нажмите **Enter** или **Return**.

Примечание. Если IP-адрес принтера не известен, см. [Определение](#page-40-0) IP-адреса принтера.

- Для доступа к приложению Xerox® CentreWare® Internet Services из интерфейса драйвера принтера Macintosh на компьютере выберите **System Preferences (Параметры системы) Printers & Scanners (Принтеры и сканеры) Options & Supplies (Опции и расходные материалы)**. Выберите **Show Print Webpage (Показать веб-страницу печати)**.
- 2. Выберите **Свойства Сервисы Печать**.

Примечание. Если появляется требование ввести учетные данные и пароль для аккаунта администратора, см. раздел Доступ к учетной записи администратора [Xerox® CentreWare®](#page-288-0) [Internet Services.](#page-288-0)

Отобразятся следующие опции для отчетов:

- Отчет о конфигурации
- Отчет об использовании расходных материалов
- Список шрифтов Postscript
- Адресная книга факса
- Список шрифтов PCL
- Печать всех отчетов
- 3. Чтобы распечатать отчет, рядом с его названием нажмите кнопку **Печать**.
- 4. Нажмите кнопку **OK**.

### Страницы с полезной информацией

Для поддержки пользователя при устранении неисправностей в принтере предусмотрен набор информационных страниц для печати. Данные страницы содержат информацию о конфигурации, шрифте и ошибках. Дополнительную информацию см. в разделе [Информационные](#page-36-0) страницы.

# Online Support Assistant (Онлайновый ассистент поддержки)

Онлайновый ассистент поддержки предоставляет инструкции и справку по устранению неисправностей для решения проблем принтера. Например, можно найти решения для проблем с качеством печати, застрявшей бумаги и вопросов установки программного обеспечения.

Для доступа к системе Online Support Assistant (Онлайновый ассистент поддержки) посетите веб-сайт [www.xerox.com/office/B215support.](http://www.office.xerox.com/cgi-bin/printer.pl?APP=udpdfs&Page=color&Model=B215&PgName=knowledgebase&Language=russian)

# Определение серийного номера

Серийный номер принтера можно найти на паспортной табличке, расположенной на задней крышке, и на распечатке отчета о конфигурации системы. Он также отображается в окне **Устройство Об аппарате Общие** .

Дополнительную информацию о печати отчета о конфигурации см. в разделе [Печать](#page-37-0) отчета о [конфигурации](#page-37-0) с помощью панели управления.

# Дополнительные сведения

Дополнительные сведения о принтере можно получить из следующих источников:

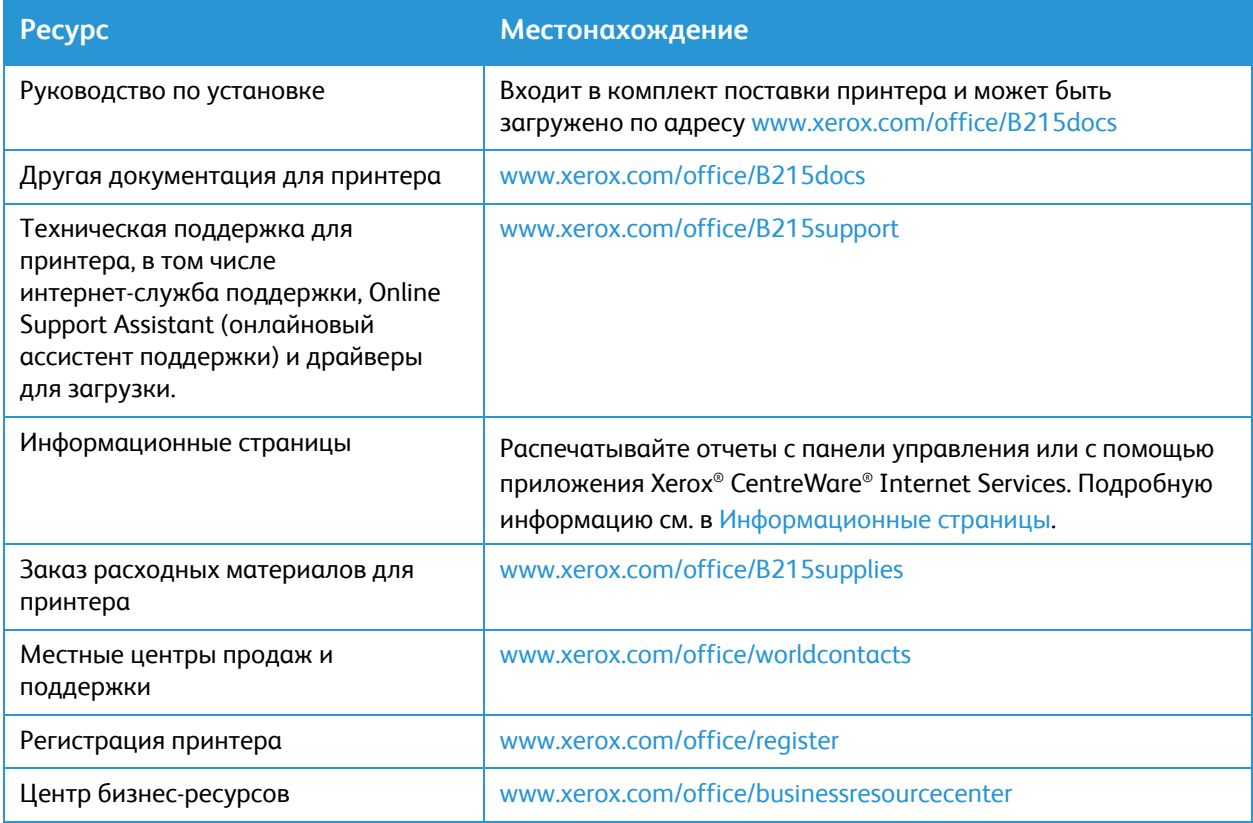

# Защита

#### В данном разделе описан процесс настройки функций по обеспечению безопасности принтера.

#### Раздел содержит следующие темы:

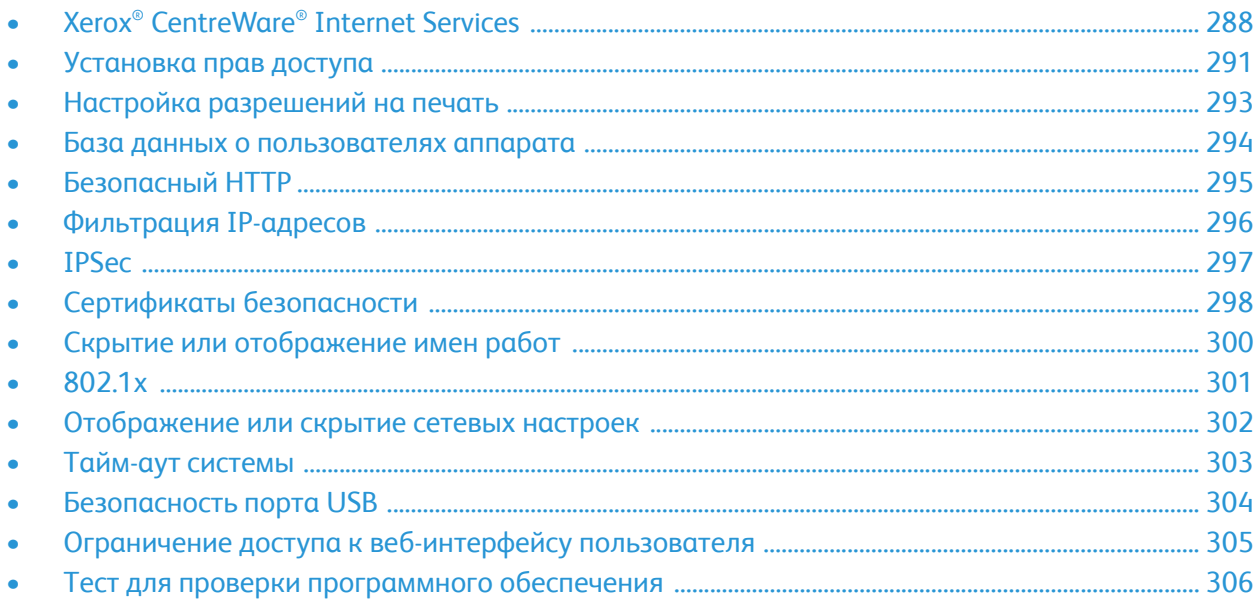

# <span id="page-287-0"></span>Xerox® CentreWare® Internet Services

Xerox® CentreWare® Internet Services — это приложение для администрирования и настройки, доступное на встроенных веб-страницах принтера. Приложение Xerox® CentreWare® Internet Services позволяет настраивать принтер, управлять и пользоваться им через браузер или интерфейс драйвера принтера Macintosh.

Для работы Xerox® CentreWare® Internet Services требуется:

- TCP/IP-подключение принтера к сети в среде Windows, Macintosh или Linux.
- На принтере должны быть включены протоколы TCP/IP и HTTP.
- Подключенный к сети компьютер с веб-браузером, поддерживающим JavaScript.

Многие режимы в приложении Xerox® CentreWare® Internet Services требуют ввода пароля и учетных данных администратора. В целях безопасности пароль системного администратора по умолчанию устанавливается в зависимости от уникального серийного номера принтера. На сетевых принтерах, при первом доступе к приложению Xerox® CentreWare® Internet Services после инсталляции принтера, система предлагает изменить пароль системного администратора по умолчанию. После успешной установки пароля системного администратора возможен доступ ко всем режимам и функциям в Xerox® CentreWare® Internet Services.

Информацию об изменении пароля по умолчанию при первом доступе к Xerox® CentreWare® Internet Services см. в разделе Доступ к приложению [Xerox® CentreWare® Internet Services](#page-51-0) и изменение пароля системного [администратора](#page-51-0) по умолчанию.

Примечание. Кроме того, серийный номер указан на паспортной табличке, расположенной на задней части принтера.

### Определение IP-адреса принтера

Для установки драйвера сетевого принтера часто необходимо знать его IP-адрес. IP-адрес также используется для доступа к настройкам принтера через приложение Xerox® CentreWare® Internet Services.

IP-адрес принтера можно узнать в главном окне принтера, в разделе «Об аппарате» или в отчете о конфигурации системы.

#### **Просмотр IP-адреса принтера на панели управления**

Просмотр IP-адреса принтера на панели управления:

- 1. На панели управления принтера нажмите кнопку **На главную**. IP-адрес отображается на экране.
- 2. Для просмотра экрана сети нажмите на **Устройство Об аппарате Сеть**. Найдите IP-адрес и запишите его с дисплея.
- 3. Чтобы вернуться в главное меню, нажмите кнопку **На главную**.

Информацию касательно печати отчета о конфигурации см. в разделе [Печать](#page-37-0) отчета о [конфигурации](#page-37-0) с помощью панели управления.
### <span id="page-288-0"></span>Доступ к учетной записи администратора Xerox® CentreWare® Internet Services

Многие режимы в приложении Xerox® CentreWare® Internet Services требуют ввода пароля и учетных данных администратора. При обновлении настроек безопасности появится запрос на ввод учетных данных администратора.

Для доступа к учетной записи администратора Xerox® CentreWare® Internet Services:

- 1. Доступ к приложению Xerox® CentreWare® Internet Services:
	- Для доступа к приложению Xerox® CentreWare® Internet Services из браузера на компьютере откройте браузер и введите IP-адрес принтера в поле адреса. Нажмите **Enter** или **Return**.

Примечание. Если IP-адрес принтера не известен, см. [Определение](#page-40-0) IP-адреса принтера.

• Для доступа к приложению Xerox® CentreWare® Internet Services из интерфейса драйвера принтера Macintosh на компьютере выберите **System Preferences (Параметры системы) Printers & Scanners (Принтеры и сканеры) Options & Supplies (Опции и расходные материалы)**. Выберите **Show Print Webpage (Показать веб-страницу печати)**.

Примечание. При первом доступе к Xerox® CentreWare® Internet Services после установки принтера система выдаст запрос на изменение пароля администратора. Соответствующую информацию см. в разделе Доступ к приложению [Xerox® CentreWare® Internet Services](#page-51-0) и изменение пароля системного [администратора](#page-51-0) по умолчанию.

- 2. Нажмите **Свойства**, затем задайте требуемые настройки. При выборе опции, требующей доступа к учетной записи администратора, появится окно системы безопасности для входа.
- 3. В качестве имени пользователя укажите **Admin**. В качестве пароля укажите пароль администратора, установленный во время первого доступа к Xerox® CentreWare® Internet Services. Нажмите кнопку **OK**.

Теперь вы можете задавать конфигурацию и сохранять настройки.

### Изменение пароля системного администратора

Чтобы не допустить неавторизованных изменений в настройках принтера, регулярно меняйте пароль администратора. Хранить пароль следует в надежном месте.

Примечание. При первом доступе к Xerox® CentreWare® Internet Services после установки принтера система выдаст запрос на изменение пароля администратора. Соответствующую информацию см. в разделе Доступ к приложению [Xerox® CentreWare® Internet Services](#page-51-0) и изменение пароля системного [администратора](#page-51-0) по умолчанию.

- 1. В Xerox® CentreWare® Internet Services нажмите на **Свойства**.
- 2. Нажмите **Maintenance (Обслуживание)**.
- 3. Нажмите **Administrator Password (Пароль администратора)**.
- 4. Для изменения пароля администратора введите новый пароль в поле **Пароль**. Пароли могут содержать от 4 до 32 следующих символов:
	- Буквы: a–z, A–Z
	- Цифры: 0 9
	- Специальные знаки:  $@/$ . ' & + # \*, % ()!
- 5. Для подтверждения пароля введите пароль еще раз в поле **Verify Password (Подтвердить пароль)**.
- 6. Для сохранения нового пароля установите флажок **Отметьте, чтобы сохранить новый пароль**.
- 7. Нажмите кнопку **Сохранить**.

## Установка прав доступа

Управление доступом к режимам и функциям принтера осуществляется путем настройки идентификации и авторизации. Благодаря персонализации происходит настройка функций принтера в зависимости от полученной информации о пользователе.

### Идентификация

Идентификацией называется процесс подтверждения идентификационных данных пользователей. Когда включен режим идентификации, на принтере сравнивается предоставляемая пользователями информация с другим источником, например, с каталогом LDAP. Если данная информация верна, пользователи считаются идентифицированными.

Существует несколько способов идентификации пользователя.

- **Код доступа**: используется код доступа. Для получения доступа к принтеру пользователи вводят код с панели управления. Этот код на принтере сравнивается с хранящейся информацией.
- **Локальная идентификация**: локальная идентификация пользователей. Пользователи подтверждают свою личность путем ввода имени пользователя и пароля на панели управления или в интерфейсе Xerox® CentreWare® Internet Services. Принтер сравнивает учетные данные пользователя со сведениями, хранимыми в базе данных пользователей. Если в организации ограниченное число пользователей, или у вас нет доступа к серверу идентификации, используйте этот метод.
- **Сетевая идентификация**: включение сетевой проверки подлинности. Пользователи подтверждают свою личность путем ввода имени пользователя и пароля на панели управления или в интерфейсе Xerox® CentreWare® Internet Services. Принтер сравнивает учетные данные пользователя со сведениями, хранимыми на сервере идентификации. Перед настройкой сетевой идентификации убедитесь, что в вашей сети задействован внешний сетевой сервер, необходимый для идентификации. Инструкции по выполнению этой задачи см. в документации производителя.

Примечание. Принтер поддерживает использование одного из следующих типов серверов идентификации:

- Kerberos для UNIX, Linux и Windows ADS.
- **SMB для Windows ADS**
- LDAP

#### Установка способа входа в систему

- 1. В приложении Xerox® CentreWare® Internet Services выберите **Свойства Вход в систему/Разрешения**.
- 2. Выберите **Способы входа в систему**.

Примечание. При появлении запроса на ввод имени пользователя и пароля соответствующую информацию о входе в систему в качестве администратора см. в разделе Доступ к учетной записи администратора [Xerox® CentreWare® Internet Services](#page-288-0).

- 3. Для установки способа идентификации выберите один из вариантов:
	- **Без идентификации**: неограниченный доступ к принтеру.
	- **Код доступа**: для пользователей создается код для ввода с панели управления. В поле **Создать код доступа** введите код доступа.
	- **Локальная идентификация**: Информация пользователей для входа в систему хранится в базе данных о пользователях аппарата. Для настройки базы данных нажмите значок **карандаша** в разделе «База данных о пользователях аппарата».

Сведения о настройке **базы данных о пользователях аппарата** см. в разделе База [данных](#page-293-0) о [пользователях](#page-293-0) аппарата.

• **Сетевая идентификация**: информация пользователей для входа в систему хранится в сети на сервере идентификации. Чтобы настроить подключение к серверу идентификации, щелкните значок **карандаша** и введите настройки, необходимые для сервера идентификации.

Примечание. Если выбрать локальную идентификацию или сетевую идентификацию, можно задать получение информации о профилях пользователей с сервера LDAP. Для получения этой информации с сервера LDAP в разделе Персонализация сенсорного интерфейса выберите вариант **Получать данные профиля для идентифицированных пользователей из LDAP**. Для настройки подключения к серверу нажмите значок **карандаша** в разделе «Сервер LDAP».

Сведения о настройке **экрана подтверждения выхода** см. в разделе [Настройка](#page-291-0) экрана [подтверждения](#page-291-0) выхода.

#### <span id="page-291-0"></span>Настройка экрана подтверждения выхода

- 1. В приложении Xerox® CentreWare® Internet Services выберите **Свойства Вход в систему/Разрешения**.
- 2. Выберите **Способы входа в систему**.

- 3. Для включения экрана подтверждения выхода выберите **Показать при выходе**.
- 4. Для отображения экрана подтверждения выхода после каждой работы выберите **Показывать после каждой работы**.
- 5. Для отключения экрана подтверждения выхода выберите **Не показывать**.

## Настройка разрешений на печать

Можно настроить разрешения для 2-сторонней печати.

- 1. В приложении Xerox® CentreWare® Internet Services выберите **Свойства Вход в систему/Разрешения**.
- 2. Нажмите на **Print Permissions (Разрешения на печать)**.

- 3. В разделе правил 2-сторонней печати в поле **Always Require 2-Sided Printing (Всегда требуется 2-сторонняя печать)** выберите **Вкл.** или **Выкл.**.
- 4. Нажмите кнопку **Сохранить**.

## <span id="page-293-0"></span>База данных о пользователях аппарата

В базе данных о пользователях аппарата хранятся учетные сведения для локальной идентификации. Когда используется локальная идентификация, указанные пользователями реквизиты сверяются с информацией в базе данных. Вы можете экспортировать базу данных для использования на других принтерах.

### Уравление базой данных пользователей аппарата

- 1. В приложении Xerox® CentreWare® Internet Services выберите **Свойства Вход в систему/Разрешения**.
- 2. Щелкните **База данных пользователей аппарата**.

- 3. Выберите один из следующих вариантов:
	- **Добавить новых**: Выберите этот параметр, чтобы добавить пользователей в базу данных. Чтобы добавить нескольких пользователей, щелкните поле рядом с пунктом **Добавить другого пользователя**. Добавьте сведения о пользователе и пароль, затем нажмите **Сохранить**.
	- **Импорт из файла**: Выберите эту опцию, чтобы импортировать сведения о пользователе из CSV-файла. Выберите файл для импорта и щелкните **Применить**.
	- **Экспорт в файл**: Выберите эту опцию, чтобы экспортировать базу данных пользователей аппарата в CSV-файл. Выберите местоположение для сохранения файла.
- 4. Чтобы изменить пользователя, щелкните рядом с ним значок **карандаша**. Измените необходимые поля, затем щелкните **Сохранить**.
- 5. Чтобы удалить пользователя, щелкните рядом с ним значок **X**. Для подтверждения удаления нажмите кнопку **OK**.

## Безопасный HTTP

Защищенное соединение HTTP (HTTPS) с принтером можно установить путем шифрования данных, отправляемых по протоколу HTTP с помощью TLS.

Можно активировать шифрование TLS для следующих режимов.

- Настройка принтера в приложении Xerox® CentreWare® Internet Services
- Печать из приложения Xerox® CentreWare® Internet Services
- Печать с использованием IPP

Примечание. Шифрование SSL не зависит от протокола. Можно выбрать, следует ли использовать функцию TLS для каждого протокола.

Предварительные действия:

- Убедитесь, что DNS активирован и настроен.
- Убедитесь, что на принтере настроено правильное время и дата. Время, настроенное на принтере, используется для установки времени начала действия сертификата устройства Xerox . Сертификат устройства Xerox устанавливается при включении HTTP. После включения HTTP проверьте сертификат устройства.

#### Включение HTTPS

- 1. В приложении Xerox® CentreWare® Internet Services выберите **Свойства Подключения**.
- 2. Нажмите **Протоколы**.
- 3. Выберите **HTTP.**

- 4. Чтобы активировать протокол, в пункте «Протокол» выберите **Включить**.
- 5. В поле **Тайм-аут проверки активности** введите время, в течение которого принтер ждет ответа от подключенного пользователя, прежде чем завершить соединение.
- 6. При необходимости измените номер порта.
- 7. Если сконфигурирован цифровой сертификат аппарата, можно редактировать следующие поля безопасности.
	- Для поля **HTTP Security Mode (Режим безопасности HTTP)** выберите параметр безопасности HTTPS.
	- Чтобы разрешить соединения с устройством только с помощью HTTPS, выберите **Require HTTPS (Требуется HTTPS)**.
	- Чтобы активировать одну или несколько версий, для TLSv 1.0, TLSv 1.1 и TLSv 1.2 выберите **Включить** требуемым образом.
- 8. Нажмите **Применить**, затем **OK**.

## Фильтрация IP-адресов

Можно предотвратить нежелательный доступ к сети, создав IP-фильтр для блокировки или разрешения приема данных, направленных с отдельных IP-адресов.

Примечание. Не устанавливайте фильтр для IP-адреса какого-либо устройства, используемого для управления принтером.

### Включение фильтрации IP-адресов

- 1. В приложении Xerox® CentreWare® Internet Services выберите **Свойства Безопасность**.
- 2. Нажмите **IP Filtering (Фильтрация IP-адресов)**.

- 3. Чтобы активировать фильтрацию IP-адресов, выберите параметр **IPv4 Filtering Enabled (IPv4-фильтрация включена)**, **IPv6 Filtering Enabled (IPv6-фильтрация включена)** или оба.
- 4. Чтобы разрешить доступ к устройству, введите IP-адрес и порт или префикс требуемым образом.
- 5. Нажмите кнопку **Применить**.

## IPSec

Internet Protocol Security (IPSec) — это группа протоколов, используемых для обеспечения безопасности обмена данными по IP-протоколу. Функция IPSec идентифицирует и зашифровывает каждый пакет данных IP.

Если выбрать IPSec, для всего трафика принтеров будут использоваться протоколы IPSec, включая:

- DHCP v4/v6 (TCP и UDP)
- DNS (TCP и UDP)
- FTP (TCP)
- HTTP (Scan Out, TCP port 80)
- HTTPS (Scan Out, TCP port 443)
- HTTPS (Web Server, TCP port 443)
- ICMP v4/v6
- IPP (TCP port 631)
- LPR Print (TCP port 515)
- Port 9100 Print (TCP port 9100)
- SMTP (TCP/UDP port 25)
- SNMP (TCP/UDP port 161)
- SNMP Traps (TCP/UDP port 162)
- WS-Discovery (UDP port 3702)

### Настройка IPSec

- 1. В приложении Xerox® CentreWare® Internet Services выберите **Свойства Безопасность**.
- 2. Нажмите на **IPSec**.

Примечание. При появлении запроса на ввод имени пользователя и пароля соответствующую информацию о входе в систему в качестве администратора см. в разделе Доступ к учетной записи администратора [Xerox® CentreWare® Internet Services.](#page-288-0)

3. Чтобы активировать протокол, в пункте «Протокол» выберите **Включен**.

Примечание. Чтобы включить IPSec, активируйте SSL и подключитесь к устройству с помощью HTTPS.

- 4. Для удаления соединений IPSec нажмите **Flush All IPSec Connections (Сбросить все соединения IPSec)**.
- 5. В поле **Общий секрет** введите значение общего ключа.
- 6. В поле **Verify Shared Secret (Проверить общий секрет)** введите значение общего ключа.
- 7. Для сохранения нового общего ключа нажмите на **Select to save new Shared Secret (Выбрать для сохранения нового общего ключа)**.
- 8. Нажмите кнопку **Применить**.

## Сертификаты безопасности

Цифровой сертификат представляет собой файл, содержащий данные для подтверждения подлинности клиента или сервера в ходе сетевых операций. Кроме того, в сертификате содержится открытый ключ, используемый для создания и проверки цифровых подписей. Одно устройство подтверждает свою подлинность перед другим, предоставляя сертификат, которому оно доверяет. Устройство также может предоставлять сертификат, подписанный доверенной третьей стороной, и цифровую подпись, подтверждающую владение данным сертификатом.

Цифровой сертификат включает следующие данные:

- Сведения о владельце сертификата
- Серийный номер и срок действия сертификата
- Наименование и цифровую подпись центра сертификации (ЦС), выдавшего сертификат
- открытый ключ;
- Назначение сертификата и открытого ключа

### Создание цифрового сертификата устройства

- 1. В приложении Xerox® CentreWare® Internet Services выберите **Свойства Безопасность**.
- 2. Нажмите на **Цифровой сертификат устройства**.

- 3. Нажмите на **Создать новый сертификат,** затем выберите опцию:
	- Самоподписанный сертификат
	- Запрос о подписи сертификата (CSR)
- 4. Нажмите на **Продолжить**.
- 5. Заполните поля в выбранном типе сертификата.
- 6. Нажмите кнопку **Применить**.

### Установка сертификата доверенного центра сертификации

Если принтер использует сертификат устройства Xerox® и пользователь пытается получить доступ к принтеру с помощью приложения Xerox® CentreWare® Internet Services, в веб-браузере может появиться сообщение об ошибке. Чтобы избежать появления сообщений об ошибке, установите сертификат доверенного центра сертификации в веб-браузерах всех пользователей.

- 1. В приложении Xerox® CentreWare® Internet Services выберите **Свойства Безопасность**.
- 2. Нажмите на **Trusted Certificate Authorities (Доверенные центры сертификации)**.

- 3. Чтобы добавить сертификат, нажмите на **Добавить**.
	- a. Нажмите на **Обзор** или **Выбрать файл**, перейдите к подписанному сертификату в формате .pem или PKCS#12, затем нажмите **Открыть** или **Выбрать файл**.
	- b. Нажмите **Применить**, затем **OK**.
- 4. Выполните следующие шаги для установленных сертификатов.
	- Чтобы удалить сертификат, выберите сертификат, а затем нажмите **Удалить**.
	- Для удаления всех сертификатов нажмите на **Сброс**.

## Скрытие или отображение имен работ

Можно скрыть имена работ на панели управления и в списках «Активные работы» и «Завершенные работы» в приложении Xerox® CentreWare® Internet Services.

- 1. В приложении Xerox® CentreWare® Internet Services выберите **Свойства Безопасность**.
- 2. Нажмите на **Скрывать имена работ**.

Примечание. При появлении запроса на ввод имени пользователя и пароля соответствующую информацию о входе в систему в качестве администратора см. в разделе Доступ к учетной записи администратора [Xerox® CentreWare® Internet Services](#page-288-0).

- 3. Выберите один из следующих вариантов:
	- **Показывать имена всех работ**: Данная опция позволяет отображать все имена работ на панели управления и в списках активных и завершенных работ.
	- **Скрывать имена всех работ**: Данная опция позволяет не отображать все имена работ на панели управления и в списках активных и завершенных работ.

4. Нажмите кнопку **Применить**.

## 802.1x

802.1x — это стандарт Института инженеров по электротехнике и электронике (IEEE), который определяет метод идентификации или управления доступом к сети через порт. В безопасной сети 802.1x принтер должен быть идентифицирован авторизованным центром, обычно сервером RADIUS, прежде чем получит доступ к физической сети.

Предварительные действия:

- Убедитесь в наличии сервера идентификации и коммутатора идентификации 802.1x в сети.
- Определите поддерживаемый метод идентификации.
- Создайте имя пользователя и пароль на своем сервере идентификации.

Примечание. При выполнении этой процедуры принтер перезагружается и становится недоступным в сети в течение нескольких минут.

### Настройка протокола 802.1x

- 1. В приложении Xerox® CentreWare® Internet Services выберите **Свойства Безопасность**.
- 2. Нажмите на **802.1x**.

- 3. Для 802.1x выберите пункт **Включено.**
- 4. Выберите один из вариантов в поле «Методы идентификации».
	- EAP-MD5
	- PEAP
	- EAP-MSCHAPv2
	- EAP-TLS
- 5. Если выбрать **EAP-MD5**, **EAP-MSCHAPv2** или **PEAP**, появится опция **Credentials (Реквизиты для входа)**. Введите требуемые сведения в полях «Имя пользователя» и «Пароль».
- 6. Для загрузки корневого сертификата выполните следующие шаги.
	- a. В поле **Upload Root Certificate (Загрузить корневой сертификат)**, чтобы найти и выбрать файл, нажмите на **Обзор** или **Выбрать файл**.
	- b. Нажмите на **Загрузить**.
- 7. Для загрузки сертификата клиента выполните следующие шаги.
	- a. Чтобы найти и выбрать сертификат клиента, в поле **Upload Client Certificate (Загрузить сертификат клиента)** нажмите на **Обзор** или **Выбрать файл**.
	- b. Чтобы присвоить личный пароль, в поле **Private Key Password (Пароль личного ключа)** впишите пароль.
	- c. Нажмите на **Загрузить**.
- 8. Нажмите кнопку **Применить**.

## Отображение или скрытие сетевых настроек

Адрес IPv4 или имя хоста принтера на сенсорном экране панели управления может отображаться или скрываться.

- 1. В приложении Xerox® CentreWare® Internet Services выберите **Свойства Безопасность**.
- 2. Нажмите на **Display Network Settings (Отобразить сетевые настройки)**.

- 3. Чтобы отобразить информацию о сети, выберите **Show IPv4 Address (Показать адрес IPv4)** или **Show Host Name (Показать имя хоста)**. Чтобы скрыть информацию о сети, нажмите на **Hide Network Information (Скрыть информацию о сети)**.
- 4. Нажмите кнопку **Применить**.

## Тайм-аут системы

Можно задать время ожидания, по истечении которого прекращается сеанс работы неактивного пользователя.

### Настройка значений тайм-аута системы

- 1. В приложении Xerox® CentreWare® Internet Services выберите **Свойства Безопасность**.
- 2. Нажмите на **Тайм-аут системы**.

- 3. В поле **Local User Interface System Timer (Таймер системы локального пользовательского интерфейса)** введите время, в течение которого принтер должен ждать, прежде чем настройки будут сброшены на значения по умолчанию, а неактивные пользователи будут отключены от локального пользовательского интерфейса.
- 4. В поле **Web System Timer (Таймер веб-системы)** введите период времени, в течение которого система должна ждать, прежде чем ее настройки будут сброшены на значения по умолчанию, а неактивные пользователи будут отключены от веб-интерфейса пользователя.
- 5. Нажмите кнопку **Применить**.

## Безопасность порта USB

Можно предотвратить несанкционированный доступ к принтеру через порты USB, отключив порты.

Примечание. Если порты USB отключены, невозможно обновлять ПО и печатать с USB-накопителя.

### Активация или деактивация портов USB

- 1. В приложении Xerox® CentreWare® Internet Services выберите **Свойства Безопасность**.
- 2. Нажмите **Безопасность порта USB**.

- 3. Для включения порта установите рядом с ним флажок.
- 4. Для выключения порта удалите флажок.
- 5. Нажмите кнопку **Применить**.

## Ограничение доступа к веб-интерфейсу пользователя

Можно блокировать веб-интерфейс пользователя для устройства. Если веб-интерфейс пользователя заблокирован, все его области будут недоступны, пока пользователи не войдут в систему. Если веб-интерфейс разблокирован, пользователи могут получить доступ ко всем его областям, за исключением областей, требующих ввода пароля администратора.

- 1. В приложении Xerox® CentreWare® Internet Services выберите **Свойства Безопасность**.
- 2. Щелкните по пункту **Настройки защиты**.

- 3. Чтобы ограничить доступ к веб-интерфейсу пользователя, в поле **Lock WebUI (Блокировать веб-интерфейс пользователя)** установите флажок. Чтобы разрешить доступ к веб-интерфейсу, снимите флажок.
- 4. Нажмите кнопку **Применить**.

## Тест для проверки программного обеспечения

ПО аппарата можно проверить, чтобы подтвердить его правильную работу. Данная проверка тестирует программные файлы на повреждения. Если ПО принтера, судя по всему, работает некорректно, представитель Xerox может попросить вас выполнить данный тест.

- 1. В приложении Xerox® CentreWare® Internet Services выберите **Свойства Безопасность**.
- 2. Нажмите **Тест для проверки программы**.

Примечание. При появлении запроса на ввод имени пользователя и пароля соответствующую информацию о входе в систему в качестве администратора см. в разделе Доступ к учетной записи администратора [Xerox® CentreWare® Internet Services](#page-288-0).

- 3. Для запуска теста нажмите **Начать тест**.
- 4. Чтобы прервать и отменить тест, нажмите кнопку **Отмена**.
- 5. Отобразится сообщение с результатами теста. Нажмите кнопку **Закрыть**.

#### Примечание.

- В процессе тестирования аппарат можно использовать как обычно.
- Если проверка завершится неудачно, это означает повреждение программных файлов. Рекомендуется переустановка ПО. За помощью следует обращаться в представительство компании Xerox.

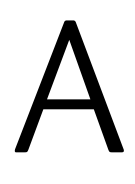

## Технические характеристики

В данном разделе описаны указанные ниже вопросы.

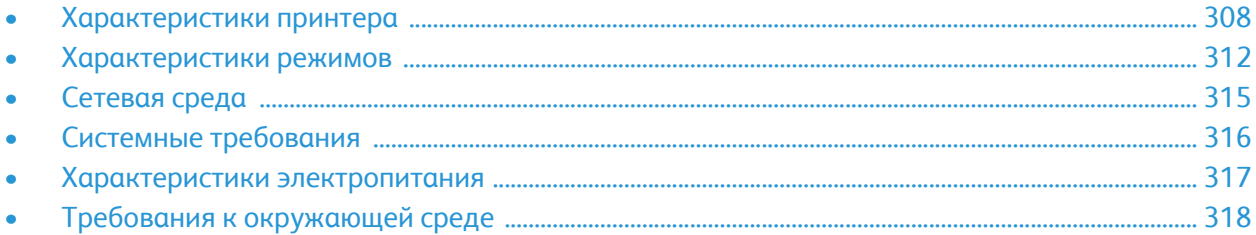

## <span id="page-307-0"></span>Характеристики принтера

## Стандартная конфигурация

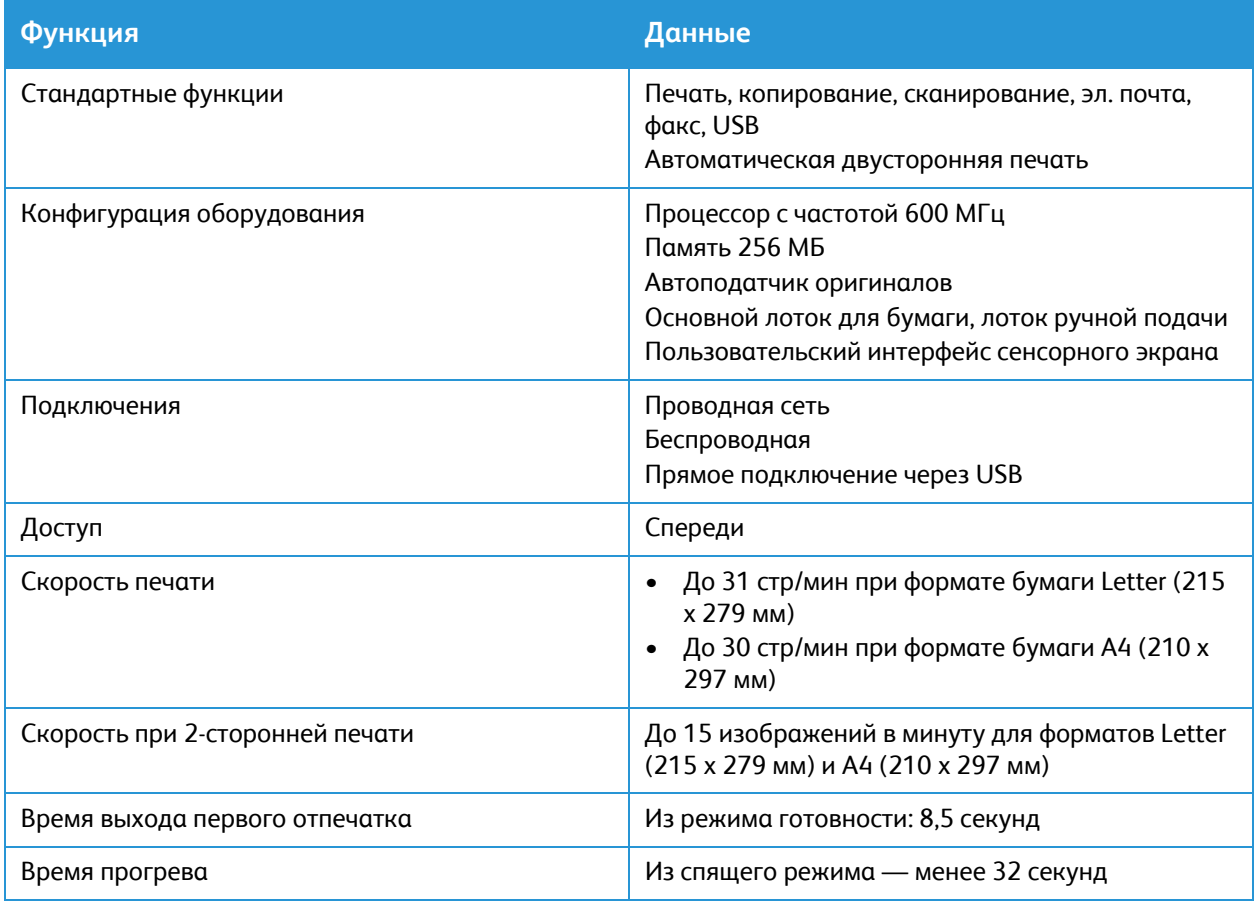

### Физические характеристики

#### Вес и размеры

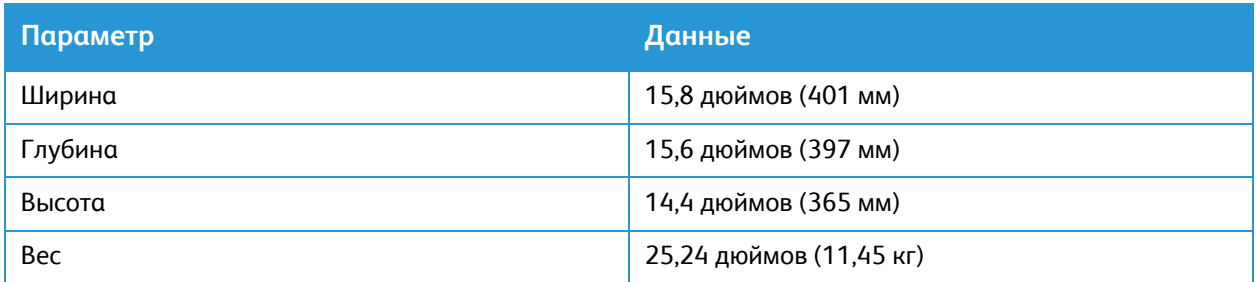

#### Габаритные требования

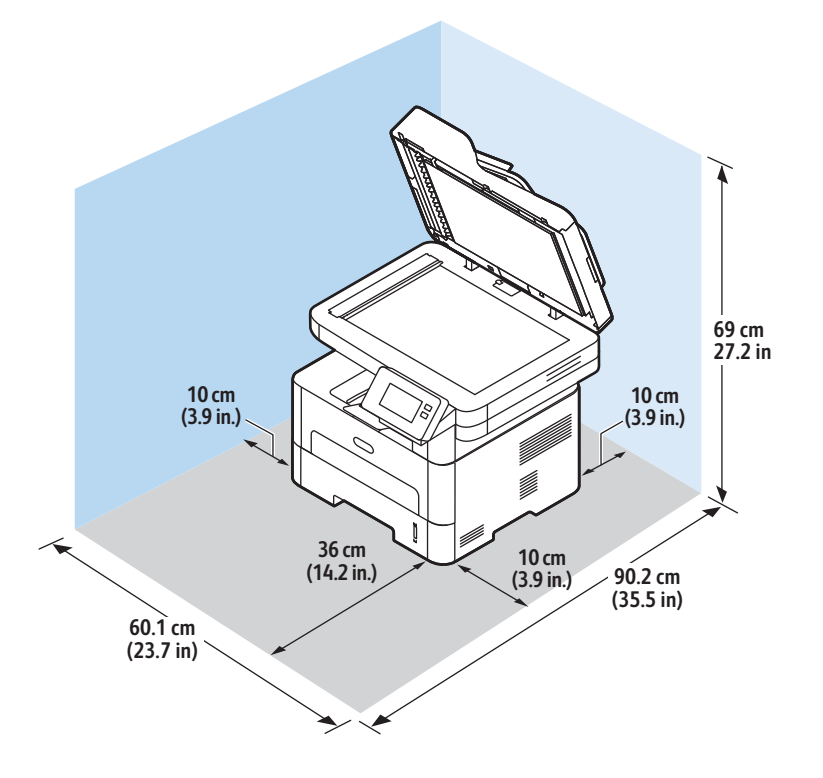

## Характеристики материалов

#### Основной лоток для бумаги 1

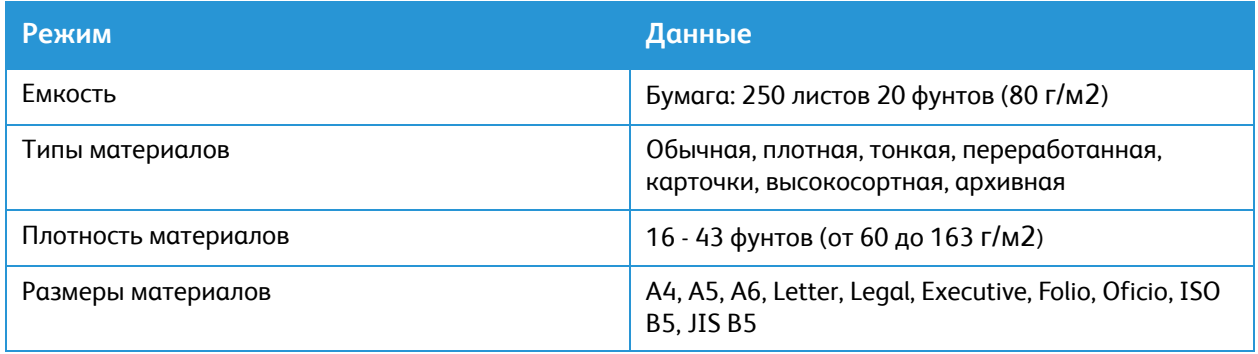

#### Гнездо ручн.подачи

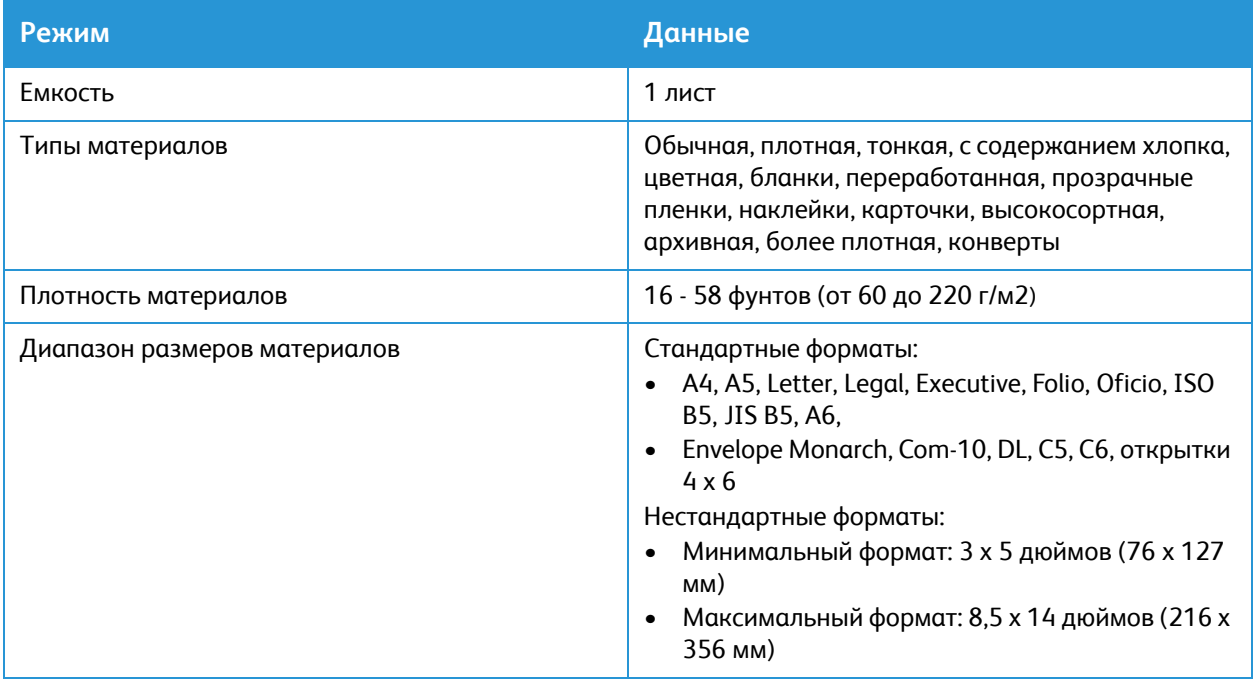

### Дуплексный блок

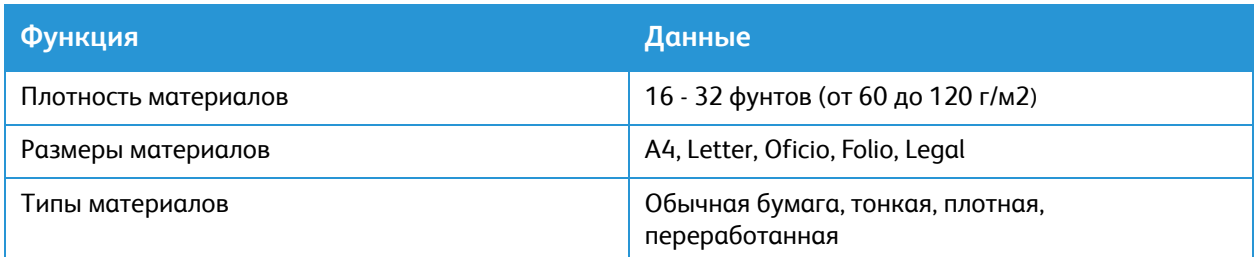

#### Автоподатчик оригиналов

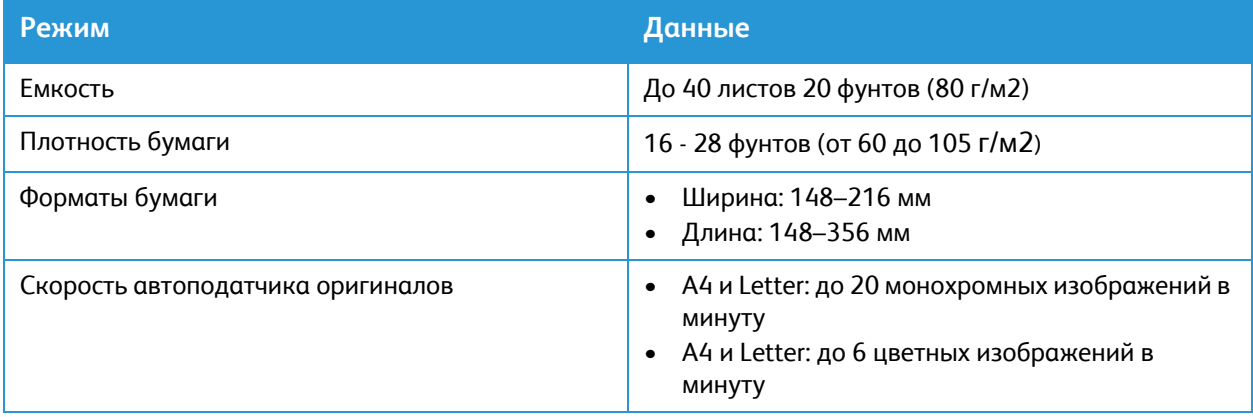

#### Вывод готовых отпечатков

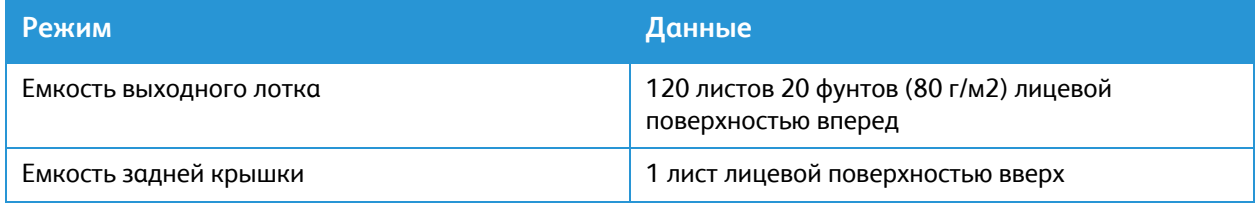

## <span id="page-311-0"></span>Характеристики режимов

### Функции печати

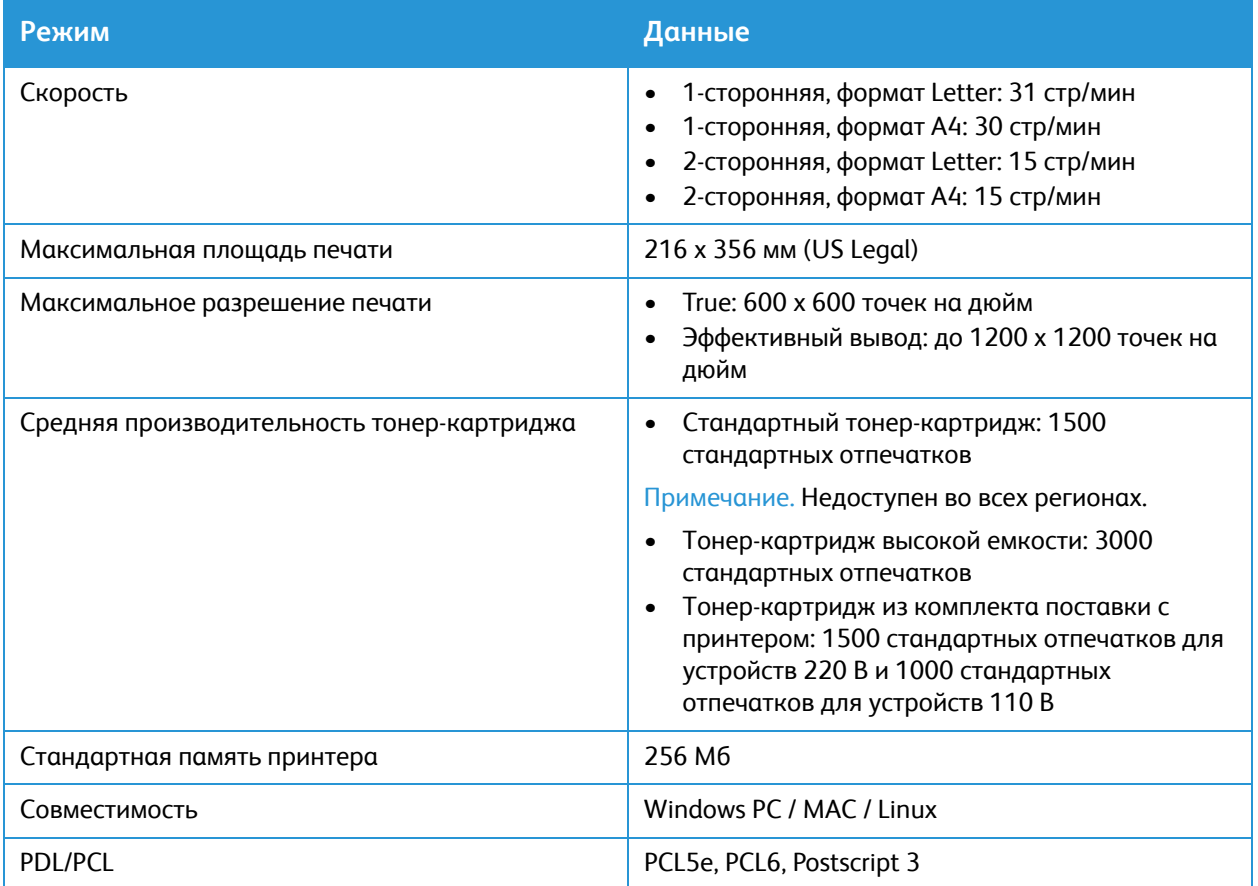

## Функции факса

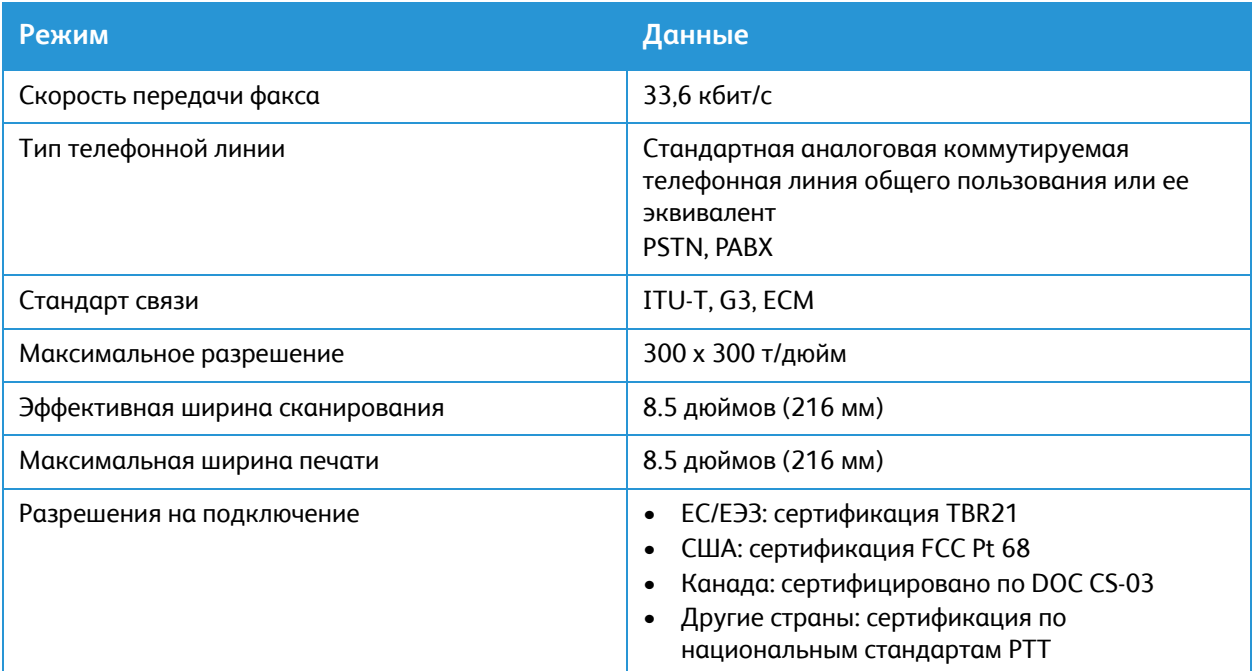

## Функции копир.

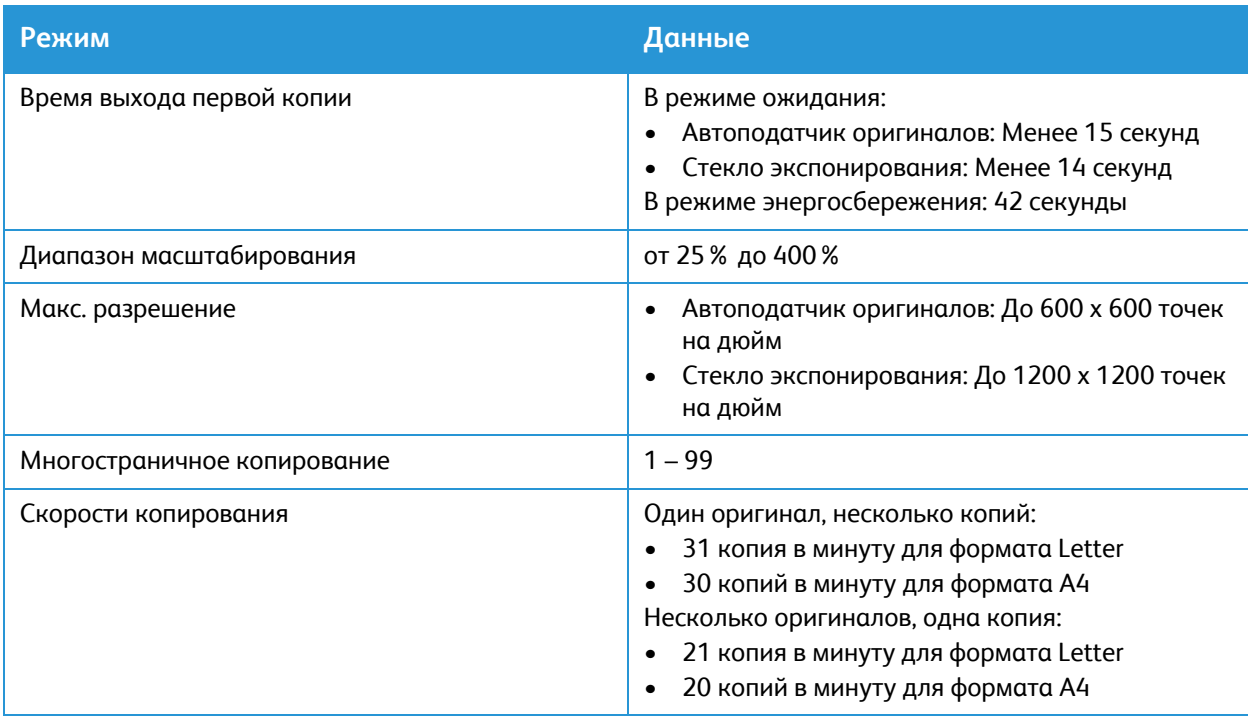

## Режимы сканир.

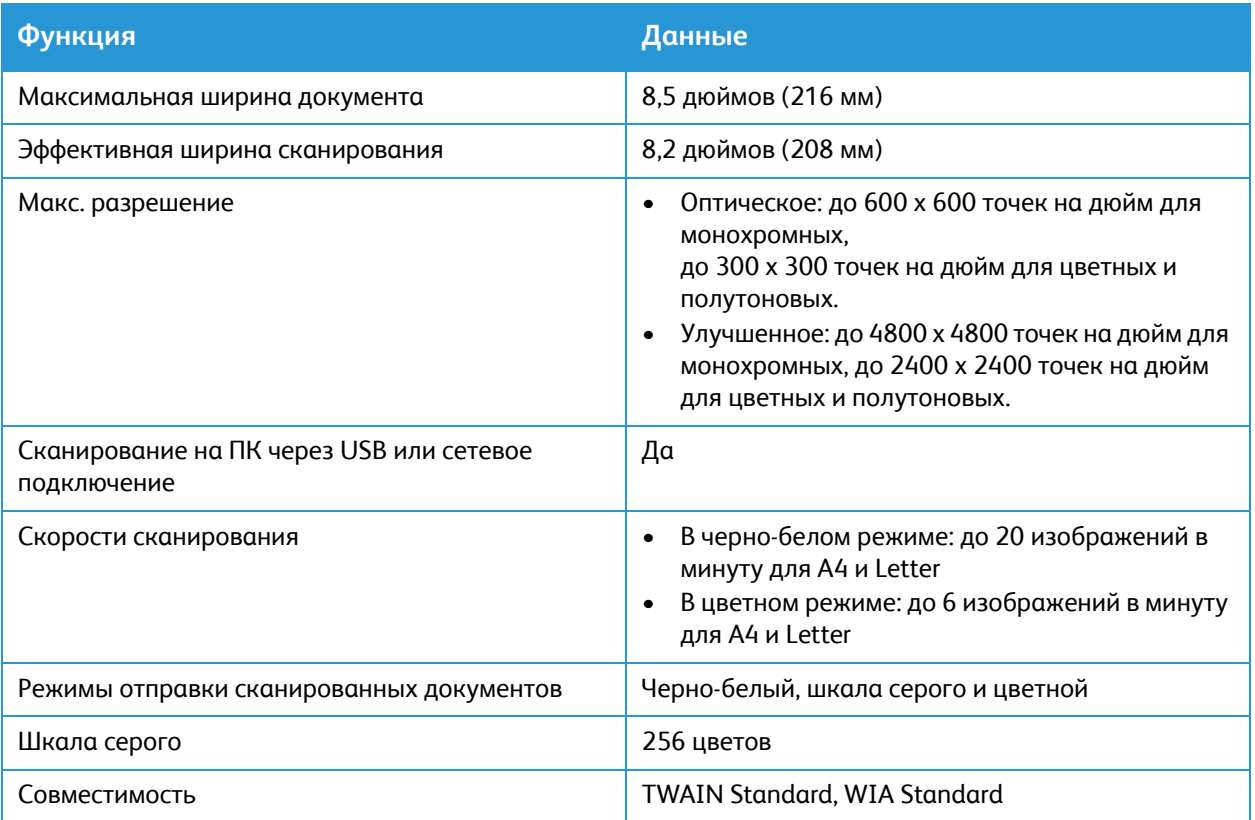

## <span id="page-314-0"></span>Сетевая среда

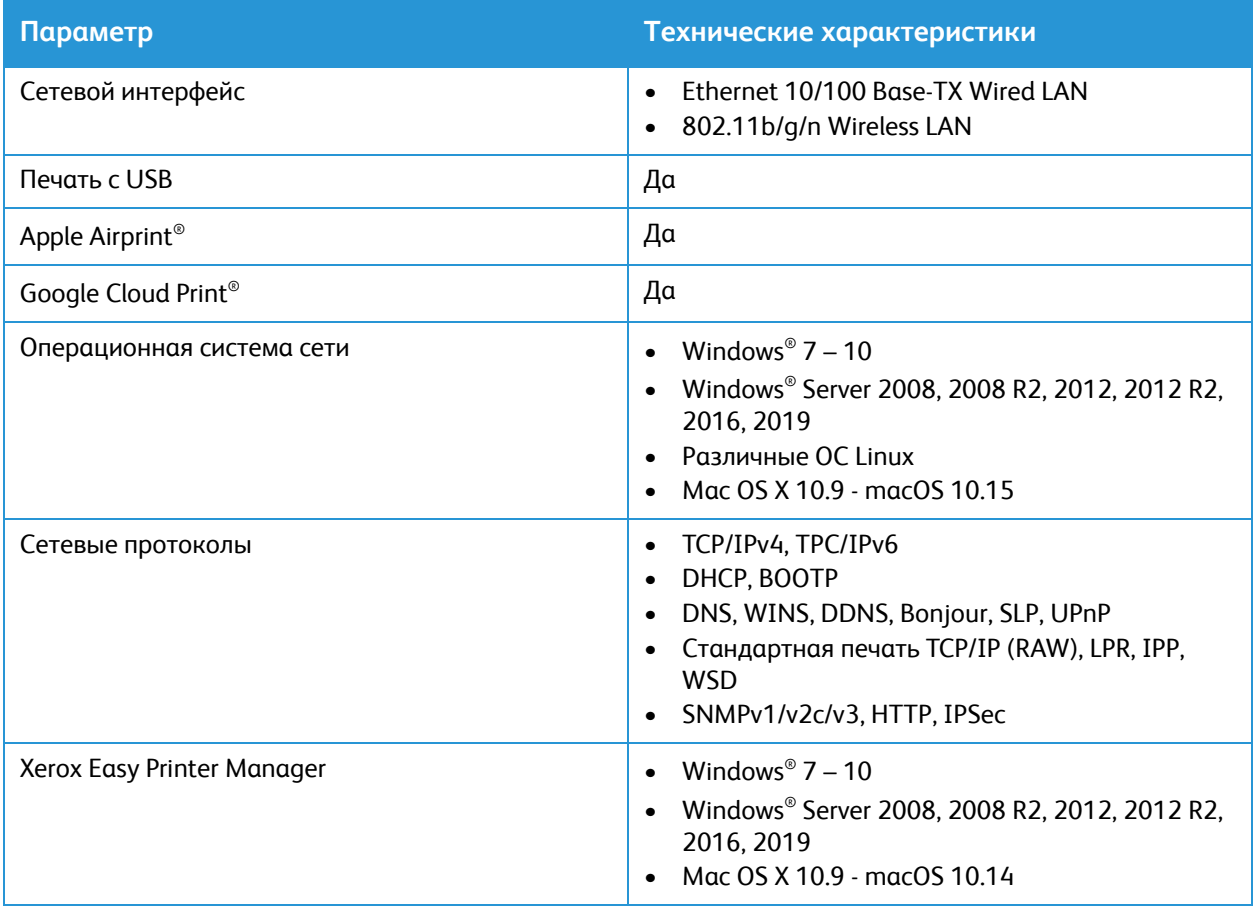

## <span id="page-315-0"></span>Системные требования

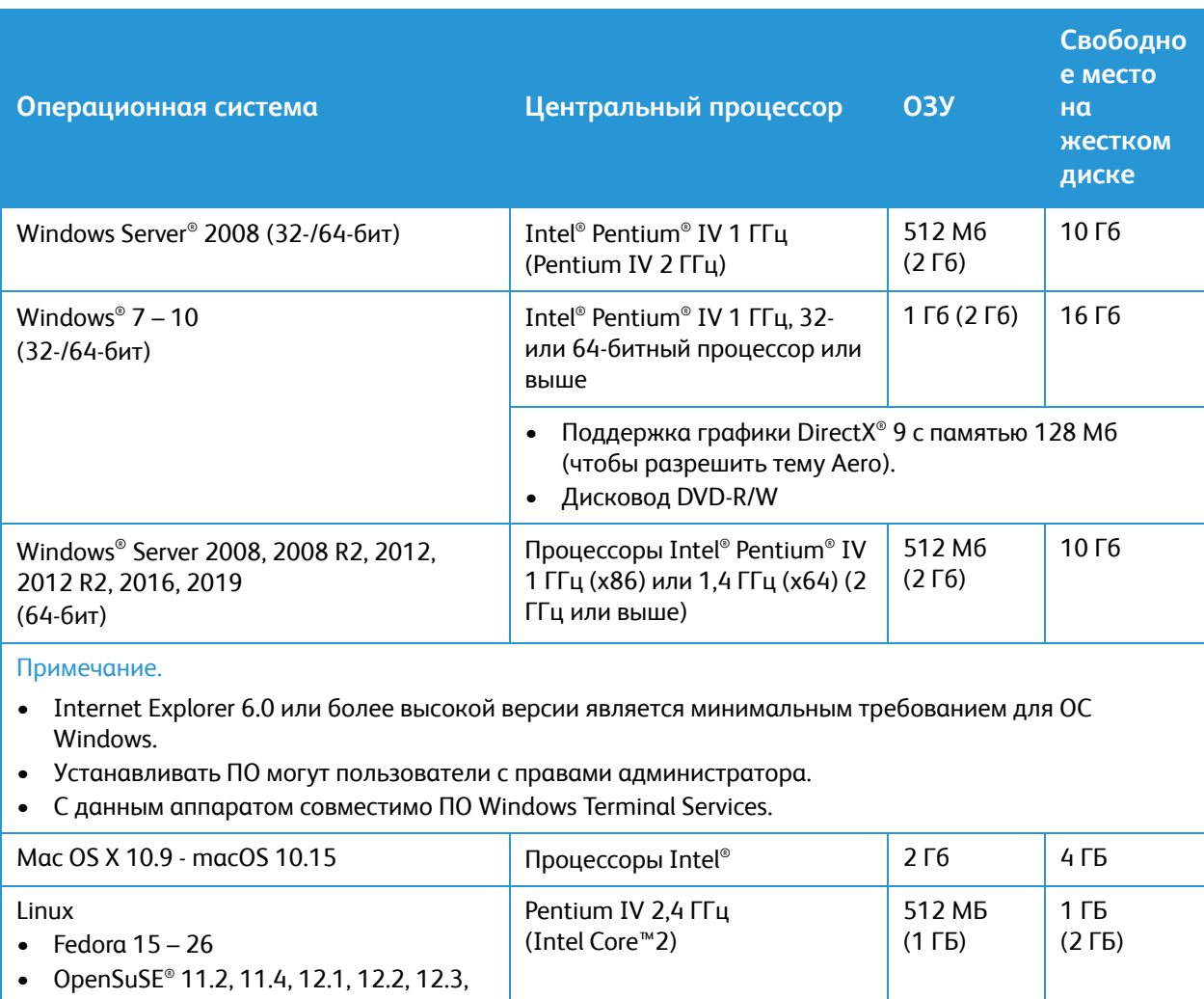

13.1, 13.2, 42.1, 15.2 • Ubuntu 11.10, 12.04, 12.10, 13.04, 13.10, 14.04, 14.10, 15.04, 15.10, 16.04, 16.10, 17.04, 17.10, 18.04, 18.10

- Debian 6, 7, 8, 9 • Redhat® Enterprise Linux 5, 6, 7
- SuSE Linux Enterprise Desktop 10, 11, 12
- Mint 15, 16, 17, 17.1

## <span id="page-316-0"></span>Характеристики электропитания

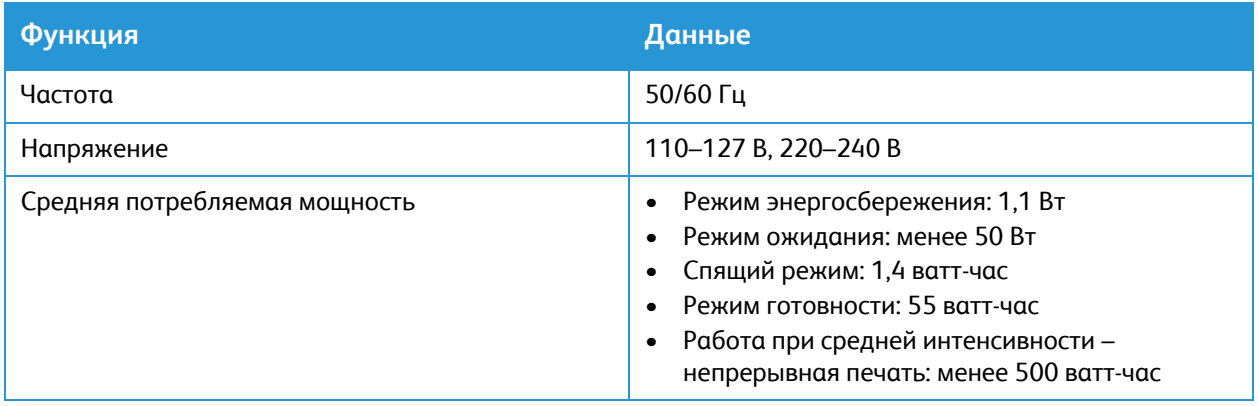

## <span id="page-317-0"></span>Требования к окружающей среде

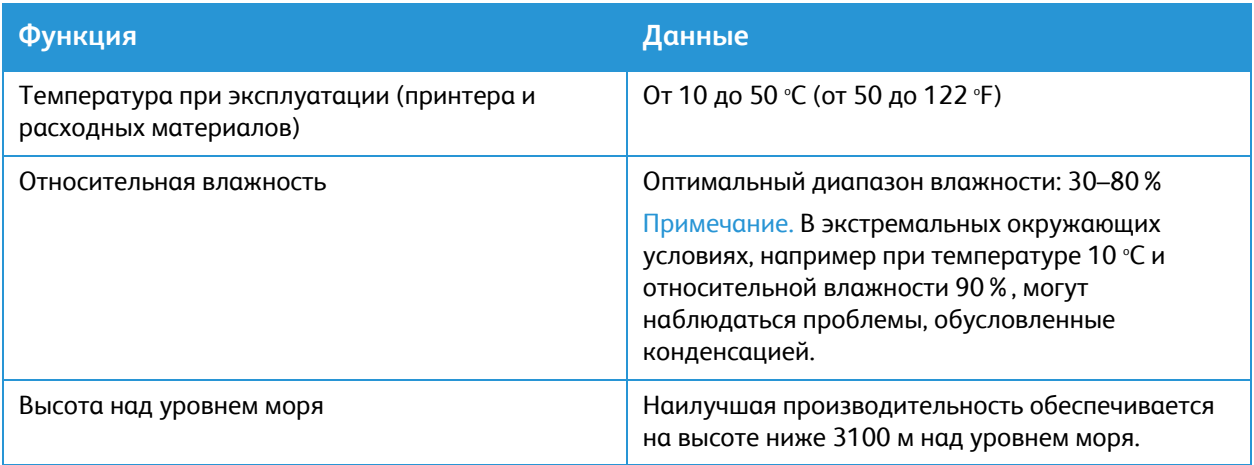

# Соответствие нормативным требованиям

В данном приложении рассматриваются следующие вопросы:

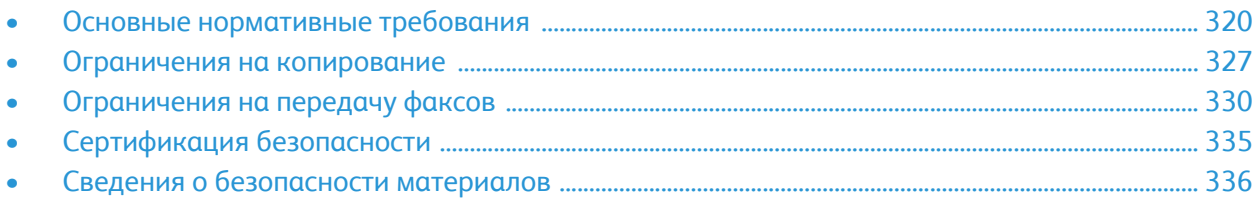

## <span id="page-319-0"></span>Основные нормативные требования

Xerox были проведены испытания данного аппарата на предмет соответствия стандарту электромагнитного излучения и помехоустойчивости. Данные стандарты регулируют создаваемые и воспринимаемые данным аппаратом помехи в типичных условиях эксплуатации в учреждениях.

## Правила Федеральной комиссии связи США

Проведенные испытания данного аппарата подтверждают, что он соответствует требованиям части 15 правил ФКС для цифровых аппаратов класса А. Эти нормы предназначены для обеспечения необходимой защиты от помех при использовании данного аппарата в условиях офиса. Данное оборудование генерирует, использует и может излучать энергию в полосе радиочастот. В случае нарушения настоящих указаний по установке и использованию аппарат может вызвать радиопомехи. При эксплуатации в жилых помещениях аппарат может вызвать помехи. Такие помехи пользователи устраняют за свой счет. Если данный аппарат является источником помех, недопустимых для приема радио- и телевизионных сигналов, что определяется путем его выключения и включения, можно попытаться устранить помехи, предприняв следующие меры:

- Переориентируйте или переместите принимающее устройство.
- Увеличить расстояние между аппаратом и принимающим устройством.
- Подключить аппарат к розетке в другой ветви сети электропитания, от которой не питается принимающее устройство.
- Обратитесь за помощью к продавцу либо квалифицированному радио- или телемастеру.

Внесение изменений и модернизация аппарата без разрешения компании Xerox может привести к потере права эксплуатации данного аппарата.

Примечание. Для обеспечения соответствия части 15 правил ФКС используйте экранированные интерфейсные кабели.

### Канада

This Class A digital apparatus complies with Canadian ICES-003.

Cet appareil numérique de la classe A est conforme à la norme NMB-003 du Canada.

### Европейский союз

 $\epsilon$ 

Маркировка CE на принтере означает наличие заявления Xerox о его соответствии следующим директивам Европейского союза, принятым на 16 апреля 2014 г.: директива ЕС о средствах радиосвязи 2014/53/EU.

Настоящим Xerox заявляет, что средства радиосвязи B215 соответствует положениям директивы 2014/53/EU. Полный текст заявления о соответствии директиве ЕС см. на веб-сайте: [www.xerox.com/environment\\_europe](http://www.office.xerox.com/cgi-bin/printer.pl?APP=udpdfs&Page=color&PgName=environmenteu&Language=english).

Данный аппарат при надлежащей эксплуатации в соответствии с инструкциями не представляет опасности для пользователей и окружающей среды.

### **ПРЕДУПРЕЖДЕНИЕ.**

- Внесение изменений в данное устройство или его и модернизация без особого разрешения корпорации Xerox Corporation может привести к потере права на эксплуатацию данного аппарата.
- Внешнее излучение промышленного, научного и медицинского оборудования может создавать помехи работе данного аппарата . Если внешнее излучение промышленного, научного и медицинского оборудования создает помехи работе данного аппарата, следует обратиться за консультацией в представительство.
- Данный аппарат соответствует классу A. В жилом помещении данный принтер может быть источником радиопомех, в этом случае пользователь должен принять соответствующие меры по их подавлению.
- В целях обеспечения соответствия стандартам ЕС используйте экранированные интерфейсные кабели.

### Соглашение ЕС по оборудованию для создания изображений (группа 4). Экологическая информация

#### Экологическая информация для улучшения экологических показателей и сокращения затрат

Следующая информация приводится в соответствии с Директивой ЕС по энергопотребляющей продукции, в частности с исследованием группы 4 по оборудованию для создания изображений. Данная директива требует от производителей улучшения экологических показателей выпускаемой продукции и соблюдения плана ЕС по энергоэффективности.

Это относится к бытовой технике и офисному оборудованию, удовлетворяющим следующим критериям.

- стандартная техника монохромного формата с максимальной скоростью до 66 изображений А4 в минуту;
- стандартная техника цветного формата с максимальной скоростью до 51 изображения А4 в минуту.

#### **Экологические преимущества дуплексной печати**

Большинство устройств Xerox снабжено функцией дуплексной (двусторонней) печати. Это позволяет автоматически печатать на обеих сторонах листа бумаги, сокращая расходование ресурсов за счет уменьшения потребления бумаги. В соответствии с соглашением ЕС по оборудованию для создания изображений (группа 4) на моделях со скоростью печати от 40 стр/мин в цвете (или 45 стр/мин в черно-белом режиме) во время настройки и установки драйверов функция дуплексной печати должна включаться автоматически. На некоторых моделях Xerox с более низкими скоростями печати при установке также могут автоматически включаться настройки двусторонней печати. Использование дуплексной печати снижает ущерб для окружающей среды от применения такого оборудования. В том случае, когда требуется 1-сторонняя печать, соответствующие настройки можно изменить в драйвере принтера.

#### **Типы бумаги**

Данное устройство предназначено для печати как на бумаге из вторсырья, так и на впервые выпущенной бумаге, соответствующей экологическим требованиям и стандарту качества EN 12281 или аналогичному. В определенных целях может использоваться более тонкая бумага (60 г/м<sup>2</sup>), для изготовления которой требуется меньше сырья, поэтому она экономит ресурсы. Рекомендуется проверить, можете ли вы ее использовать для печати.

#### **ENERGY STAR — информация для Европейского союза**

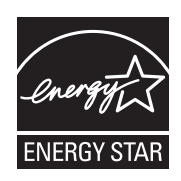

ENERGY STAR представляет собой добровольную программу разработки и приобретения энергоэффективных моделей, снижающей ущерб для окружающей среды. Сведения о программе ENERGY STAR и моделях, удовлетворяющих ее требованиям, см. по адресу: [www.energystar.gov](http://www.energystar.gov)

МФУ Xerox B215 получил аттестацию ENERGY STAR® в соответствии с требованиями программы ENERGY STAR для оборудования, предназначенного для создания изображений.

ENERGY STAR и эмблема ENERGY STAR являются зарегистрированными торговыми знаками в США. ENERGY STAR — совместная программа, проводимая Агентством по защите окружающей среды США, Европейским союзом, правительством Японии, а также фирмами, занимающимися производством офисного оборудования, по продвижению на рынок экономичных в отношении энергопотребления моделей копировальных аппаратов, принтеров, факсимильных аппаратов, многофункциональных устройств, персональных компьютеров и мониторов. Снижение потребления энергии данным изделием способствует борьбе со смогом, кислотными дождями и глобальным изменением климата, обусловленными производством электроэнергии.

Для получения дополнительной информации по электроснабжению и другим связанным вопросам перейдите по адресу: [www.xerox.com/environment](http://www.office.xerox.com/cgi-bin/printer.pl?APP=udpdfs&Page=color&PgName=environmentna&Language=english) или [www.xerox.com/environment\\_europe.](http://www.office.xerox.com/cgi-bin/printer.pl?APP=udpdfs&Page=color&PgName=msdseu&Language=english)

#### **Энергопотребление и время активации**

Энергопотребление аппарата зависит от режима его использования. Для данного аппарата можно настроить режим энергосбережения.

Режим экономии энергии предусмотрен на вашем аппарате с целью сокращения энергопотребления. После выполнения последнего отпечатка аппарат переходит в режим готовности. В этом режиме печать может начинаться без задержки. Если аппарат не используется в течение определенного периода времени, он переходит в режим низкого энергопотребления, а затем в режим сна. В этих режимах в целях экономии электроэнергии остаются активными только основные функции.

После выхода из режима энергосбережения аппарату требуется больше времени для вывода первого отпечатка, чем при печати в режиме готовности. Такая задержка при выходе из режима экономии энергии типична для большинства имеющегося на рынке оборудования, создающего изображения. Можно задать более длительное время сохранения активности или полностью отключить режим сохранения энергии. Устройству может потребоваться больше времени для переключения в режим пониженного энергопотребления.

Сведения об изменении настроек энергосбережения см. в руководстве пользователя по адресу [www.xerox.com/office/B215docs.](http://www.office.xerox.com/cgi-bin/printer.pl?APP=udpdfs&Page=Color&Model=B215&PgName=man&Language=russian)

Примечание. Изменение времени перехода в режим энергосбережения, установленного по умолчанию, может привести к увеличению энергопотребления аппарата. Прежде чем отключать режим энергосбережения или устанавливать длительное время нахождения в состоянии активности, учтите соответствующее повышение энергопотребления.

Дополнительные сведения об участии компании Xerox в инициативах по экологической устойчивости содержатся по адресу [www.xerox.com/environment.](http://www.office.xerox.com/cgi-bin/printer.pl?APP=udpdfs&Page=color&PgName=environmentna&Language=english)

#### **Сертификация Eco офисного оборудования по стандарту CCD-035**

Данный аппарат сертифицирован по стандарту EcoLogo для офисного оборудования и удовлетворяет всем требованиям по минимизации ущерба для окружающей среды. Корпорация Xerox Corporation подтверждает соответствие данного аппарата требованиям стандарта EcoLogo по энергоэффективности. Сертифицированные копиры, принтеры, многофункциональные устройства и факсы должны также соответствовать требованиям, связанным с выделением химических веществ и применением расходных материалов, полученных после вторичной переработки. Программа EcoLogo, принятая в 1988 году, помогает потребителям выбирать продукты и услуги, отличающиеся минимальным ущербом для окружающей среды. Экологическая сертификация EcoLogo является добровольной, многоплановой и предназначенной для всего жизненного цикла продукции. Наличие данной сертификации у продукта означает, что он прошел тщательное тестирование на научной основе или всеобъемлющий аудит (или и то и другое) при проверке соответствия строгим экологическим стандартам.

### Германия

#### Германия: Blue Angel (Голубой ангел)

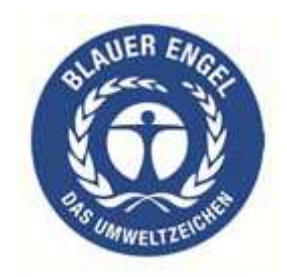

RAL, немецкий институт контроля качества и маркировки, присвоил этому устройству экологический знак Blue Angel (Голубой ангел). Этот знак свидетельствует о том, что аппарат соответствует экологическим критериям Blue Angel в области разработки, производства и эксплуатации.

Подробные сведения см. [www.blauer-engel.de.](http://www.blauer-engel.de)

#### **Blendschutz**

Das Gerät ist nicht für die Benutzung im unmittelbaren Gesichtsfeld am Bildschirmarbeitsplatz vorgesehen. Um störende Reflexionen am Bildschirmarbeitsplatz zu vermeiden, darf dieses Produkt nicht im unmittelbaren Gesichtsfeld platziert werden.

#### **Larmemission**

Maschinenlärminformatians-Verordnung3. GPSGV: Der höchste Schalldruckpegel beträgt 70 dB(A) oder weniger gemäß EN ISO 7779.
#### Importeur

Xerox GmbH Hellersbergstraße 2-4

**41460 Neuss** 

Deutschland

#### Правила ограничения содержания опасных веществ (Турция)

В соответствии со статьей 7 (d) настоящим удостоверяем, что

«данное изделие соответствует требованиям EEE».

«EEE yönetmeliğine uygundur».

#### Сертификация Евразийского экономического сообщества

# FAL

Россия, Беларусь и Казахстан создали Таможенный союз в рамках Евразийского экономического сообщества (ЕврАзЭС). Страны-участницы Евразийского экономического сообщества применяют единые меры регулирования и Единый знак обращения продукции ЕврАзЭС — единый знак EAC.

#### Нормативная информация для модуля беспроводной локальной сети 2,4 ГГц

Данное устройство содержит модуль радиопередающего устройства для беспроводной локальной сети 2,4 ГГц, соответствующего требованиям части 15 Правил Федеральной комиссии по связи (ФКС), отраслевого стандарта Канады RSS-210 и директивы Совета ЕС 2014/53/EU.

При эксплуатации данного устройства следует учитывать следующие два условия:

- $1_{-}$ аппарат не должен создавать помехи; (2) аппарат должен оставаться исправным при наличии любых помех, включая помехи, способные вызвать нарушения в работе.
- $2.$ Внесение изменений в данное устройство или его и модернизация без особого разрешения корпорации Xerox Corporation может привести к потере права на эксплуатацию данного аппарата.

#### Выделение озона

В процессе нормальной эксплуатации данный принтер выделяет озон. Количество выделяемого озона зависит от объемов печати. Озон тяжелее воздуха и выделяется в количествах, недостаточных для причинения вреда здоровью. Установите принтер в хорошо проветриваемом помещении.

Дополнительные сведения для США и Канады см. на веб-сайте [www.xerox.com/environment.](http://www.office.xerox.com/cgi-bin/printer.pl?APP=udpdfs&Page=color&PgName=environmentna&Language=english) В других регионах обратитесь в местное представительство Xerox или посетите веб-сайт [www.xerox.com/environment\\_europe.](http://www.office.xerox.com/cgi-bin/printer.pl?APP=udpdfs&Page=color&PgName=environmenteu&Language=english)

# Ограничения на копирование

# США

Конгресс США законодательно запретил копирование следующих документов при определенных обстоятельствах. За создание таких репродукций предусмотрено наказание в виде денежного штрафа или лишения свободы.

- 1. Облигация и ценные бумаги Правительства США, в том числе следующие:
	- долговые обязательства,
	- валюта национального банка;
	- купоны облигаций;
	- банкноты федерального резервного банка США;
	- серебряные сертификаты;
	- золотые сертификаты;
	- облигации США;
	- казначейские билеты;
	- банковские билеты Федерального резерва США;
	- мелкие банкноты;
	- депозитные сертификаты;
	- бумажные денежные знаки;
	- займы и облигации некоторых правительственных учреждений, например Федерального управления жилищным фондом FHA и т. п.;
	- облигации (сберегательные облигации США можно фотографировать только в целях рекламы в связи с кампаниями по продаже таких облигаций);
	- Внутренние гербовые марки. (Воспроизводить юридические документы, на которых есть погашенные гербовые марки, можно только в предусмотренных законом целях.);
	- Почтовые марки, погашенные не непогашенные. (Для целей филателии почтовые марки можно фотографировать при условии, что воспроизводиться они будут черно-белыми и с линейными размерами менее 75% или более 150% от оригинала.);
	- почтовые платежные поручения;
	- счета, чеки и платежные поручения уполномоченных должностных лиц США;
	- Марки и другие заменители денег любого достоинства, которые были или могут быть изданы в соответствии с законами, принятыми Конгрессом США.
	- Сертификаты о скорректированной надбавке ветеранам мировых войн.
- 2. Облигации и другие ценные бумаги иностранных правительств, банков и корпораций.
- 3. Охраняемые авторским правом материалы, кроме случаев, когда получено согласие владельца авторских прав, или воспроизведение правомерно без согласия владельца авторских прав, а также когда воспроизведение в библиотеке предусмотрено законом об авторских правах.

Дополнительную информацию об этих условиях можно получить в Бюро регистрации авторских прав США (Библиотека Конгресса США, Вашингтон, федеральный округ Колумбия, 20559, циркуляр R21).

- 4. Сертификат гражданства или натурализации. Иностранные сертификаты о натурализации можно фотографировать.
- 5. Паспорта. Иностранные паспорта можно фотографировать.
- 6. Иммиграционные документы.
- 7. Карты постановки на воинский учет.
- 8. Документы призыва на военную службу, которые содержат какие-либо из следующих сведений о военнообязанном:
	- свидетельства о заработке или доходах;
	- протоколы судебных заседаний;
	- справки о физическом или психическом состоянии;
	- свидетельства о статус иждивенца;
	- справки о предыдущей воинской службе.

Исключение: разрешается фотографировать сертификаты США об увольнении в запас.

9. Значки, удостоверения личности, пропуска и знаки отличия, которые носят военнослужащие и служащие различных федеральных ведомств, в том числе сотрудники ФБР и Министерства финансов США (за исключением случаев, когда фотографирование выполняется по приказу начальника департамента или бюро).

В некоторых штатах также запрещено воспроизводить следующее:

- автомобильные лицензии;
- водительские права;
- удостоверения о праве собственности на автомобиль.

Приведенный выше список не является исчерпывающим. Авторы не несут ответственности за его полноту или точность. В случае сомнений обратитесь к адвокату.

Дополнительную информацию об этих условиях можно получить в Бюро регистрации авторских прав США (Библиотека Конгресса США, Вашингтон, федеральный округ Колумбия, 20559, циркуляр R21).

#### Канада

Парламент законодательно запретил воспроизведение следующих предметов при определенных обстоятельствах. За их воспроизведение предусмотрено наказание в виде денежного штрафа или лишения свободы.

- Находящиеся в обращении банкноты или бумажные денежные знаки.
- Облигации и другие ценные бумаги правительства или банка.
- Казначейские векселя и гербовые марки.
- Государственная печать Канады/провинций или печати государственных органов и учреждений Канады, а также печати судов общей юрисдикции.
- Официальные заявления, приказы, предписания, назначения либо уведомления о таковых (в целях фальсификации аналогичных документов, выпущенных королевской типографией Канады или соответствующими типографиями провинций).
- Знаки, коммерческие обозначения, печати, упаковки или чертежи, используемые правительством Канады или отдельных провинций либо от их имени; правительствами других государств либо ведомствами, организациями, Комиссией или учреждениями правительства Канады, провинций или правительств других государств.
- Печатаемые или наклеиваемые марки, используемые в качестве источника дохода правительства Канады, провинций или правительств других стран.
- 10. Документы, реестры или записи, хранимые государственными должностными лицами, уполномоченными на их легальное копирование (если такое копирование имеет целью имитацию легальных копий).
- 11. Все охраняемые авторским правом материалы и товарные знаки независимо от того, кто является владельцем авторского права или товарного знака.

Приведенный список не является исчерпывающим и предоставлен в качестве вспомогательного материала для удобства пользователя. Авторы не несут ответственности за его полноту или точность. В случае сомнений обратитесь в юридическую консультацию.

# Другие страны

Копирование некоторых документов в вашей стране может быть незаконным. Изготовление незаконных копий может наказываться денежным штрафом или лишением свободы.

- Денежные знаки.
- Банкноты и чеки.
- Банковские и государственные ценные бумаги.
- Паспорта и удостоверения личности.
- Охраняемые авторским правом материалы и товарные знаки без согласия их владельцев.
- Почтовые марки и другие оборотные документы.

Этот список неполон и не претендует на полноту и точность. В случае сомнений обратитесь в юридическую консультацию.

# Ограничения на передачу факсов

# США

#### Требования к заголовку отправляемого факса

Закон о защите потребителей телефонных услуг от 1991 г. разрешает отправлять сообщения с помощью электронных устройств, в том числе с помощью факса, только при условии что на каждой или хотя бы на первой странице передаваемого сообщения имеется верхнее или нижнее поле, в котором указаны дата и время отправки, наименование предприятия или организации или фамилия лица, отправляющего сообщение, а также телефонный номер отправляющего устройства, предприятия, организации или лица. Следует указывать телефонный номер, оплата звонка на который не превышает тарифы на местные, междугородние или международные телефонные переговоры; в том числе нельзя использовать телефонный номер, начинающийся с 900.

#### Сведения об устройстве передачи данных

Данный аппарат соответствует части 68 правил Федеральной комиссии по связи (FCC) США, а также требованиям, утвержденным Административным советом по подсоединению терминалов (Administrative Council for Terminal Attachments, ACTA). На задней панели аппарата находится паспортная табличка, на которой среди прочих сведений, указан идентификатор продукта в формате US:AAAEQ##TXXXX. Этот идентификатор можно предоставить телефонной компании, если он ей понадобится.

Гнездовые и штепсельные разъемы, с помощью которых данное оборудование подсоединяется к проводам в помещении и к телефонной сети, должны соответствовать части 68 правил Федеральной комиссии по связи США, а также требованиям, утвержденным организацией ACTA. К этому аппарату прилагаются соответствующие стандартам телефонный кабель и модульный штепсельный разъем. Аппарат разработан с возможностью подключения к совместимому модульному гнездовому разъему, который также соответствует стандартам и правилам. Дополнительную информацию см. в инструкциях по установке.

Аппарат можно подключать, используя следующий стандартный модульный разъем: USOC RJ-11C с соответствующим шнуром телефонной линии (с модульными штекерами) из установочного комплекта. Дополнительную информацию см. в инструкциях по установке.

Для определения количества устройств, которые могут быть одновременно подключены к одной телефонной линии, служит коэффициент эквивалентной нагрузки REN (Ringer Equivalence Number). В случае превышения допустимого для линии значения коэффициента REN устройства могут не звонить при поступлении на них входящего вызова. В большинстве зон сумма коэффициентов REN не должна превышать пяти (5,0). Чтобы точно узнать, сколько устройств можно подключить к линии, обратитесь в местную телефонную компанию. Если устройство утверждено после 23 июля 2001 года, его коэффициент REN является частью идентификатора устройства, который имеет формат US:AAAEQ##TXXXX. Цифры, которые обозначены знаками ##, означают коэффициент REN без десятичного разделителя (точки или запятой); например,

03 означает, что REN = 0,3. На более ранних изделиях коэффициент REN указывается на отдельной этикетке.

При заказе соответствующей услуги в местной телефонной компании может потребоваться информация о кодах, перечисленных ниже:

- Код интерфейса устройства (FIC) = 02LS2
- Код заказа услуги (SOC) = 9.0Y

**ВНИМАНИЕ.** Узнайте в местной телефонной компании, какой тип модульного гнездового разъема установлен на вашей линии. Подключение данного аппарата к гнездовому разъему непредусмотренного типа может вызвать повреждение оборудования телефонной компании. В этом случае вы, а не компания Xerox, принимаете на себя всю ответственность за ущерб, вызванный подключением аппарата к несертифицированному разъему.

Если данный аппарат Xerox мешает работе телефонной сети, телефонная компания может заранее уведомить вас о необходимости временного отключения обслуживания. Если заблаговременное уведомление абонента не представляется практичным, телефонная компания уведомит абонента при первой же возможности. Абонент будет иметь право при необходимости подать жалобу в Федеральную комиссию связи (США).

Телефонная компания может внести изменения в свои технические средства, оборудование, операции и процедуры, что может повлиять на работу оборудования. Если это произошло, телефонная компания должна будет предоставить предварительное уведомление с тем, чтобы абоненты могли выполнить необходимые модификации оборудования, обеспечивающие непрерывное обслуживание.

При возникновении проблем с данным оборудованием Xerox за информацией о ремонте или гарантийном обслуживании следует обращаться в соответствующий сервисный центр; сведения о таком сервисном центре приведены либо на аппарате, либо в Руководстве пользователя. Если аппарат создает помехи в работе телефонной сети, телефонная компания может потребовать его отключения до устранения неполадок.

Ремонт принтера может осуществляться только специалистами сервисного представительства Xerox или уполномоченным поставщиком услуг компании Xerox. Это требование действует на протяжении периода гарантийного обслуживания, а также после его окончания. В случае выполнения ремонта неуполномоченными лицами гарантийные обязательства аннулируются и гарантийный срок прекращается.

Данный аппарате не должен использоваться на линиях коллективного пользования (спаренные телефоны). Подключение к линии связи коллективного пользования оплачивается по другим тарифам. За дополнительными сведениями обращайтесь в соответствующие государственные или муниципальные органы.

Ваш офис может быть оборудован проводной системой сигнализации, подключенной к телефонной линии. Необходимо убедиться в том, что установка оборудования Xerox® не приводит к отключению сигнализации.

При возникновении вопросов по поводу того, что может вызвать отключение сигнализации, обращайтесь в телефонную компанию или к квалифицированным специалистам.

### Канада

Данный продукт соответствует применимым техническим характеристикам министерства промышленности Канады.

За организацию ремонта сертифицированного оборудования отвечает представитель, назначенный поставщиком. В случае выполнения пользователем модификаций или ремонтных работ, а также в случае ненадлежащего функционирования устройства телекоммуникационная компания может потребовать отключения оборудования.

В целях безопасности пользователей принтер должен быть правильно заземлен. Имеющиеся заземления электрической сети переменного тока, телефонных линий и внутренних металлических водопроводных труб должны быть объединены. Данная мера предосторожности особенно важна в сельской местности.

**ЛА ПРЕДУПРЕЖДЕНИЕ**. Не пытайтесь выполнить такие подключения самостоятельно. Для выполнения заземления обратитесь в соответствующую организацию или к квалифицированному специалисту.

Назначаемый каждому оконечному устройству коэффициент эквивалентной нагрузки REN (Ringer Equivalence Number) позволяет вычислить максимальное допустимое количество терминалов, подключаемых к одному телефонному интерфейсу (одной телефонной линии). К интерфейсу можно подключать устройства в любой комбинации. Ограничение количества устройств заключается в том, что сумма коэффициентов эквивалентной нагрузки устройств не должна превышать 5. Значение REN для Канады см. на паспортной табличке аппарата.

#### Канадский стандарт CS-03 (выпуск 9)

Данный аппарат испытан по стандарту CS-03 (выпуск 9) и соответствует его требованиям.

#### Европейский союз

#### Директива по средствам радиосвязи и телекоммуникационному оконечному оборудованию

Аппарат предназначен для работы в телефонных сетях общего пользования и совместим с АТС в следующих странах:

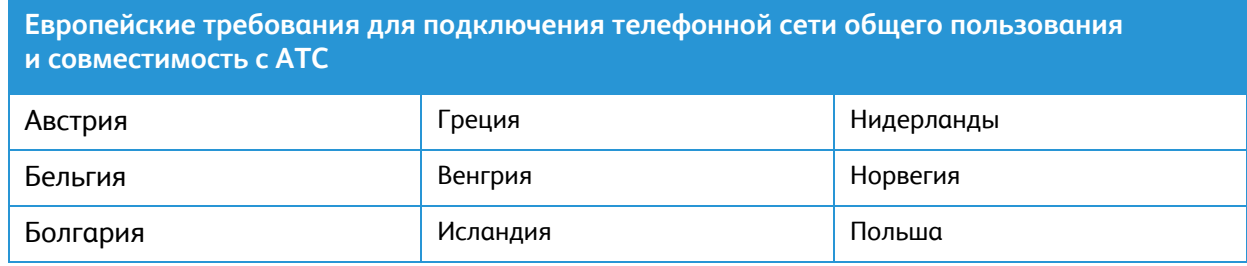

Европейские требования для подключения телефонной сети общего пользования **и совместимость с АТС** Кипр Ирландия Португалия Чехия Италия Румыния Лания Латвия Словакия Эстония Лихтенштейн Словения Финляндия Литва Испания Франция Люксембург Швеция Германия Мальта Великобритания

Если у вас возникают проблемы с аппаратом, обращайтесь в региональное представительство Хегох. Конфигурация аппарата может обеспечивать совместимость с сетями в других странах. Прежде чем подключать аппарат к сети в другой стране, следует обратиться за консультацией в представительство Хегох.

#### Примечание.

- Аппарат поддерживает как импульсный, так и тональный (DTMF) набор, но рекомендуется применять тональный набор. Тональный набор номера обеспечивает быструю и надежную связь.
- Модернизация данного аппарата, подсоединение его к внешнему управляющему программному обеспечению или оборудованию не санкционировано компанией и влечет за собой аннулирование сертификата.

#### Новая Зеландия

Предоставление разрешения Telepermit для любого компонента оконечного оборудования  $1.$ означает только то, что организация Telecom подтвердила соответствие данного компонента минимальным требованиям для подключения к ее сетям. Оно не является свидетельством Telecom в пользу данного продукта, не предоставляет каких-либо гарантий и не подразумевает совместимость продукта, имеющего разрешение Telepermit, со всеми сетевыми услугами Telecom. Кроме всего прочего, оно не гарантирует правильного и полного взаимодействия компонента с другими компонентами оборудования с разрешением Telepermit другой модели или из другой партии.

Оборудование может не обеспечивать надлежащей работоспособности при более высоких скоростях передачи данных. При подключении к определенным исполнениям ТСОП вероятно снижение скорости передачи данных для подключений При подключении к определенным исполнениям ТСОП вероятно снижение скорости передачи данных для подключений 33,6 кбит/с и 56 кбит/с. Telecom не несет ответственности за возникающие в связи с этим неудобства.

 $2.$ При физическом повреждении данного устройства его следует немедленно отключить и организовать утилизацию или ремонт.

- 3. Запрещается использовать данный модем любым способом, который может повлечь за собой неудобства для других клиентов Telecom.
- 4. Данный аппарат оборудован устройством импульсного набора, тогда как стандарт Telecom подразумевает использование тонального набора (DTMF). Telecom не гарантирует постоянную поддержку импульсного набора своими сетями.
- 5. Использование импульсного набора при подключении данного оборудования к линии, используемой другим оборудованием, может привести к появлению эффекта «позванивания», а также «ложного» ответа. При возникновении таких неполадок не обращайтесь в службу поддержки Telecom Faults Service.
- 6. Тональный набор является предпочтительным, так как обеспечивает более высокую скорость подключения по сравнению с импульсным (дисковым) набором и поддерживается подавляющим большинством телефонных коммутаторов в Новой Зеландии.

#### **ПРЕДУПРЕЖДЕНИЕ.** Во время перебоев электропитания данное устройство не позволяет выполнять звонки, в том числе осуществлять набор номеров экстренных служб (например 111).

- 7. Данное оборудование может не обеспечивать эффективную переадресацию вызова на другое устройство, подключенное к общей линии.
- 8. Некоторые параметры, необходимые для признания соответствия требованиям Telepermit компании Telecom, зависят от оборудования (компьютера), сопряженного с данным устройством. Для обеспечения соответствия техническим характеристикам Telecom сопутствующее оборудование должно поддерживать эксплуатацию с учетом следующих ограничений.

Для повторных вызовов одного номера:

- не более 10 попыток вызова одного номера в течение 30-минутного периода для каждой отдельной ручной инициации вызова, а также
- ожидание соединения с опущенной трубкой в течение не более 30 секунд с момента завершения одной попытки до начала следующей попытки.

Для автоматических звонков на разные номера:

оборудование должно обеспечивать промежуток между автоматическими звонками на разные номера не менее пяти секунд с момента завершения одной попытки вызова до начала следующей попытки.

9. Для обеспечения надлежащей работоспособности общий коэффициент REN всех устройств, одновременно подключенных к одной сети, не должен превышать пяти.

# Сертификация безопасности

Данный аппарат сертифицирован следующими организациями по указанным стандартам безопасности.

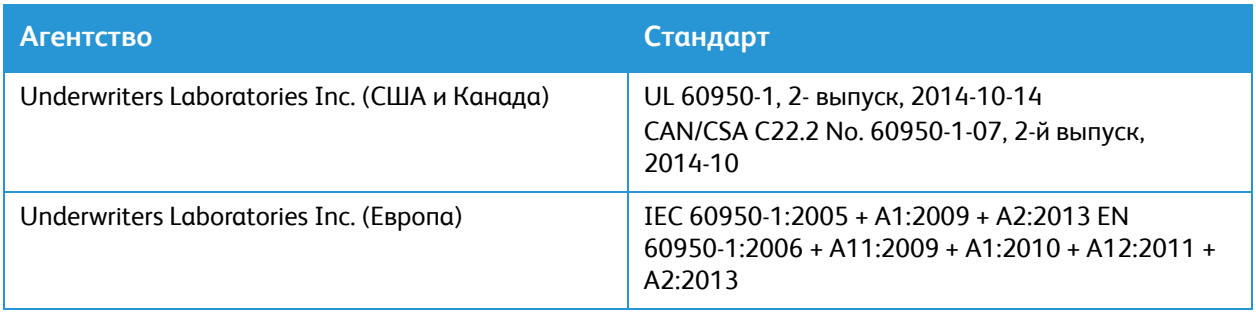

# Сведения о безопасности материалов

Для получения информации о безопасности материалов, используемых в принтере, посетите веб-сайт:

- Северная Америка: [www.xerox.com/msds](http://www.office.xerox.com/cgi-bin/printer.pl?APP=udpdfs&Page=color&PgName=msdsna&Language=english)
- Европейский союз: [www.xerox.com/environment\\_europe](http://www.office.xerox.com/cgi-bin/printer.pl?APP=udpdfs&Page=color&PgName=environmenteu&Language=english)

Телефонные номера сервисного центра приведены на странице [www.xerox.com/office/worldcontacts.](http://www.office.xerox.com/cgi-bin/printer.pl?APP=udpdfs&Page=color&PgName=customersupport&Language=english)

# 

# Вторичная переработка и утилизация

В данном приложении рассматриваются следующие вопросы:

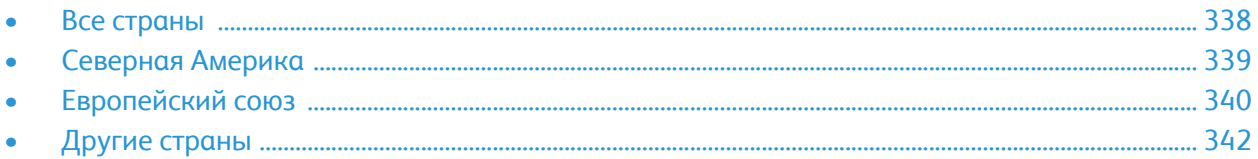

# <span id="page-337-0"></span>Все страны

Если вы отвечаете за утилизацию аппарата Xerox, обратите внимание, что он может содержать свинец, ртуть, перхлораты и другие материалы, утилизация которых в некоторых странах и регионах регулируется правилами охраны окружающей среды. Содержание этих материалов полностью соответствует мировым стандартам, принятым на момент выхода аппарата на рынок. Для получения информации о способах вторичной переработки и утилизации аппарата обратитесь в местные уполномоченные органы. Этот аппарат может содержать одно или несколько устройств с хлорнокислым материалом (перхлоратом), таких как аккумуляторы. Для них может быть предусмотрен особый порядок обращения. См. сайт [www.dtsc.ca.gov/hazardouswaste/perchlorate](http:// www.dtsc.ca.gov/hazardouswaste/perchlorate)

# <span id="page-338-0"></span>Северная Америка

Компания Xerox реализуется программу по возврату, повторному использованию и вторичной переработке оборудования. Чтобы узнать, распространяется ли эта программа на данный аппарат Xerox, обратитесь в местное торговое представительство компании Xerox (по телефону 1-800-ASK-XEROX). Дополнительную информацию об экологических программах компании Xerox см. по адресу [www.xerox.com/environment.](http://www.office.xerox.com/cgi-bin/printer.pl?APP=udpdfs&Page=color&PgName=environmentna&Language=english) Для получения сведений о способах вторичной переработки и утилизации оборудования на местах обратитесь в местные уполномоченные органы.

# <span id="page-339-0"></span>Европейский союз

Одно и то же оборудование можно эксплуатировать как в бытовых (домашних) условиях, так и в коммерческих целях.

#### Бытовое использование

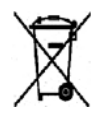

Наличие данного символа на аппарате указывает, что оборудование нельзя утилизировать вместе с бытовыми отходами.

В соответствии с европейским законодательством электротехнические и электронные устройства по окончанию срока службы следует утилизировать отдельно от бытовых отходов. Частные домовладельцы в странах-членах ЕС могут бесплатно вернуть использованное электротехническое и электронное оборудование в предназначенные для этого пункты сбора. За информацией обращайтесь в местные уполномоченные органы по утилизации. В некоторых странах-членах ЕС при покупке нового оборудования торговые организации предлагают бесплатный прием использованного оборудования. Подробную информацию можно получить у розничного продавца.

#### Коммерческое использование

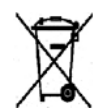

Наличие данного символа на аппарате указывает на то, что его следует утилизировать в соответствии с установленными национальными нормами и правилами.

В соответствии с европейским законодательством электротехническое и электронное оборудование, подлежащее утилизации по окончании срока своей службы, необходимо утилизировать в соответствии с установленными правилами. Перед утилизацией обратитесь к местному дилеру или в представительство Xerox за информацией по возврату оборудования по окончанию его срока службы.

#### Сбор и утилизация оборудования и аккумуляторов

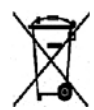

Данные символы на изделиях и (или) в сопровождающей документации означают, что использованные электрические и электронные изделия и аккумуляторные батареи не подлежат утилизации вместе с бытовым мусором. Для обеспечения надлежащей обработки, восстановления и вторичной переработки использованные изделия и аккумуляторы следует сдавать в соответствующие пункты сбора, руководствуясь национальным законодательством и директивами 2002/96/EC и 2006/66/EC.

Утилизируя данные изделия и аккумуляторы надлежащим образом, вы помогаете экономить ресурсы и предотвращаете негативные последствия для здоровья людей и окружающей среды, которые наступают в случае нарушения правил утилизации отходов. За информацией по сбору и вторичной переработке использованных изделий и аккумуляторов обращайтесь в местные уполномоченные органы, службы утилизации отходов или по месту приобретения товаров. Нарушение правил утилизации отходов может повлечь за собой штрафные санкции, предусмотренные национальным законодательством.

#### Для корпоративных пользователей в Европейском союзе

За информацией по утилизации электротехнического и электронного оборудования обращайтесь к соответствующему дилеру или поставщику.

#### Утилизация за пределами Европейского союза

Данные символы предназначены только для стран Европейского союза. За информацией по утилизации данных изделий обращайтесь в местные уполномоченные органы или к соответствующему дилеру.

#### Символ предупреждения для аккумуляторов

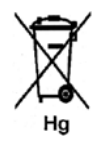

Данное изображение мусорного бака может использоваться вместе с символом химического элемента. Это означает наличие требований, предусмотренных указанной директивой.

#### Извлечение аккумуляторов

Замену аккумуляторов разрешается производить только сервисным организациям, уполномоченным ПРОИЗВОДИТЕЛЕМ.

# <span id="page-341-0"></span>Другие страны

За информацией по утилизации обращайтесь в местные уполномоченные органы по утилизации отходов.

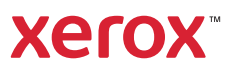